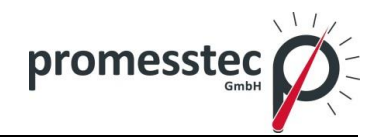

# **Bedienungsanleitung**

## **Papierloser Schreiber/Datenlogger PPR 500**

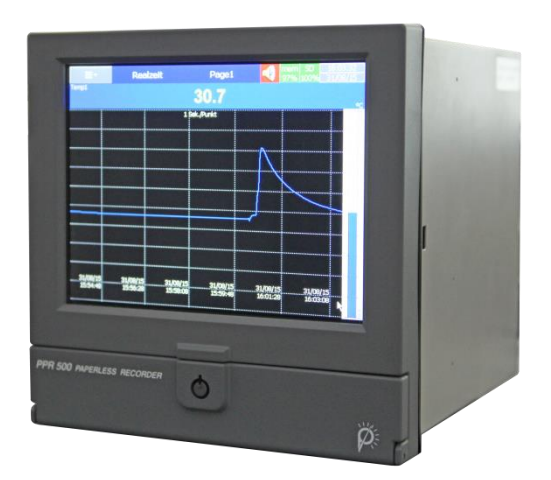

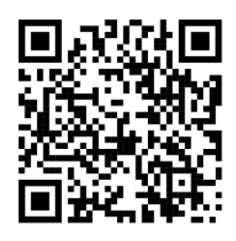

Version 2.2.1

**promesstec GmbH** | Niedersachsenstraße 4 | D- 48465 Schüttorf | Tel.:+49 (0)5923/ 90 229 0 | Fax:+49 (0)5923/ 90 229 29 E-Mail: office@promesstec.com I Internet: www.promesstec.com

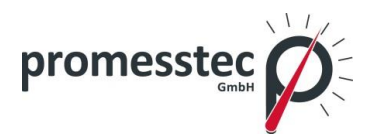

#### **Inhalt**

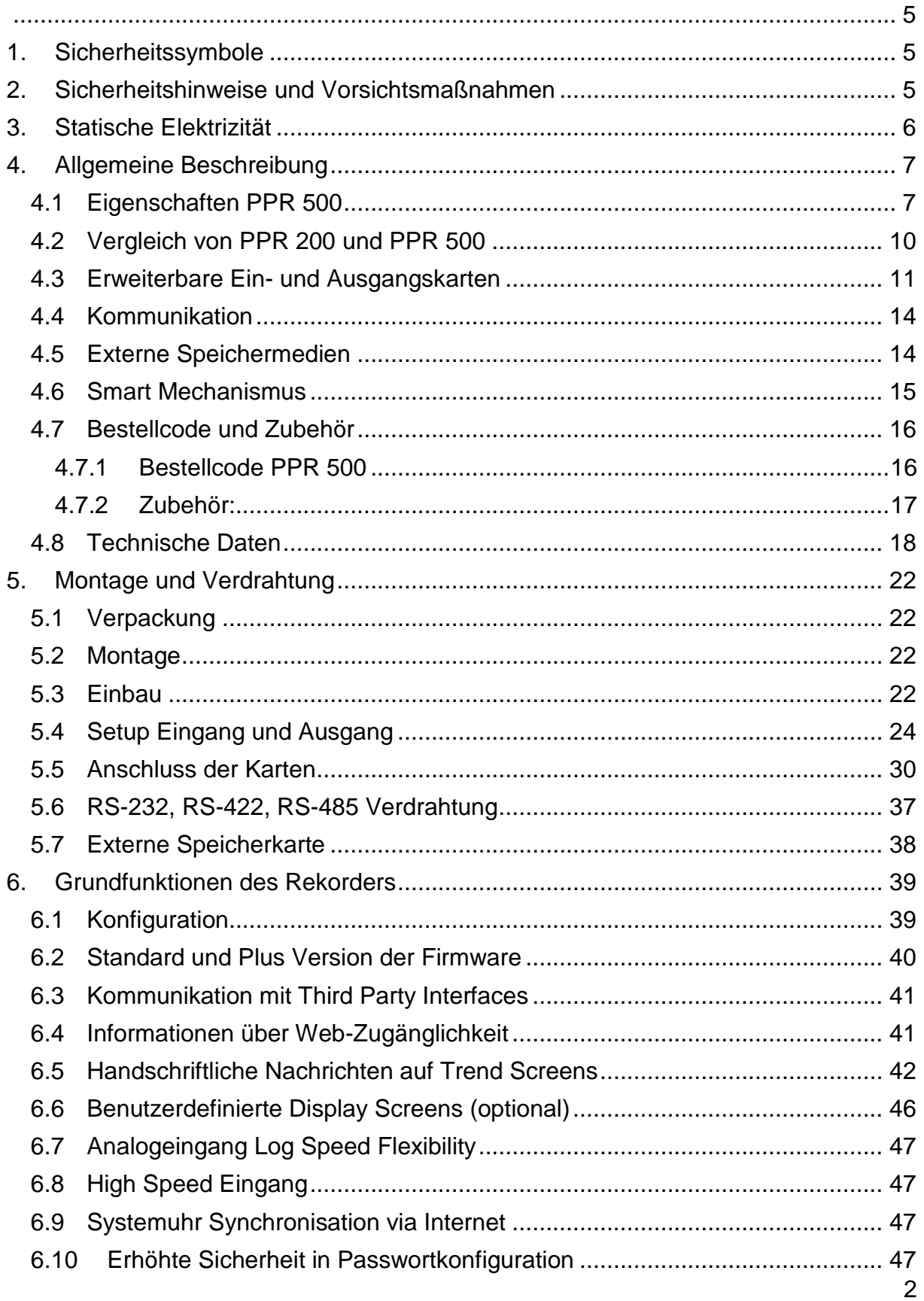

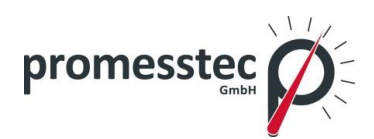

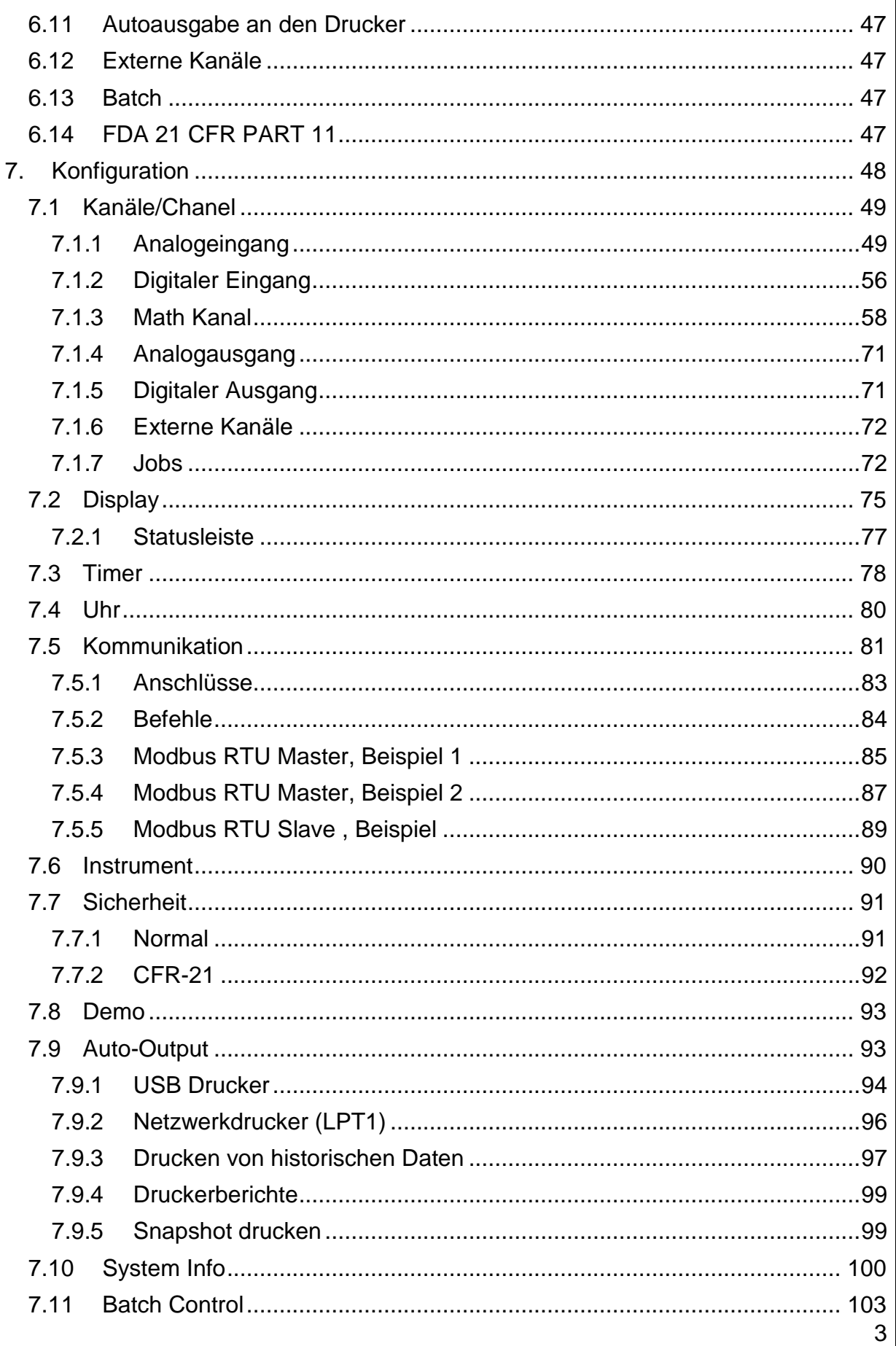

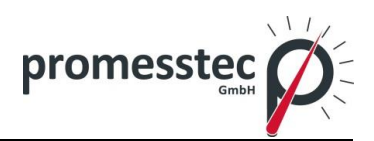

 $\overline{\mathbf{4}}$ 

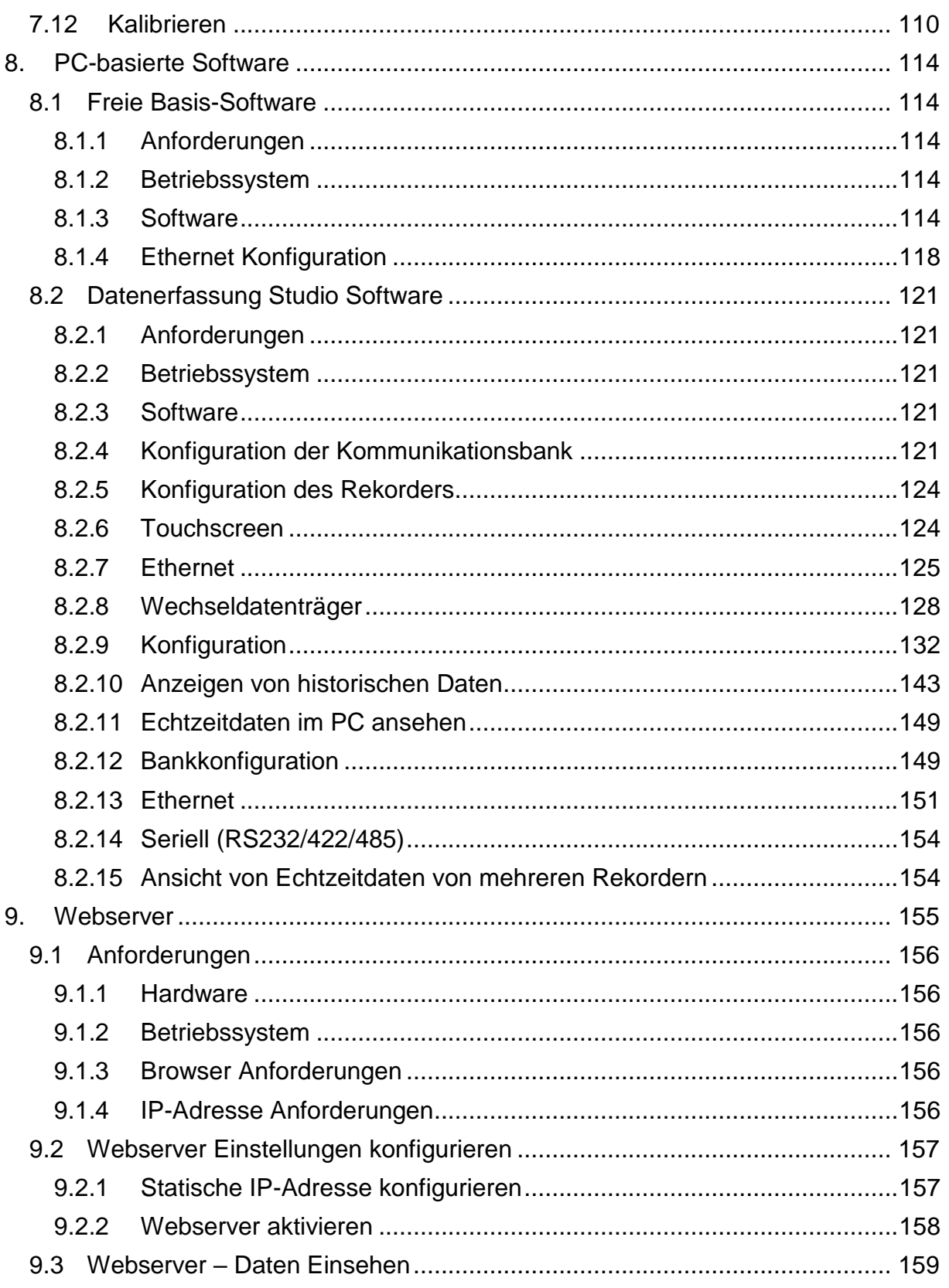

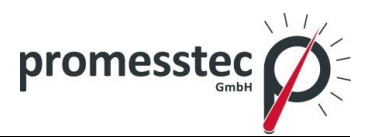

#### <span id="page-4-1"></span><span id="page-4-0"></span>**PPR 500**

#### **1. Sicherheitssymbole**

Die folgenden Symbole können in der Bedienungsanleitung oder auf dem PPR 500 zu sehen sein.

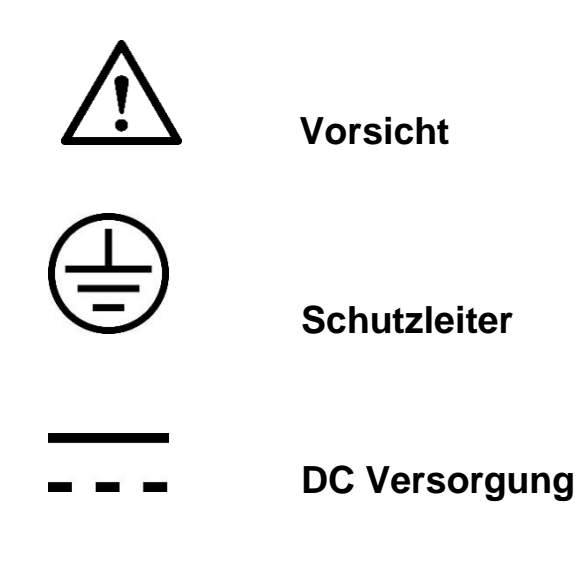

#### <span id="page-4-2"></span>**2. Sicherheitshinweise und Vorsichtsmaßnahmen**

- 1. Der Schutzleiteranschluss muss auf jeden Fall angeschlossen werden, bevor die elektrische Verbindung hergestellt wird. Der Schutzleiteranschluss darf nicht unterbrochen werden. Auch bei mobilen Geräten muss der Schutzleiteranschuss bestehen.
- 2. Halten Sie Signal- und Versorgungsspannungsleitungen getrennt voneinander. Wenn dies nicht möglich ist, verwenden Sie geschirmte Kabel für die Signalverdrahtung. Es muss eine doppelte Isolierung verwendet werden, falls der PPR 500 an hohe Spannungen angeschlossen wird.
- 3. Den PPR 500 nicht bei hohen Vibrationen oder Magnetfeldern einsetzen. Dies kann zu Schäden führen.
- 4. Alle Wartungs- und Reparaturarbeiten sollten ohne Stromversorgung durchgeführt werden, um Verletzungen oder Schäden am Gerät zu vermeiden.
- 5. In Bereichen mit einer starken Luftverschmutzung muss für eine ausreichende Belüftung gesorgt werden.

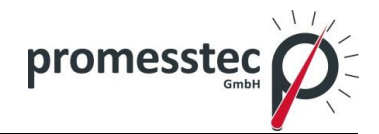

- 6. Bei der Reinigung des PPR 500 bitte vorsichtig vorgehen und ein trockenes, weiches Tuch verwenden. Vermeiden Sie den Einsatz von Schleifmitteln oder harten Gegenständen sowie Reinigungsmittel, die das Display beschädigen können.
- 7. Benutzen Sie den PPR 500 nicht, wenn ein Bauteil entfernt oder demontiert wurde. Kontaktieren Sie in diesem Fall die Firma promesstec GmbH.

#### <span id="page-5-0"></span>**3. Statische Elektrizität**

**.**

Die Komponenten der Leiterplatten können durch die elektrostatische Entladung beschädigt werden. Treffen Sie entsprechende Vorsichtsmaßnahmen während der Handhabung.

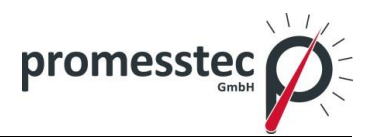

#### <span id="page-6-0"></span>**4. Allgemeine Beschreibung**

#### <span id="page-6-1"></span>**4.1 Eigenschaften PPR 500**

Der PPR 500 ist die neueste Generation der Bildschirmschreiber mit vielen hervorragenden Eigenschaften:

#### *Hardware*

- Größe 5.6"
- PPR 500 mit 5,6 "Display, 6, 12, 18, 24 universelle Analogeingänge
- TFT-Farb-LCD Display, Touchscreen mit hoher Auflösung
- 100ms Abtastrate und Datenprotokollierung
- Hohe Genauigkeit von 24 Bit A-D Analogeingang
- 16-Bit-D-A Analogausgang
- Digitaleingang, maximal 100 Hz
- Plug & Play-I / O-Karten (AI, AO, DI, DO) für die einfache Erweiterung
- An Bord SD-Karte für internen Speicher
- Externe Festspeichermedien USB-Flash-Speicher mit hoher Kapazität
- 171 mm Einbautiefe
- Ethernet als Standard und optional RS-232/422/485-Kommunikation
- Zwei USB-Host-Anschlüsse für den Download der Daten oder eine Verbindung zum Drucker
- IP65 / NEMA 4X Wasserbeständigkeit

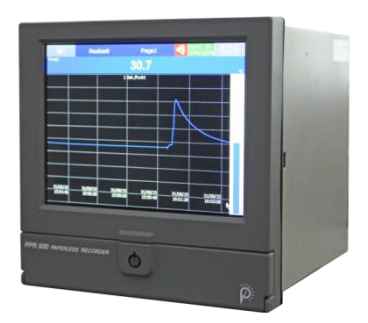

#### *Firmware und PC Software*

- kostenlose Basis-Software zur Konfiguration, historischer Viewer
- Umfangreiches Softwarepaket, Datenerfassungssoftware für Konfiguration, historische Betrachtung und Echtzeit-Viewer
- Zusatzsteuerung Studio-Software für die Bearbeitung von kundenspezifischen Displays
- Anzeigewerte in digitalen Echtzeittrends, historische Trends, Balkendiagramme usw.
- Echtzeit- und historische Alarme
- Eventmanagement, Jobs-Verbindung mit Ereignissen

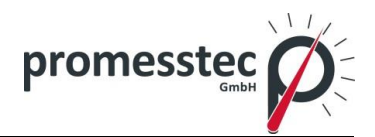

- Berichte (täglich, wöchentlich und monatlich)
- Zeitmessung, optionale Zähler, Summenzähler, Rechenkanäle und CFR-21
- Kundenspezifische Meldungen für Alarme
- Alarme per E-Mail direkt vom Bildschirmschreiber
- Chargenkontrolle, Protokolldaten in den Reihen
- 100 ms Datenerfassung und Archivierung historischer Daten
- Displaylaufrichtung drehbar
- Datenaustauschfunktion über PC-Software
- Dateisuche und Export
- Datenaufzeichnung durch Wertänderung oder Zeitbasis
- Start/Stop Datenlogging-Funktionen, die mit Echtzeituhr oder Ereignissen verknüpft werden können

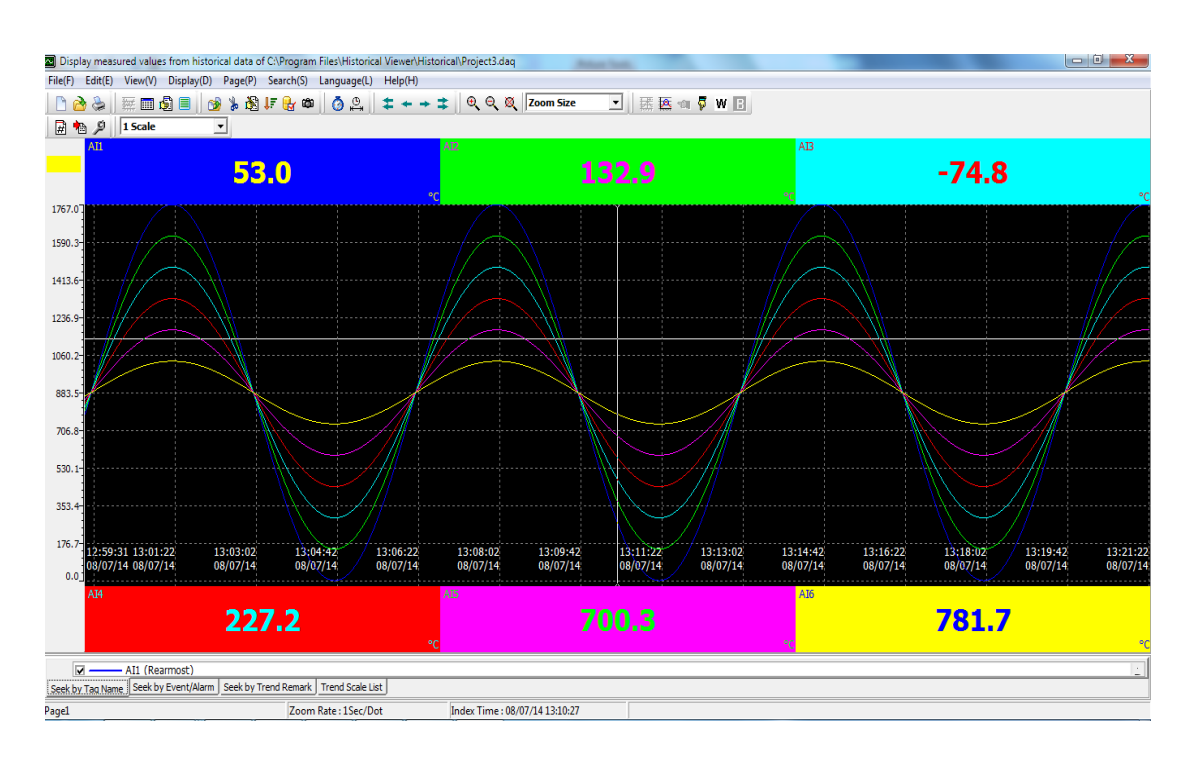

Historische Anzeigen in Freeware und umfangreicher Software:

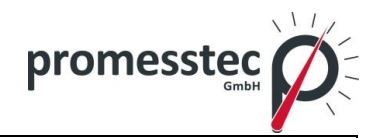

#### Konfiguration:

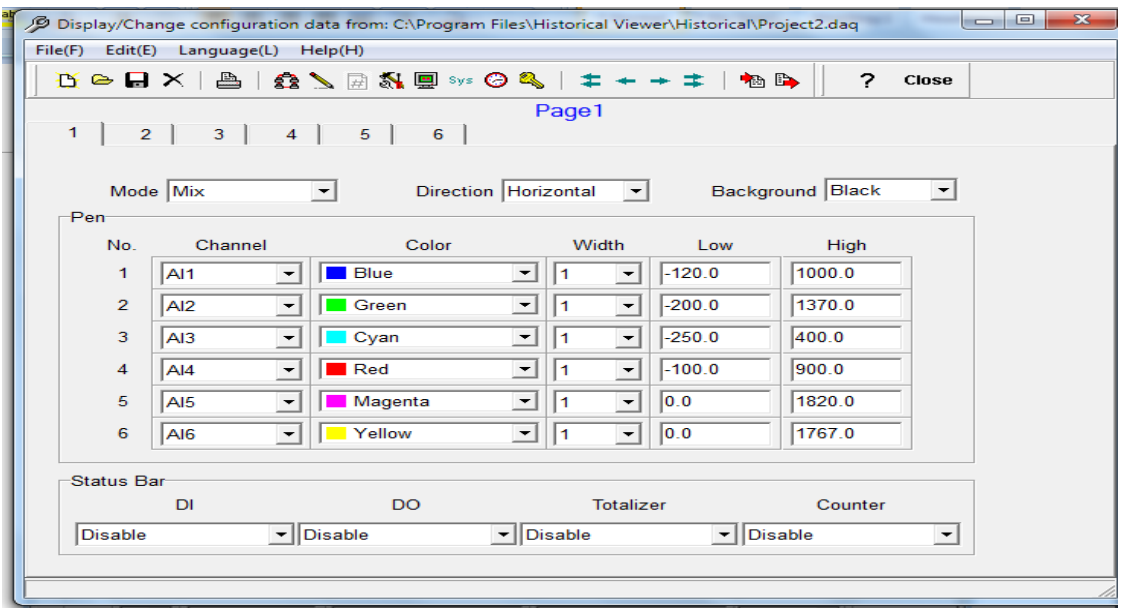

Software Datenerfassung Studio mit Echtzeit-Viewer:

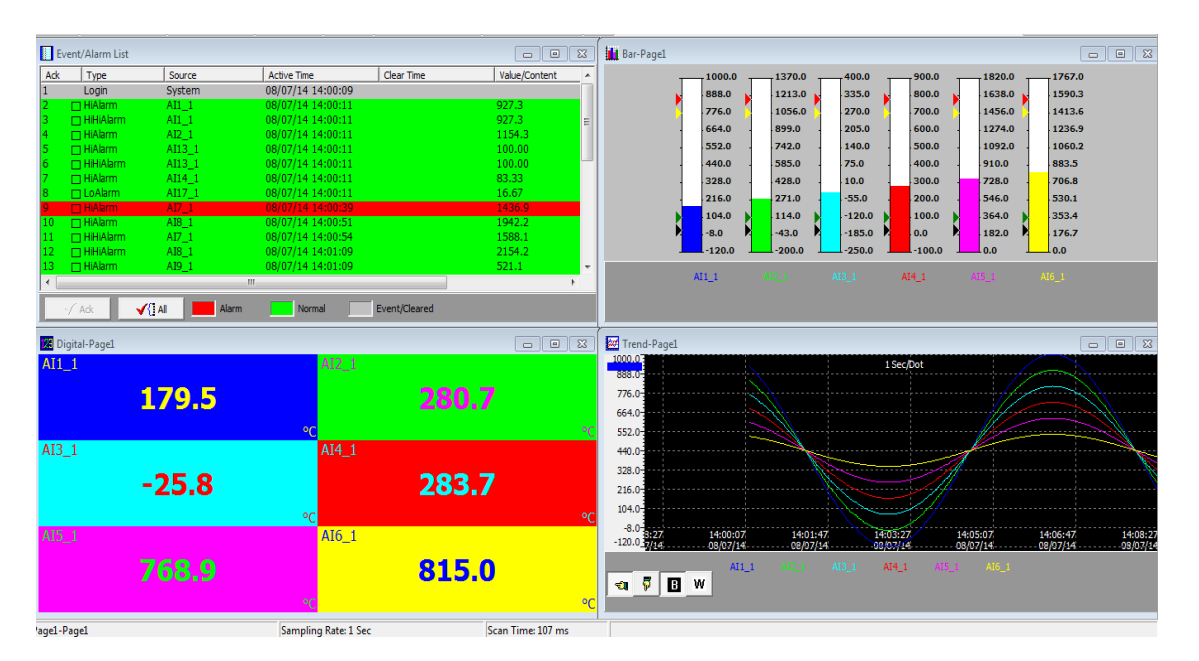

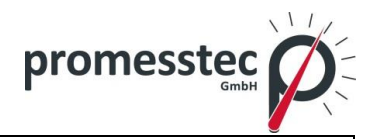

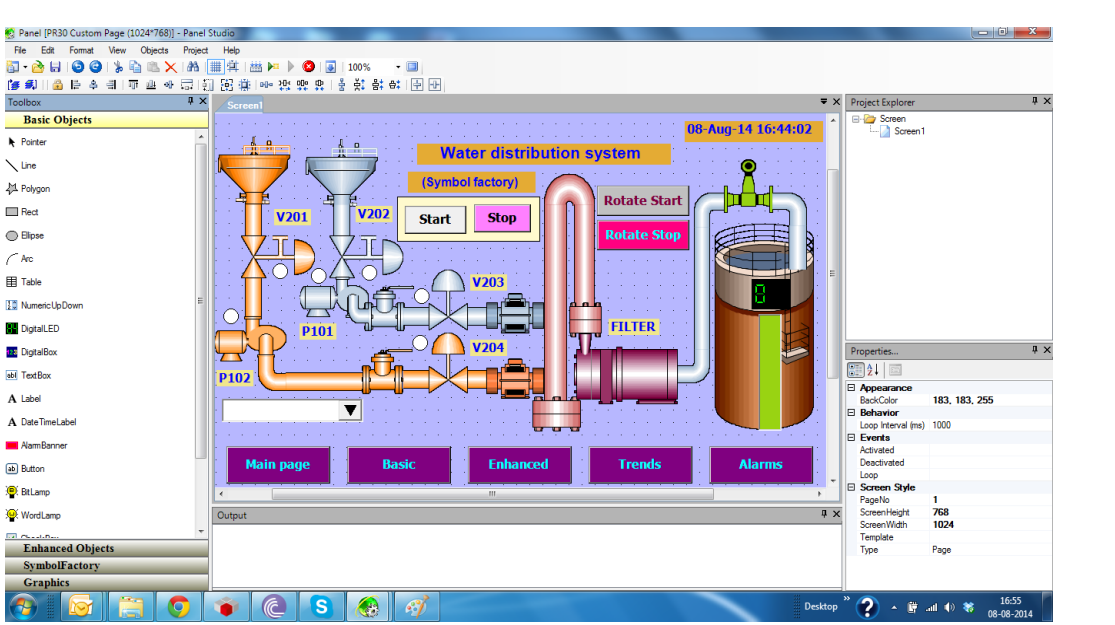

Panel Studio Software kundenspezifisches Display (optional):

#### <span id="page-9-0"></span>**4.2 Vergleich von PPR 200 und PPR 500**

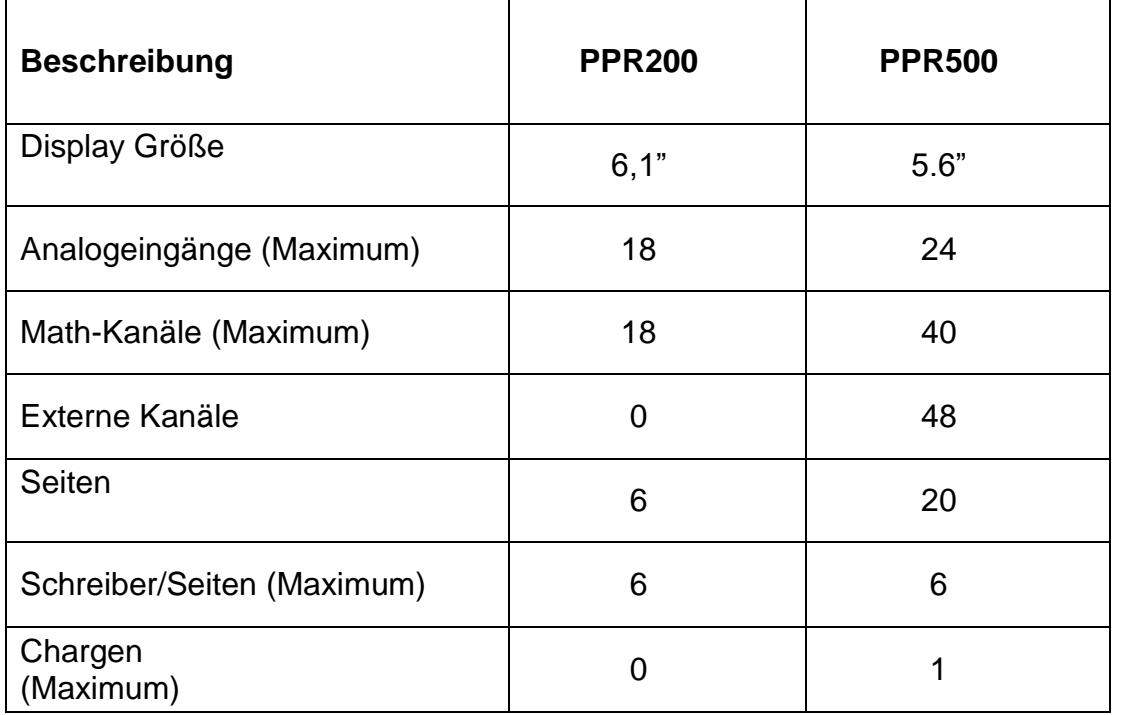

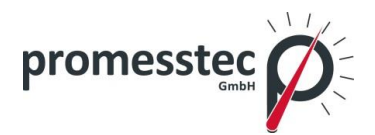

#### <span id="page-10-0"></span>**4.3 Erweiterbare Ein- und Ausgangskarten**

Der PPR 500 ist mit Erweiterungsslots ausgestattet, die flexibel mit Plug & Play mit verschiedenen I/O Karten erweitert werden können.

**Analogeingangskarten** (AI206 & AI203): Diese beiden Karten werden für 6 & 3- Kanal Analogeingänge verwendet. Jeder Eingang ist voneinander galvanisch isoliert, um Messverfälschungen zu vermeiden und eine stabile Messung sicherzustellen.

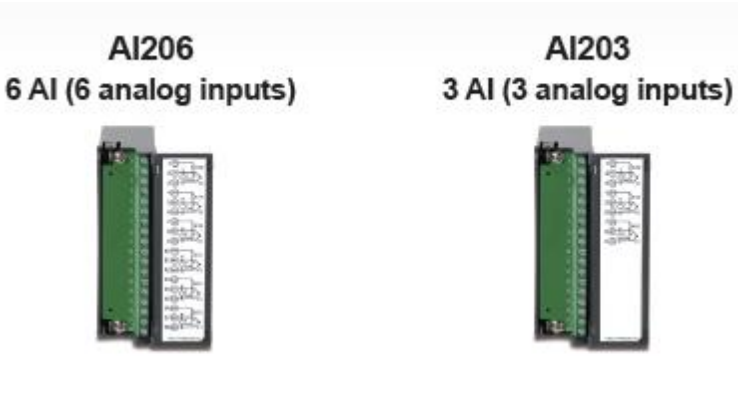

**Relaisausgangskarte** (RO206): Jede Karte enthält 6 Alarmrelais. Kontakt 5 Amp/ 240 VAC

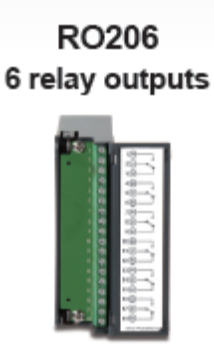

**Digitaleingangskarte** (DI206): Jede Karte enthält 6 Kanäle. Logic Low: -5V Minimum, 0.8V Maximum, Logic High: 3.5V Minimum, 24V Maximum

DI206 6 DI (6 digital inputs)

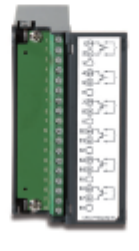

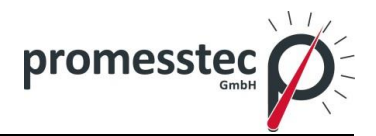

**Relaisausgangs- und Digitaleingangskarte (RD233):** Jede Karte enthält 3 digitale Eingänge und 3 Relaisausgänge. Für digitale Eingänge, Logic Low: -5 V Minimum, 0,8 V max, Logic Hoch: -3.5V Minimum, Maximum 24V. Für Relaisausgänge 5 Amp / 240 VAC

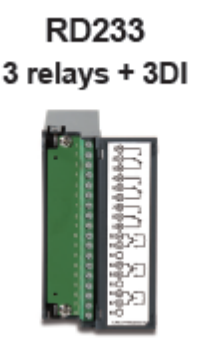

**Analogausgangskarte** (AO206): Jede Karte enthält 6 Kanäle. Sie werden für 4-20 mA, 0-20 mA Stromausgang, 0-5 V, 1-5 V, 0-10 V DC Spannungsausgang verwendet.

AO206 6 AO (6 analog outputs)

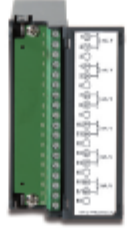

**Anmerkung 1:** Die IO-Karten sollten nicht entfernt oder eingefügt werden, wenn das Gerät eingeschaltet ist. Dies sollte nur im Power OFF Zustand durchgeführt werden.

**Anmerkung 2:** Für Thermoelementeingänge ist eine Aufwärmzeit von 1 Stunde notwendig.

**Anmerkung 3:** Entfernen der IO Cards von PPR 500: zum Entfernen der IO-Karte müssen Sie die Verriegelung an der Ober- und Unterseite der IO-Karte drücken und ziehen. Geschieht dies nicht, wird die IO-Karte beschädigt. Bitte beachten Sie die folgenden Bilder:

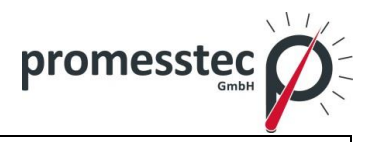

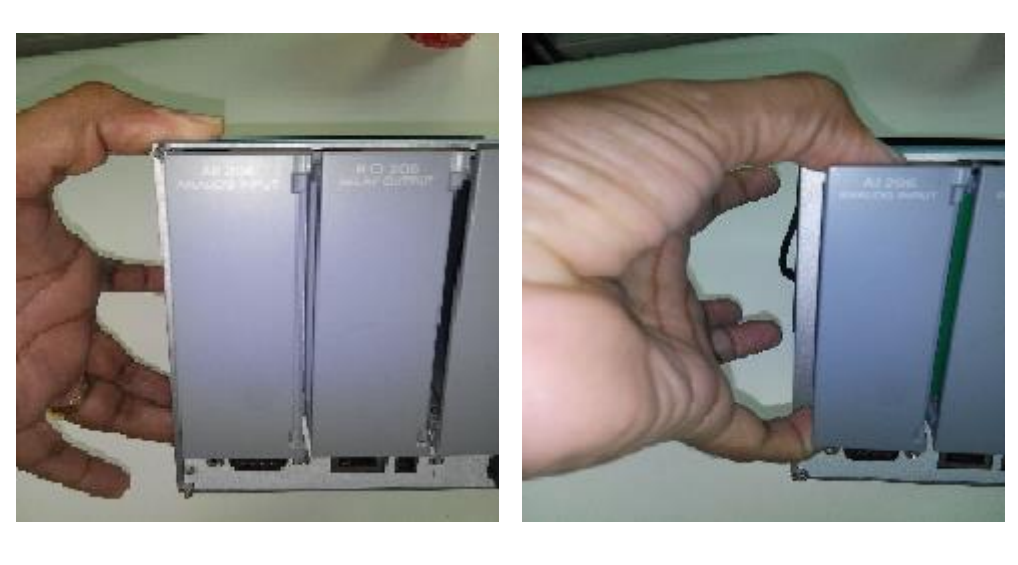

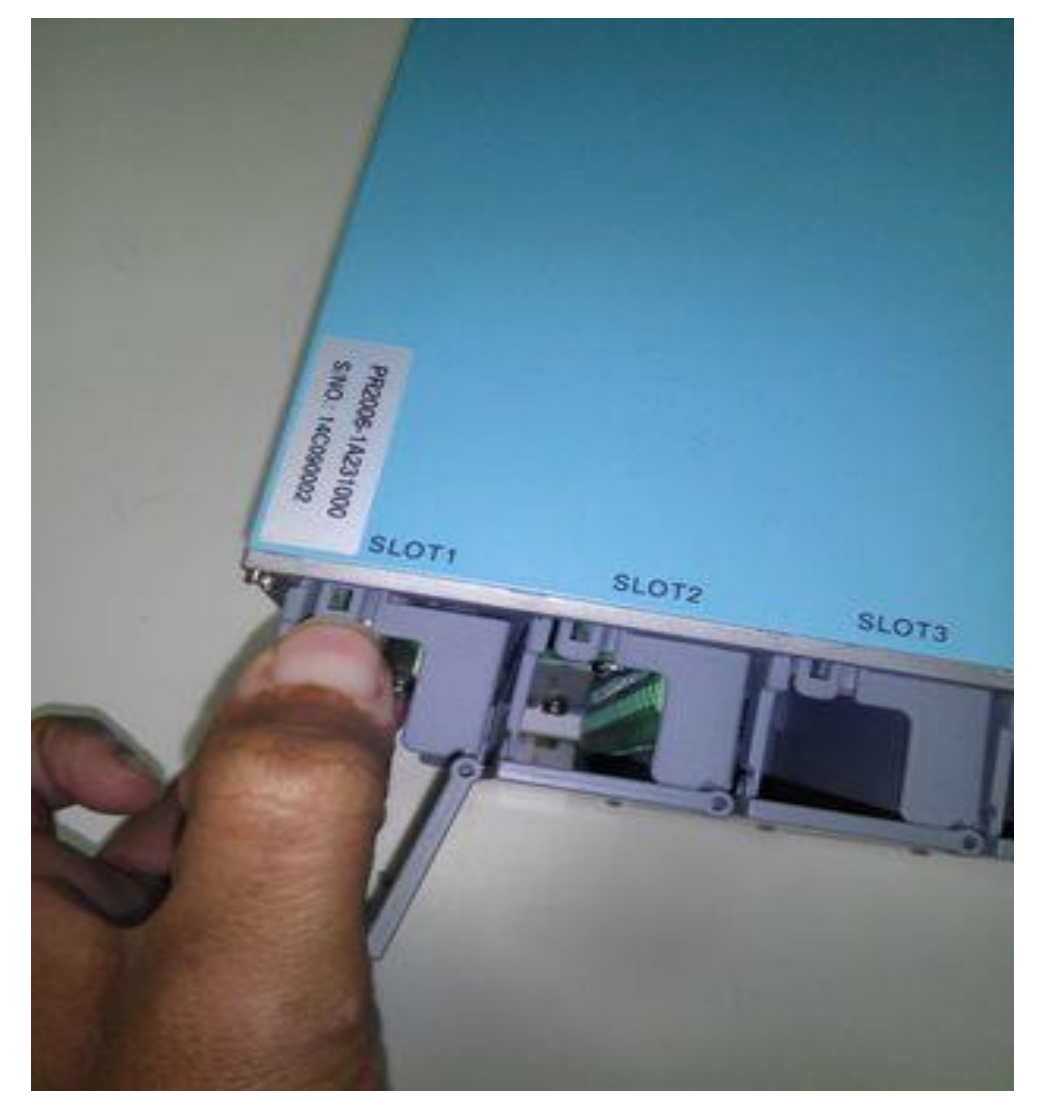

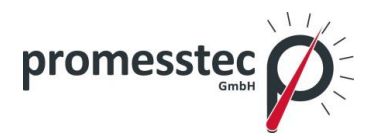

#### <span id="page-13-0"></span>**4.4 Kommunikation**

Die Standard-Kommunikationsschnittstelle ist Ethernet mit Protokoll IEEE 802.3 - 10/100 BaseT, andere Optionen sind RS-232 / RS-422 / RS-485.

#### <span id="page-13-1"></span>**4.5 Externe Speichermedien**

Wir haben zwei Arten externer Speichermedien, SD-Karte und USB. Die folgende Tabelle zeigt, wenn ein PPR 500 mit 6 Eingangskanälen verwendet wird:

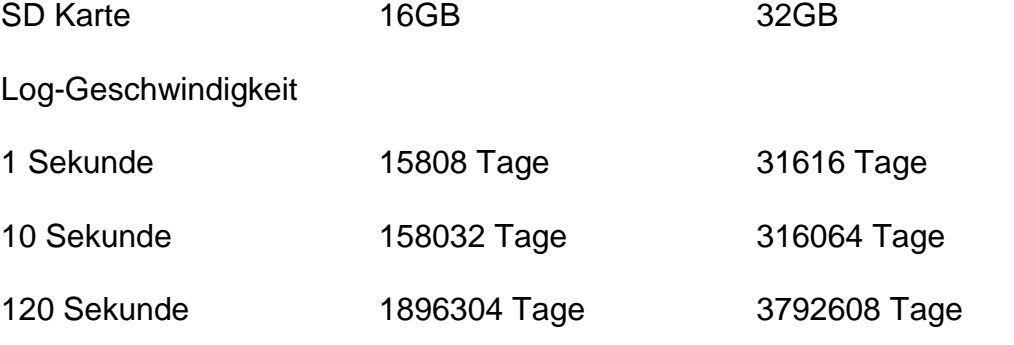

\* Keine genauen Angaben. Jede Aufzeichnung von Daten verwendet, 2 Byte oder 4 Byte Speicherplatz. Für ausgewählte Daten 2 Bytes

Wenn Log Speed (die Aufzeichnungsgeschwindigkeit der Messdaten) zu der schnellsten Geschwindigkeit auf 1 Sekunde pro Daten gesetzt ist, wird für sechs Kanäle, 16 GB SD-Karte ca. 15.808 Tage reichen [= 16GB / (2 Byte x 24 Stunden x 60 Minuten x 60 Sekunden x 6 Kanäle].

Die folgende Formel berechnet, wie viele Tage die USB-Festplatte speichern kann, bevor sie voll ist.

#### *Tage = (Die Kapazität der SD x Log Geschwindigkeit) / ( 2 x Anzahl der Stunden pro Tag x 60 x 60 x Anzahl der Kanäle)*

*Wenn Sie USB-Datenträger zum Speichern der Daten benutzen, ist es notwendig, nach der direkten Übertragung der Daten auf den PC, den USB Speicher so schnell wie möglich wieder an den PPR 500 anzuschließen um den Verlust der Daten zu vermeiden.* 

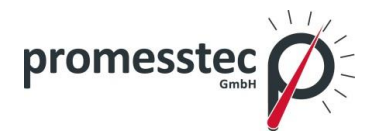

#### <span id="page-14-0"></span>**4.6 Smart Mechanismus**

Die aufgezeichneten Daten werden im speziellen binären Format von promesstec gesichert. Es ist nicht möglich, diese zu manipulieren oder zu verändern. Diese Funktion gewährleistet die vollständige Sicherheit der Daten.

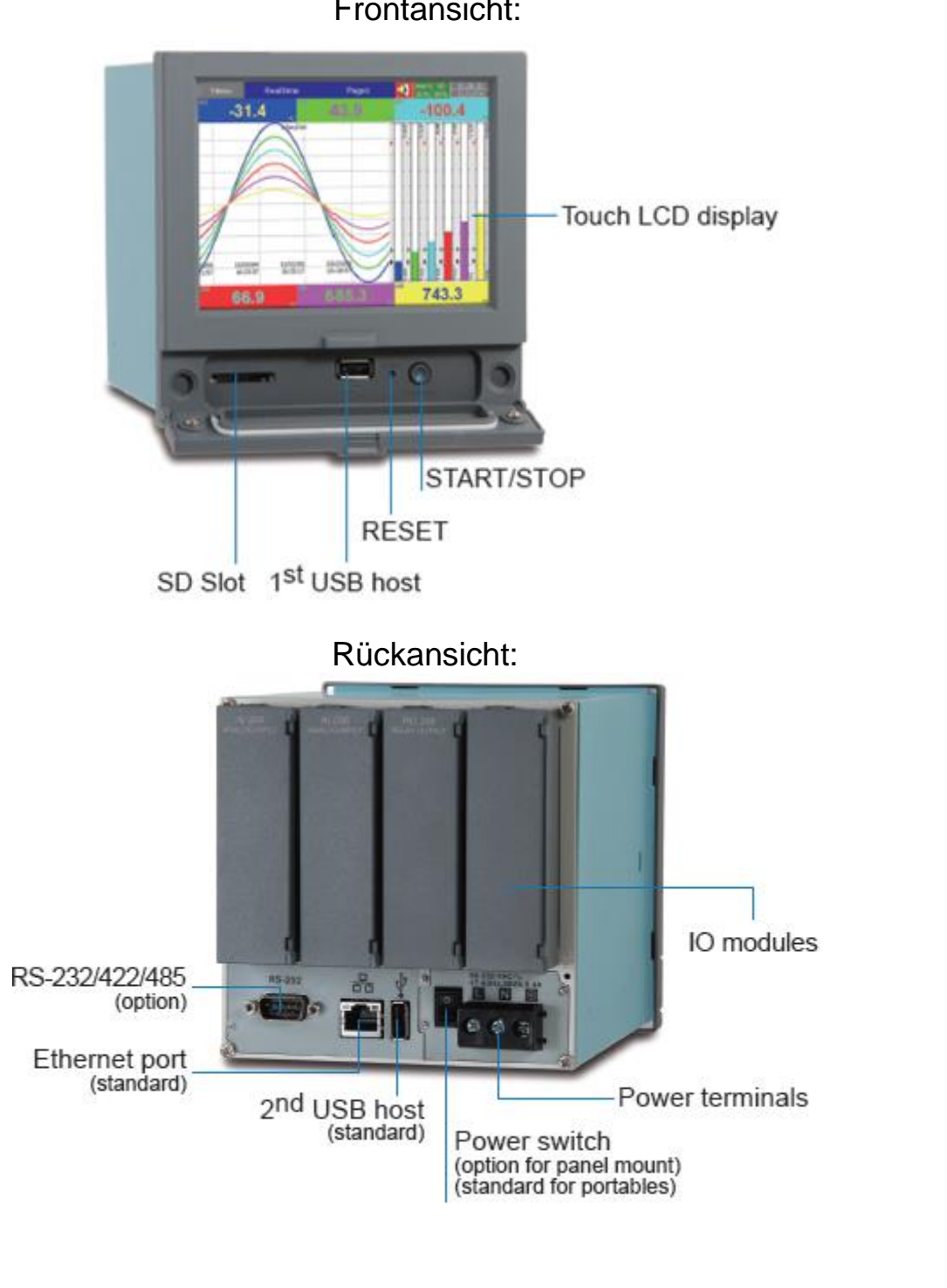

Frontansicht:

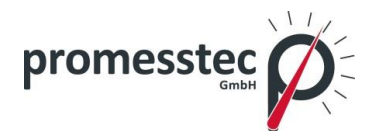

#### <span id="page-15-0"></span>**4.7 Bestellcode und Zubehör**

#### <span id="page-15-1"></span>**4.7.1 Bestellcode PPR 500**

Bestellbeispiel: PPR 500-1-A-A-A-A-0-1-0

#### **Spannungsversorgung:**

- -1 230VAC
- -2 24VDC

#### **Funktion Slot 1**

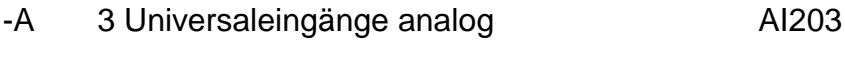

-X 6 Universaleingänge analog analog AI206

#### **Funktion Slot 2**

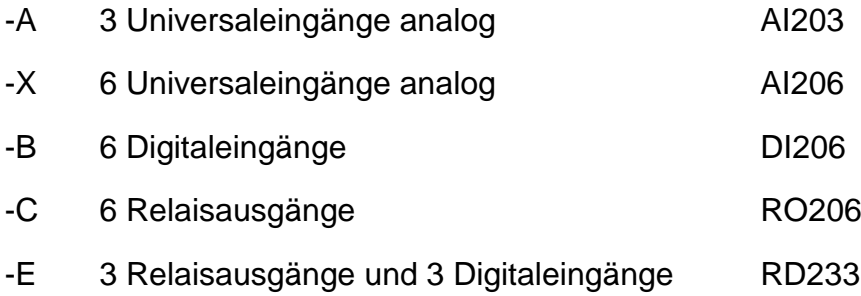

-F 6 Universalausgänge mA und V

#### **Funktion Slot 3**

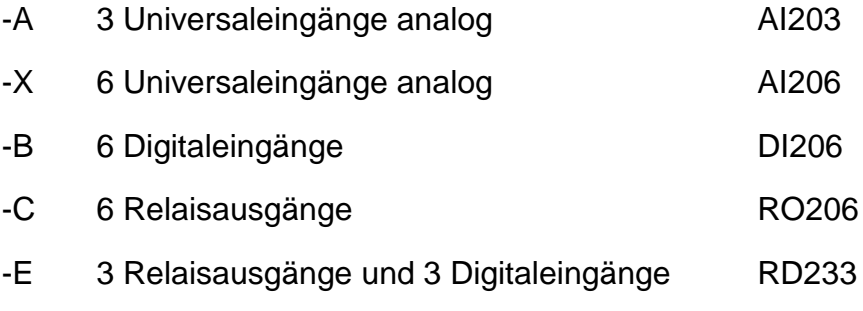

-F 6 Universalausgänge mA und V

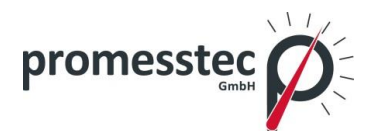

#### **Funktion Slot 4**

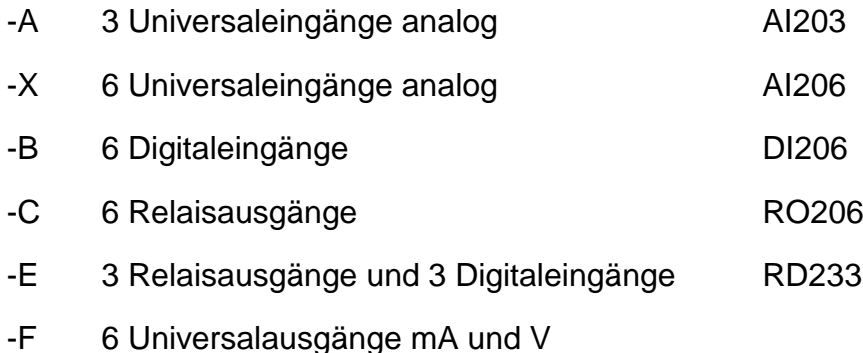

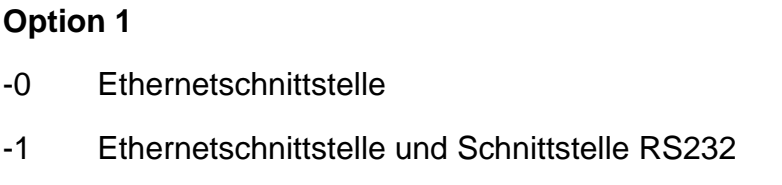

-2 Ethernetschnittstelle und Schnittstelle RS422/485

#### **Option 2 Firmware**

- -0 Standard
- -1 Funktion Math, Zähler, Totalizer, Batch, CFR21part11

#### **Option 3 Gehäuse**

- -0 keine Option 3
- -1 Tischgehäuse für mobilen Einsatz

#### <span id="page-16-0"></span>**4.7.2 Zubehör:**

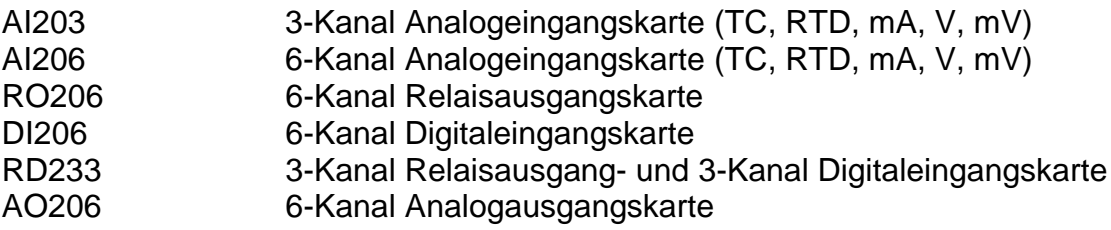

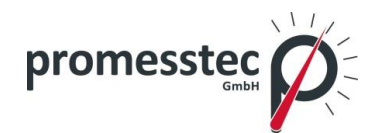

#### **Anmerkungen:**

- Die hinteren Slots des PPR 500 akzeptieren optionale Karten für Eingang und Ausgang in einer beliebigen Kombination.
- Die Standard PC-Software wird kostenlos mit dem PPR 500 geliefert. Für die umfangreiche Datenerfassungssoftware mit der Kommunikation RS-232/422/485 oder Ethernet wird eine zusätzliche Gebühr fällig.

#### <span id="page-17-0"></span>**4.8 Technische Daten**

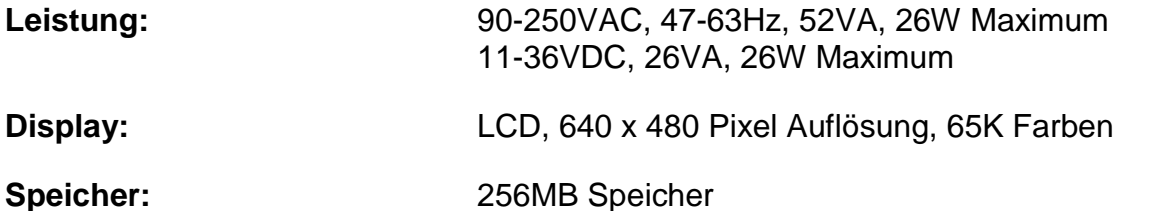

#### **Analoge Eingangskarte (AI20X):**

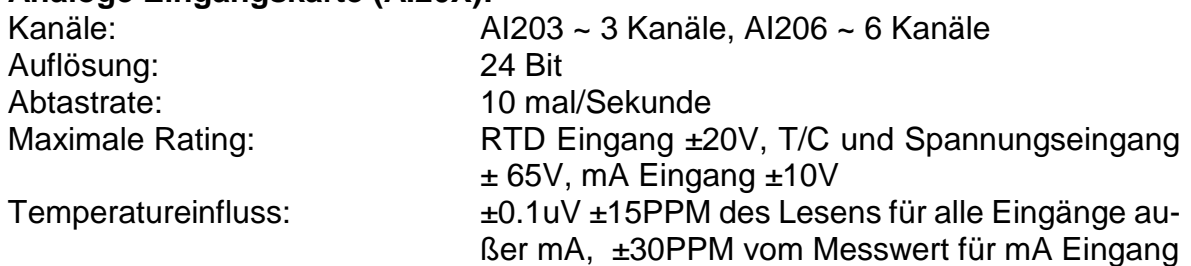

#### **Sensorleitungswiderstandseffekt:**

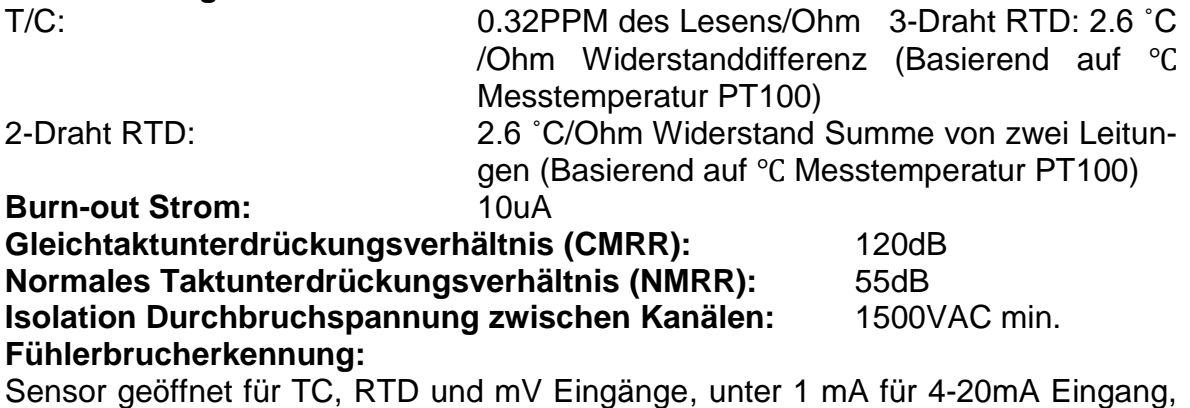

unter 0.25V für 1-5V Eingänge, nicht für andere Eingänge.

Fühlerbruchreaktionszeit: Innerhalb 1 Sekunde für TC, RTD und mV Eingänge, 0.1 Sekunden für 4-20 mA und 1-5V Eingänge.

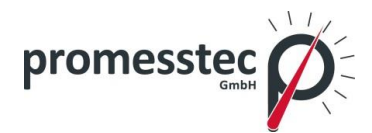

#### **Eigenschaften:**

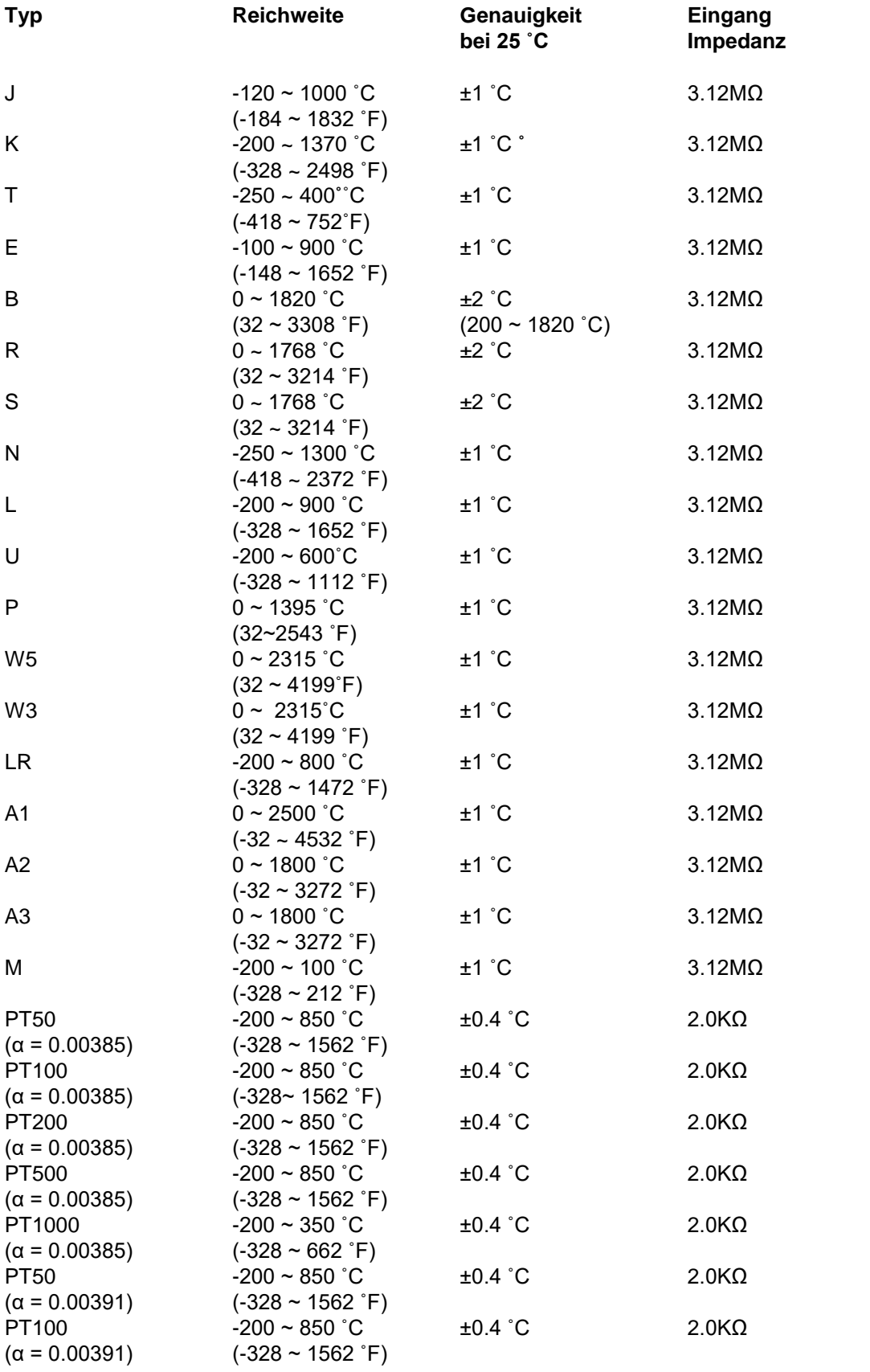

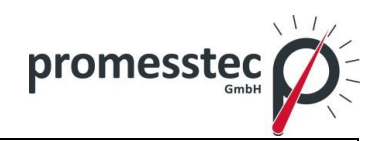

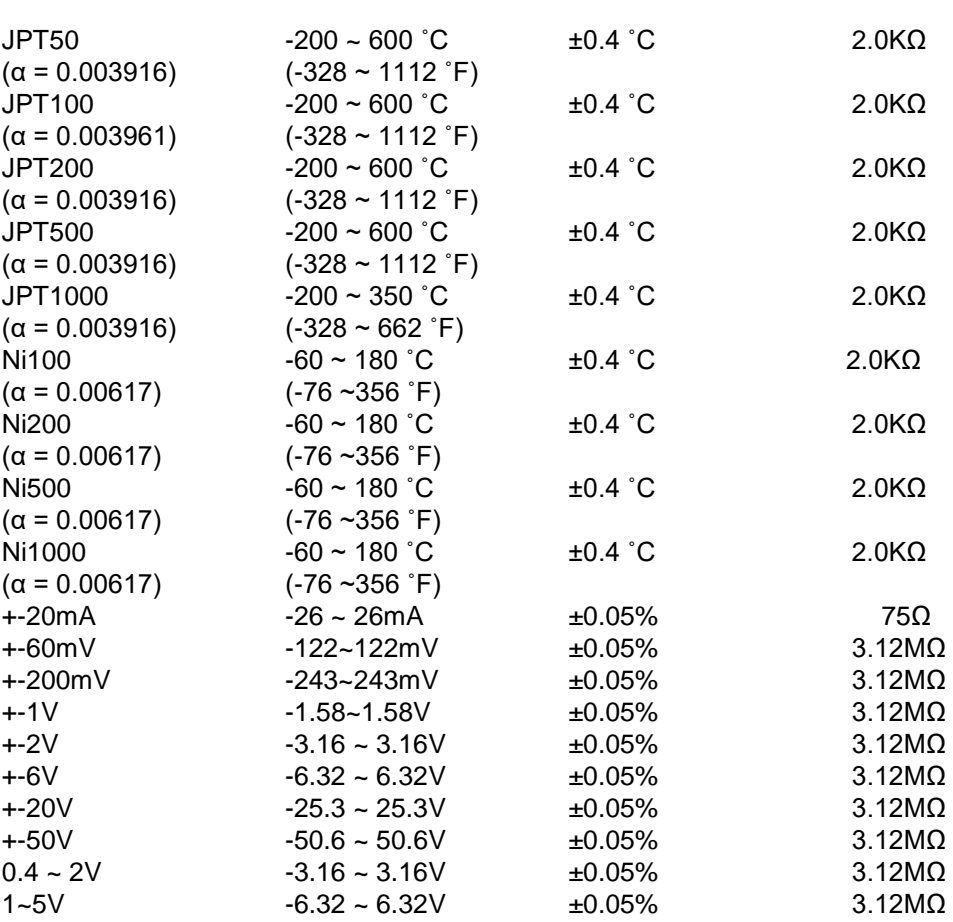

#### **Digitale Eingangskarte (DI206):**

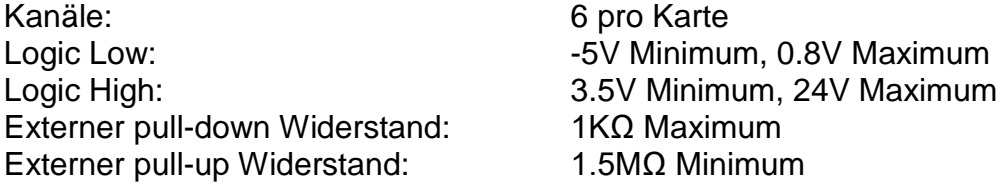

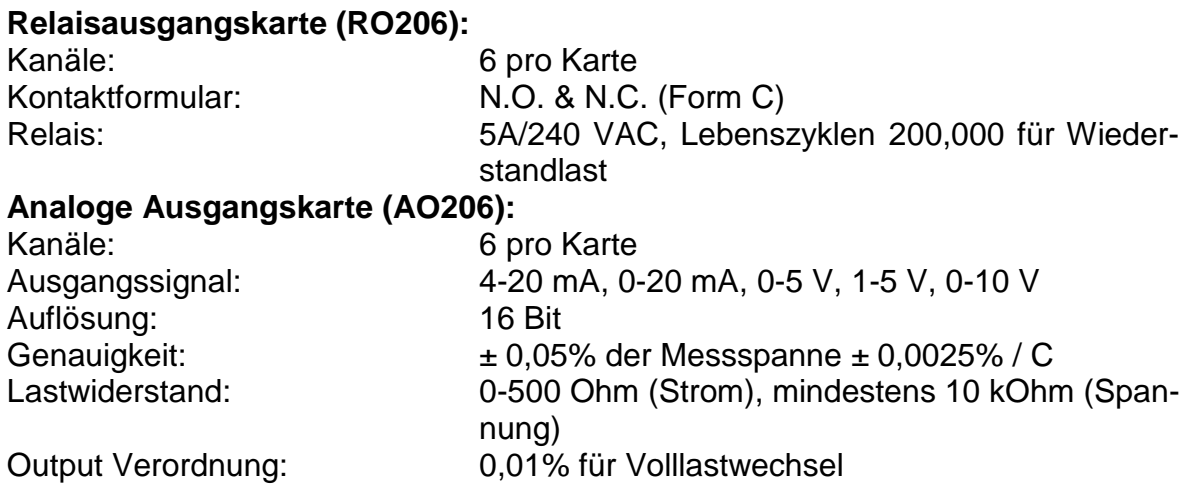

**promesstec GmbH** I Niedersachsenstraße 4 I D- 48465 Schüttorf I Tel.:+49 (0)5923/ 90 229 0 I Fax:+49 (0)5923/ 90 229 29 E-Mail: office@promesstec.com I Internet: www.promesstec.com

20

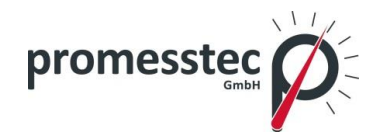

Integral Linearitätsfehler: ± 0,005% der Messspanne Temperatureinfluss: ± 0,0025% der Messspanne / C

Output Setting Time: 0,1 Sekunden (stabil auf 99,9%) Isolation Überschlagsspannung: 1500 V AC bei 50 / 60Hz für 1 Minute

#### **COMM-Modul (IF232 und IF485):**

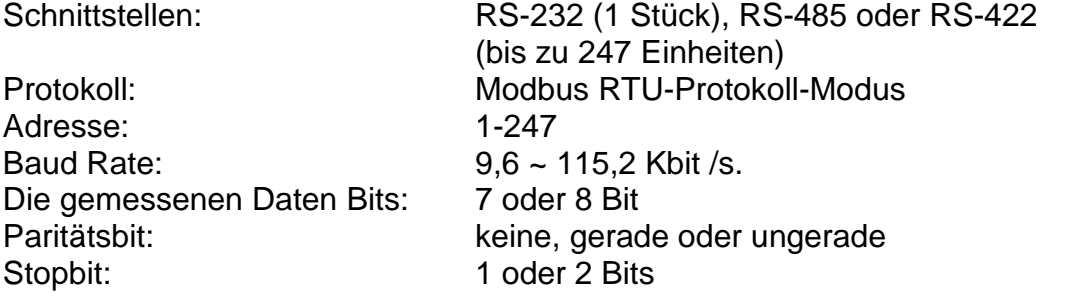

#### **Standard Ethernet-Kommunikation:**

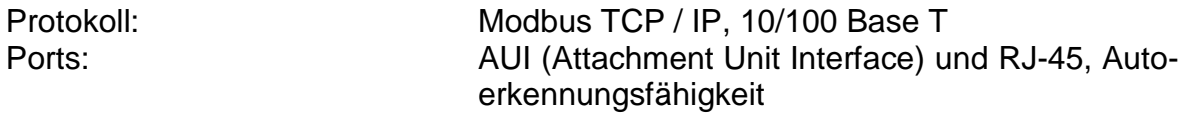

#### **Genauigkeit der Echtzeituhr als Funktion der Temperatur im Inneren des Gehäuses**

10 ~ 40 ° C 18 Sekunden 0 ° C oder 50 ° C 52 Sekunden -10 ° C oder 60 ° C 107 Sekunden

Temperatur im Gehäuse bypische Fehler pro Monat

#### **Umwelt:**

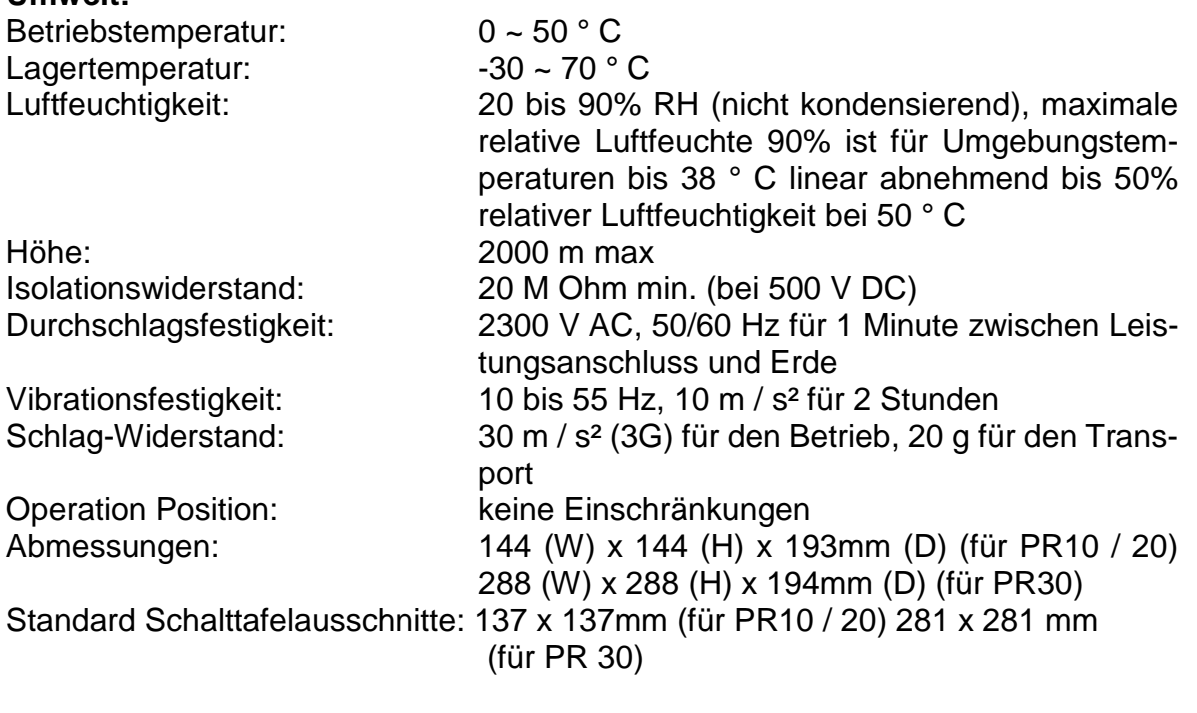

#### **Zulassungsstandards:**

Sicherheit: UL61010C-1, CSA C22.2 No. 24-93

21

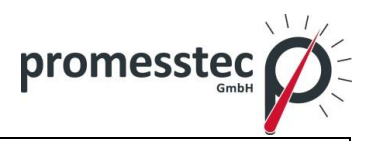

<span id="page-21-0"></span>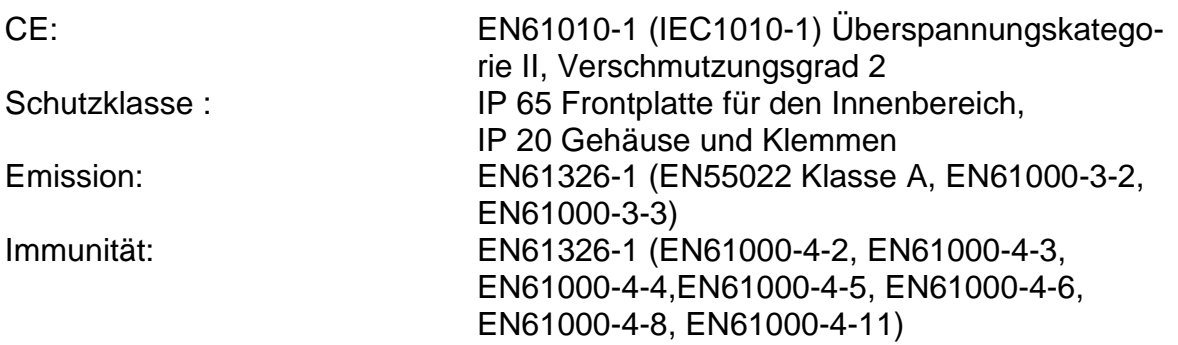

#### **5. Montage und Verdrahtung**

#### <span id="page-21-1"></span>**5.1 Verpackung**

Wenn beim Auspacken der Ware eine Beschädigung am Gerät festgestellt wird, kontaktieren Sie bitte direkt die Firma promesstec. Es wird empfohlen, die Originalverpackung nicht zu entsorgen.

#### <span id="page-21-2"></span>**5.2 Montage**

**<sup>1</sup>** Flecken sind mit einem weichen, trockenen Tuch zu entfernen. Verwenden Sie keine Chemikalien, flüchtige Lösungsmittel wie Verdünner oder starke Reinigungsmittel, um Verformungen zu vermeiden.

Der PPR 500 ist für den Innenbereich und nicht für einen explosionsgefährdeten Bereich konzipiert. Es sollte vor Schock, Vibration und elektromagnetischen Feldern, wie Frequenzumrichtern, Motoren und von Transformatoren fern gehalten werden.

#### **Umgebungsbedingungen:**

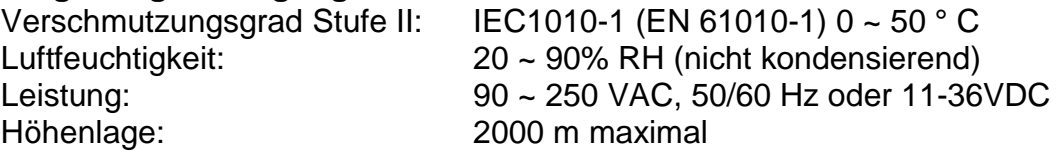

<span id="page-21-3"></span>**5.3 Einbau**

**PPR 500:**

Vorderseite

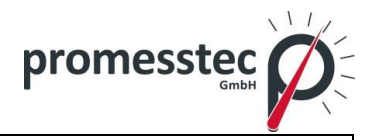

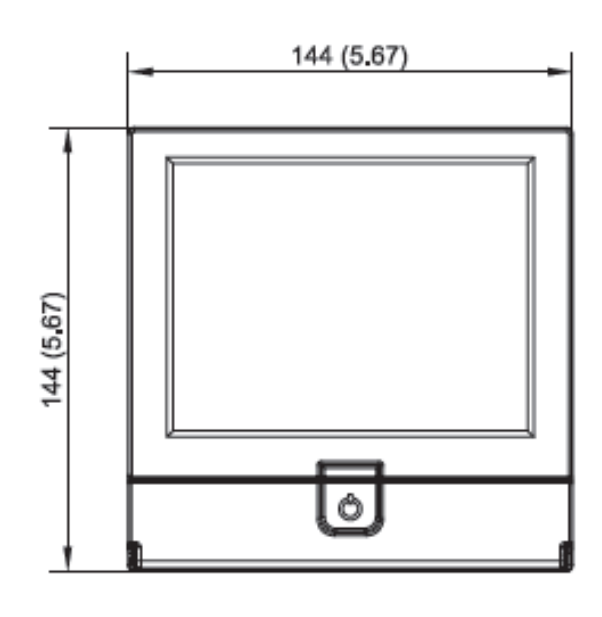

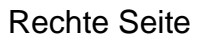

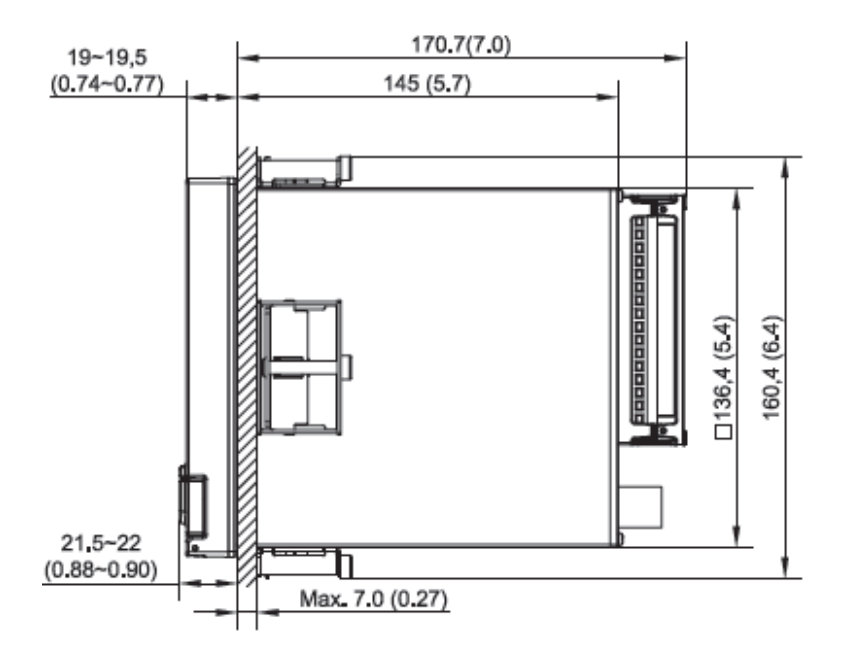

Montageausschnitt Abmessungen

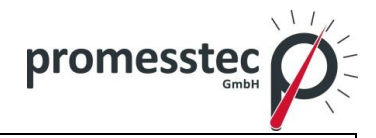

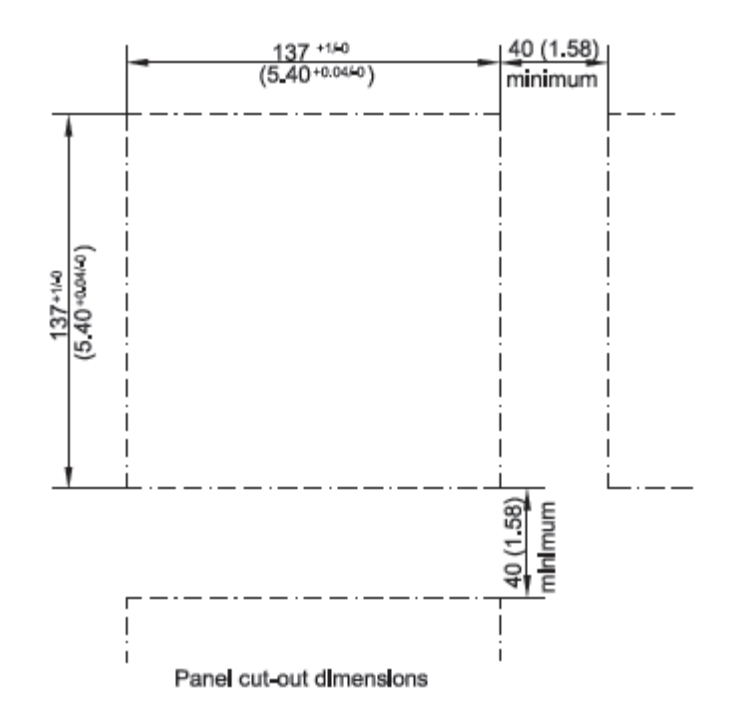

#### **Hinweis:**

- Keine Befestigungsklemmschrauben verwenden, diese können zu einer Verzerrung des Gehäuses führen.
- Keine Montagewinkelbegrenzung.

#### **Tragbares Modell:**

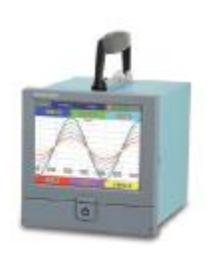

#### <span id="page-23-0"></span>**5.4 Setup Eingang und Ausgang**

#### **Analoge Eingangskarten (Teilenummern AI206 und AI203)**

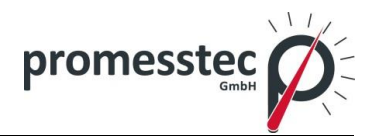

**AI206 und AI203** sind analoge Eingangskarten mit 3 bzw. 6 Kanälen. Jede Karte enthält ein Universaleingang von TC (J, K, T, E, B, R, S, N, L, B, H, W5, W3, LR, A1, A2, A3, M), RTD, mV, mA, V. Die Karte wird in einen Steckplatz im hinteren Bereich des PPR 500 eingesteckt. Der PPR 500 wird die Karte automatisch erkennen und zeigt den spezifischen Eingabetyp, sowie die Quelle für einen bestimmten Steckplatz im Konfigurationsmodus.

Um einen Eingang zu wählen, klicken Sie bitte auf Menü und dann auf die Config-Taste, um das Konfigurationsfenster aufzurufen. Im Konfigurationsfenster drücken Sie die Tasten "Up/Down" und die Enter-Taste, um die AI-Karte zu wählen und in AI-Einstellungsfenster zu kommen. Im Einstellfenster AI wählen Sie den "Typ" unter dem Zeichen "Sensor" und drücken Sie die Enter-Taste, um den gewünschten Sensortyp auszuwählen. Drücken Sie OK, wenn sie den Vorgang abgeschlossen haben. Die Position "Events" kann für eine weitere Kontrolle hinzugefügt werden.

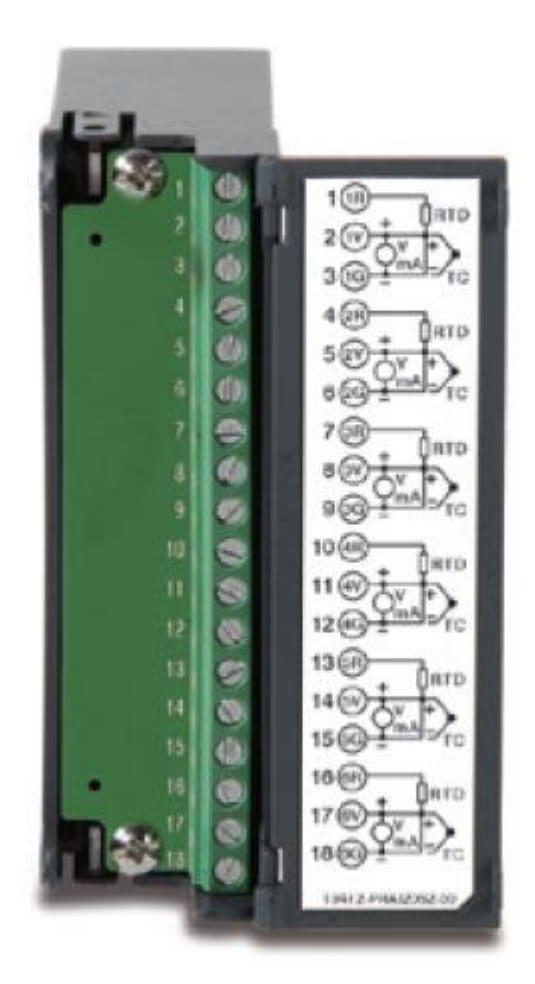

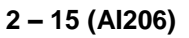

#### **Relais Ausgangskarte (RO206) / 6 Relaisalarmkarte**

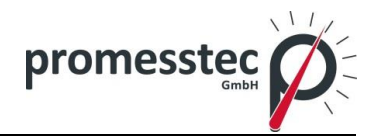

Die Relais Ausgangskarte enthält 6 Relais mit 5 Amp/240 VAC. Stecken Sie die Karte in einen freien Slot und schalten Sie es ein. Der PPR 500 wird die Karte automatisch erkennen und zeigt den spezifischen Eingabetyp, sowie die Quelle für einen bestimmten Steckplatz im Konfigurationsmodus.

So richten Sie die Relaisausgangskarte ein: klicken Sie bitte auf Menü und dann auf die Config-Taste, um das Konfigurationsfenster aufzurufen. Im Konfigurationsfenster drücken Sie die Tasten "Up/Down" und die Enter-Taste, um die RO-Karte zu wählen und um in RO-Einstellungsfenster zu kommen. Die Konfigurationsschritte sind ähnlich, wie die Konfigurationsschritte bei der AI-Karte. Mit der Position "Reverse" lassen sich alle vorgenommenen Einstellungen zurücksetzten.

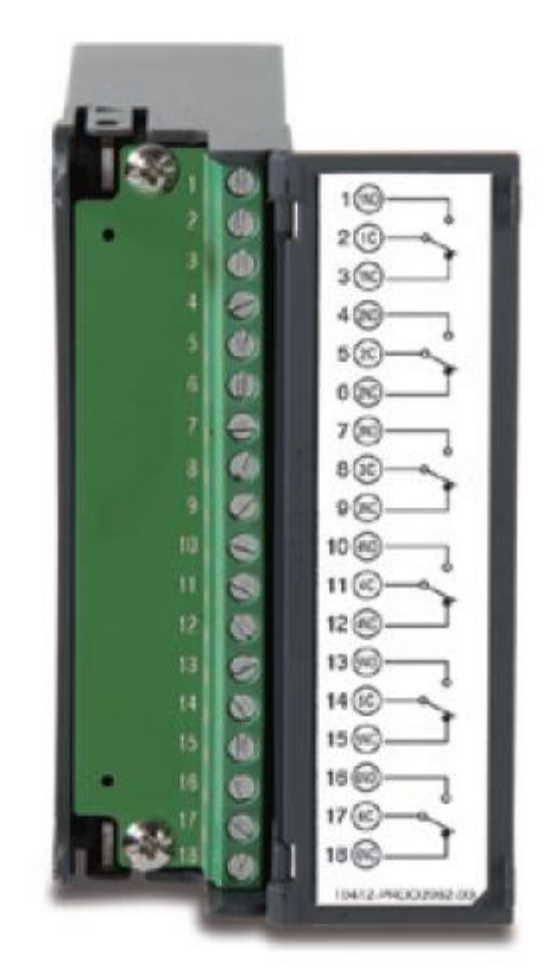

26

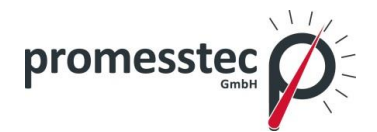

#### **Digitale Eingangskarte (DI206)**

Diese Karte bietet 6 Ereigniskanäle 1, 2, 3, 4, 5 und 6. Stecken Sie die Karte in einen freien Slot und schalten Sie den PPR 500 ein. Der PPR 500 wird die Karte automatisch erkennen und zeigt den spezifischen Eingabetyp, sowie die Quelle für einen bestimmten Steckplatz im Konfigurationsmodus.

So richten Sie die digitale Eingangskarte ein: klicken Sie bitte auf Menü und dann auf die Config-Taste, um das Konfigurationsfenster aufzurufen. Im Konfigurationsfenster drücken Sie die Tasten "Up/Down" und die Enter-Taste, um die DI-Karte zu wählen und in DI-Einstellungsfenster zu kommen. Die Konfigurationsschritte sind ähnlich, wie die Konfigurationsschritte bei der AI-Karte. Mit der Position "Typ" wählen Sie den Logic Lever oder den Impulszähler. Bei dem Impulszähler können Sie unter der Position "Frequenz" zwischen Eingangsfrequenzen 100 Hz, 1 kHz und 10 kHz wählen. Die Position "Events" kann für eine weitere Kontrolle hinzugefügt werden.

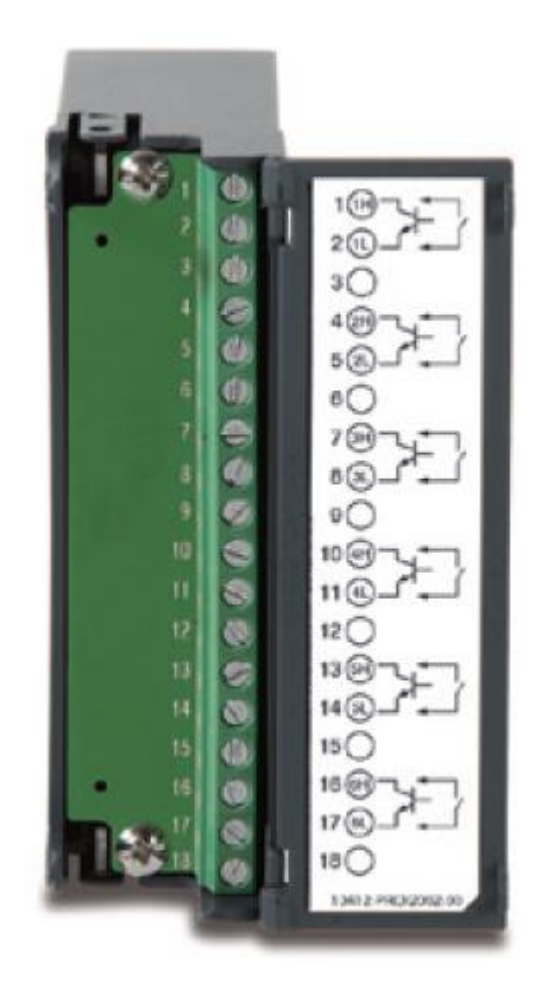

**promesstec GmbH** I Niedersachsenstraße 4 I D- 48465 Schüttorf I Tel.:+49 (0)5923/ 90 229 0 I Fax:+49 (0)5923/ 90 229 29 E-Mail: office@promesstec.com I Internet: www.promesstec.com

27

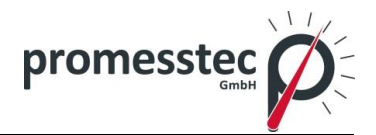

#### **Kombination Digitale Eingangs- und Ausgangskarte (RD233)**

Diese Karte beinhaltet 3 Relais mit 5 Amp/240 VAC und 3 Kanälen für den Digitaleingang. Wie oben beschrieben, stecken Sie die Karte in den freien Slot und schalten Sie ein. Der PPR 500 wird die Karte automatisch erkennen. Die ersten 3-Kombinationen sind für Relais (Terminal 1 bis 9) und die letzten 3 Kombinationen für die Digitaleingänge (Klemmen 10 bis 18). Die Konfigurationsschritte sind ähnlich, wie die Konfigurationsschritte bei der AI-Karte.

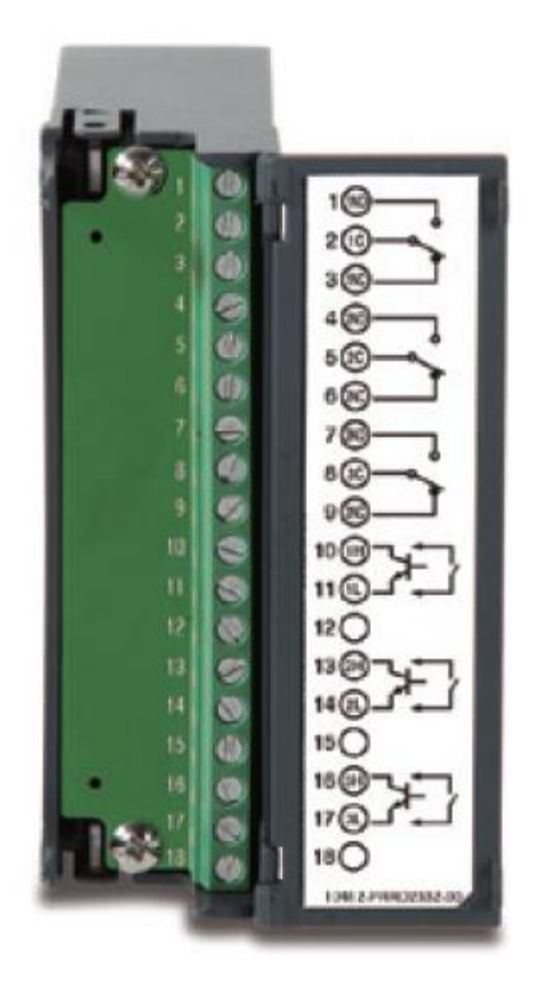

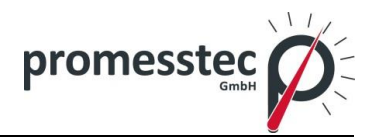

#### **Analoge Ausgangskarte (AO206)**

Diese Karte ist eine 6-Kanal-Ausgangskarte. Die Karte wird verwendet, wenn die Prozesswerte auf andere Geräte übertragen werden müssen.

So richten Sie die analoge Ausgangskarte ein: klicken Sie bitte auf Menü und dann auf die Config-Taste, um das Konfigurationsfenster aufzurufen. Im Konfigurationsfenster drücken Sie die Tasten "Up/Down" und die Enter-Taste, um die AO-Karte zu wählen und in AO-Einstellungsfenster zu kommen. Die Konfigurationsschritte sind ähnlich, wie die Konfigurationsschritte bei der AI-Karte. Mit der Position "Type" wählen Sie den Ausgang von Strom oder Spannung. Mit der Position "Output" wählen Sie den Leistungsbereich des zuvor ausgewählten Stroms oder der Spannung. Mit der Position "Expression" können Sie die mathematische Formel eingeben, um den Ausgangswert zu steuern.

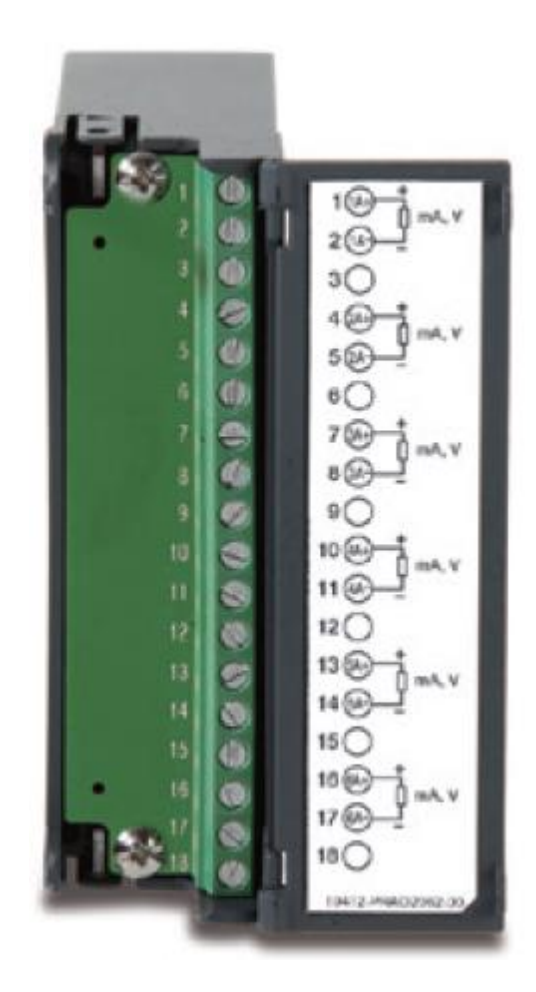

**Hinweis:** Die IO-Karten sollten nicht entfernt oder eingesteckt werden, wenn das Gerät eingeschaltet ist. Dies sollte nur in einem ausgeschalteten, spannungslosen Zustand durchgeführt werden.

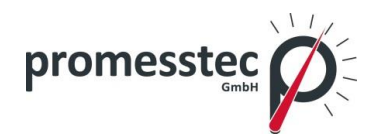

#### <span id="page-29-0"></span>**5.5 Anschluss der Karten**

### **Vorsichtsmaßnahmen bei der Verdrahtung**

- 1. Es muss darauf geachtet werden, dass die auf dem Etikett angegebene maximale Nennspannung nicht überschritten wird.
- 2. Für die Panel-Mount-Version ist es empfehlenswert, in der Nähe der Geräte eine externe Sicherung und einen externen Schalter mit einer Nennleistung von 2 A/250 VAC einzurichten.
- 3. Vorsicht, nicht die Anschlussklemmen überziehen. Das Drehmoment sollte 0,4 Nm (3,6 lb-in oder 4,0 kg F-cm) nicht übersteigen.
- 4. Mit Ausnahme der Thermoelementverdrahtung, sollten alle Leitungen Kupferleiter mit einem maximalen Querschnitt 18 AWG sein.
- 5. Schließen Sie einen Erdungsleiter mit 1,6 mm Durchmesser an den Schutzleiter vor dem Einschalten des PPR 500.

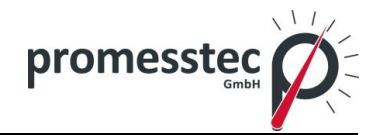

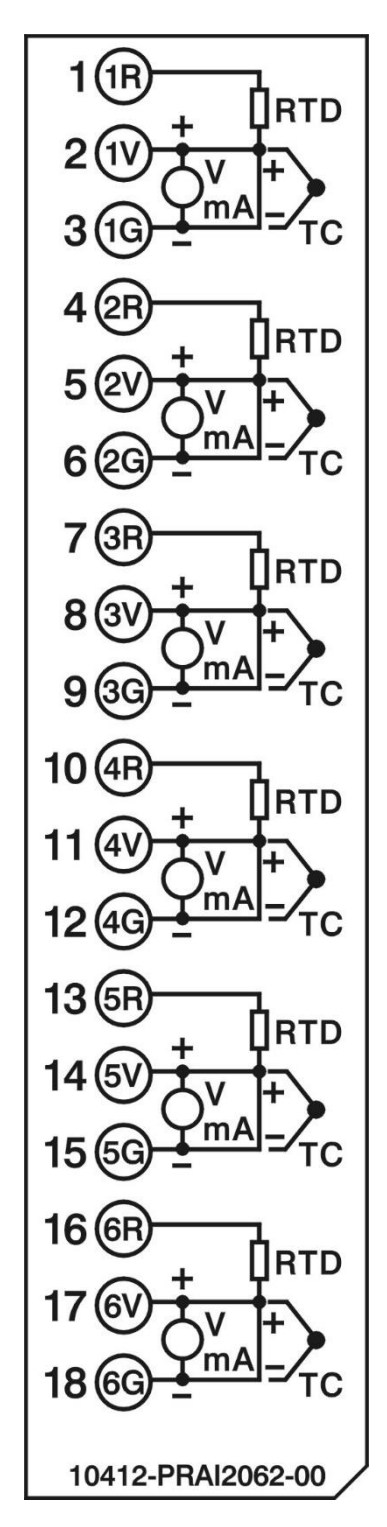

 **Analoge Eingangskarte AI206**

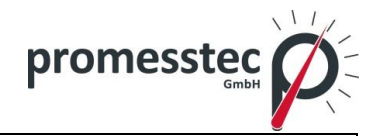

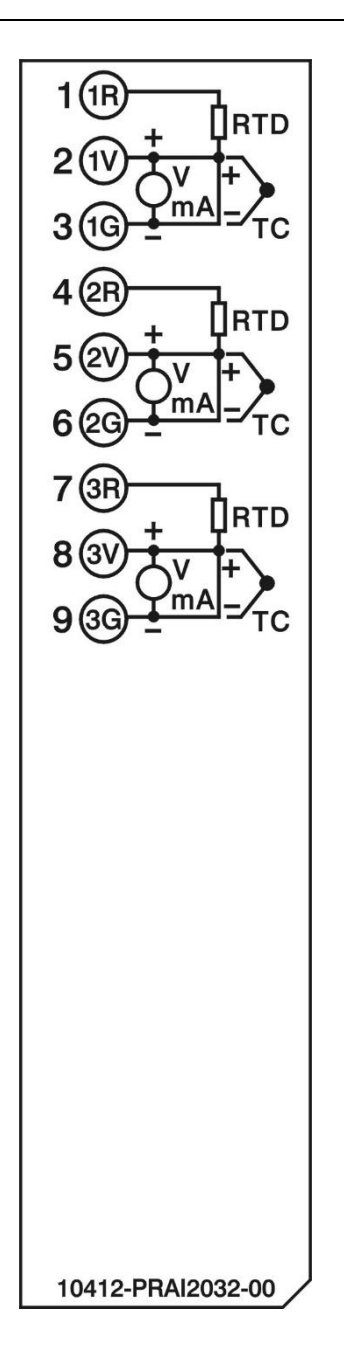

 **Analoge Eingangskarte AI203**

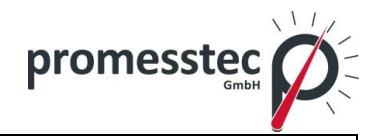

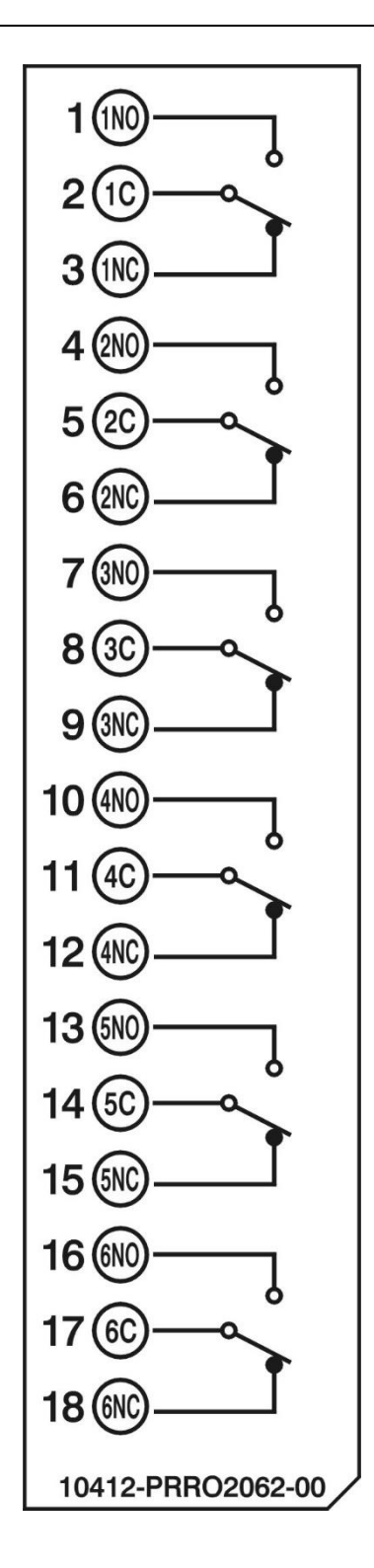

 **Relaisausgangskarte (RO206)**

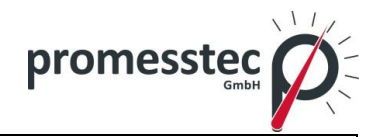

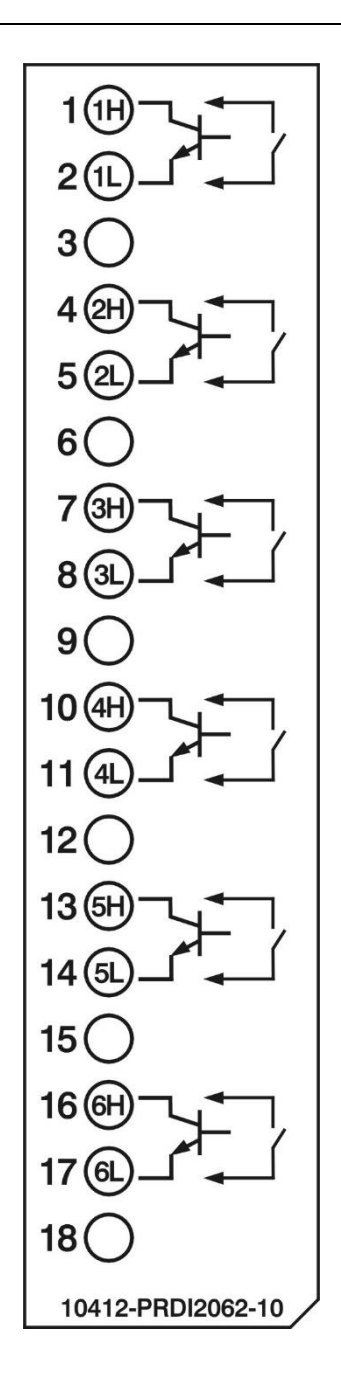

 **Digitale Eingangskarte (DI206)**

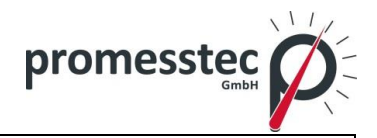

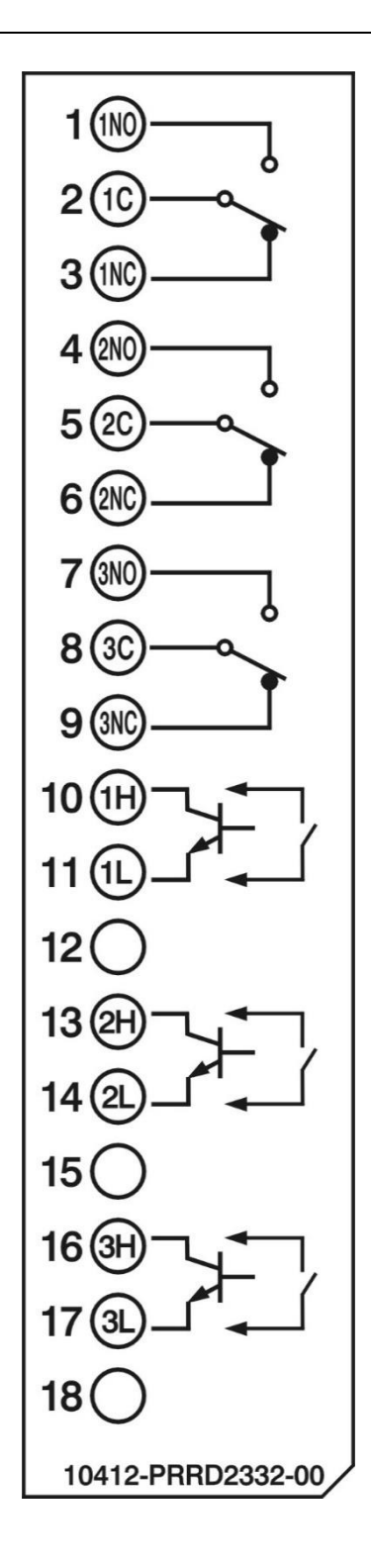

 **Relais Ausgangs- und digitale Eingangskarte (RD233)**

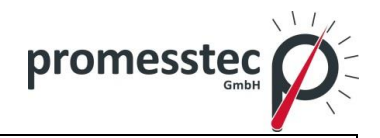

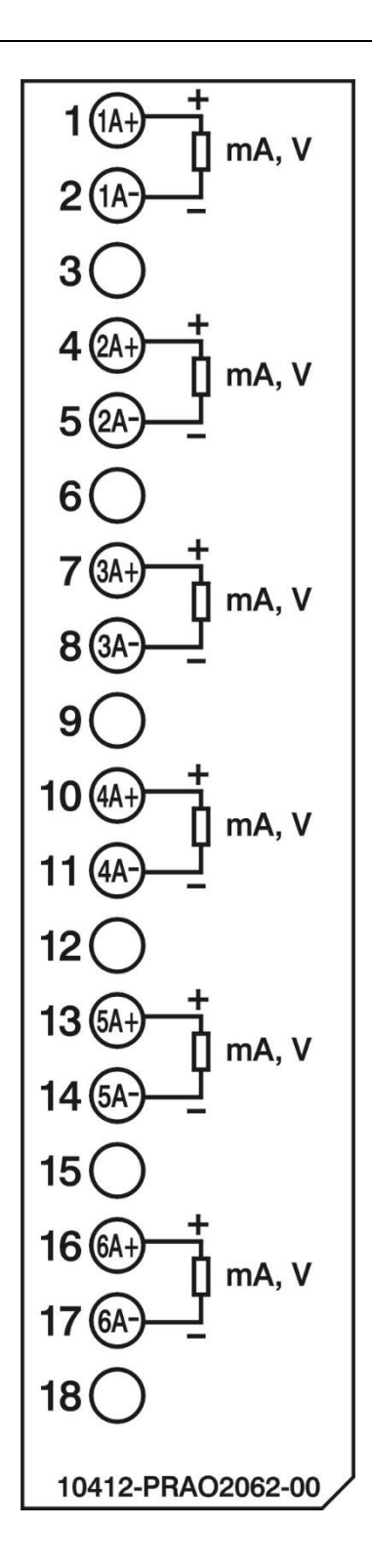

 **Analoge Ausgangskarte (AO206)**
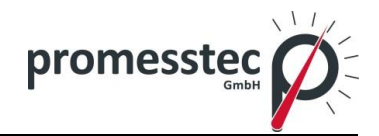

#### **5.6 RS-232, RS-422, RS-485 Verdrahtung**

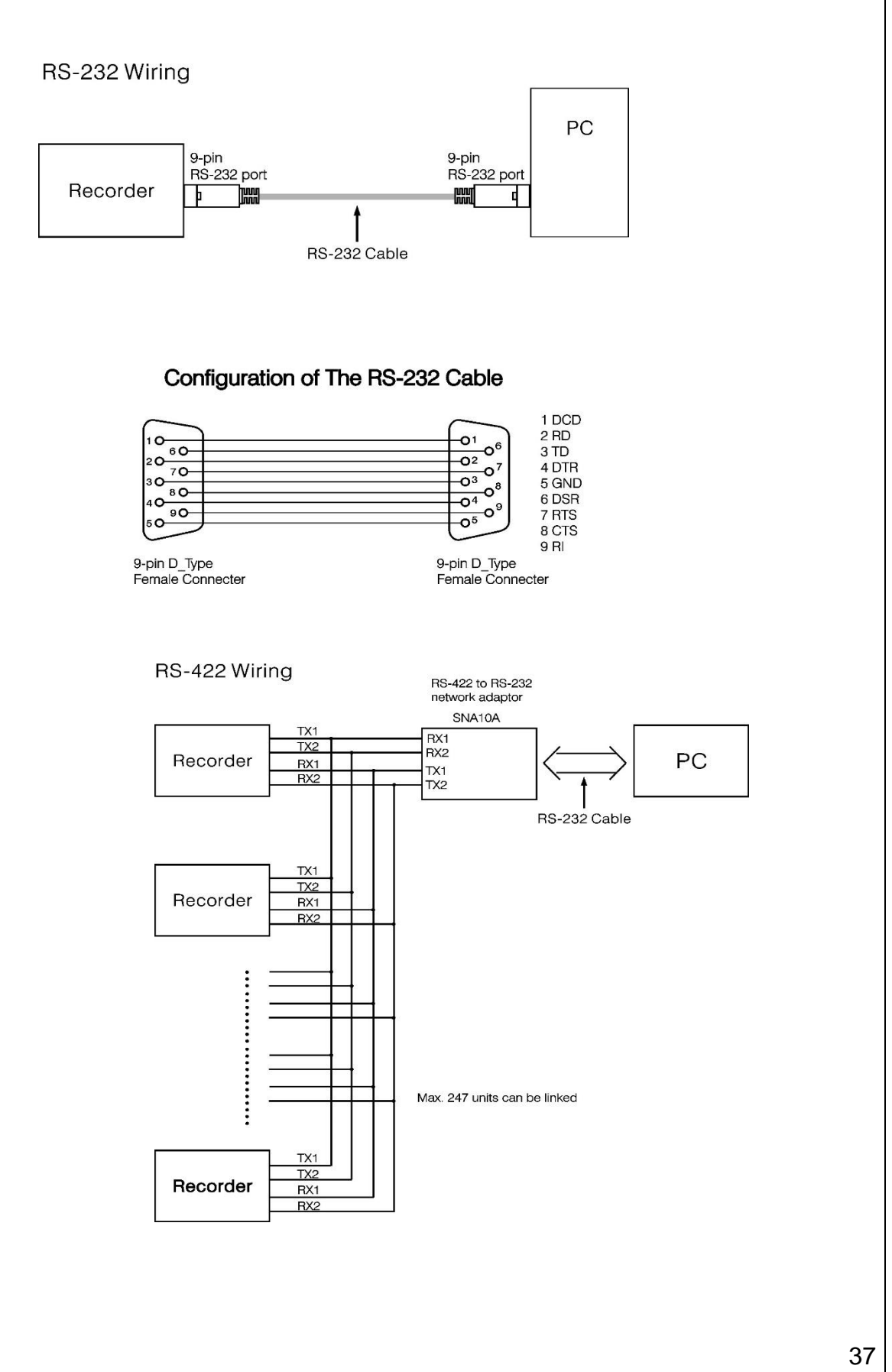

**promesstec GmbH** I Niedersachsenstraße 4 I D- 48465 Schüttorf I Tel.:+49 (0)5923/ 90 229 0 I Fax:+49 (0)5923/ 90 229 29 E-Mail: office@promesstec.com I Internet: www.promesstec.com

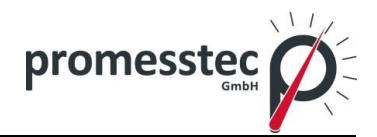

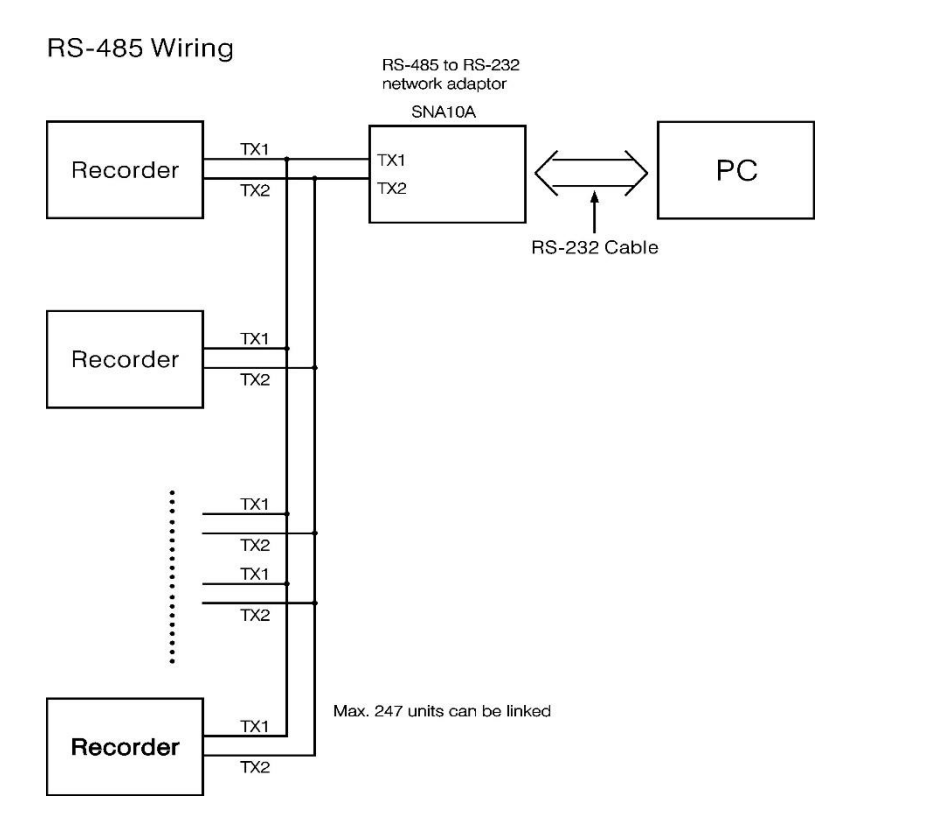

# **5.7 Externe Speicherkarte**

Es gibt zwei Arten von externen Speichern im Gerät, die SD-Karte und USB-Flash-Card. Wir haben zwei Steckplätze zum Einsetzen des USB-Speichers, auf der Frontseite und auf der Rückseite. Der SD-Kartensteckplatz befindet sich auf der Frontseite des PPR 500.

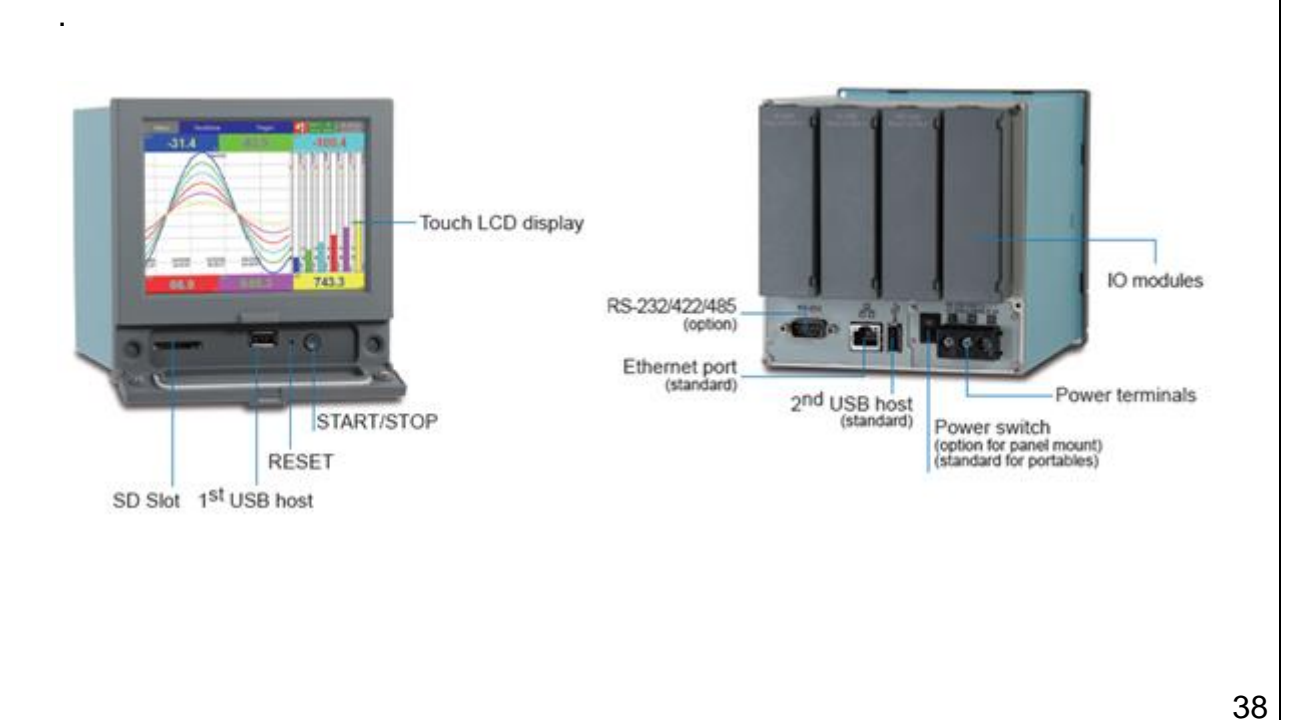

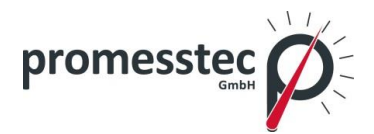

#### **Hinweis:**

 Um Messdaten und Ereignisse auf dem USB-Flash-Speicher und SD-Card-Speicher zu lesen, ist es notwendig, auf Ihrem PC die Software des PPR 500 zu installieren.

#### **6. Grundfunktionen des Rekorders**

In diesem Kapitel werden kurz alle Funktionen erläutert, über die der PPR 500 verfügt.

#### **6.1 Konfiguration**

Die Konfiguration des Rekorders hat ein Baumtyp-Layout. Das ist für den Benutzer am einfachsten, da man unterschiedliche Untermenüs leicht findet und keine Einstellung übersieht.

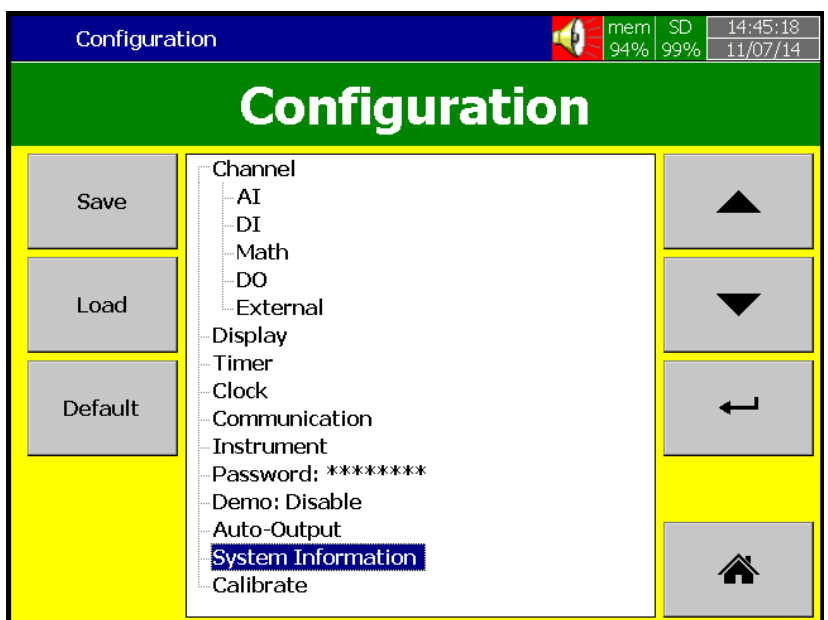

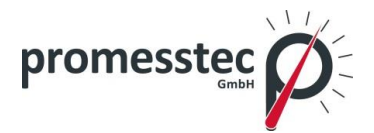

## **6.2 Standard und Plus Version der Firmware**

Die Standard-Version der Firmware beinhaltet nur die Eingangskonfiguration und umfasst nicht, wie die Plus Version, Math, Außenkanäle, individuelle Anzeigen, Batch und FDA CFR Funktionen.

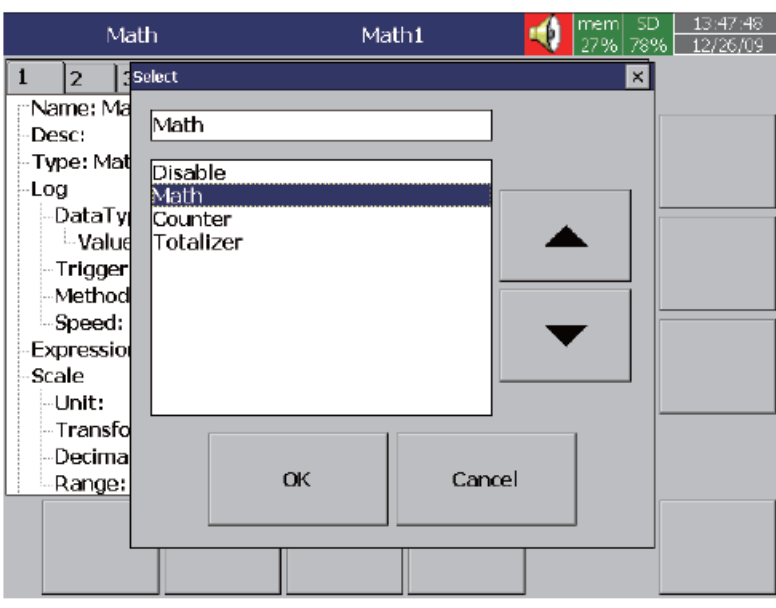

Math: It includes Math, Counter & Totalizer.

Math Expression is keyed in an easy way.

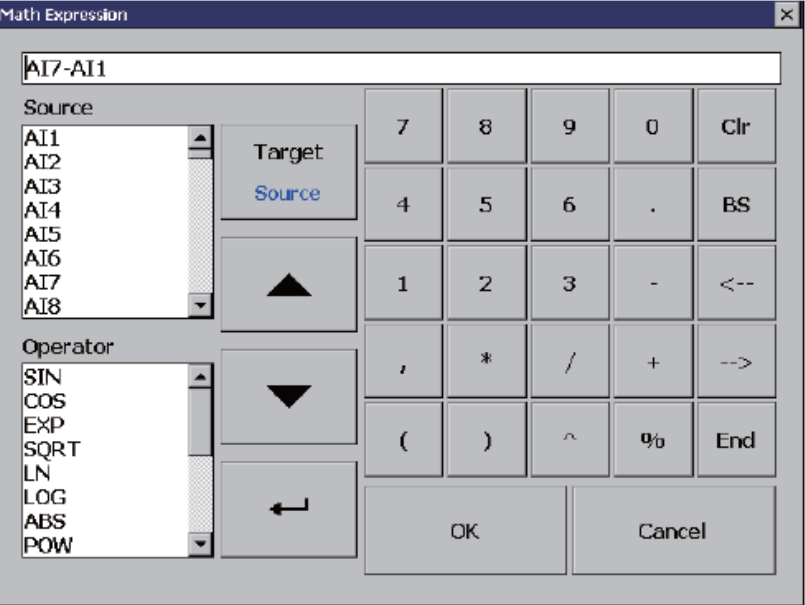

40

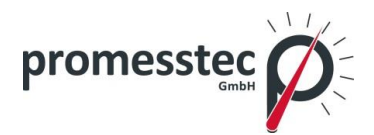

# **6.3 Kommunikation mit Third Party Interfaces**

Der PPR 500 kann flexibel mit Drittanbieter-Schnittstellen über Modbus TCP/IP Protokoll oder Seriell als Master oder Slave kommunizieren.

#### **6.4 Informationen über Web-Zugänglichkeit**

Webserver:

Die digitalen Daten können weltweit über den Webserver abgerufen werden. Dafür sollte der PPR 500 mit dem Internet über eine feste IP-Adresse verbunden werden.

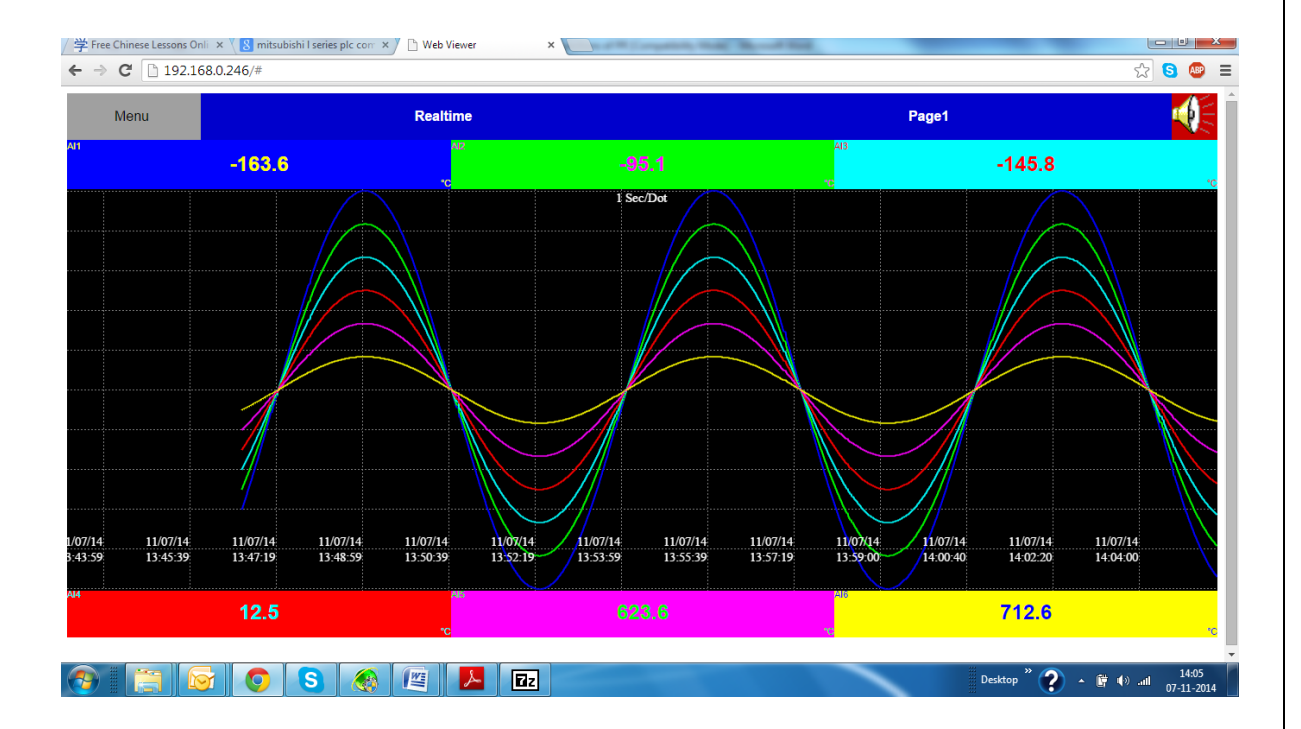

#### E-Mail:

Alle wichtigen Daten und Ereignisse können per E-Mail an die Mitarbeiter gesendet werden. Die detaillierten einstellungsbezogene Informationen finden Sie im Kapitel 4.

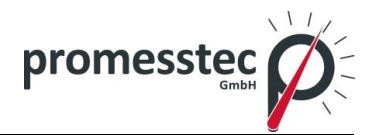

# **6.5 Handschriftliche Nachrichten auf Trend Screens**

Handschriftliche Notizen auf dem Trend Screen sind sehr praktisch für die Prozessbeteiligten, um die wichtigen Ereignisse hervorzuheben und zu markieren. Der Nutzer kann handschriftliche Notizen mit einem Stift auf dem historischen Trend Screen schreiben. Dieses ist in der nachfolgenden Abbildung dargestellt.

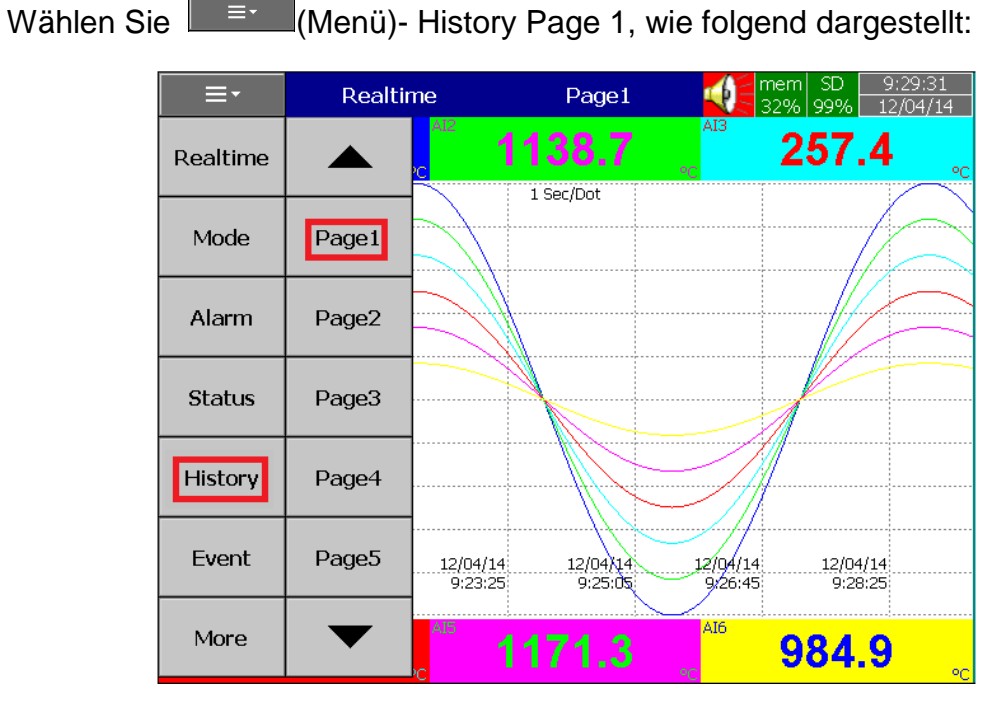

Wenn Sie eine Nachricht schreiben möchten, drücken Sie ein Schreiber Symbol, wie auf dem Bild unten.

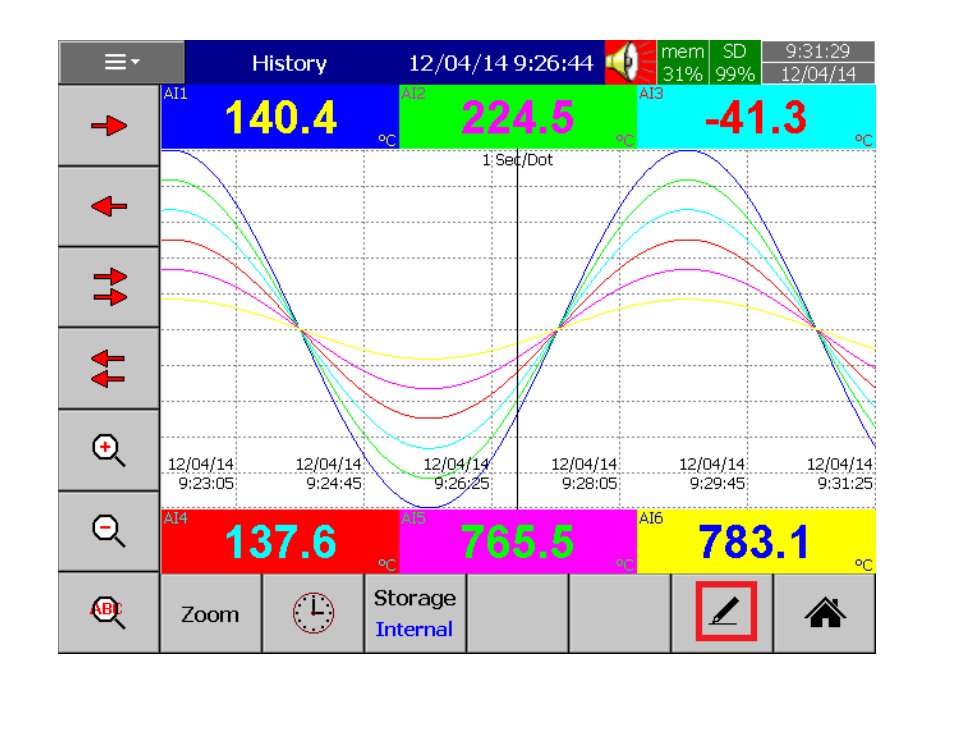

42

**promesstec GmbH** I Niedersachsenstraße 4 I D- 48465 Schüttorf I Tel.:+49 (0)5923/ 90 229 0 I Fax:+49 (0)5923/ 90 229 29 E-Mail: office@promesstec.com I Internet: www.promesstec.com

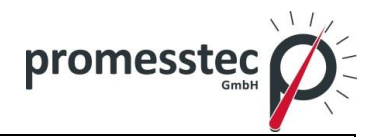

Sie können beliebige Notizen und Nachrichten schreiben.

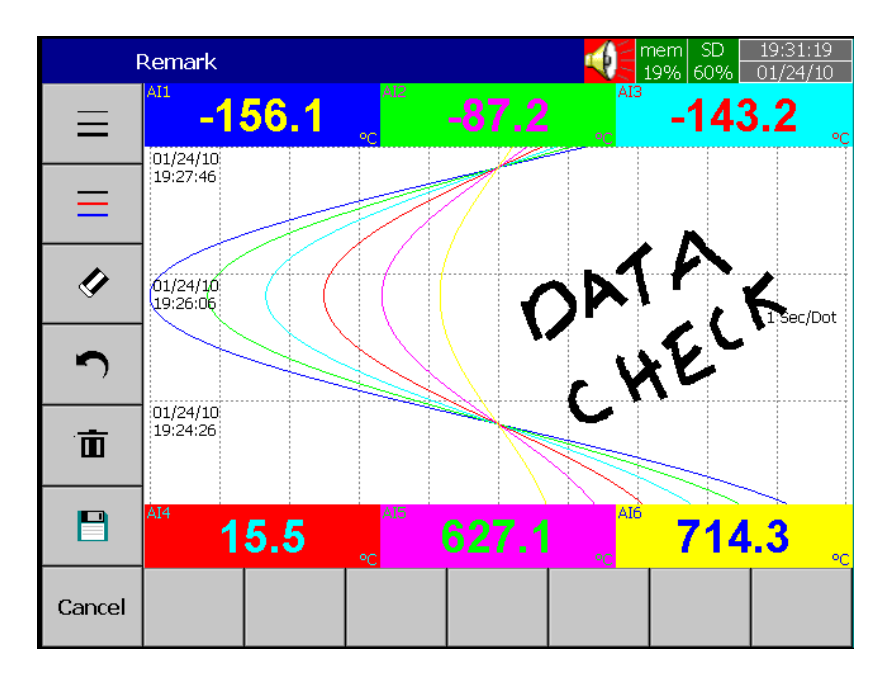

Sie können die Breite der Schrift ändern.

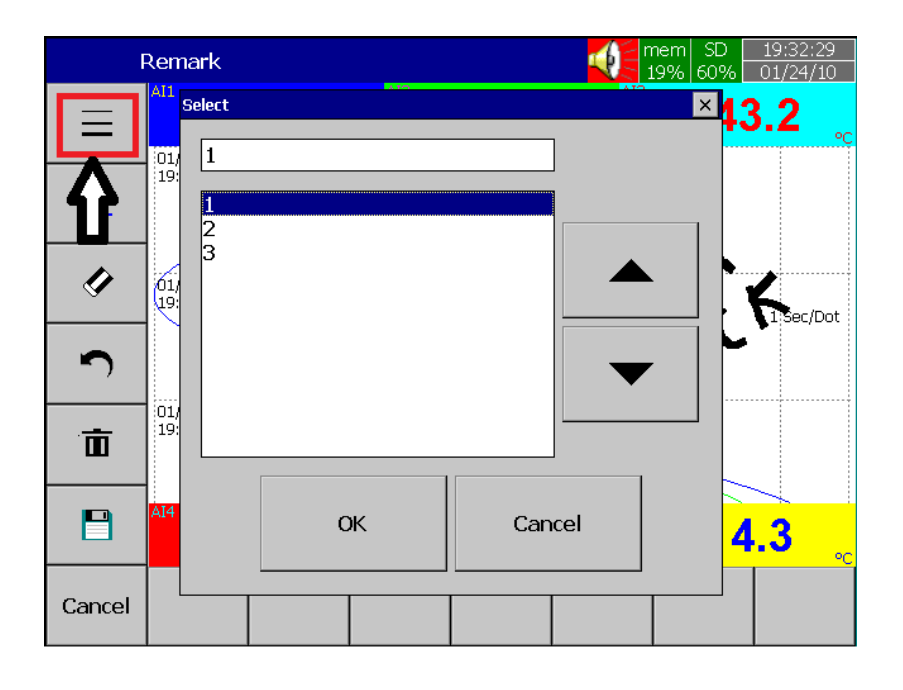

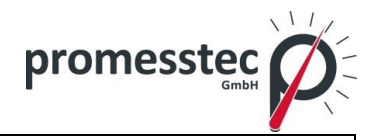

44

Sie können auch die Farbe der Schrift ändern in Schwarz, Rot oder Blau.

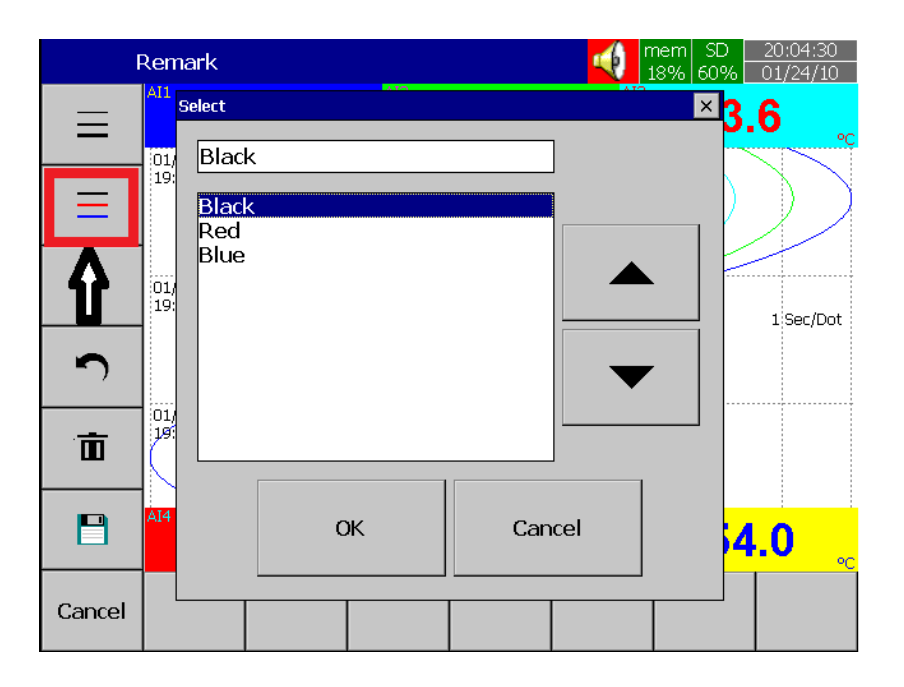

Sie können die Notiz löschen, indem Sie den "Radiergummi" auswählen.

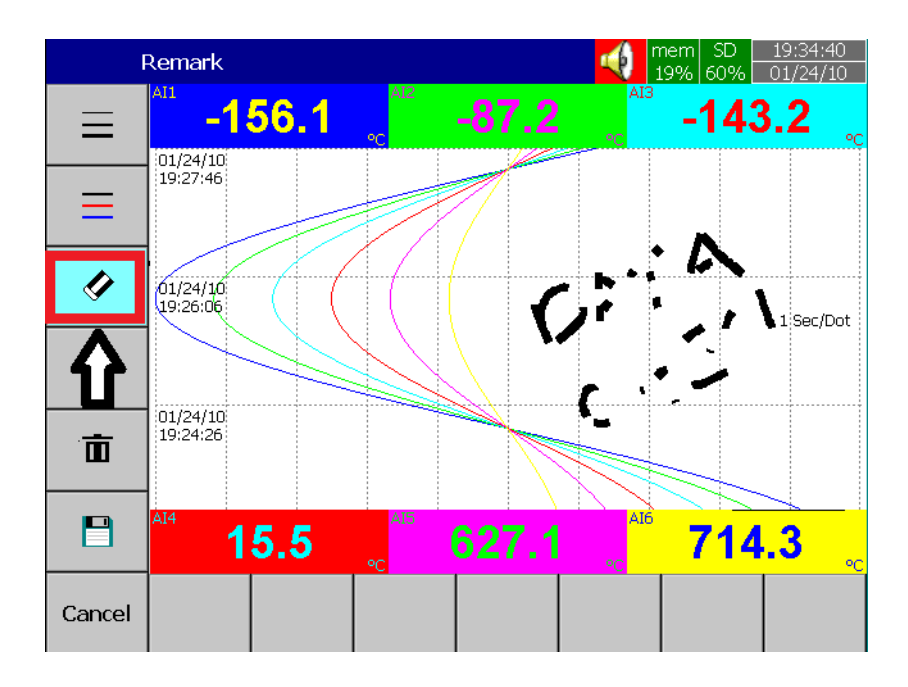

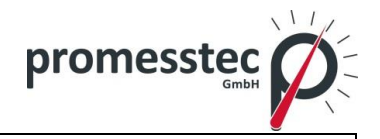

Sie können auch Schritte rückgängig machen, indem Sie auf den Pfeil drücken.

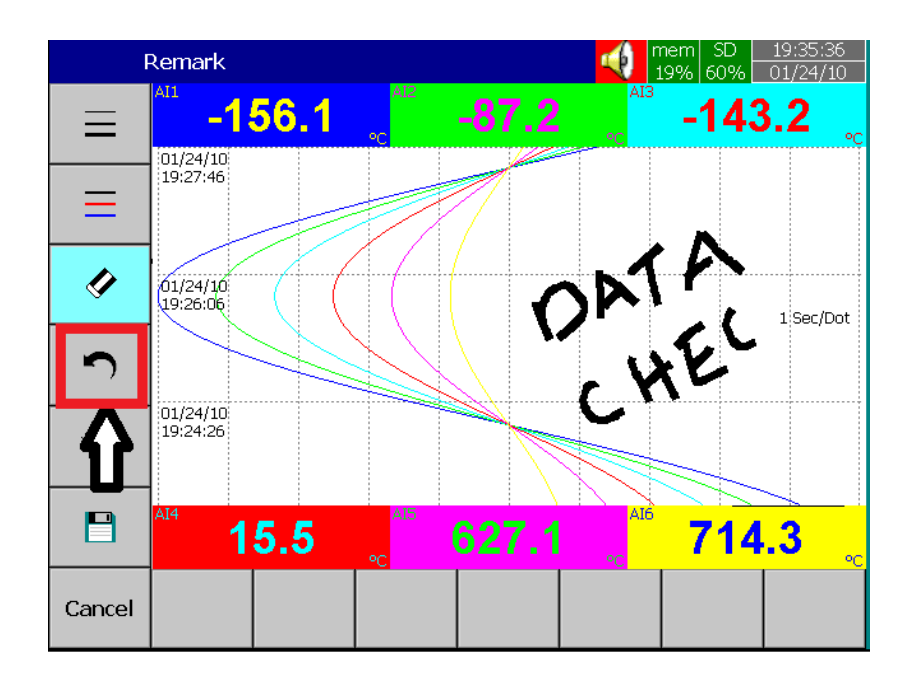

Sie können die Notiz vollständig löschen indem Sie auf den Button "Eimer" drücken.

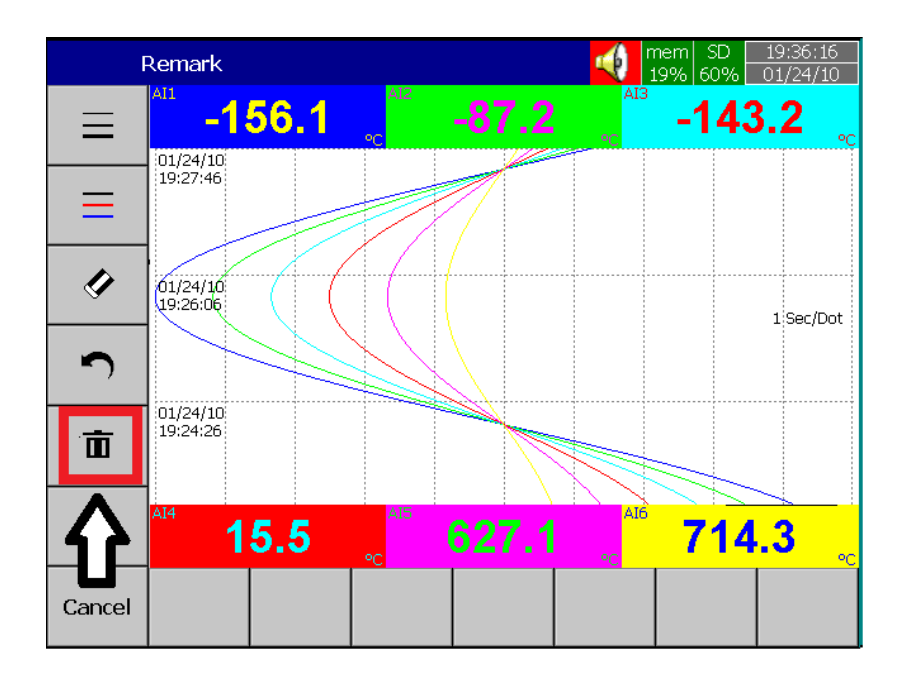

**promesstec GmbH** I Niedersachsenstraße 4 I D- 48465 Schüttorf I Tel.:+49 (0)5923/ 90 229 0 I Fax:+49 (0)5923/ 90 229 29 E-Mail: office@promesstec.com I Internet: www.promesstec.com

45

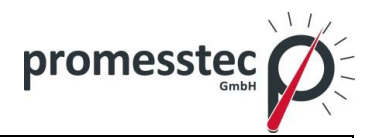

46

Sie können auch die Notiz speichern.

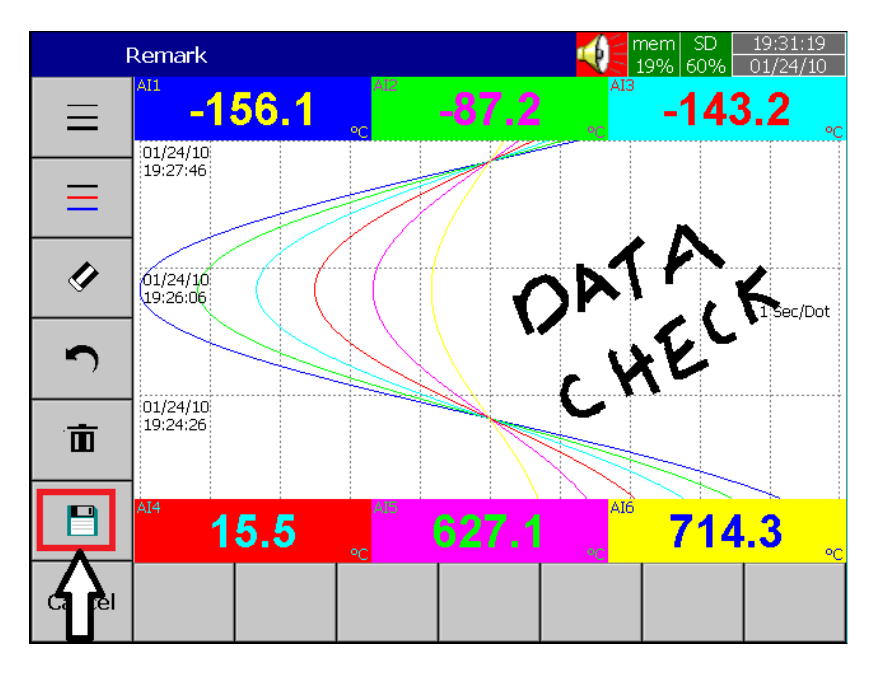

# **6.6 Benutzerdefinierte Display Screens (optional)**

(Wir nennen es benutzerdefinierte Seiten am Gerät und benutzerdefiniertes Seiteneditor auf der PC-Software)

Sie können die schriftliche Notiz speichern, indem Sie den Button im Menü wie auf dem Bild unten drücken.

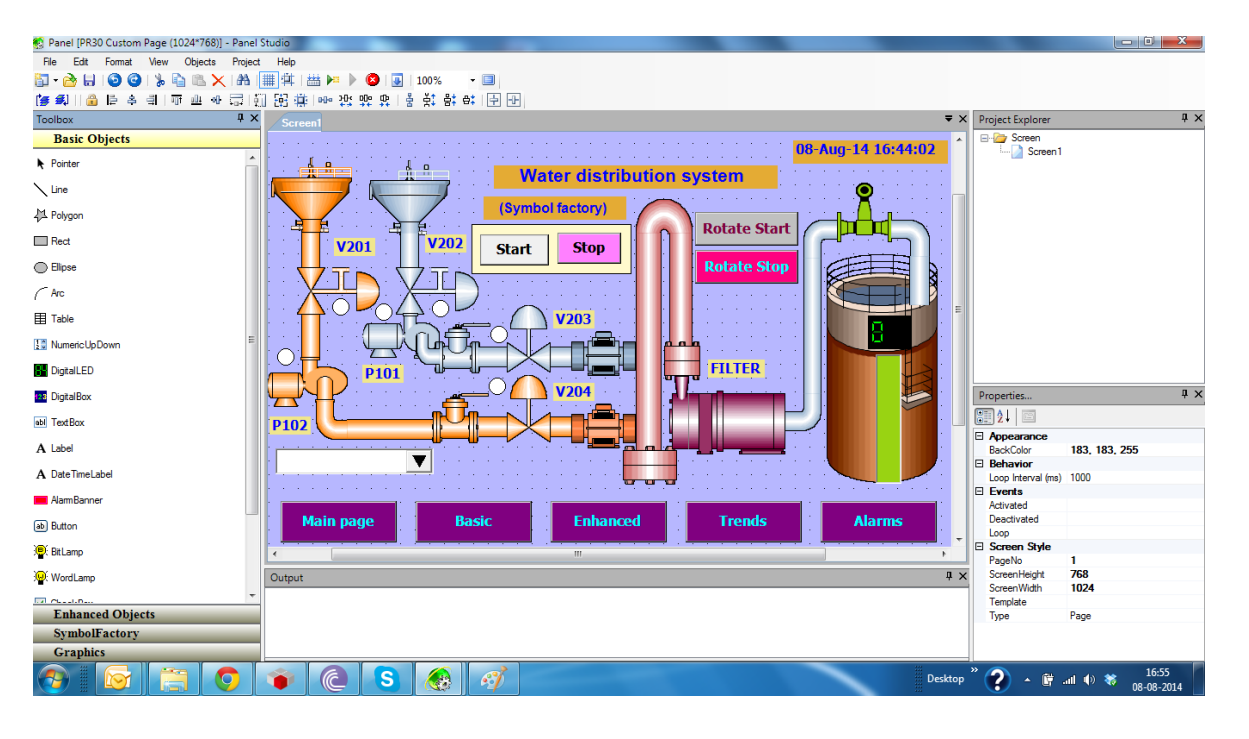

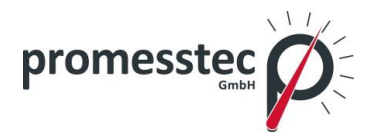

# **6.7 Analogeingang Log Speed Flexibility**

Der Analogeingang kann mit verschiedenen Geschwindigkeiten wie beispielsweise 100 ms, 1,2,5,10,20,50 sec/Dot und 1,2 Min/Dot angemeldet sein. Der Benutzer hat hiermit eine flexible Protokollierung.

# **6.8 High Speed Eingang**

Der Digitaleingang kann als Logic oder ein Hochfrequenzimpuls abgerufen werden.

## **6.9 Systemuhr Synchronisation via Internet**

Der PPR 500 Systemtakt kann über das Internet synchronisiert und die Sommerzeit definiert werden. Die detaillierten einstellungsbezogene Informationen finden Sie im Kapitel 7 Konfiguration, Abschnitt 7.4.

## **6.10 Erhöhte Sicherheit in Passwortkonfiguration**

Das Passwort kann als normal und CFR-21 konfiguriert werden. Bei dem normalen Passwort wird nur ein Passwort definiert, bei CFR-21 wird das Passwort in 9 Stufen konfiguriert. Die relevanten Informationen finden Sie im Kapitel 7 Konfiguration, Abschnitt 7.7.

## **6.11 Autoausgabe an den Drucker**

Die Tages- oder Schichtberichte können automatisch durch einen angeschlossenen Drucker gedruckt werden. Die relevanten Informationen finden Sie im Kapitel 7 Konfiguration, Abschnitt 7.9.

## **6.12 Externe Kanäle**

Neben AI und DI-Eingängen können die Rekorder-Eingänge die Kommunikation (MODBUS) akzeptieren. Der PPR 500 kann mit bis zu 24, 48 bzw. 96 externen Kanälen arbeiten. Die relevanten Informationen finden Sie im Kapitel 7 Konfiguration, Abschnitt 7.1.6.

## **6.13 Batch**

Mit Hilfe dieser Funktion können die aufgezeichneten Daten in Batches gespeichert werden.

## **6.14 FDA 21 CFR PART 11**

Durch Aktivierung dieser Funktion können die aufgezeichneten Daten nicht mehr manipuliert oder verändert werden.

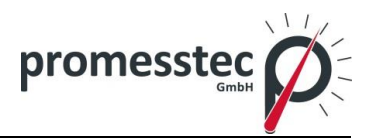

# **7. Konfiguration**

Drucken Sie **Musikal Menu dann Weitere/More-Taste, um den Config-Konfigurati**onsmodus einzugeben. Es erscheint eine vertikale Liste mit folgenden Punkten: Kanäle, Werkzeuge, Nachricht, Display, Instrument, Sicherheit, Auto-Ausgang, Demo und Systeminformationen. Es gibt zusätzliche Soft Buttons: Speichern, Laden, Default und Home.

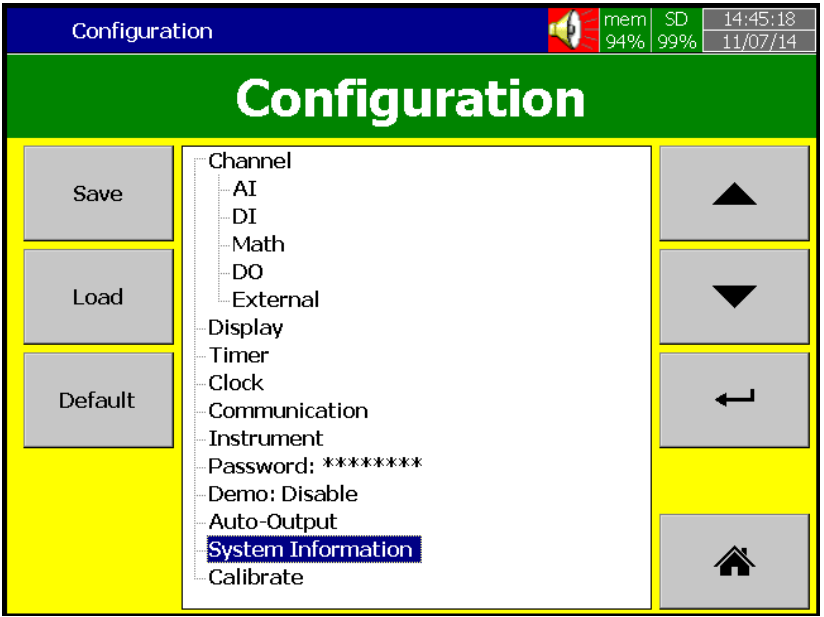

## **Soft Buttons**

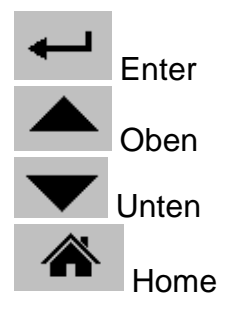

Es stehen verschiedene Optionen zur Verfügung um in den Konfigurationsmodus zu kommen:

Option 1: Wählen Sie den Modus, indem Sie mit den "Oben" und "Unten" Tasten vorgehen und drücken Sie "Enter"

Option 2: Wählen Sie den gewünschten Modus direkt mit einer Berührung und drücken Sie "Enter"

Option 3: Wählen Sie den gewünschten Modus und drücken Sie dann zweimal schnell mit dem Finger wie man es sonst mit einer Computermaus macht.

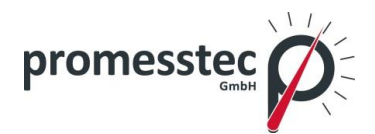

**Speichern/Save:** Speichern der Konfiguration des Rekorders auf ein USB-Stick oder SD-Karte.

**Laden/Load**: Konfiguration der Speichermedien USB-Stick oder SD-Karte auf dem Rekorder.

**Default**: Wird die Konfiguration nicht korrekt eingestellt, wird diese Taste verwendet um die Standarteinstellungen wieder aufzurufen.

**Home:** Zurück zum Home-Menü.

## **7.1 Kanäle/Chanel**

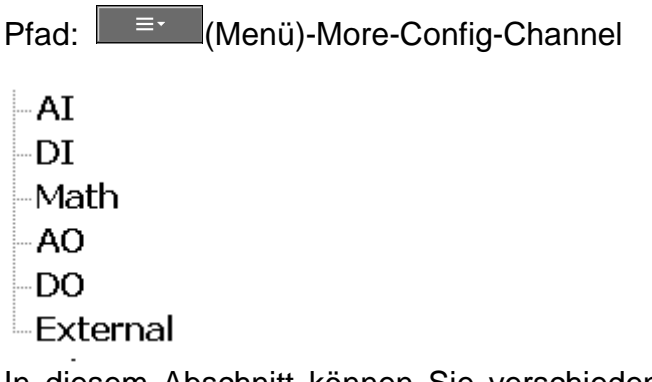

In diesem Abschnitt können Sie verschiedene Arten von Kanälen konfigurieren: Analogeingang (AI), Digitaleingang (DI), Math, Analogausgang (AO), Digitalausgang und externe Kanäle.

## **7.1.1 Analogeingang**

Nach dem Auswählen des Config-Modus und des Kanals/Chanel drücken Sie "AI" dann die "Enter"-Taste, um in Analogeingang-Channel-Modus zu kommen. Dieser Modus zeigt die AI1 Konfigurationsseite. Drücken Sie untere Richtungstasten <> um andere Kanäle zu wählen. Drücken Sie Richtungstasten ↑ ↓ auf der rechten Seite, um die Zeile auszuwählen. Nach Abschluss der Konfiguration, klicken Sie auf die "Zurück" Soft-Taste und dann die "Home" Soft-Taste, um zum Hauptmenü zurückzukehren. Alle Konfigurationen sind damit gespeichert.

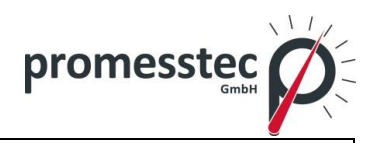

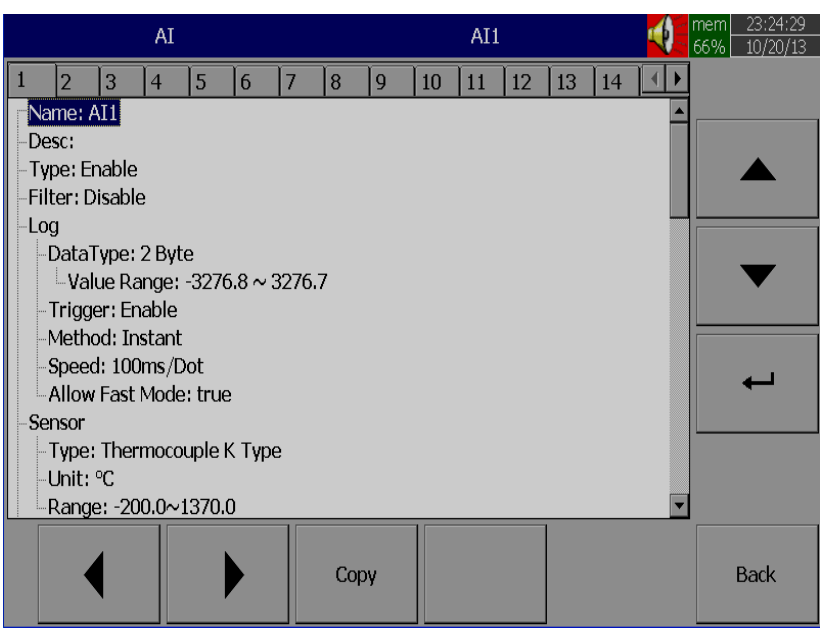

**Kopieren/Copy**: Kopieren von der Kanalkonfiguration z.B. von Kanal 1 auf Kanal 2 etc. Wählen Sie den Quellkanal z.B. Kanal 1, drücken Sie auf die Schaltfläche "Kopieren", die Schaltfläche "Einfügen" wird aktiviert. Wählen Sie jetzt den Kanal 2 und drücken Sie auf die Schaltfläche "Einfügen".

**Name/Name**: Sie können die Kanäle einzeln benennen mit maximal 18 Zeichen. Wählen Sie "Name" und drücken Sie "Enter". Es erscheint eine Tastatur. Drücken Sie auf "Shift", um Sonderzeichen auszuwählen. Drücken Sie auf "Caps" um Großbuchstaben auszuwählen. Drücken Sie die Taste "OK", nachdem Sie den Namen eingegeben haben.

**Beschreibung/Desc:** Die Beschreibung des spezifischen Kanals auf der Anzeige.

**Typ/Type:** Option zum Aktivieren oder Deaktivieren vom Kanal in der Auswahl.

**Filter:** Es verringert das Rauschen des Eingangssignals vor der Abtastung. Sie können zwischen 1 und 16 Sekunden wählen. Es steht ein Soft-Filter zur Verfügung, um die schnelle Variation der analogen Eingänge zu reduzieren. Hierfür gibt es einen gleitenden Mittelwert.

Zum Beispiel: Wenn Filterwert auf 5 Sekunden für AI1 eingestellt ist, bedeutet es, dass alle in den letzten 5 Sekunden gesammelten Messwerte gemittelt werden.

**Log:**

Data Typ: 2 byte

2-Byte Bereich**:** -32767 to +32767

Trigger: a) Deaktivieren: Wählen Sie deaktivieren, wenn die Aufnahme eines bestimmten Kanals zu diesem Zeitpunkt nicht erforderlich ist.

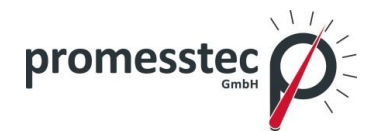

b) Aktivieren: Wählen Sie aktivieren, wenn die Aufnahme eines bestimmten Kanals zu diesem Zeitpunkt erforderlich ist.

Method: Methode für die Anmeldung der Messdaten. Wählen Sie die Spalte und drücken Sie "Enter". Wählen Sie die Log-Methode aus Instant, Durchschnitt, Minimum oder Maximum-Daten.

> Instant: Protokollierung in den letzten gemessenen Daten im Abtastintervall

> Average: Protokollierung in den gemittelten Messdaten im Messintervall

> Minimum: Protokollierung in den minimalen Messdaten im **Messintervall**

> Maximum: Protokollierung in den maximalen Messdaten im **Messintervall**

Speed: Es ist die Einstellung der Schreibgeschwindigkeit von den Messdaten. Um diese zu ändern, drücken Sie die den Begriff und wählen Sie zwischen:

#### 100ms/Dot

1 Sec/Dot 2 Sec/Dot 5 Sec/Dot 10 Sec/Dot 20 Sec/Dot 30 Sec/Dot 1 Min/Dot 2 Min/Dot

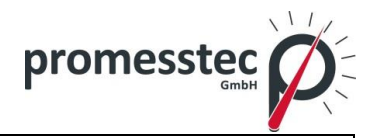

#### (Auto) Set Jobs unter Events

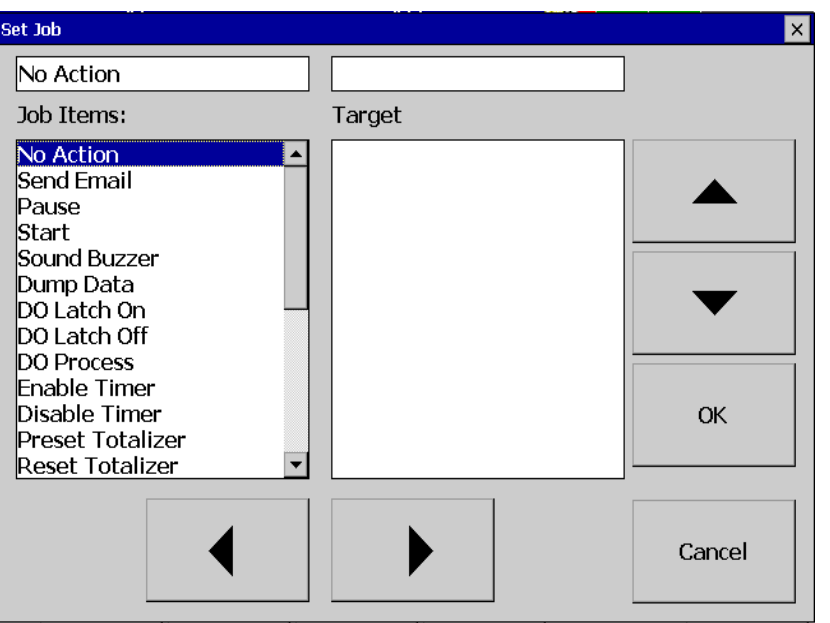

## **Sensor:**

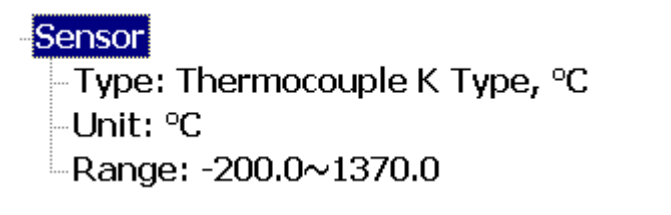

Typ/Type: Wählen Sie den Sensoreingangstyp für den Kanal.

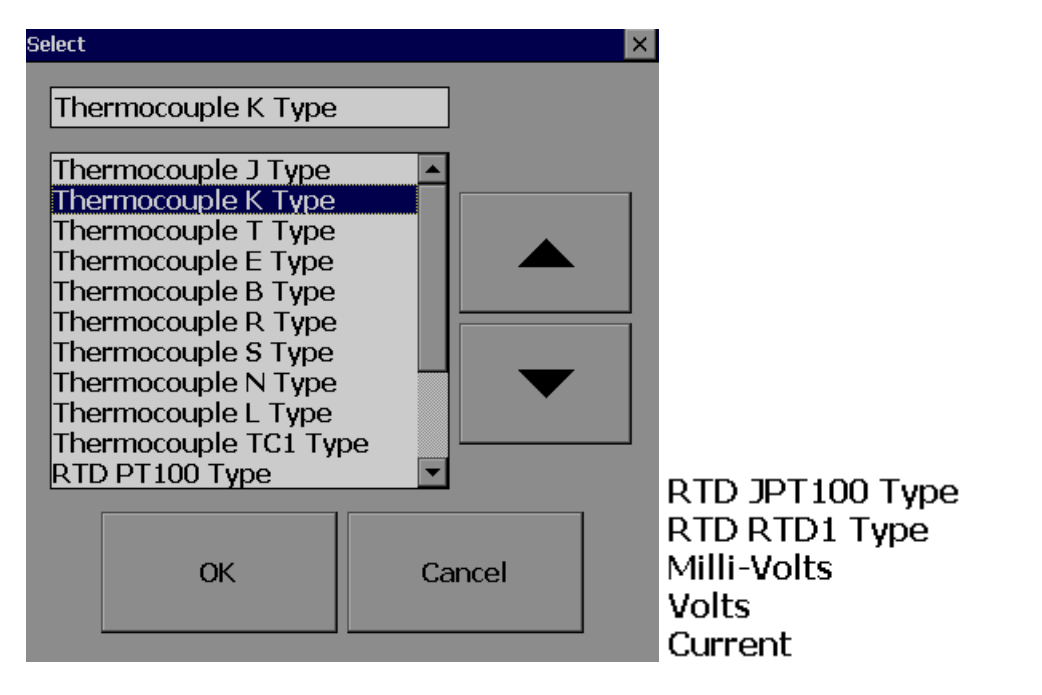

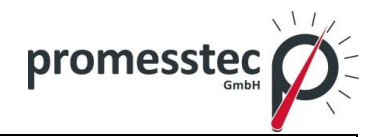

53

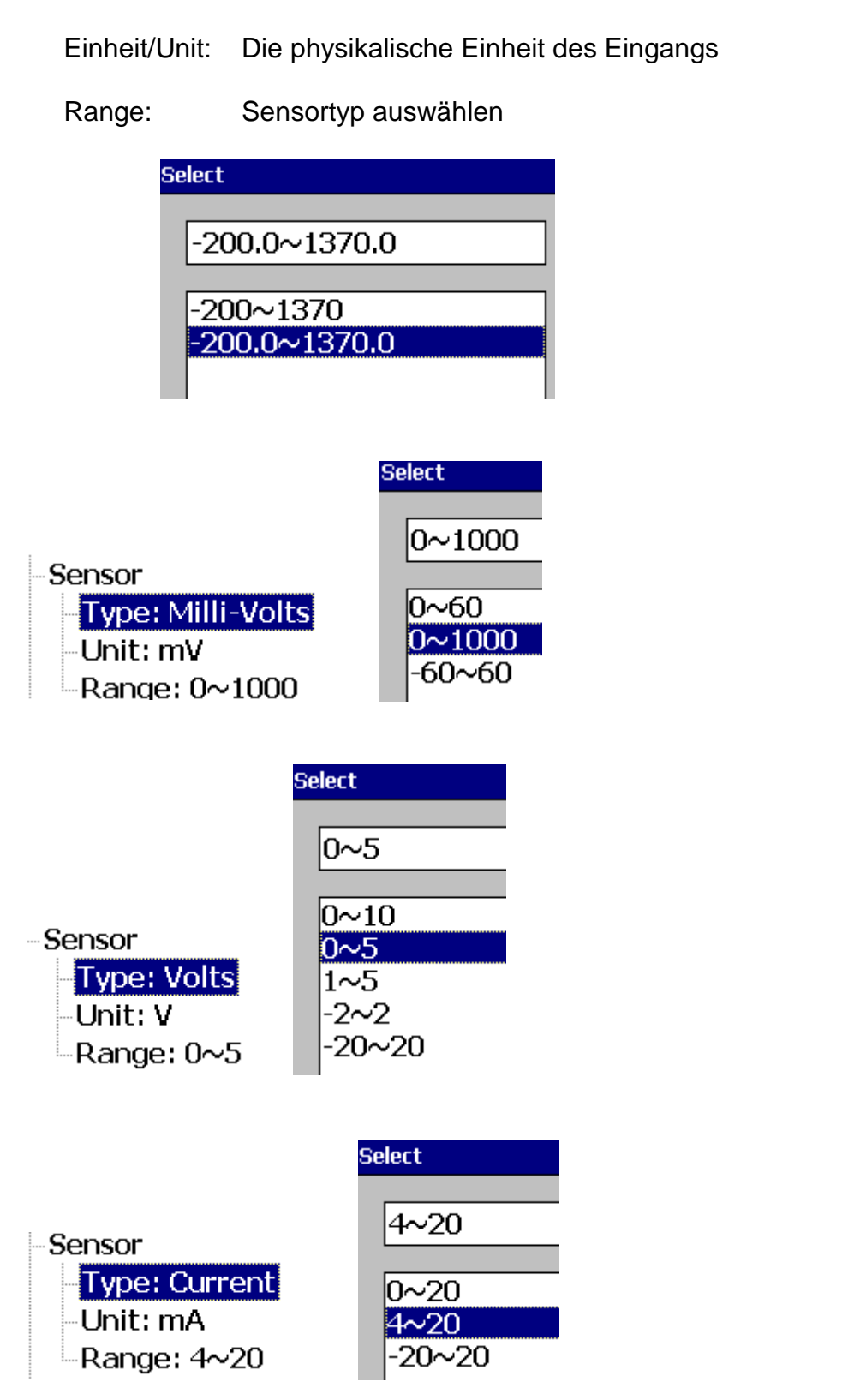

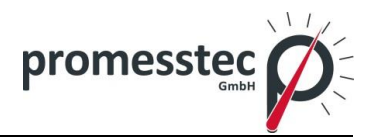

Maßstab/Scale: Erscheint nur bei linearen Eingangs-Ex: mV, Spannung, Strom usw.

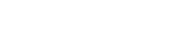

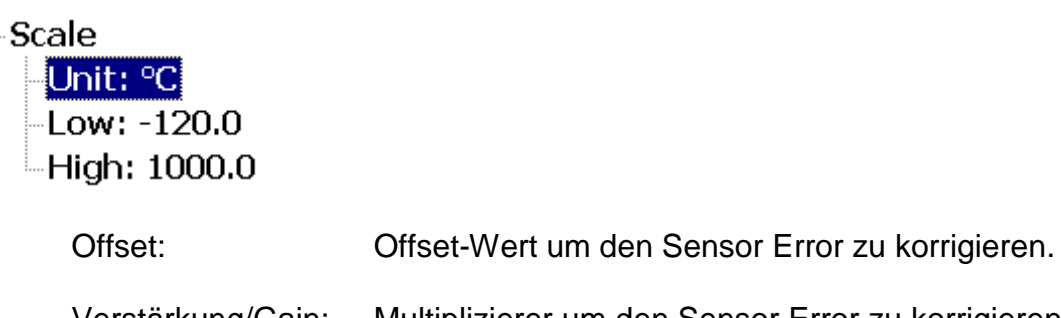

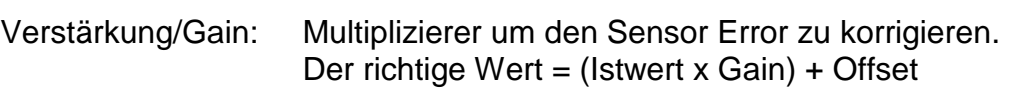

#### **Ereignisse/Events:**

Ereignis wird häufig für einen Alarm verwendet. Das Ereignis kann auch für den Digitalausgang DO, Timer, Zähler oder Bericht verwendet werden. Maximal fünf Veranstaltungen sind möglich. Drücken Sie auf "Hinzufügen/Add", um ein neues Ereignis hinzuzufügen. Drücken Sie auf "Entfernen/Remove" um es zu entfernen.

Events hbA Remove - 1 Type: H SetPoint: 776.0 Log: Log Alarm Job1: No Action Job2: No Action Hysteresis: 0.0

> Typ/Type: Es gibt verschiedene Arten - H, L, HH, LL, Dev +, Dev. Error kann für Job oder für Alarm ausgewählt werden. **H**: obere Grenze - wenn der Prozess die obere Grenze erreicht, wird ein Alarm ausgelöst.

> > **L**: untere Grenze – wenn der Prozess die untere Grenze erreicht, wird ein Alarm ausgelöst.

> > **HH**: oberste Grenze, die Grenze liegt höher als die obere Grenze. Wenn der Prozess diese erreicht, wird ein Alarm ausgelöst.

> > **LL**: unterste Grenze, die Grenze liegt niedriger als die untere Grenze. Wenn der Prozess diese erreicht, wird ein Alarm ausgelöst.

> > > 54

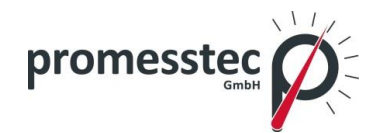

**Dev+:** Triggerereignis für positive Abweichung des Prozesswertes. Der Job oder Alarm wird aktiviert, wenn Prozesswert von früherem Prozesswert (Sollwert) abweicht. Für EX: Sollwert, Typ: Dev +, Wert: 10 Am 10.00.01 Stunden, Tag1 = 40 Am 10.00.02 Stunden, Tag1 = 51 Dann wird der Job oder Alarm aktiviert.

**Dev-:** Triggerereignis für negative Abweichung des Prozesswertes. Der Job oder Alarm wird aktiviert, wenn Prozesswert von früherem Prozesswert (Sollwert) abweicht. Für EX: Sollwert, Typ: Dev -, Wert: 10 Am 10.00.01 Stunden, Tag1 = 40 Am 10.00.02 Stunden, Tag1 = 29 Dann wird der Job oder Alarm aktiviert.

**Error**: Alarm oder Job ist aktiviert

Sollwert/Setpoint: Einrichten des Prozesswertes für Job 1 oder Job 2

- Alarm: Log Alarm: Aufzeichnung Alarme Log Alarm (Auto Ack): Aufzeichnung Alarme und automatisches Erkennen Log Event: Aufzeichnung Events
- Job1, Job2: Wenn ein Ereignis eintritt, wird der Job ausgeführt. Ein typisches Beispiel ist es, einen Alarmsummer bei einer hohen Temperatur auszulösen. Jeder Pen kann fünf verschiedene Arten von Ereignissen (oder Alarmen) akzeptieren und jedes Ereignis kann zwei Jobs ausführen.

**Hinweis:** Bitte lesen Sie Abschnitt Jobs für weitere Informationen über die verschiedenen verfügbaren Arbeitsplätze.

**Hysteresis**: Zur Vermeidung, dass es zu oft aktiviert wird, kann der Log Alarm oder das Relais auf keine Reaktion eingestellt werden. Hysteresewert kann für einen Ereignis-Triggersollwert definiert werden.

#### **Beispiel 1**

Wenn die Temperatur auf mehr als 120°C steigt, Log Alarm auswählen und digitalen Ausgang 1 einschalten. Wenn die Temperatur auf 80°C sinkt, Log Alarm auswählen und digitalen Eingang 1 ausschalten.

Einstellung der Ereignisse für den Analogeingang in der Kanalkonfiguration erfolgt wie folgt:

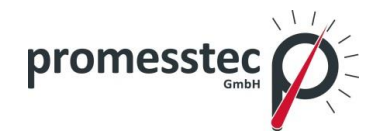

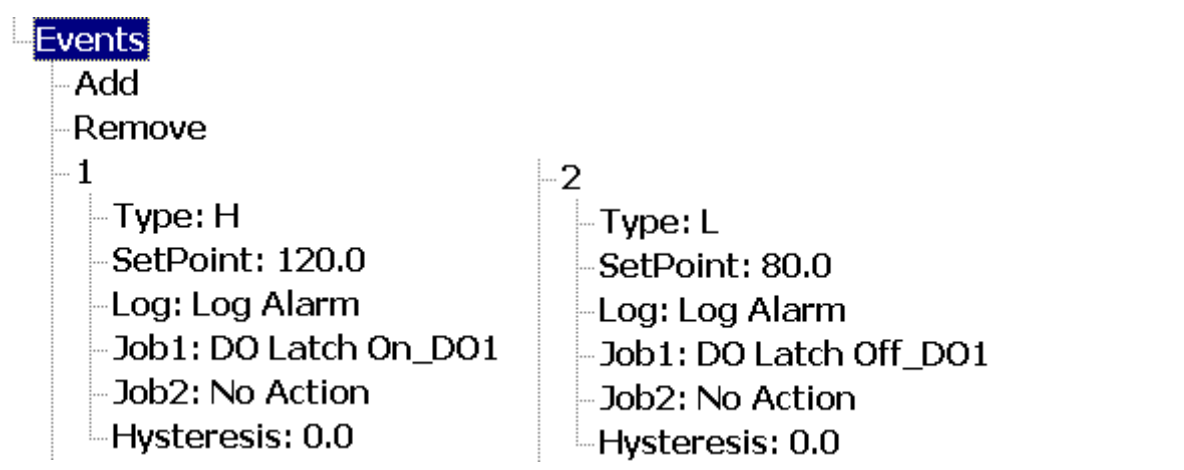

## **7.1.2 Digitaler Eingang**

Pfad: (Menü)-Config-DI

Nach der Auswahl von Konfigurationsmoduses im Kanal, wählen Sie dann DI und drücken Sie "Enter" um in die Digitaleingang Konfigurationsseite zu kommen.

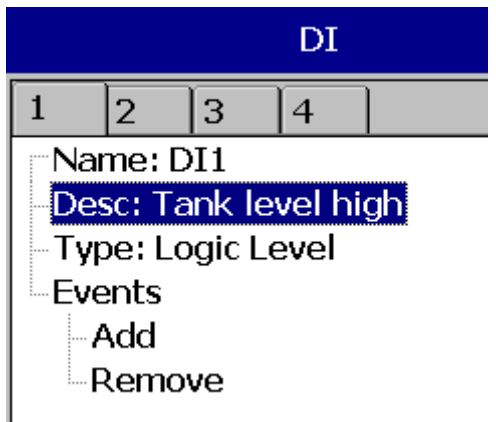

**Name:** Definieren Sie den Namen für die digitale Eingangskanäle. Maximal 18 Zeichen für den Namen sind erlaubt.

**Beschreibung:** Definieren Sie Detailinformationen für den Kanal.

**Typ**: Logic Level

Logic Level: Diese Auswahl aktiviert die digitale Logik, die entweder Eins oder Null mit niedriger Frequenz, die kleiner als 1 Hz ist.

Impulszähler: Auf dieser Auswahl können wir Hochgeschwindigkeitseingänge (Hochfrequenz bis zu 100 Hz) speisen.

Wählen Sie Logic Level und drücken Sie "Enter".

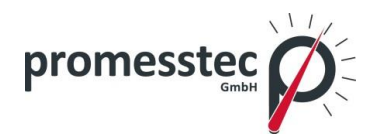

**Select** 

Logic Level

Logic Level Pulse Counter

**Events:** Maximal 2 Ereignisse werden für jeden digitalen Eingangskanal unterstützt. Maximal zwei Aufträge können für jedes Ereignis konfiguriert werden. Hinweis: Ereignisse werden nicht angezeigt, wenn Logic Level als Impulszähler ausgewählt ist.

**Add/ Hinzufügen**: Drücken Sie auf "Add/ Hinzufügen", um Ereignisse in den Digitaleingang hinzuzufügen.

**Remove/ Entfernen**: Drücken Sie auf "Remove/ Entfernen", um Ereignisse aus dem Digitaleingang zu entfernen.

**Typ**: Wählen Sie Low "L" oder High "H".

**Job 1, Job 2:** Um einen Job zu konfigurieren, wählen Sie Job 1 und drücken Sie auf die Enter-Taste. Es wird die Liste aller Aufträge angezeigt, wählen Sie dann den gewünschten Job.

Hinweis: Die Anzahl der digitalen Eingänge auf dem DI-Bildschirm die angezeigt werden hängt von der Anzahl der digitalen Eingangskarten.

## **Beispielanwendungen des Digitaleingangs:**

- Durch betätigen des externen Startschalters setzen Sie den Eingang 1 auf "ON"
- Durch betätigen des externen Pauseschalters setzen Sie den Eingang 1 auf "OFF"
- Start Timer, Stop Timer
- Reset Totalizer, Reset Counter
- Reset MaxMinAve von allen Kanälen etc.

Wenn der Digitaleingang nicht verfügbar ist zeigt es "Low", wenn der Digitaleingang verfügbar ist wird "High" angezeigt. Wie die Statusleiste zu konfigurieren ist, finden Sie im Abschnitt "Display".

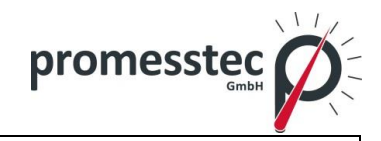

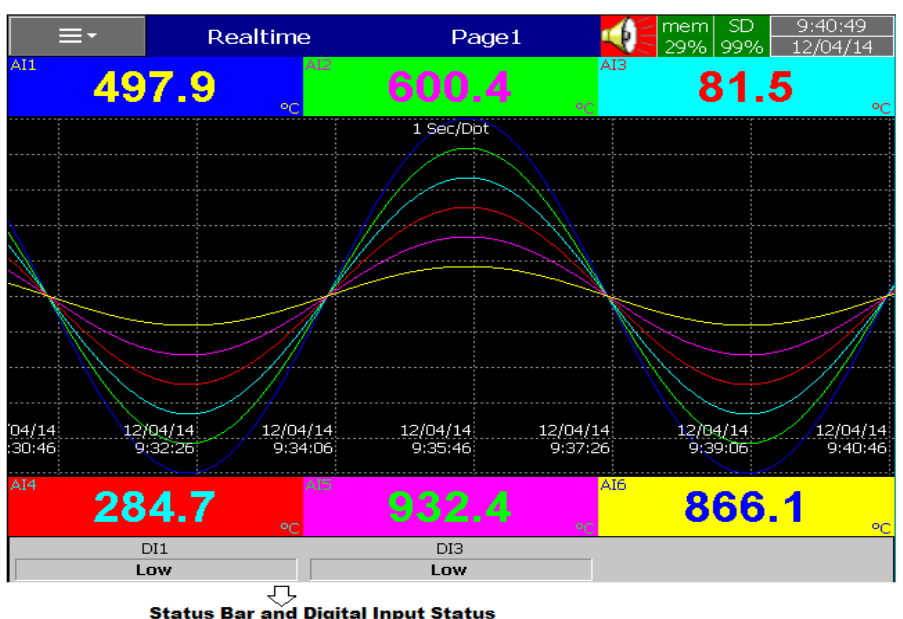

Digitaleingang kann auch im **DEX (Menü) überwacht werden. Drücken Sie** "Status" und wählen Sie "DI", nachfolgend wird dann der Status gezeigt.

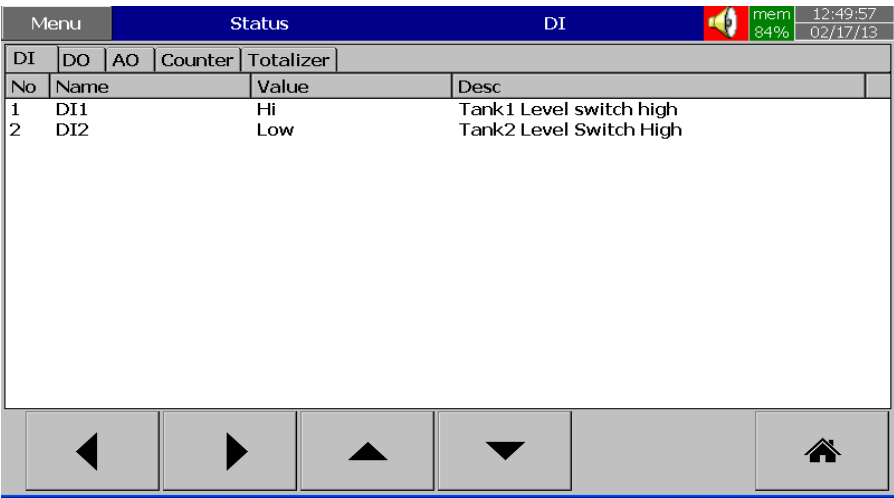

## **7.1.3 Math Kanal**

Maximale Anzahl der Rechenkanäle in PPR 500:

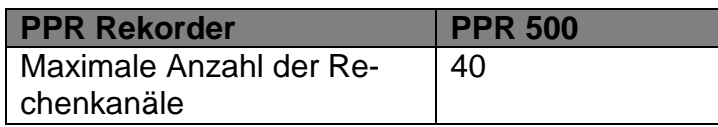

Pfad: <sup>F /</sup> Menü)-Weitere-Konfiguration-Math

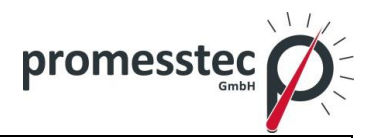

Nach Auswahl des Konfigurationsmodus wählen Sie Math und drücken Sie die "Enter" Taste, um auf die Math Channel-Konfigurationsseite zu kommen.

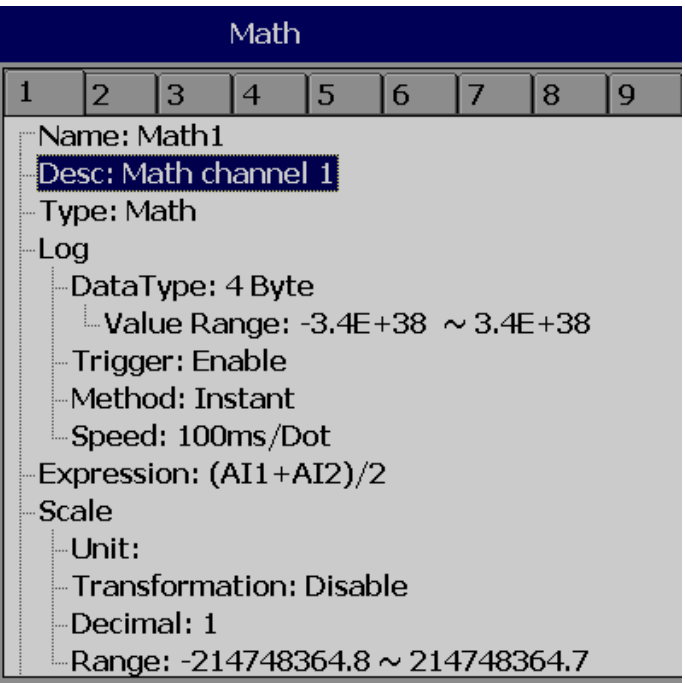

**Name**: Definieren Sie einen Namen für den Math Kanal

**Desc**: Definieren Sie die Detailinformationen für den Kanalnamen

**Typ**: Definieren Sie Math, oder Summierer oder Zähler

### **Log data type, Trigger, Method, Speed:** wie beim Analogeingang

Drücken Sie die "Back"-Taste und den "Home"-Button, um die Echtzeit-Anzeige zu sehen und die Math Einstellungen werden gespeichert.

Wählen Sie "Expression Spalte", es erscheint Source, Operator und eine Tastatur.

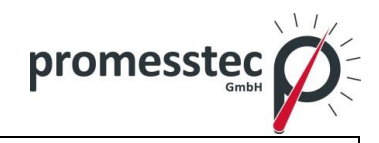

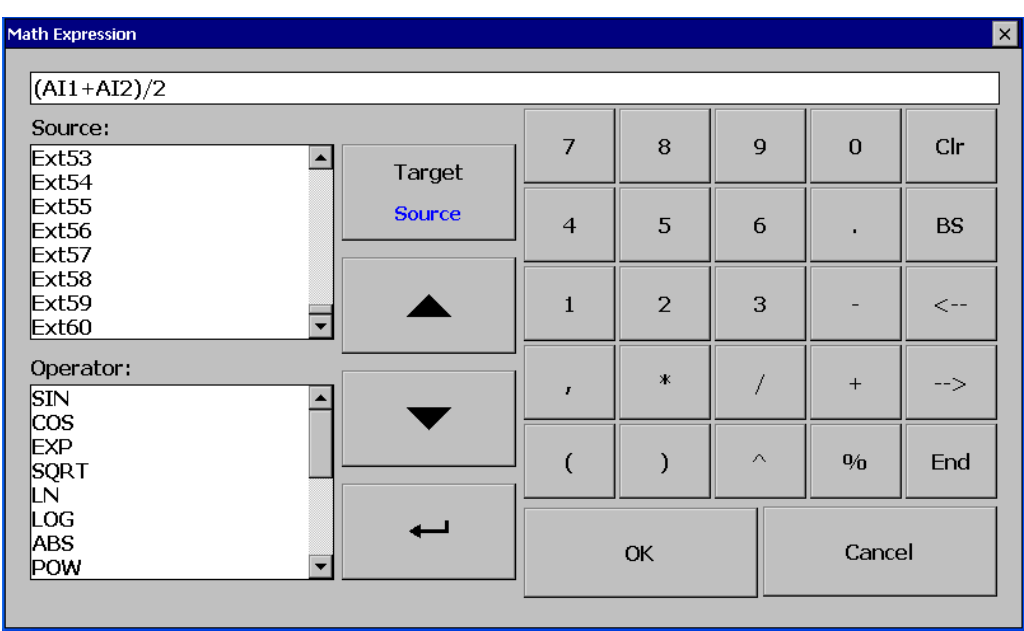

Source deckt alle verfügbaren Analogeingänge, Digitaleingänge, Math-Eingänge und externe Kanäle ab.

Die Operatoren sind nachfolgend beschriebe mathematische Ausdrücke.

Benutzen Sie Source, Operator und Tastatur um die mathematische Gleichung zu definieren.

Scale Unit: Tons Transformation: Value  $\stackrel{\text{{\tiny \textsf{L}}}}{ }$  Table: Point 1 to 8 Range:  $0 \sim 170$ 

**Transformation**: Wählen Sie "deaktivieren", "Wert" oder "Math Kanal". Diese Funktion wird hauptsächlich verwendet, um von der Nichtlinearisierungstabelle erhaltenen Prozesswerte anzuzeigen.

Table: Wählen Sie "deaktivieren", "Wert" oder "Math Kanal".

Maximal 64 Zeilen können in der Transformation Tabelle eingetragen werden

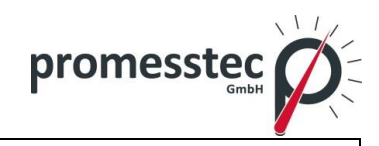

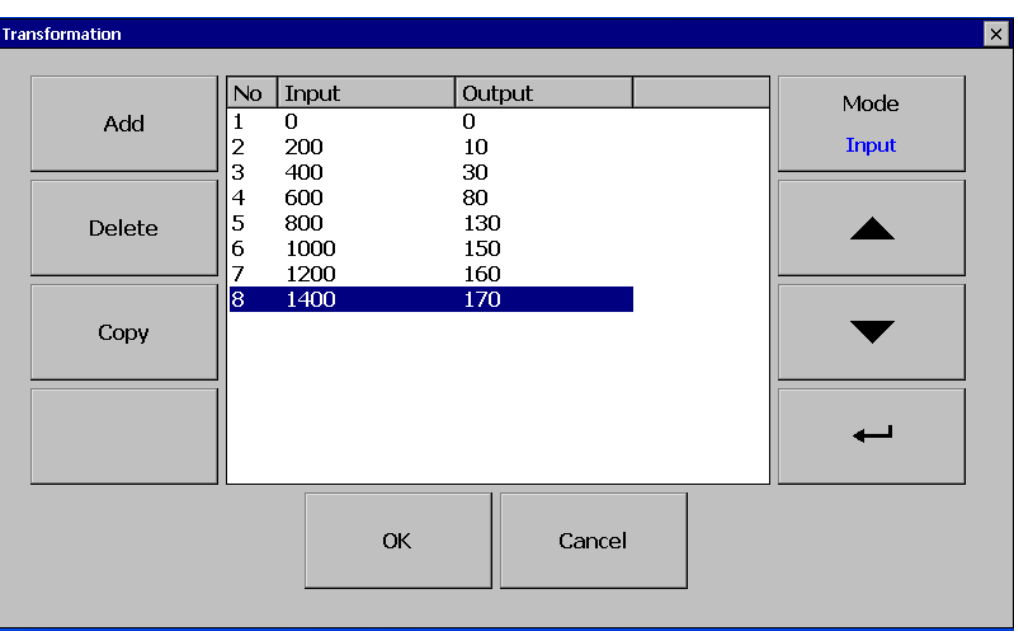

Hinzufügen/ Add: Drücken Sie auf "Hinzufügen", um eine neue Zeile in die Transformationstabelle hinzufügen.

Löschen/ Delete: Drücken Sie "Delete", um eine bestehende Zeile aus der Tabelle zu löschen.

Kopieren/ Copy: Drücken Sie "Copy", um eine vorhandene Zeile in der Transformationstabelle zu kopieren und um einen doppelten Eintrag zu erstellen.

Mode: Drücken Sie "Mode", um zwischen Eingangs- und Ausgangseinträgen in der Umwandlungstabelle zu wechseln.

Oben und Unten/ Up & Down: Drücken Sie "Up or down", um zwischen den Zeilen in der Transformationstabelle zu schalten.

#### **Math Ausdruck**

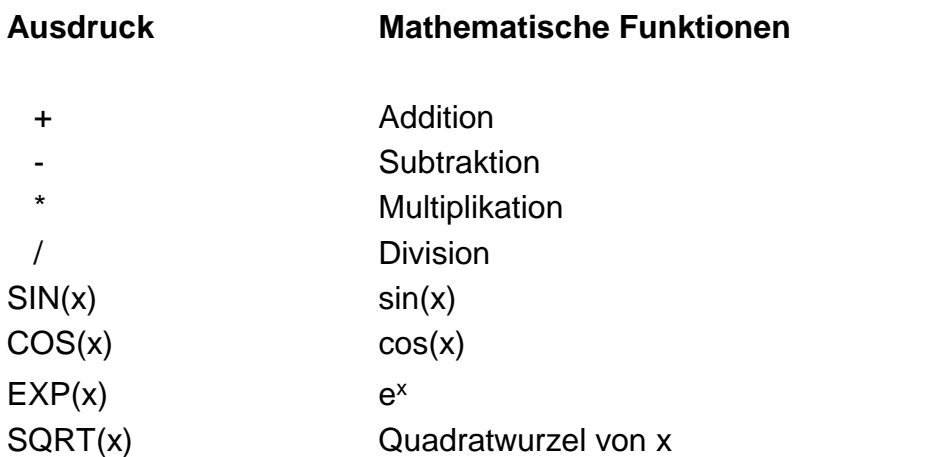

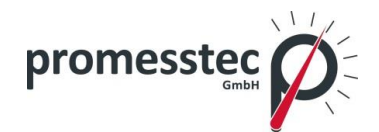

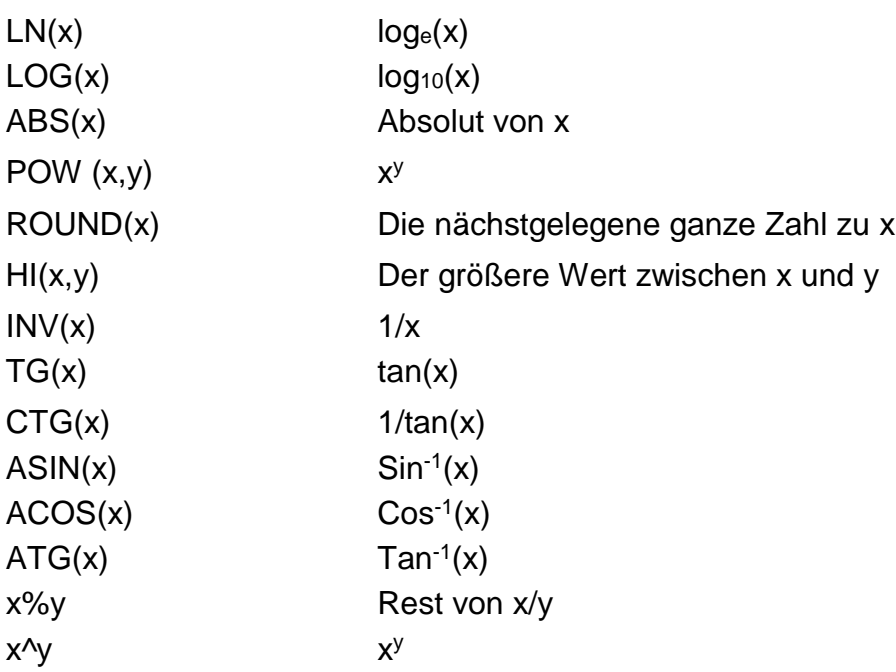

**Math Beispiel-1**

**Relative Luftfeuchtigkeit – PPR 500 Math Anwendung** /\* Wie ermittelt man die relative Luftfeuchtigkeit – Theorie

Voraussetzung: zwei analoge Eingänge, Art: RTD AI1: um Trockentemperatur zu messen AI2: um Feuchttemperatur zu messen

Zuerst wird der Sättigungsdampfdruck (E) berechnet sowohl für die Trockenkugel- (Td) als auch für die Feuchtkugel (Tw)-Temperaturen, unter Verwendung der folgenden Gleichungen:

Ew =  $0.61078*$ EXP((17.269\*Tw)/(Tw+237.3))\*(Td-Tw)  $Ed = 0.61078*EXP((17.269*Td)/(Td+237.3))*(Td-Tw)$ 

In den obigen Gleichungen werden die Temperaturen in Celsius-Einheiten angezeigt und die Sättigungsdampfdruckeinheiten in Millibar. Die Funktion "EXP" ist die Exponentialfunktion und nicht die Erhöhung zu einem Exponenten.

Dann berechnen Sie den tatsächlichen Dampfdruck (Ea) mit der Gleichung:

 $Ea = Ew - 0.63*(Td-Tw)$ 

Die relative Feuchte wird dann unter Verwendung der folgenden Gleichung berechnet:

 $RH = (Ea/Ed)^*100$ 

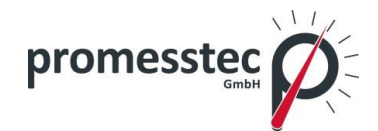

Die Einheiten der relativen Feuchtigkeit sind in Prozent aufgeführt.

Hier ist ein Beispiel der Verwendung der Gleichungen:

Nehmen wir an, die Trockentemperatur (Td) = 40 C und die Feuchttemperatur  $(Tw) = 30 °C$ 

Ew =  $0.61078*$ EXP((17.269\*Tw)/(Tw+237.3))\*(Td-Tw)  $Ew = 0.61078*EXP((17.269*30)/(30+237.3))*(40-30)$ Ew = 42.4262 Millibar

Ed =  $0.61078*$ EXP((17.269\*Td)/(Td +237.3))\*(Td-Tw) Ed =  $0.61078*$ EXP((17.269 \* 40)/(40+237.3))\*(40-30)  $Ed = 73.7416$  Millibar

 $Ea = Ew-0.63*(Td-Tw)$  $Ea = 42.4262 - 0.63*(40-30)$  $Ea = 36.1262$  Millibar

 $RH = (Ea/Ed)^*100$ RH = (36.1262/73.7416)\*100  $RH = 48.99\%$ 

\*/ Ende der Theorie

5 Math Kanäle sind erforderlich, um eine RH berechnen. Td = AI1 Analogeingang für Trockentemperatur (PT100) Tw = AI2 Analogeingang für die Feuchttemperatur (PT100)

 $Math1 = EXP((17.269*A11)/(Al1+237.3))$  $Math2 = Ed1 = 0.61078*Math1*(A11-A12)$ 

 $Math3 = EXP((17.269*A12)/(Al2+237.3))$  $Math4 = Ew1 = 0.61078*Math3*(A11-A12)$ 

 $Ea = Ew - 0.63 * (Td - Tw)$ Math5= RH1 = ((Math4-0.63\*(AI1-AI2))/Math2)\*100

```
Name: Math1
 Desc: Math Channel 1
 Type: Expression
∄√Log
 Expression: EXP((17.269*AI1)/(AI1+237.3))
```
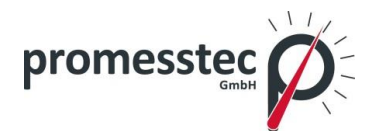

64

Name: Math1 Desc: -Type: Math -Log -DataType: 4 Byte  $\frac{1}{2}$ Value Range: -3.4E+38  $\sim$  3.4E+38 Trigger: by Time Method: Instant Speed: 1 Sec/Dot Expression: EXP((17.269\*AI1)/(AI1+273.3))

Name: Math2 Desc: Type: Math Log -DataType: 4 Byte  $\frac{1}{2}$ Value Range: -3.4E+38  $\sim$  3.4E+38 -Trigger: by Time Method: Instant Speed: 1 Sec/Dot Expression: 0.61078\*Math1\*(AI1-AI2)

Name: Math3 Desc: Type: Math Log DataType: 4 Byte **LValue Range: -3.4E+38**  $\sim$  **3.4E+38** -Trigger: by Time Method: Instant Speed: 1 Sec/Dot Expression: EXP((17.269\*AI2)/(AI2+273.3)

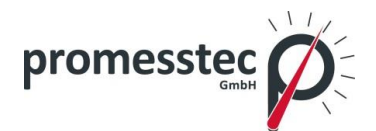

65

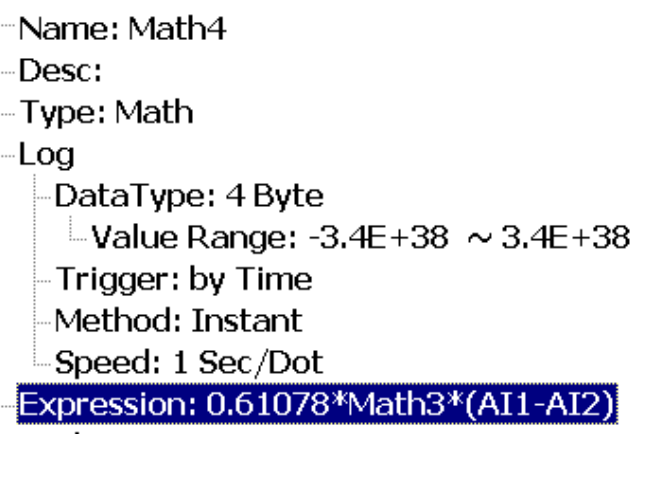

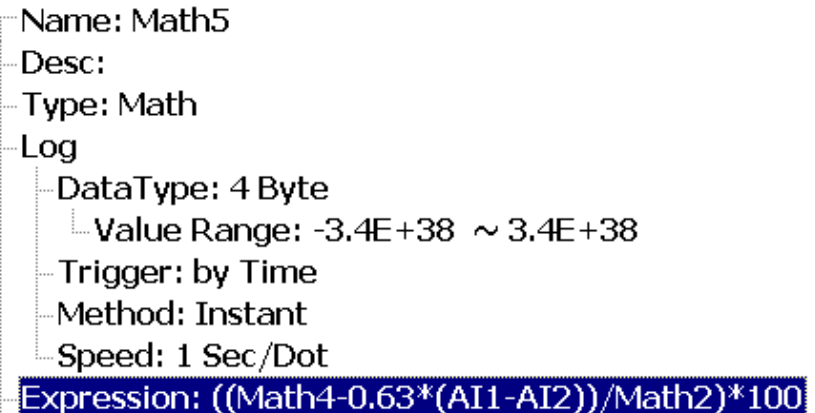

In Math5 erhalten Sie die relative Feuchte in %.

Fünf Events werden für jeden Math-Kanal unterstützt und zwei Jobs stehen in jedem Event, identisch mit analogem Eingangskanal, zur Verfügung.

Math-Kanäle sind virtuelle Kanäle. Sie enthalten Messwerte auf der Grundlage der Gleichungen. Diese Werte können ähnlich wie Analogeingänge physisch verbunden werden und digitaler Werte, Trends, Balkendiagramme usw. aufgezeichnet werden.

## **Zähler/ Counter**

Pfad: <sup>Fr</sup> (Menü)-Weitere-Konfiguration/Math

Wählen Sie **Typ = Zähler/ Counter**

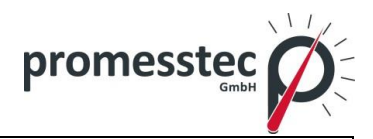

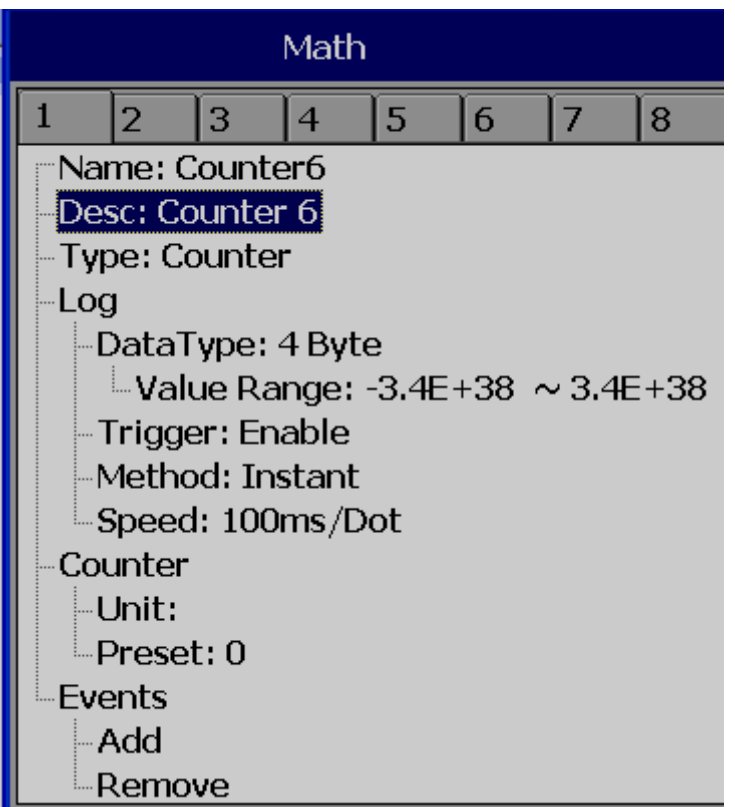

Drücken Sie die Richtungstasten〈 〉um einen der Math-Kanäle für den Zähler-Betrieb auszuwählen.

**Name**: Geben Sie den Namen des Zählers ein. Es sind maximal 18 Zeichen erlaubt.

**Desc**: Definiert die Bezeichnung für einen bestimmten Zähler auf dem Display.

**Typ**: Wählen Sie **Zähler/Counter**

**Einheit/ Unit**: Definiert die Einheit des Zählers.

**Preset**: Legt den voreingestellten Wert für den Zähler fest.

**Event:** Definiert die Art, Sollwert, Log, Job1 oder Job2 & Hysterese.

**Typ**: Wählen Sie eine der Optionen - H, L, HH, LL, Dev +, Dev, Error.

**Sollwert/ Set point**: Definiert den Sollwert-Trigger des Zählerstands zu initiierenden Jobs und / oder Log Alarms.

**Log**: Wählen Sie zwischen Log Alarm, Log Alarm (Auto Ack.), Log Event

**Job1, Job2**: Unterschiedliche Jobs können zugewiesen werden, 2 Jobs pro Zähler/Counter

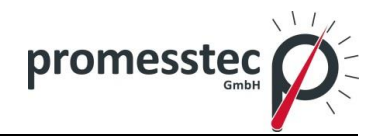

**Hysterese/ Hysteresis**: Zur Vermeidung, dass es zu oft aktiviert wird, kann man "keine Reaktion" einstellen. Hysteresewert kann für Ereignis-Trigger Sollwert definiert werden.

#### **Zähler/ Counter Beispiel 1**

Betreiber will die Anzahl des Auftretens eines Ereignisses an einem Tag z.B. Druckschalter Signal hoch wissen.

Digitaleingang 1 wird für einen Druckschalter eingesetzt. Hohes Signal zeigt hohen Druck, niedriges Signal zeigt normalen Druck an.

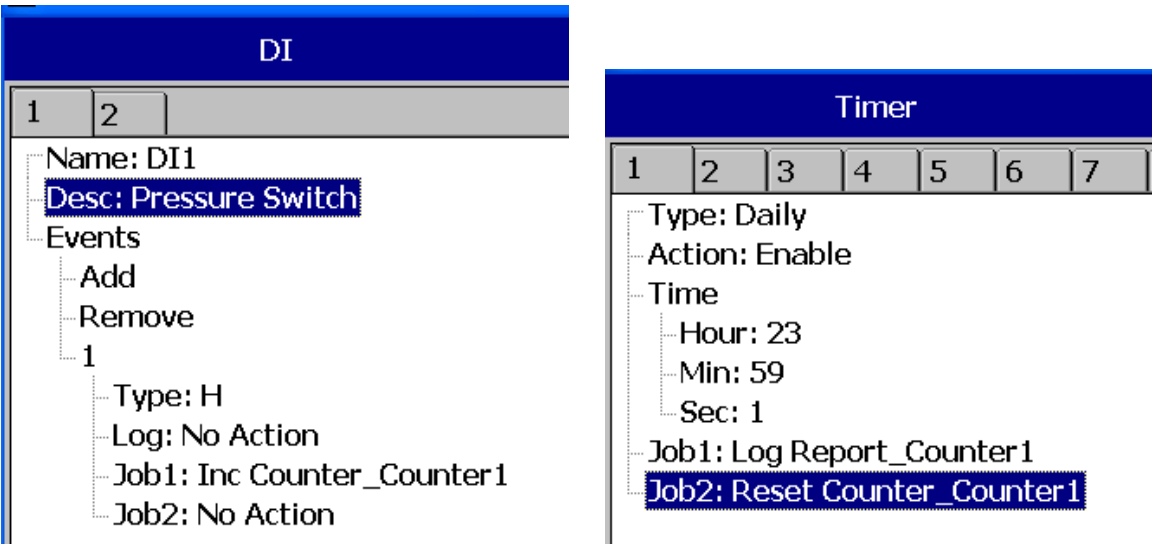

(Reset von historischen Daten Counter/ Zähler 1, um neue Daten für den nächsten Tag einzuloggen).

Archivieren Sie die Daten, in dem Sie so vorgehen:

(Menu)-Event-Report, wählen Sie Daily in Mode

Wenn die Werte die folgenden Bedingungen erfüllen, wird die Rekorderschreibweise von der traditionellen zur wissenschaftlichen geändert:

- a. der Wert mehr als 10  $\land$  5 oder weniger als 1 / (10  $\land$  5)
- b. der Wert der Ziffernlänge in der Anzeige den zulässigen Bereich überschreitet.

## $\bullet$  **Summenzähler/ Totalizer**

Im PPR 500 ist der Summenzähler/ Totalizer ein Teil des Math-Kanals.

Konfigurationspfad:  $\Box$  Menu)-Weitere-Konfiguration-Math

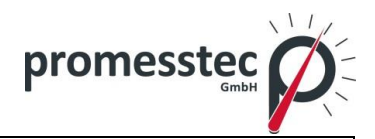

68

Wählen Sie Typ = **Summenzähler/ Totalizer**

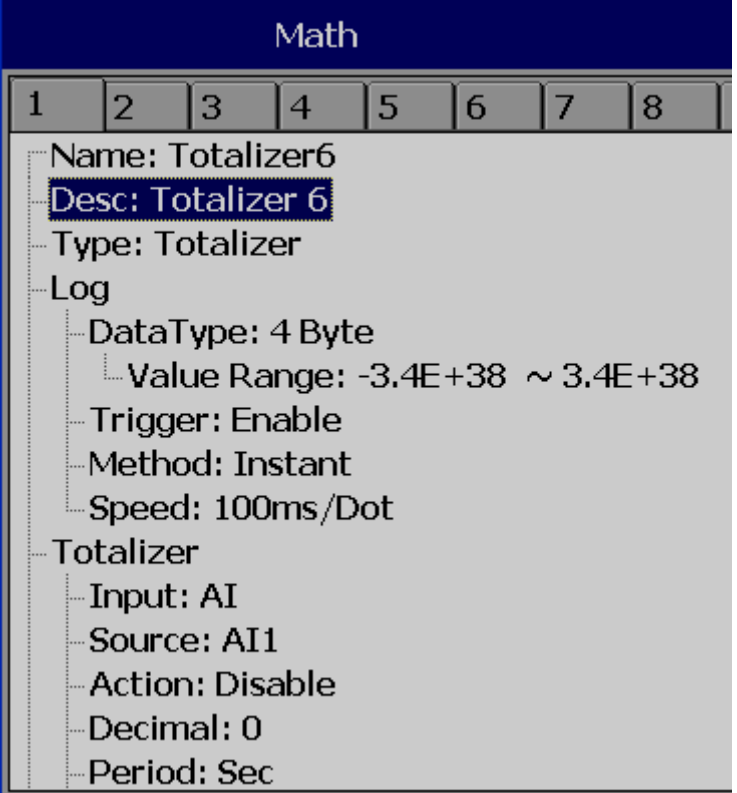

Drücken Sie die Richtungstasten〈 〉um die verfügbaren Summenzähler/ Totalizer auszuwählen.

**Name**: Definiert den Namen des Summenzählers/ Totalizers, maximum 18 Zeichen sind erlaubt.

**Desc**: Definiert die Bezeichnung für einen bestimmten Summenzähler/ Totalizer auf dem Display

**Log**: Wie bei der Konfiguration Analogeingang

**Eingang/ Input**: Analog Input (AI) oder Impulszähler (DI)

**Quelle/ Source:** Auswahl der Quelle für den Zähler - Analogeingang / Math / Zähler / Summenzähler

**Aktion/ Action**:aktiviert oder deaktiviert den Summenzähler/ Totalizer

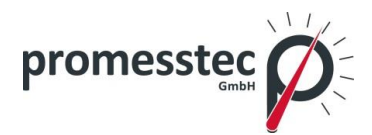

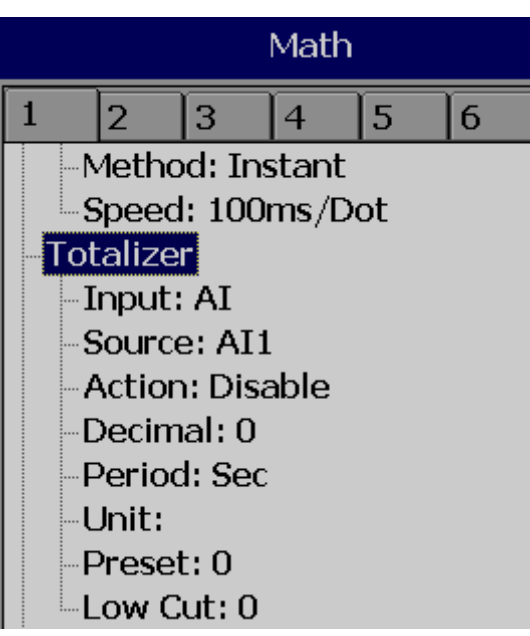

**Dezimal/ Decimal**: Definiert den Dezimalpunkt für den Summenzähler.

**Zeitraum/ Period**: Wählt Sekunde, Minute oder Stunde für den Summenzähler.

**Einheit/ Unit**: Definiert die Einheit der Summen.

**Preset**: Legt den voreingestellten Wert für den Zähler.

**Low Cut:** Legt das Low Cut für die Zähler.

**Typ/ Type**: Wählen Sie eins der Optionen: H, L, HH, LL, Dev+, Dev-, Error.

**Sollwert/ Set point**: Definiert den Sollwert-Trigger des Zählerstands zu initiierenden Jobs und / oder Log Alarms.

**Log:** Wählen Sie zwischen Log Alarm, Log Alarm (Auto Ack.), Log Event.

**Job1, Job2**: Unterschiedliche Jobs können zugewiesen werden, 2 Jobs pro Summenzähler/ Totalizer.

**Hysterese/ Hysteresis**: Zur Vermeidung, dass es zu oft aktiviert wird, kann man "keine Reaktion" einstellen. Hysteresewert kann für Ereignis-Trigger Sollwert definiert werden.

#### **Summenzähler/ Totalizer Beispiel 1**

Wasserdurchfluss ist in m<sup>3</sup> / Sec. Betreiber möchte die Gesamtzahl des entlassenen Wassers wissen und tägliche, wöchentliche und monatliche Berichte darüber erstellen.

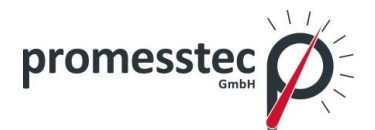

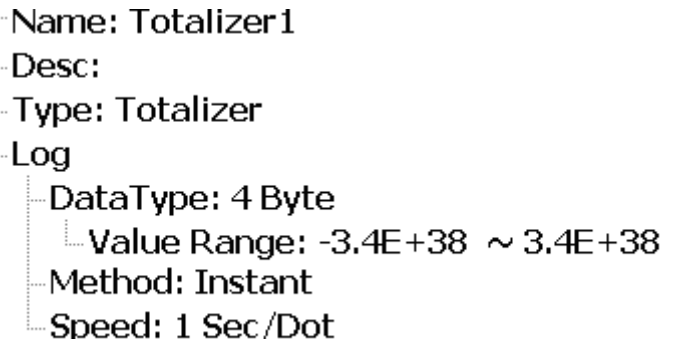

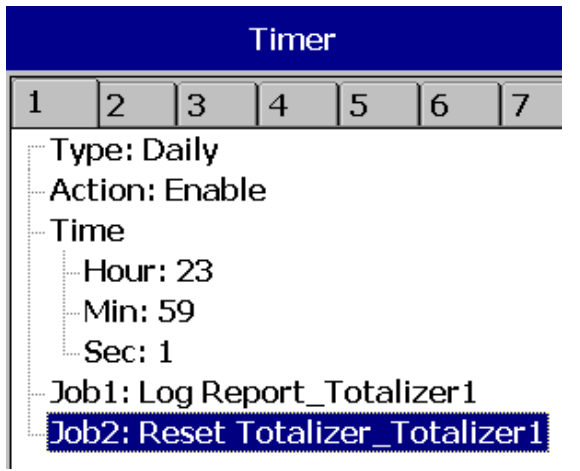

Rückstellung der historischen Daten von Summenzähler/ Totalizer 1 um neue Daten am nächsten Tag zu speichern.

Archivieren Sie die Daten indem Sie wie folgt vorgehen:

Pfad:  $\boxed{\mathbb{F}^{\times}}$  (Menü)-Event-Report

Wählen Sie den Tagesmodus um Reports in einer Tagesansicht zu sehen. Um zwischen den Tagen zu wählen, benutzen Sie die Richtungspfeile unterhalb der Modus-Taste. Wählen Sie Wochen- oder Monatsberichte um wöchentliche oder monatliche Berichte zu sehen.

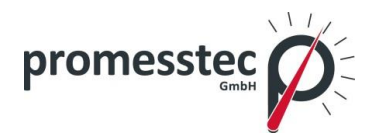

71

# **7.1.4 Analogausgang**

Wählen Sie AO und drücken Sie "Enter" um auf die Analogeingangskanal-Konfigurationsseite zu kommen.

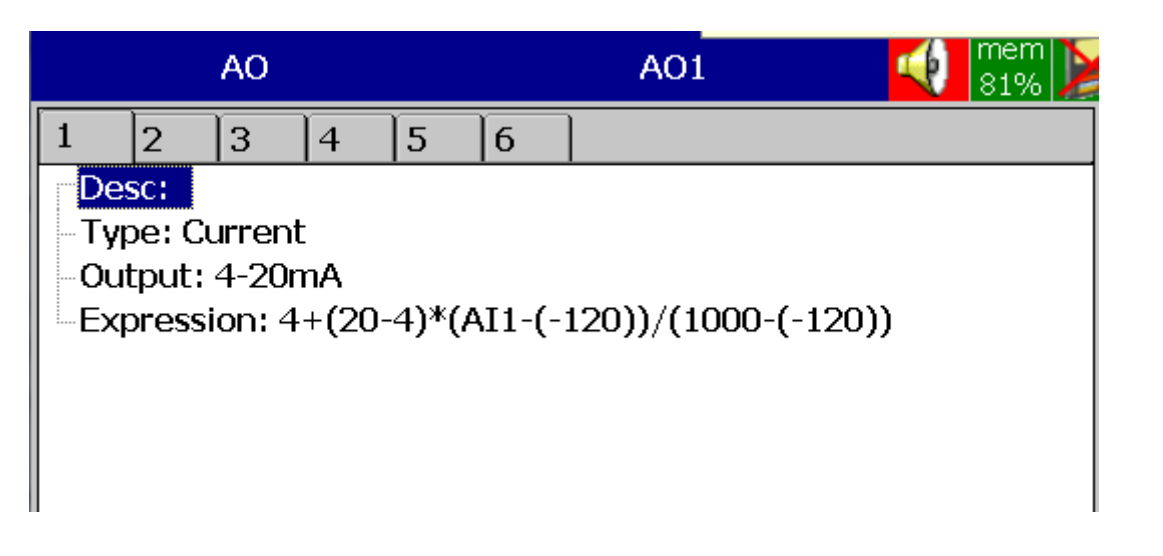

**Desc**: Definieren Sie die Detailinformationen für den Kanalnamen.

**Typ/ Type**: Strom, Spannung.

**Ausgang/ Output**: Wählen Sie 0 bis 20 ma, 4-20 mA, 0-5V, 1-5V, 0-10VDC.

**Expression**: ähnlich wie bei Math Kanälen.

## **7.1.5 Digitaler Ausgang**

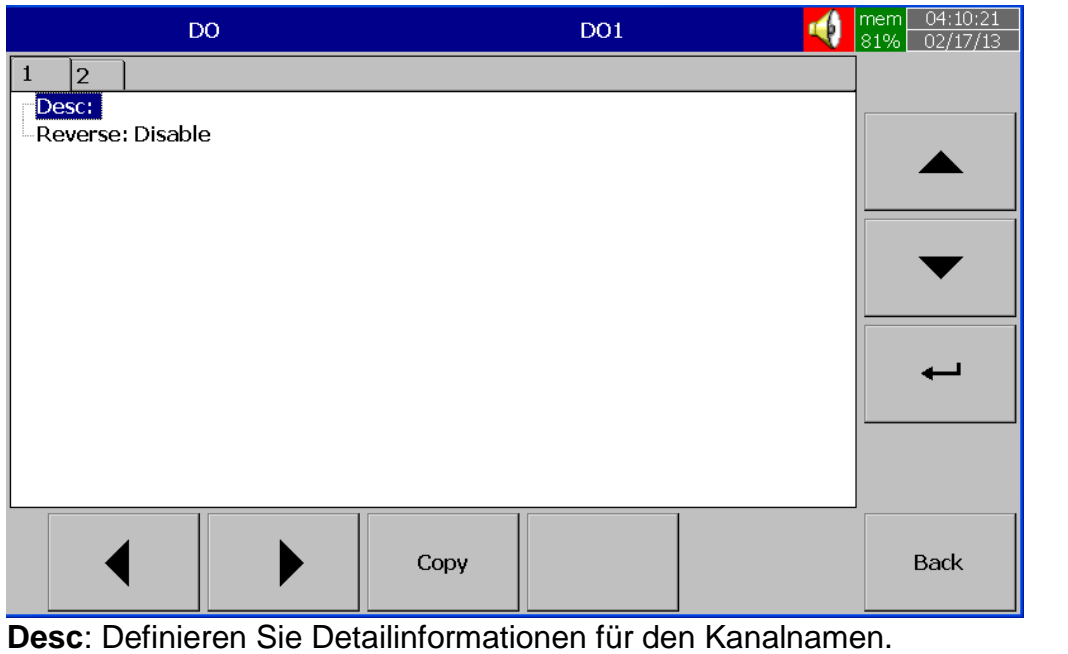

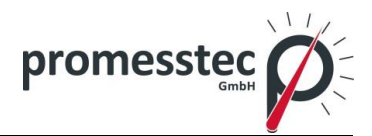

**Reverse**: Aktivieren Sie diese Option, wenn ein Reversbetrieb für den Digitalausgang erforderlich ist.

## **7.1.6 Externe Kanäle**

Anzahl der externen Kanäle im PPR 500:

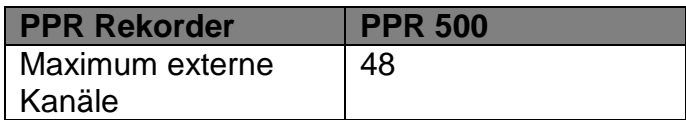

Alle Eigenschaften sind vergleichbar mit dem analogen Eingangskanal.

Mehr Information über externe Kanäle finden Sie im Abschnitt "Kommunikation".

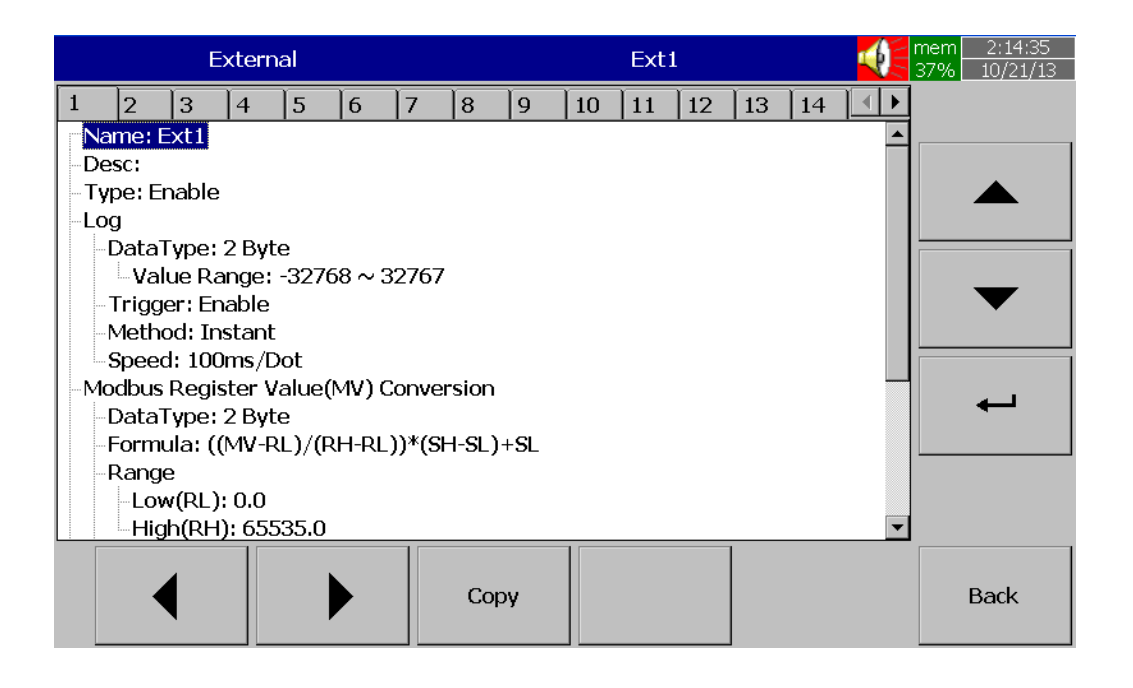

Bitte lesen Sie Abschnitt "Kommunikation" für Beispiele von externen Kanälen.

## **7.1.7 Jobs**

Verschiedene Arten von Jobs können gewählt werden:

**Keine Aktion/ No Action**: Keine Aktion

**E-Mail senden/ send E-Mail**: Email versenden direkt vom Rekorder.

**Pause**: Loggingstop der Daten
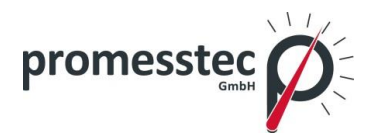

**Start**: Loggingstart der Daten

**Ton Buzzer/ Sound Buzzer**: Ton wird deaktiviert, sobald eine Taste gedrückt wird.

**Dump Data**: Daten vom internen Speicher auf externen Speicher übertragen.

**DO Verriegelung On**: Digitalausgang / Relais einschalten und Ziel wählen z.B. von DO 1 bis DO 6. Das Relais ist verriegelt/schließt, sobald es aktiviert ist.

**DO Verriegelung Off**: Digitalausgang / Relais ausschalten und Ziel wählen z.B. von DO 1 bis DO 6. Das Relais ist entriegelt/öffnet, sobald es aktiviert ist.

**DO Prozess/ DO Process**: Digitalausgang / Relais ein für den Prozess hoch oder niedrig und wählen Sie dann Ziel z.B. 1 von DO 1 bis DO 6. Das Relais wird nicht zwischengespeichert, wenn es aktiviert ist.

**Aktivierter Timer/ Enable Timer**: Starten Sie den Timer.

**Deaktivierter Timer/ Disable Timer**: Stoppen Sie den Timer.

**Preset Totalizer**: Festlegung/ Set eines voreingestellten Wertes an den Summenzähler/ Totalizer.

**Reset Totalizer**: Rückstellung/ Reset von Summenzähler/ Totalizer.

**Aktivierter Summenzähler/ Totalizer**: Starten Sie den Summenzähler.

**Deaktivierter Summenzähler/ Totalizer**: Stoppen Sie den Summenzähler.

**Preset Counter**: Festlegung/ Set eines voreingestellten Wertes im Counter.

**Reset Counter**: Rückstellung/ Reset von Counter.

**Inc Counter**: Counter um 1 erhöhen

**Dec Counter**: Counter um 1 verringern

**Log Report**: Stellen Sie den Report für Counter, Summenzähler, Analogeingänge Min/Max/Avg, Math Min/Max/Avg, alle Counter, alle Summenzähler, alle Kanäle Min/Max/Avg. Wählen Sie die Spalte und dann wird der detaillierte Bericht in Abschnitt "Berichte" vorgelegt werden.

**Reset Min/Max/Ave**: Zurücksetzung der Min/Max/ Avg. Nach der Anmeldung die Min/Max/Ave Daten von AI und Rechenkanäle zum Beispiel für einen Tag zurücksetzen, um neue Daten für nächsten Tag zu loggen. Es ist auch möglich, Min-MaxAve für alle Kanäle zurückzusetzen.

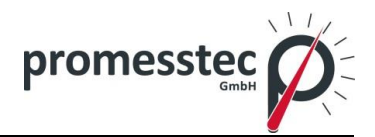

**Drucken/ Print**: Wenn Sie mit dem PPR 500 Drucken möchten, funktioniert das entweder über ein USB-Anschluss oder über das Ethernet. Folgende Ereignisse können ausgeführt werden:

- Historische Daten drucken
- Ereignisliste drucken
- Berichtlisten drucken
- Snapshot drucken

Die Zeitperiode und Internal ist auszuwählen über:

Pfad: <sup>F</sup> (Menü)-Weitere/More-Config-Auto-Output

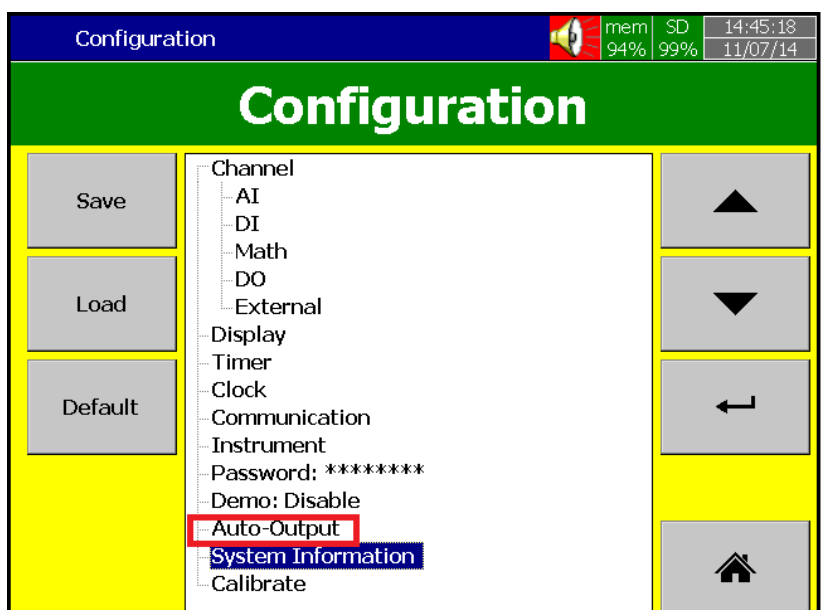

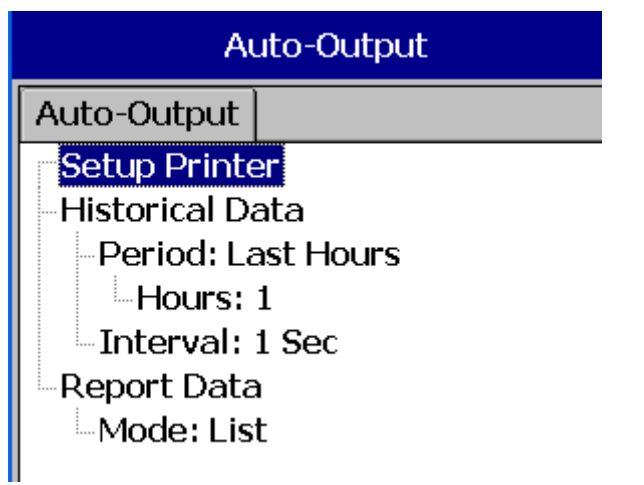

Hinweis: Bitte lesen Sie Abschnitt "Auto Output", um weitere Informationen zu den Optionen zu erfahren.

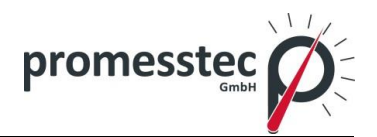

# **Hinweis:**

 Die Abtastrate im Modus des PPR 500 wird bei 100 Millisekunden durch die Hardware festgelegt, also 10 Messungen pro Sekunde. Wenn die Protokollierungsgeschwindigkeit auf 1 Sekunde Sofortmodus eingestellt ist, logt der PPR 500 mit dem letzten der zehn gemessenen Datenwerten. In dem Average Mode werden die Rekorderlogs aus dem Mittelwert der zehn gemessenen Datenwerten ermittelt. In dem Maximum oder Minimum Mode logt der PPR 500 mit dem Maximum oder Minimum der zehn gemessenen Datenwerten.

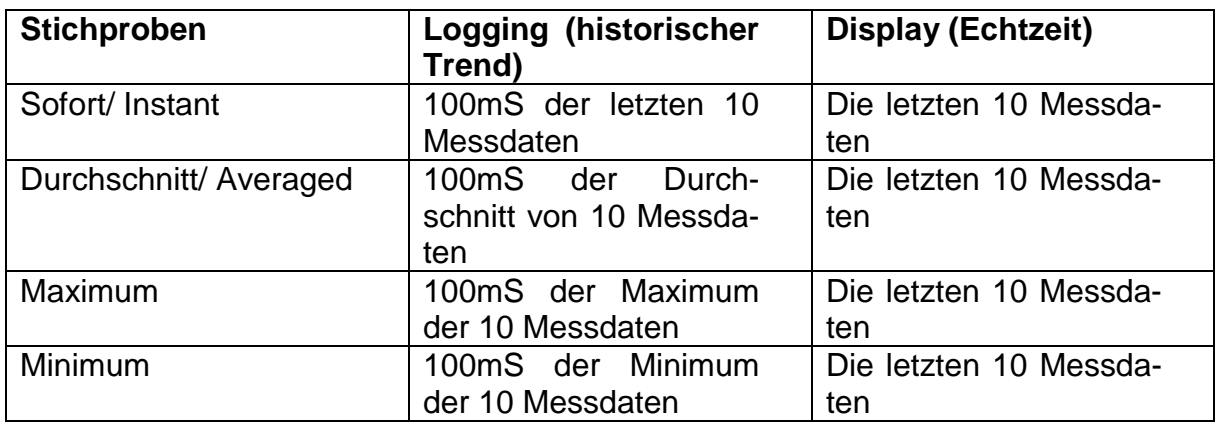

Drücken Sie die "Home" -Taste, um in die Echtzeit-Anzeige zurückzukehren, alle Konfigurationen werden gespeichert.

Die digitale Ausgangskarte DO mit Relais kann auf Job1oder Job2 eingestellt werden. Es kann System Info-Modus zurückgeführt werden, nachdem der Steckplatz die Karte installiert hat.

# **7.2 Display**

Pfad: **EXECUTE:** (Menü)-Weitere/More-Config-Display

Wählen Sie "**Display"** und drücken Sie "**Enter"** um in die Display-Konfigurationsseite zu kommen.

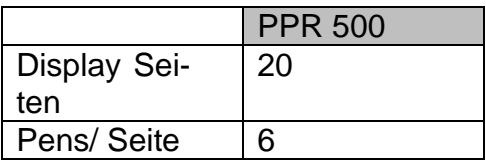

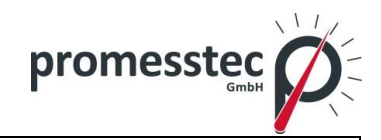

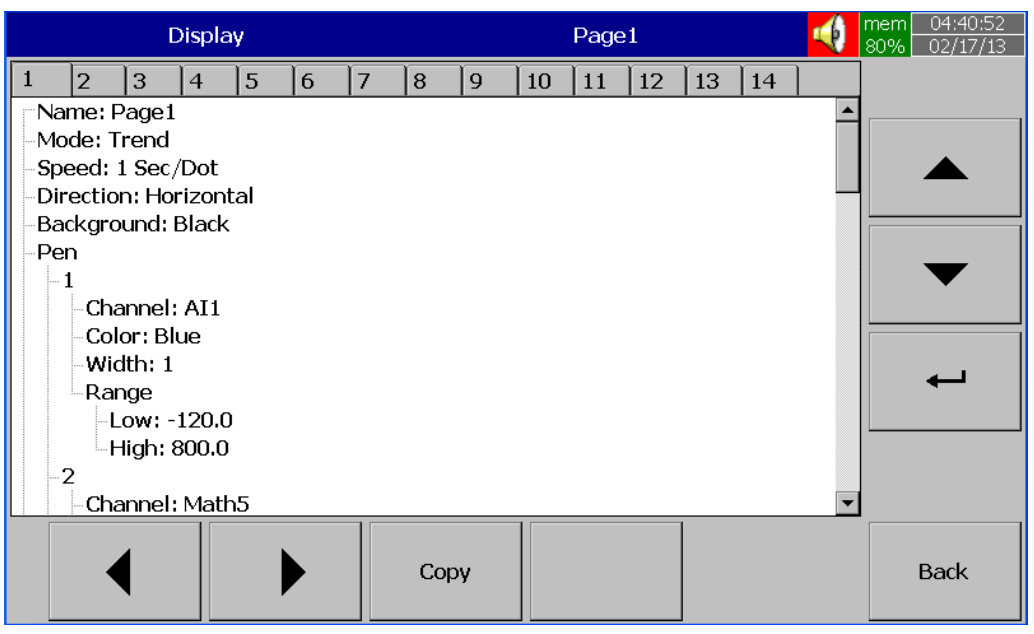

**Name**: Definieren Sie den Namen der Display-Seite.

**Mode**: Legt die Standardmethode zum Anzeigen von Daten für die Seite fest. Die Optionen sind: Trend, Bar, Digital, Mix und Disable-Modi.

**Geschwindigkeit/ Speed**: Das ist die Anzeigegeschwindigkeit. Die verfügbaren Optionen sind 100 ms/Punkt, 1 Sek/Punkt, 2 Sek/Punkt, 5 Sek/Punkt, 10 Sek/Punkt, 20 Sek/Punkt, 30 Sek/Punkt, 1 min/Punkt, 5 min/Punkt, 10 min/Seite, 30 min/Seite, 1 Stunde/Seite, 2 Stunde/Seite, 4 Stunde/Seite, 8 Stunde/Seite, 12 Stunde/Seite und 1 Tag/Seite.

**Richtung/ Direction**: Wählt die Trendrichtung aus: horizontal oder vertikal.

**Hintergrund/ Background**: Legt die Hintergrundfarbe fest in schwarz oder weiß.

**Stift/ Pen:** Definiert für einen bestimmten Kanal den Zeichenstift, die Farbe, Breite, Range Low und Range High für das Display.

**Kanal/ Channel:** Wählt einen bestimmten Analogeingang, Math, Counter, Totalizer oder externe Kanäle aus. Wählen Sie Deaktivieren, wenn ein bestimmter Kanal nicht erforderlich ist.

**Farbe/ Color**: Wählt die Farbe für jeden Stift.

**Breite/ Width**: Wählt die Breite des Stiftes aus: 1-dünn, 2-medium, 3-breit.

**Low**: Legt die unterste Skala für einen Stift auf der Anzeige fest.

**High**: Legt die höchste Skala für einen Stift auf der Anzeige fest.

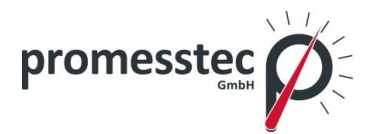

# **7.2.1 Statusleiste**

**Statusleiste**: Der Benutzer kann diese Elemente in der Statusleiste aktivieren: Digitaleingang, Digitalausgang, Math Kanal, Totalizer, Counter und AO Statusleiste wird im unteren Bereich der Seite angezeigt. Maximum 10-Tags können in jeder Statusleiste angezeigt werden. Eine Statusleiste kann für jede Seite konfiguriert werden.

**Hinweis:** Statusleiste Konfiguration ist nicht üblich für alle Seiten. Sie können verschiedene Setup für Statusleiste in verschiedenen Seiten nach Ihren Wünschen definieren.

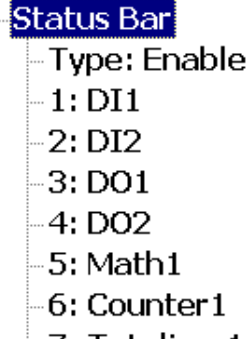

-7: Totalizer1  $-8:AA01$ 

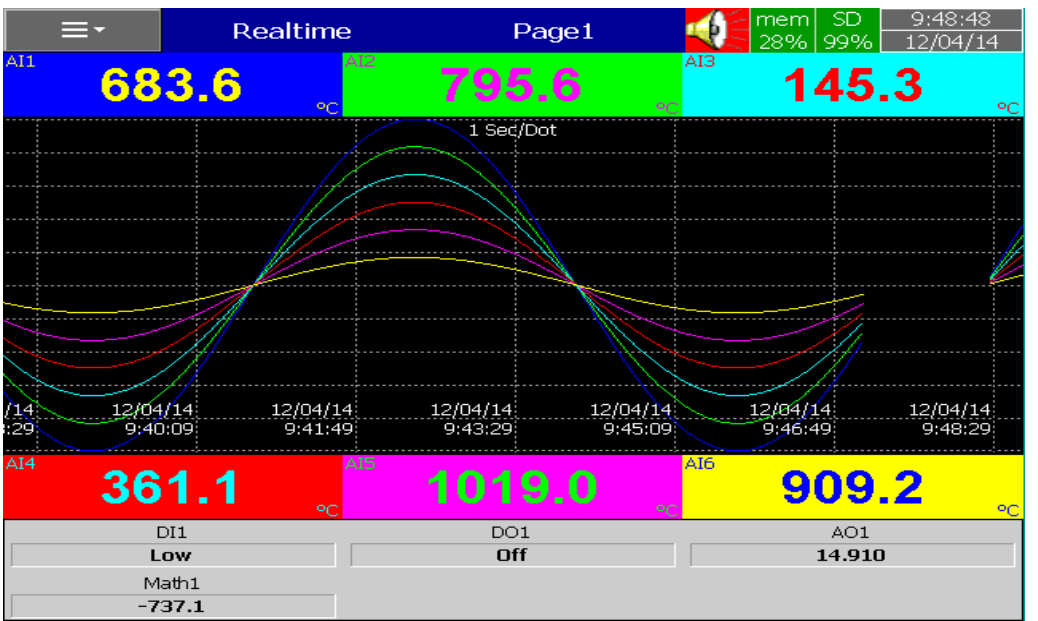

Statusleiste in Echtzeit

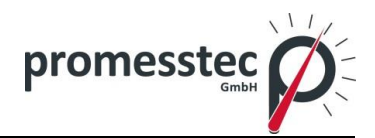

# **7.3 Timer**

Pfad: <sup>= -</sup> (Menü)-Weitere/ More-Config-Timer

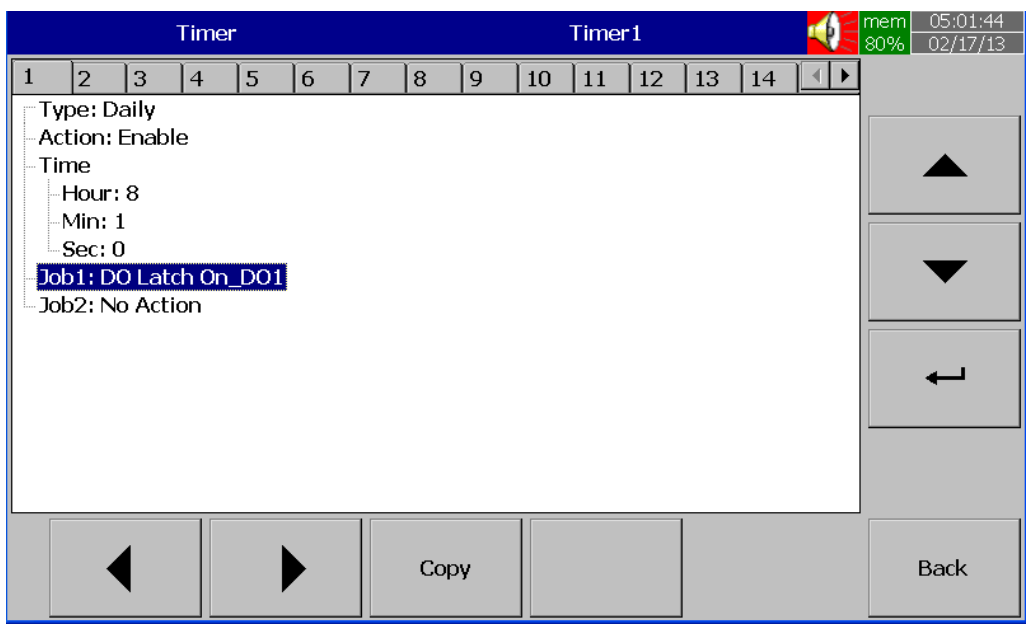

Drücken Sie die Richtungstasten〈 〉um einen aus den 20 verfügbaren auszuwählen.

**Typ/ Type**: Countdown, Countdown wiederholen, täglich, wöchentlich oder monatlich.

**Countdown:** Definiert das Zeitintervall, z.B. Tage, Stunden, Minuten und Sekunden (nicht in Echtzeit).

**Countdown wiederholen/ Repeat Countdown**: Wiederholt vorheriges Coundown (nicht in Echtzeit).

**Täglich, wöchentlich oder monatlich**: Der Timer arbeitet in ausgewählten Intervallen.

**Aktion/ Action**: Aktiviert oder deaktiviert den Timer.

**Job1, Job2**: 2 Jobs können für jeden Timer aktiviert werden.

# **Timer Beispiel-1**

Einschaltung der Wasserpumpe jeden Tag um 8.00 Uhr und Ausschaltung um 10.00 Uhr.

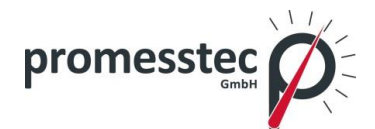

Konfigurationseinstellungen:

### **Timer1**

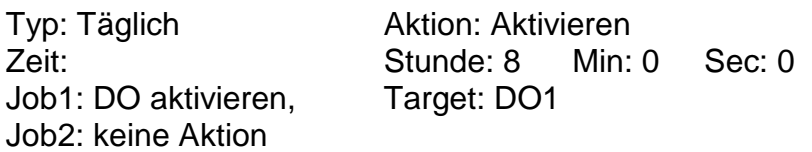

### **Timer2**

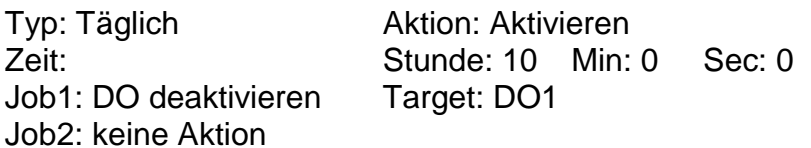

#### **Timer Beispiel-2**

Wenn Digitaleingang "high event" ausgelöst wird und der Druck hoch ist, wird nach einer Verzögerung von 10 Sekunden der Relaisschalter ausgelöst.

#### **Digitaleingang1**

Event1 Typ: H Job1: Enable Timer, Target: Timer1 Job2: keine Aktion

Event2 Typ: L Job1: DO aktivieren, Target: DO1 Job2: keine Aktion

#### **Timer1**

Typ: Countdown Aktion: Deaktivieren Job1: DO deaktivieren Target: DO1 Job2: keine Aktion

Zeit: Stunde: 0 Min: 0 Sec: 10

**Timer Beispiel -3**

Ein Mitarbeiter plant einen Tagesbericht vom Rekorder über die Minimal-, Maximal- und Durchschnittswerte des Prozesses täglich erstellen zu lassen. Nachdem die Produktion beendet wurde kann er Menü ein Ereignis wählen.

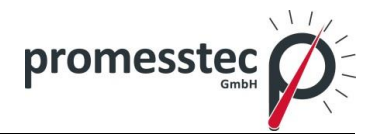

# **Timer1**

Typ: Täglich Aktion: Aktivieren Zeit:  $\begin{array}{ccc} \text{Zeit:} & \text{Min: 01} \end{array}$ Job1: Log Report Target: ALL CH MinMaxAve Job2: Reset MinMaxAve Target: ALL CH (Reset Protokolldaten, um neue Daten am nächsten Tag zu speichern)

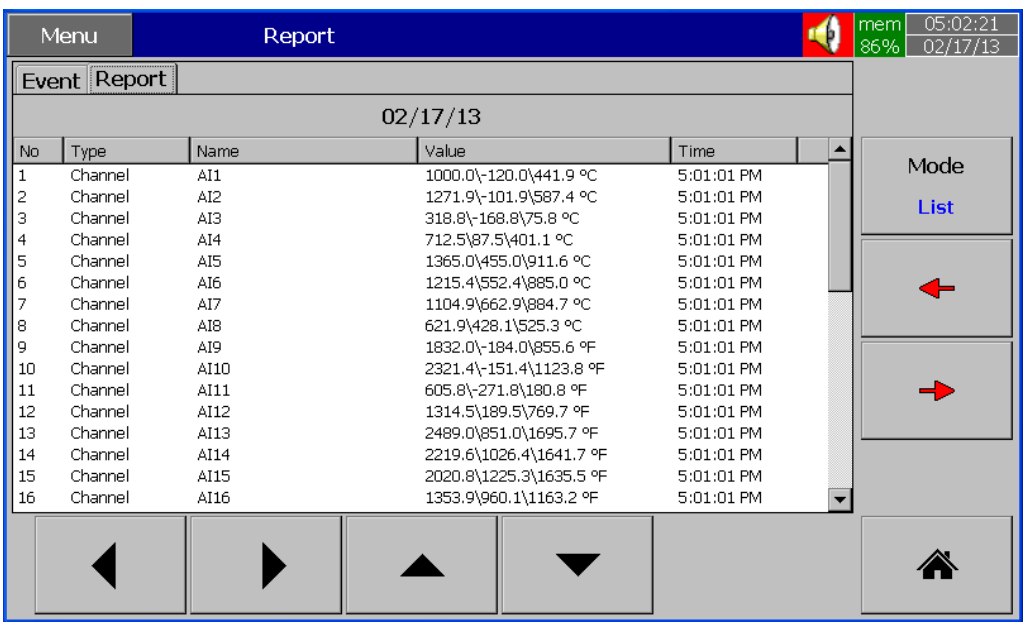

# **7.4 Uhr**

# Pfad: **WEFRE** (Menü)-Weitere/ More-Config-Uhr/ Clock

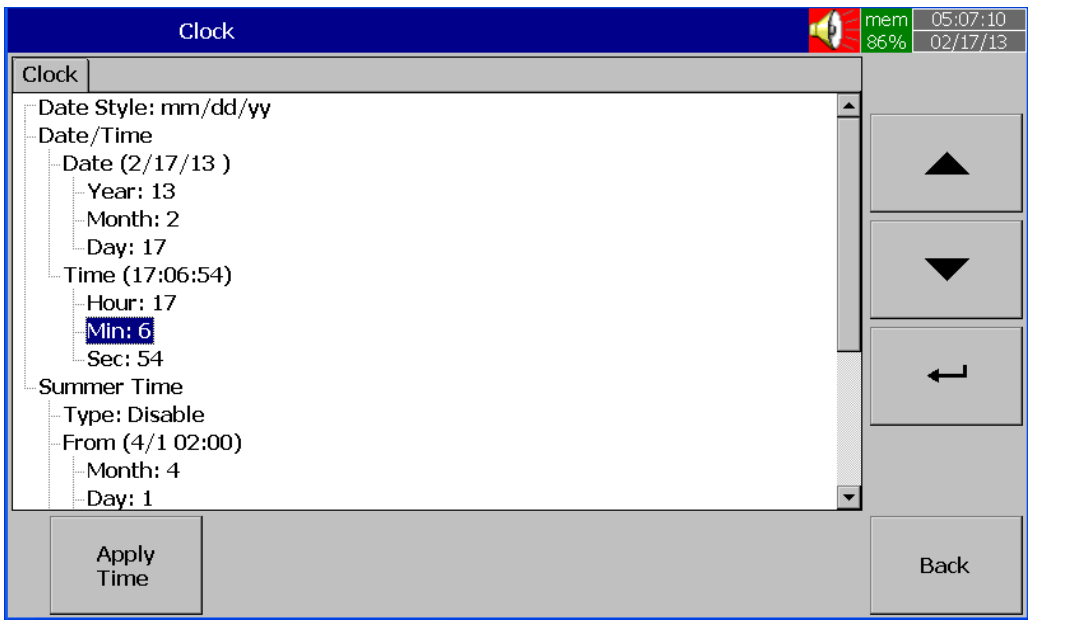

Clock-Konfigurationsseite im Bildschirmschreiber

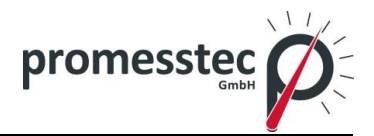

**Datum Design/ Date Style**: Wählt entweder Monat/Tag/Jahr oder Tag/Monat/Jahr

**Datum/Zeit:** Verwenden Sie Pfeiltasten nach oben/unten, um die Spalte auszuwählen, drücken Sie die "Enter" -Taste, um die Daten zu ändern. Drücken Sie dann auf "Übernehmen Zeit", um es zu speichern.

**Sommerzeit:** In manchen Ländern werden die Uhren im Frühling und im Herbst auf Sommer- und Winterzeit umgestellt. Der PPR 500 verfügt über diese Einstellung. Wählen Sie Typ: aktivieren Sie und legen Sie dann Start- (Monat, Tag, Stunde, Minute) und End- (Monat, Tag, Stunde, Minute) Details fest.

# **7.5 Kommunikation**

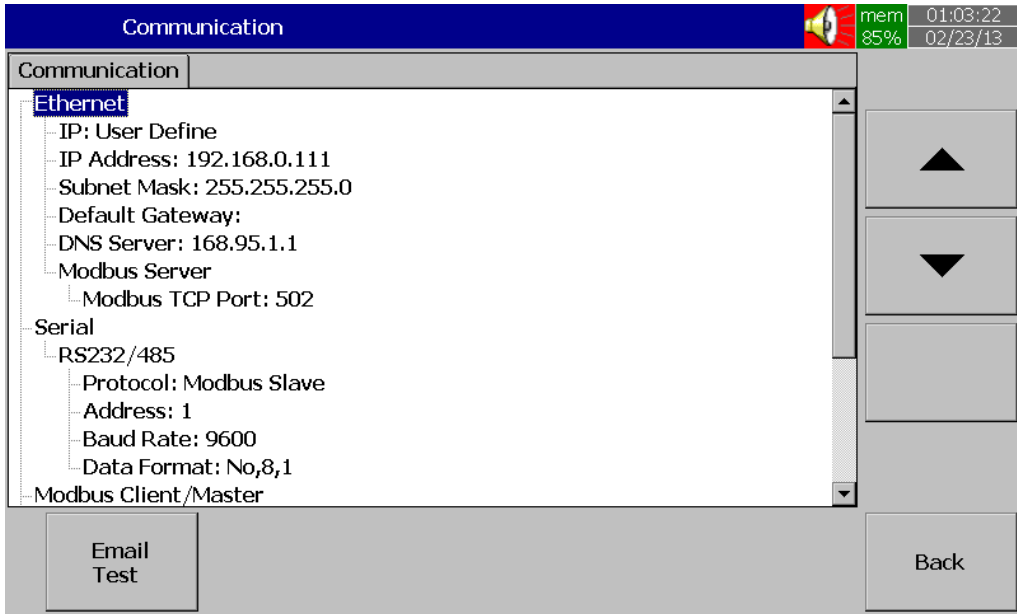

# **Ethernet**

**IP**: Automatisierung/User definieren.

Wählen Sie **Automatisierung** damit der Server automatisch die IP-Adresse vergibt.

Wählen Sie **User definieren** um manuell die IP-Adresse festzulegen.

**IP-Adresse:** Definiert die korrekte Adresse des Rekorders im Netzwerk.

**Subnet Mask**: Definiert die richtige Subnet Mask-Adresse im Netzwerk.

**Default Gateway**: Definiert Gateway-Adresse.

**DNS-Server**: Verbindung des Rekorders mit dem Internet.

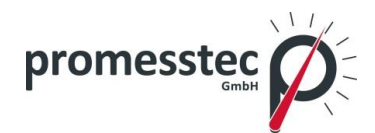

**Modbus Server: Modbus TCP Port:** Default: 502 for Modbus TCP

**Seriell:** 

**Protokoll:** Modbus RTU Master/ Modbus RTU Slave

**Adresse:** Adresse des Master / Slave im Netzwerk

**Baudrate:** 9600/14400/19200/38400/57600/115200

**Datenformat:** None, 8, 1, Odd, 8,1 oder sogar 8, 1

#### **Modbus Client/Master:**

**Sample Rate:** Ethernet: 100 msec/dot, 1 sec/dot, 2 sec/Dot, 5 sec/dot, 10 sec/dot Timeout : Das Standartzeitlimit ist 100ms Seriell: 100 msec/dot, 1 sec/dot, 2 sec/Dot, 5 sec/dot, 10 sec/dot Timeout : Das Standartzeitlimit ist 100ms Intervall zwischen zwei Befehlen: Das Standartzeitlimit ist 10ms

#### **Email:** Aktivieren/Deaktivieren

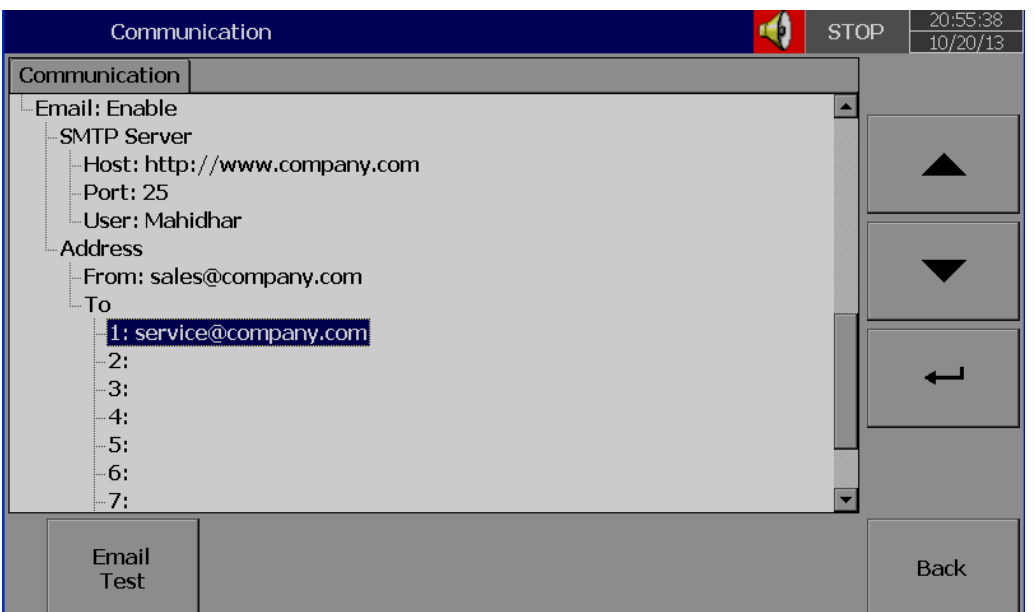

Drücken Sie "E-Mail Test" und prüfen Sie so die E-Mail Funktion

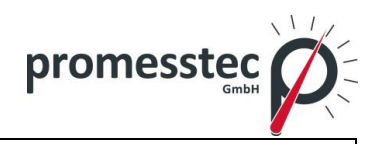

Sollten Sie Probleme mit der E-Mail Zustellung haben, wird die unten angezeigte Fehlermeldung erscheinen:

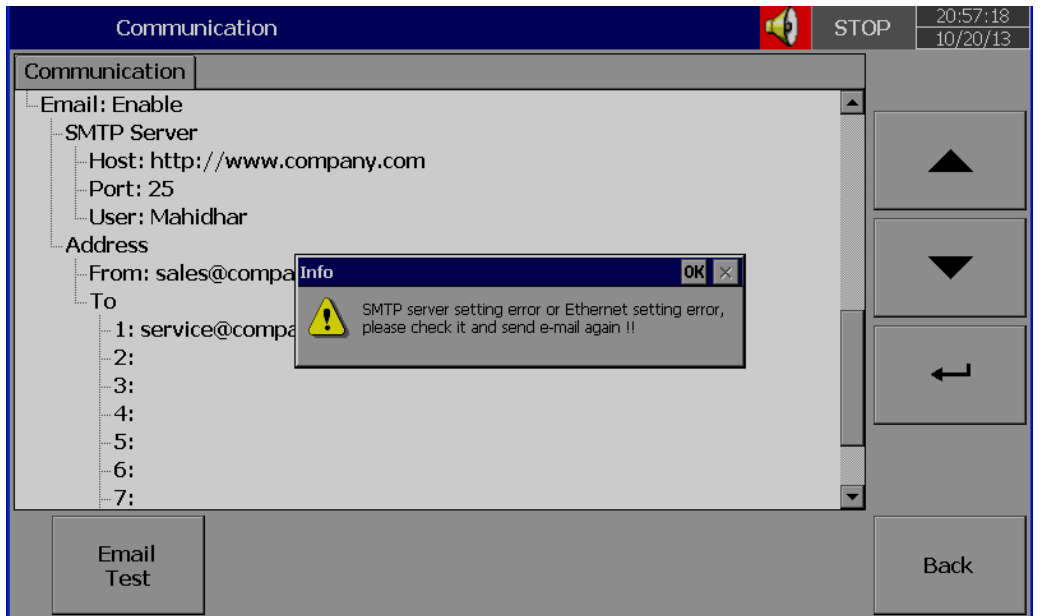

# **7.5.1 Anschlüsse**

Insgesamt sind 16 Verbindungen verfügbar.

Jede Verbindung kann entweder als Seriell oder als Ethernet konfiguriert werden.

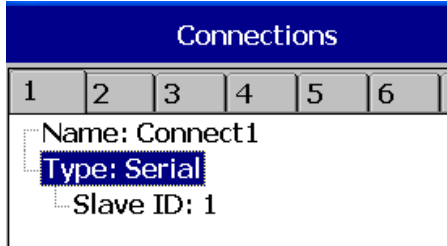

**Name:** Verbindungsname

**Typ:** Seriell/ Ethernet

**Slave ID:** Wenn der Rekorder im Modbus RTU Master ist, dann müssen alle Slaves konfiguriert werden.

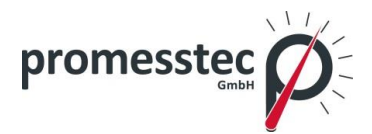

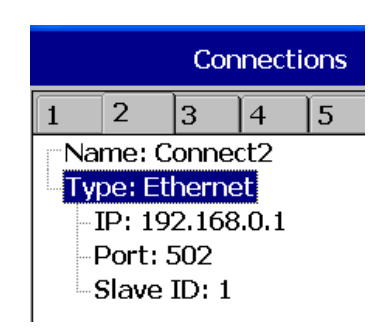

**IP:** Dies wird nur aktiviert, wenn Typ - Ethernet ausgewählt wird.

# **7.5.2 Befehle**

Insgesamt sind 16 Befehle verfügbar.

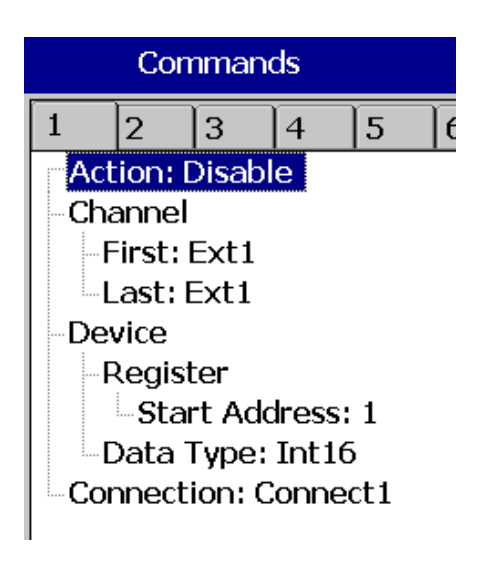

**Aktion:** Aktivieren/Deaktivieren

# **An den Kanal:**

**First:** Geben Sie erste externe Kanaldetails, z. B: Ext1 **Last:** Geben Sie letzte externe Kanaldetails, z. B: Ext24

# **Von dem Gerät:**

**Register: Start: Adresse:** Geben Sie die Registeradresse ein. **Data Type:** Int16/Uint16/Int32\_B/Int32\_L, UInt32\_B, UInt32\_L, Float\_B, Float\_L **Anschluss:** Wählen Sie die gewünschte Verbindung.

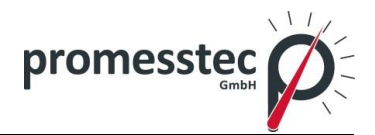

### **7.5.3 Modbus RTU Master, Beispiel 1**

Master: PPR 500

Slaves: Externe IO Module, 2 jeweils mit 8-Kanal-Analogeingängen.

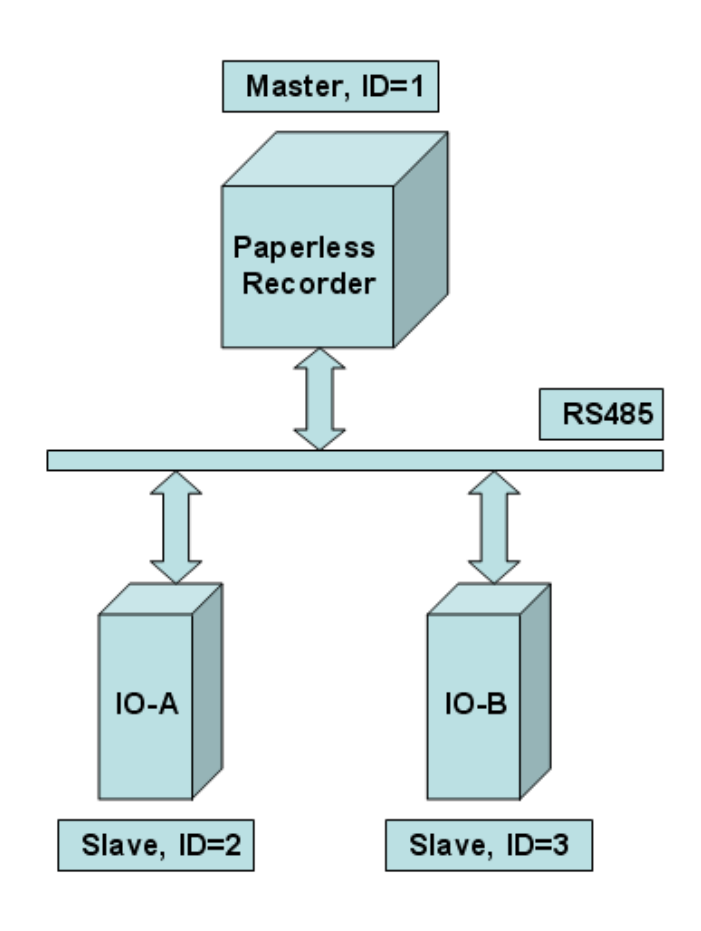

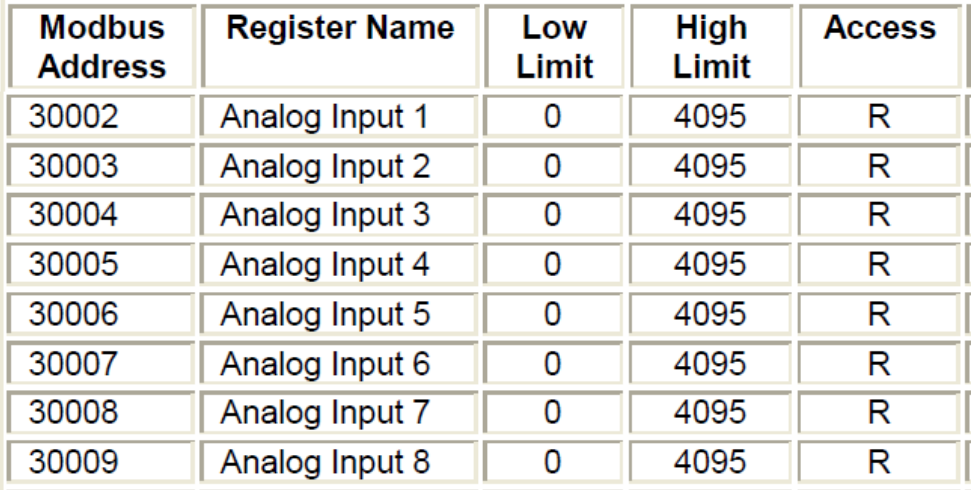

Externe IO Module

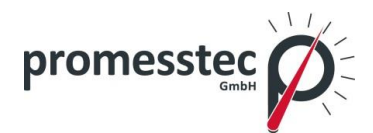

# **Master Konfiguration**

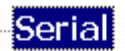

- RS232/485
	- Protocol: Modbus Master
	- -Address: 1
	- -Baud Rate: 38400
	- Data Format: No,8,1  $\ddotsc$

# **Slave Konfiguration**

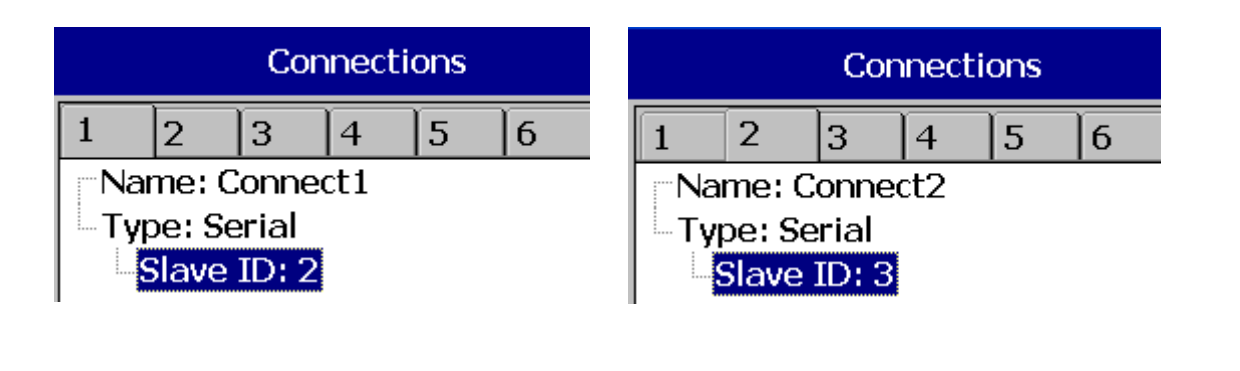

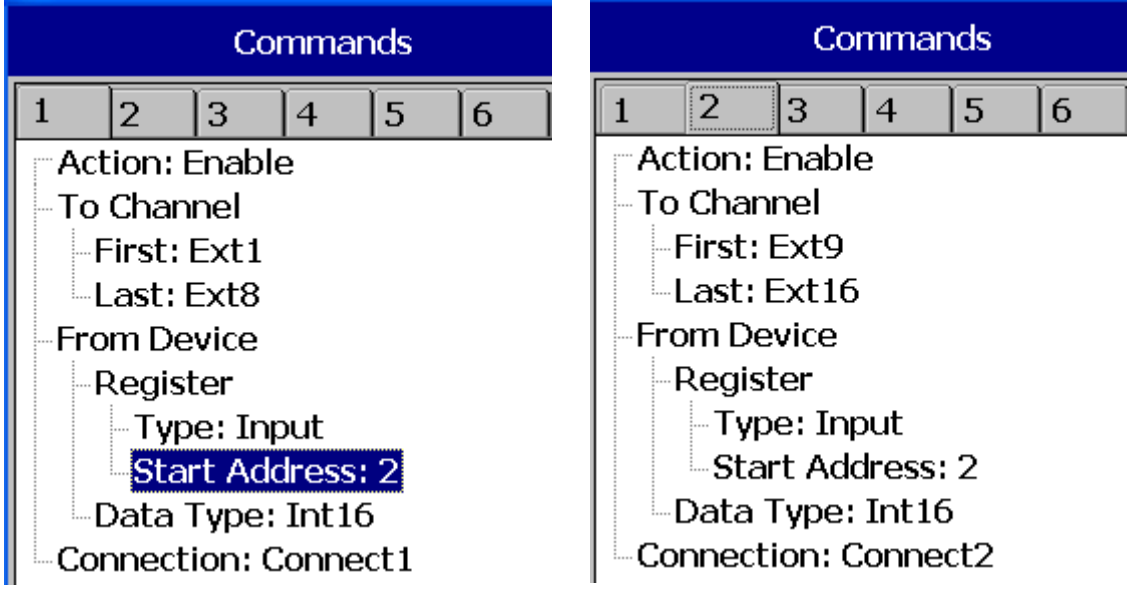

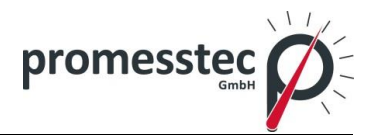

# **7.5.4 Modbus RTU Master, Beispiel 2**

Master: PPR 500 Slave: PID Controller

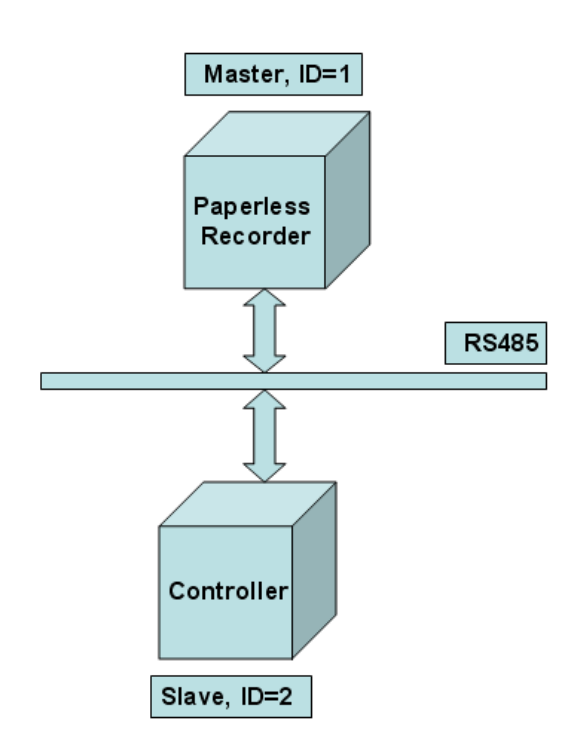

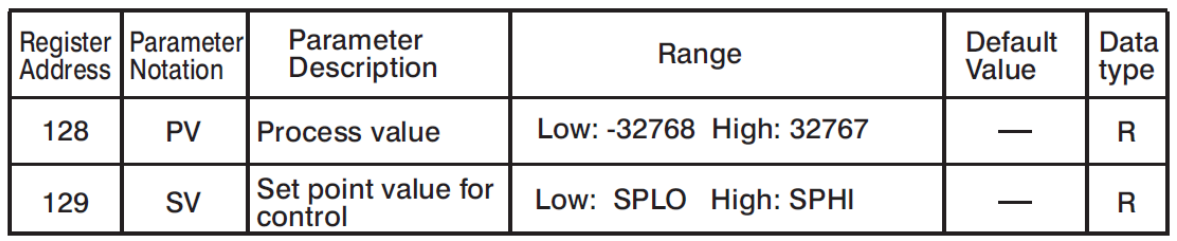

Externer PID Controller

# **Master Konfiguration**

Serial  $R$ S232/485 Protocol: Modbus Master Address: 1 Baud Rate: 9600 Data Format: No,8,1

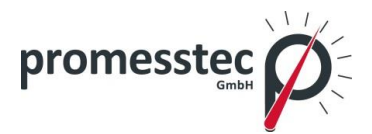

# **Slave Konfiguration**

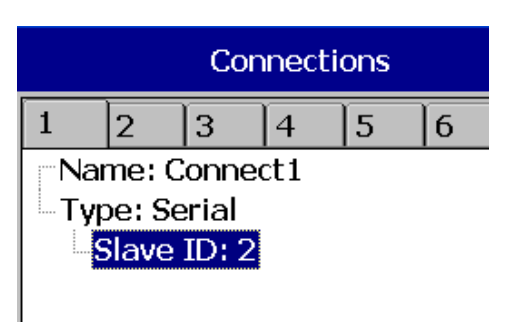

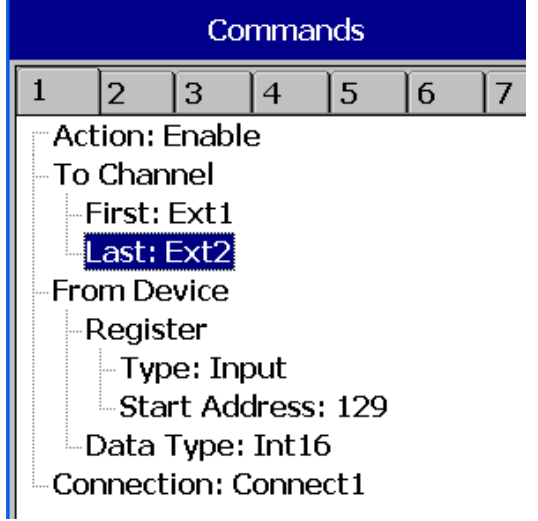

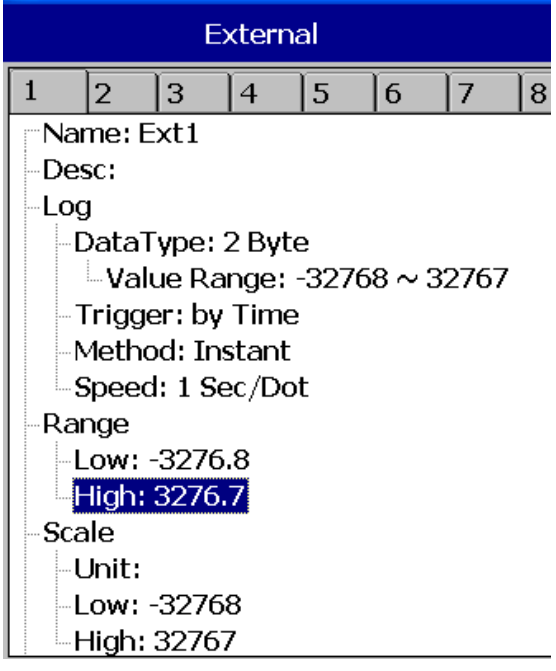

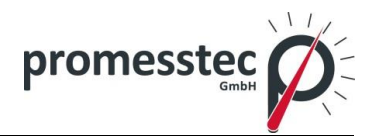

# **7.5.5 Modbus RTU Slave , Beispiel**

Master: PC, Modbus RTU OPC Server Slaves: PPR 500, 2 jeweils mit 6-Kanal-Analogeingängen

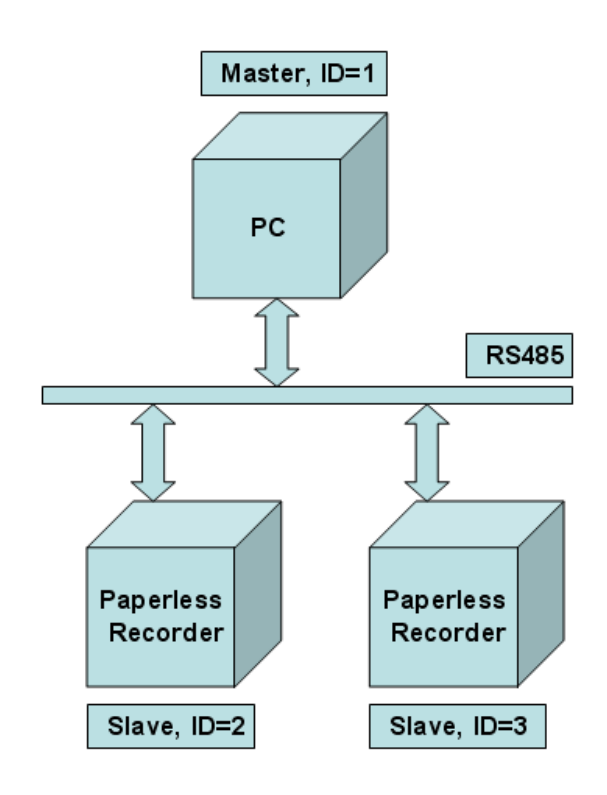

#### 1. Input Register Parameter Table

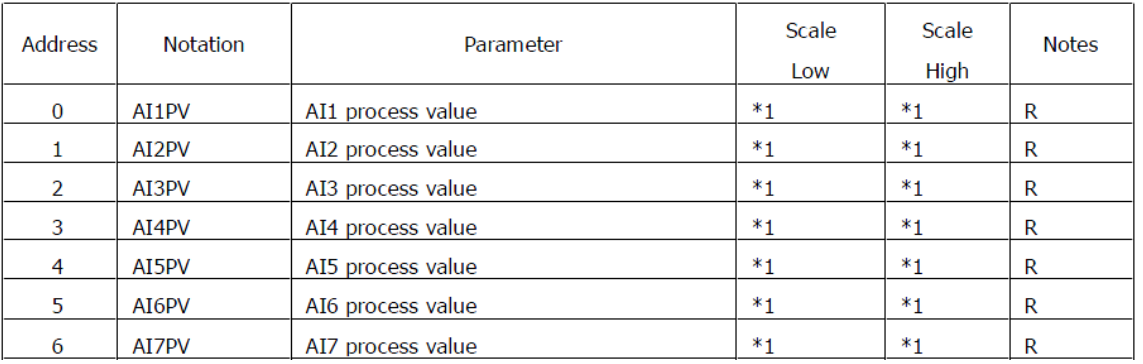

# \*1: The scale high/low value are define in the following table for

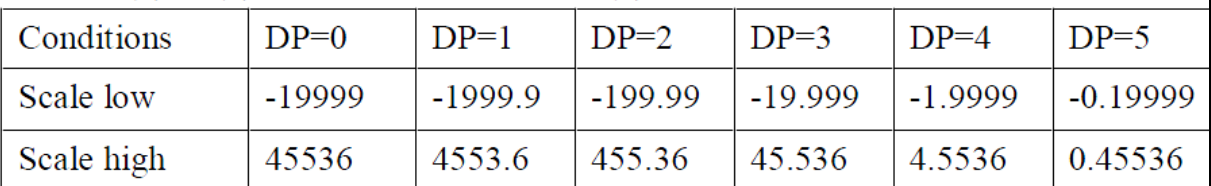

# PPR 500 und Skalierungsinformationen

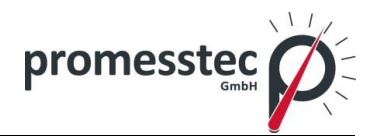

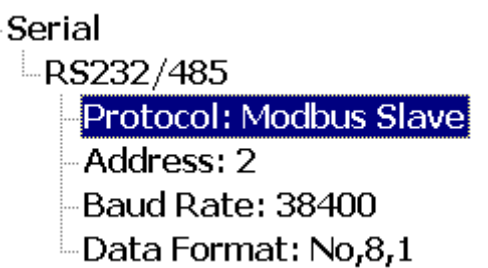

# **7.6 Instrument**

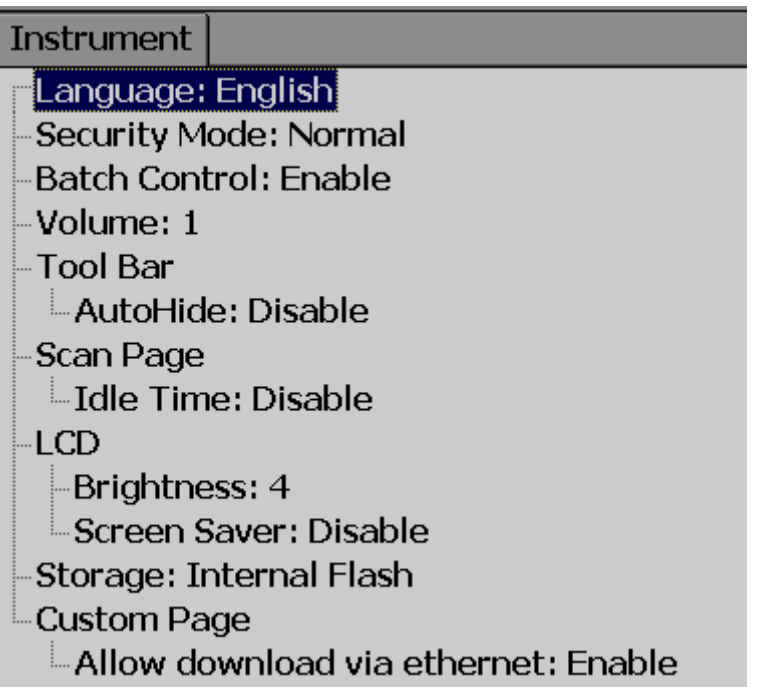

**Sprache:** Insgesamt 19 Sprachen werden unterstützt. Dazu gehören Englisch, vereinfachtes Chinesisch, traditionelles Chinesisch, Japanisch, Koreanisch, Französisch, Deutsch, Italienisch, Polnisch, Spanisch, Portugiesisch, Brasilianisches Portugiesisch, Russisch, Thai, Tschechisch, Dänisch, Niederländisch, Schwedisch und Türkisch.

**Sicherheit:** Wählen Sie Normal oder CFR-21 Sicherheit. Weitere Details finden Sie unter Abschnitt "Sicherheit"

**Batch Control:** Aktivieren und Deaktivieren stehen zur Auswahl. Siehe Abschnitt "Batch Control" für weitere Details..

**Volume:** Beim Berühren können Sie einen Ton hören. Wählen Sie Deaktivieren zum Abschalten. Wählen Sie einen Wert von 1 bis 10 für die Lautstärkeregelung.

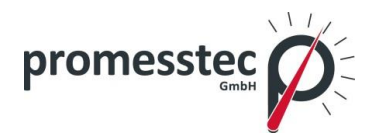

**Tool bar:** Auf der linken Seite des Displays erscheint die Konfigurationswerkzeugleiste.

**Auto Hide:** Wählen Sie 10 Sec, 20 Sek, 30 Sek oder 60 Sek um die Werkzeugleiste auszublenden. Wählen Sie Deaktivieren, wenn das automatische Ausblenden für eine bestimmte Zeit nicht erforderlich ist.

### **Scan Seite:**

**Leerlaufzeit:** Wird Touchscreen eine Zeit lang nicht benutzt, werden die Displayseiten nach einer vorher festgelegten Scanrate gescrollt. Wählen Sie zwischen 1 und 10 Min.

**Scanrate:** Scanrate ist die Scrollzeit für die Display-Seiten. Wählen Sie eine Spanne zwischen 5 und 30 Sekunden.

### **LCD**:

**Helligkeit:** Wählen Sie den Wert zwischen 0 und 6. Bei 0 ist die Helligkeit am geringsten und bei 6 am höchsten.

**Screensaver**: Um die Lebensdauer der LCD-Anzeige zu verlängern, wird vorgeschlagen die Ausschaltzeit auf 1, 10, 20, 30, 40, 50 oder 60 Minuten einzustellen. Der Rekorder zeichnet weiterhin Daten auf, während der Bildschirm sich im Sparmodus befindet. Das Display schaltet sich wieder ein, wenn er berührt wird.

**Lagerung**: Wählen Sie den internen Flash-Speicher oder die SD-Karte.

#### **Benutzerdefinierte Seite:**

**Download erlauben via Ethernet:** Aktivieren / Deaktivieren

# **7.7 Sicherheit**

# **7.7.1 Normal**

Pfad: (Menü)-Weitere/ More-Config- wählen Sie Instrument, dann drücken Sie "Enter".

Wählen Sie "Sicherheit/ Security" = Normal.

Wenn bei der "Sicherheit" – Normal ausgewählt ist, ist für verschiedene Benutzer nur ein Kennwort aus maximal 18 Zeichen notwendig. Nachdem das Passwort eingegeben wurde, erscheinen die Tasten **Config**, **Dump**, **Clear** oder **Operate.** Diese Tasten ermöglichen es dem Benutzer die Operationen manuell durchzuführen. Einfaches Passwort generieren:

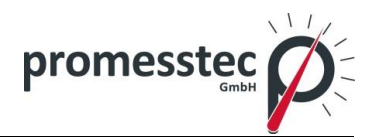

(Menü)-Weitere/More-Config, wählen Sie Passwort, drücken Sie "Enter", dann geben Sie Passwort ein.

# **7.7.2 CFR-21**

Wenn die höhere Sicherheit CFR-21 ausgewählt ist, ist es erforderlich den Rekorder mit FDA 21 CFR Part 11 Regeln zu betrieben.

Die Betriebszeit hat ein Zeitlimit, d.h. wenn der Rekorder eine bestimmte Zeit nicht berührt wird, wird bei der nächsten Berührung das Passwort abgefragt. Die Zeit kann zwischen 1 und 20 Minuten liegen. Es gibt auch eine Audit-Trail-Funktion, um den Benutzer, den Zeitpunkt und die Art der Arbeit aufzuzeichnen. Ein falsches Passwort und nicht autorisierter Betrieb wird auch in der Ereignisliste erscheinen.

Pfad: (Menü)-Weitere-Config- wählen Sie **Instrument**, drücken Sie "Enter".

Wählen Sie Security = CFR-21.

Security Mode: CFR-21

Logout: Disable

Password validity: Unlimited

Security Level of Functions

- Login From PC: 9
- Dump: 9
- Clear: 9
- Operate: 9
- Confia: 9
- Pause: 9
- ShutDown: 9

**Logout:** Zeitbereich zwischen 1 und 20 Minuten. Diese Option ist nur sichtbar, wenn CFR-21 ausgewählt ist. Wenn kein Zeitraum ausgewählt wird, wird der Benutzer automatisch ausgeloggt.

**Password Gültigkeit:** Die Gültigkeit kann für 30,60 oder 90 Tage festgelegt werden. Nach Ablauf der Gültigkeit wird ein neues Passwort abgefragt mit der Möglichkeit das alte Passwort zu behalten und zu verlängern.

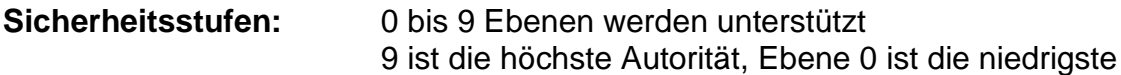

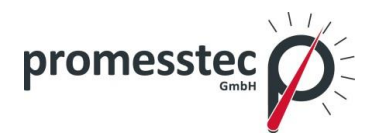

# **7.8 Demo**

Der Demo-Modus ist ein Simulationsmodus, der als Verkaufs-Tool zu Demonstrationszwecken verwendet wird. Es werden Analogeingänge und Math simuliert.

Um die automatische Demonstration zu starten, aktivieren Sie den Demo-Modus und schalten Sie das Gerät aus und dann wieder ein. Um die automatische Demonstration zu stoppen und zum Echtzeitmodus zurück zu kommen, deaktivieren Sie den Demo-Modus und schalten Sie das Gerät wieder aus und ein.

# **7.9 Auto-Output**

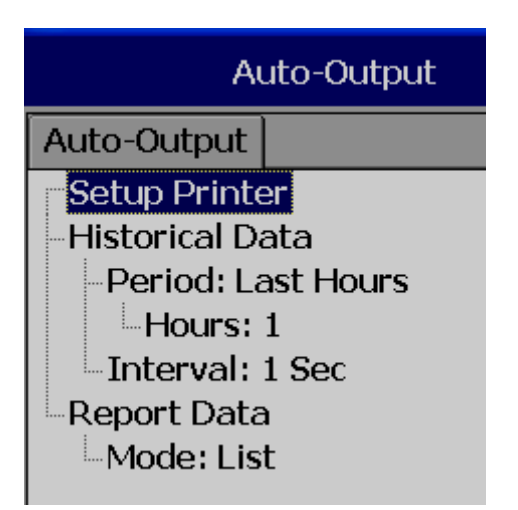

# **Setup Drucker:**

Wählen Sie Drucker-Setup und drücken Sie "Enter".

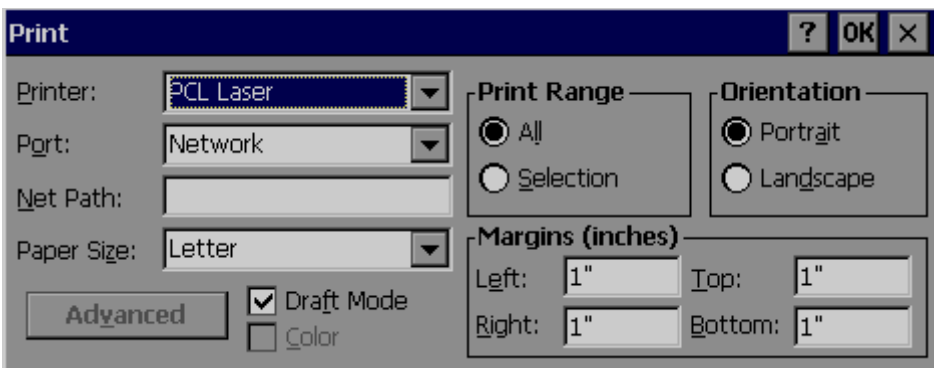

Zwei Arten von Druckern werden unterstützt, ein USB-Drucker für das Ausdrucken der Dokumentation und ein Seriendrucker für Liniendruck der Daten. Anwendungen: Drucken von historischen Daten, Ereignissen, Berichten und Snapshots direkt von Bildschirmschreiber.

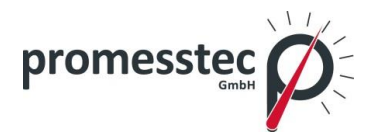

# **7.9.1 USB Drucker**

Allgemein unterstützt der USB-Drucker das PCL Protokoll, d.h. es kann nur eine Seite gedruckt werden, nicht eine Zeile. Wir unterstützen PCL-Sprache 4, 5 und 6.

Bitte lesen Sie vorher die Bedienungsanleitung Ihres USB-Druckers.

Verwenden Sie nicht den USB-Drucker um nur einzelne Zeilen der Alarme zu drucken, es können Daten verloren gehen.

Printer

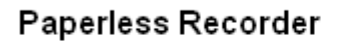

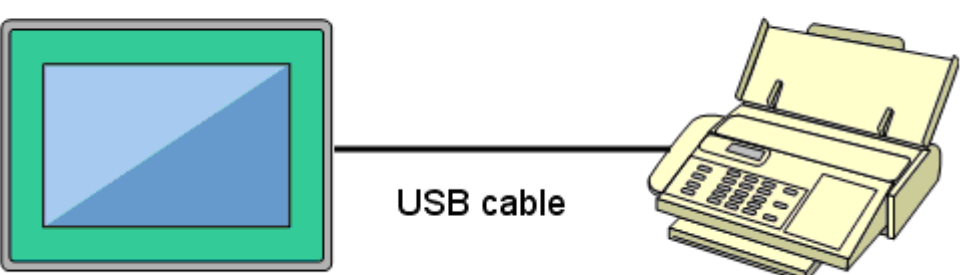

Vorgehensweise:

Verbinden Sie den Rekorder mit dem Drucker per USB-Kabel.

Schalten Sie den Drucker ein.

Pfad: <sup>=</sup> (Menü)-Weitere-Config-Auto-Print, Drücken sie "Enter".

Wählen Sie "Setup Drucker" und Drücken Sie "Enter".

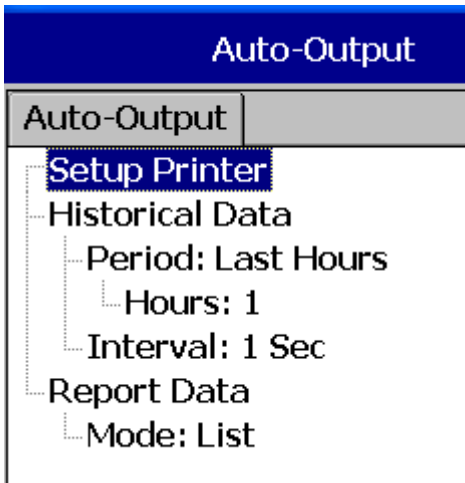

94

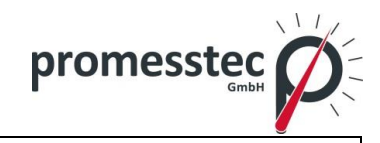

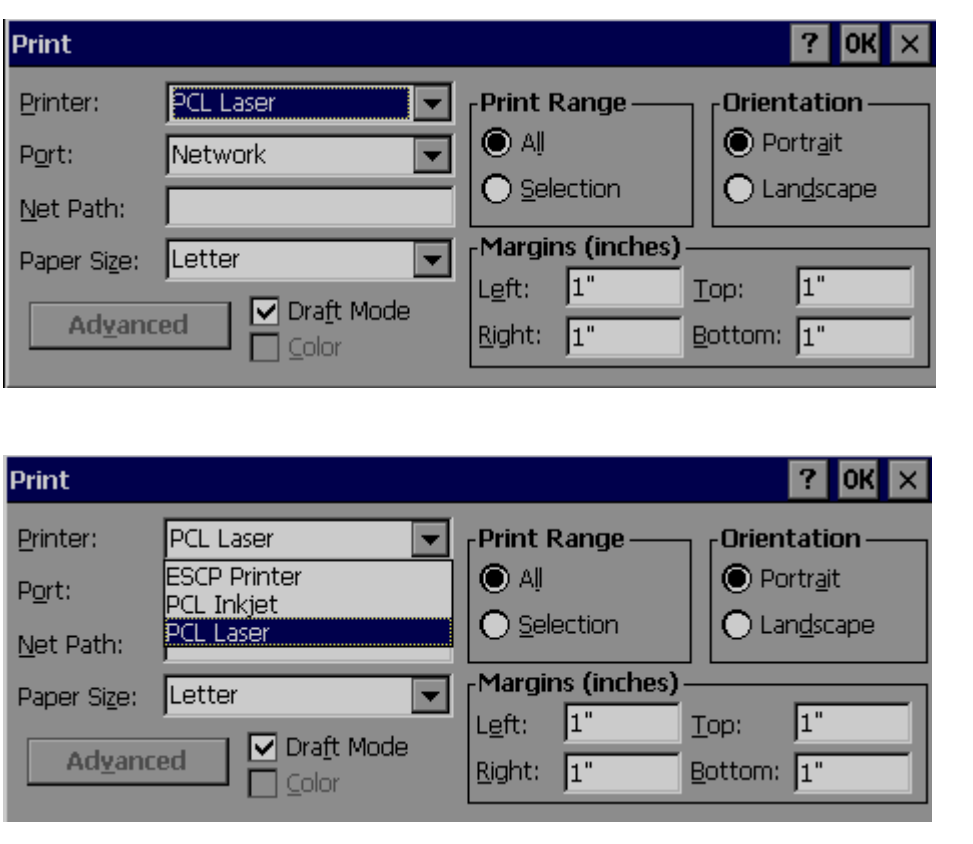

**Drucker**: PCL Laser, ESCP Drucker, PCL Inkjet sind standardmäßig verfügbar. Wählen Sie aus der Liste je nach angeschlossenem Drucker.

**Port**: Hier wird standardmäßig "Netzwerk" angezeigt. Sobald der Drucker an den USB-Port angeschlossen ist, wird "LPT1" angezeigt. Wählen Sie dann für den Drucker "LPT1".

**Net Pfad**: Sie müssen den korrekten Netzwerkpfad eingeben, wenn der Drucker und der Rekorder mit dem LAN-Netzwerk verbunden sind. *Papierformat*: A4, B5, Legal und Letter werden unterstützt.

*Entwurfsmodus/ Draft mode*: Standardmäßig ist es aktiviert. Wenn mehr Druckqualität erforderlich ist, deaktivieren Sie den Modus.

*Farbe*: Aktiviert für einen Tintenstrahldrucker

*Ausrichtung*: Wählen Sie Hochformat oder Querformat.

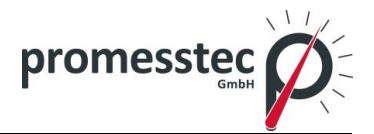

# **7.9.2 Netzwerkdrucker (LPT1)**

Serielle Drucker werden hauptsächlich für das Drucken von mindestens einer Zeile und das Drucken der Echtzeitalarme verwendet. ESCP Sprache wird unterstützt. So kann jeder Drucker der ESCP unterstützt wie z.B. der LQ300+ verwendet werden. Der Drucker kann direkt über einen LPT1-Anschluss des PCs angeschlossen werden.

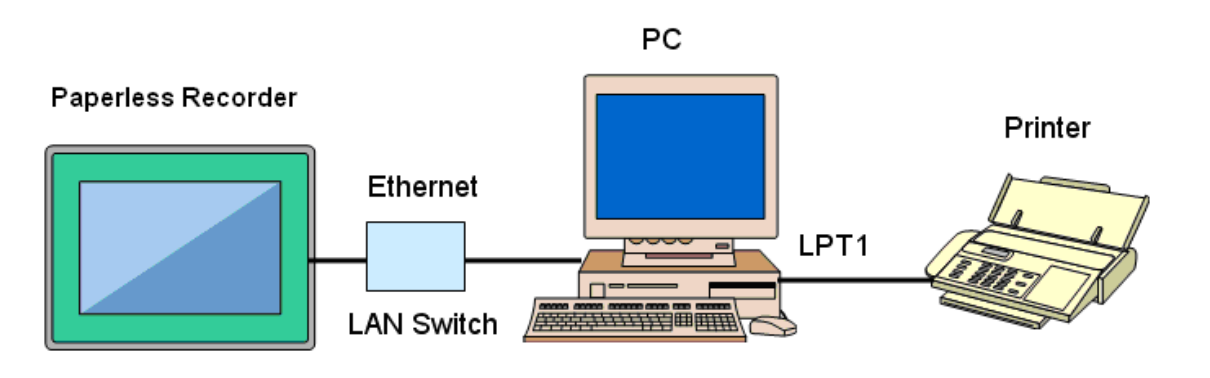

Vorgehensweise:

Verbinden Sie den Rekorder mit dem PC via Ethernet.

Installieren Sie den Druckertreiber auf ihrem PC.

Verbinden Sie den Drucker mit dem PC via LPT1.

Schalten Sie den Drucker an.

In PPR 500 Pfad: Wählen Sie  $\Box$  Menü)-Weitere-Config-Auto-Print, drücken Sie "Enter"

Wählen Sie "Setup Printer", drücken Sie "Enter"

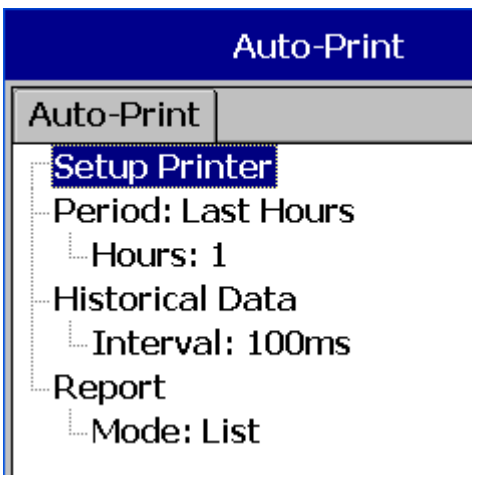

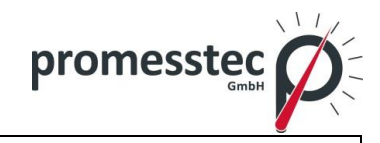

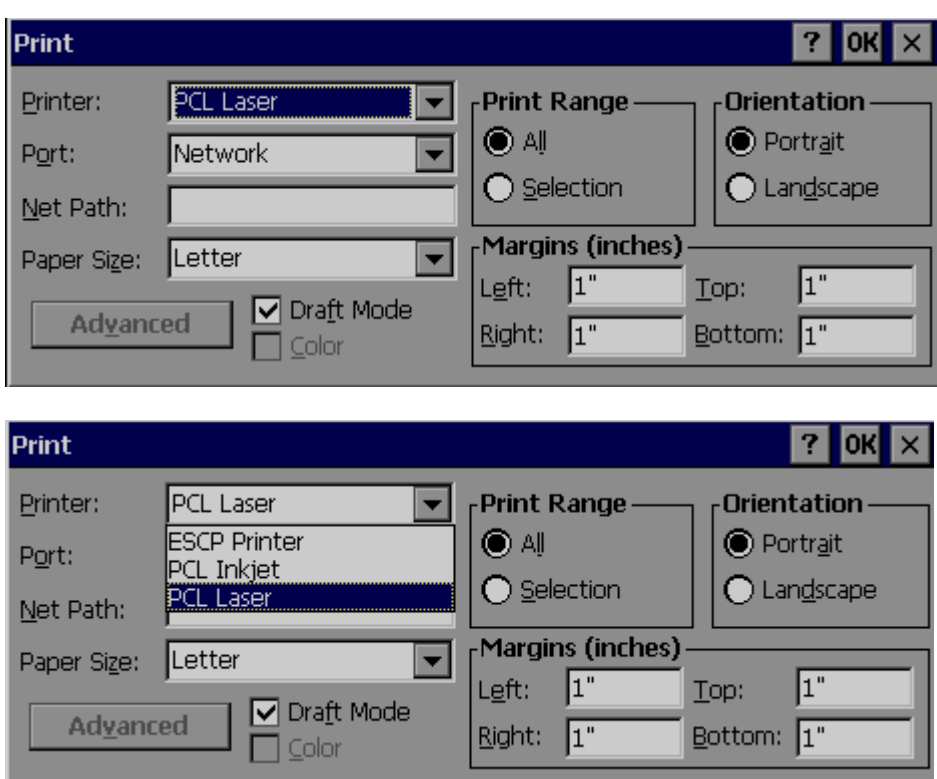

Wählen Sie ESCP Drucker.

Geben Sie dann den Net Pfad richtig ein, z.B.: \\PC1\LQ300.

# **7.9.3 Drucken von historischen Daten**

Konfigurieren Sie den USB-Drucker oder Netzwerkdrucker wie vorher beschrieben.

Pfad: Wählen Sie **Finner (Menü)** -Weitere-Config-Auto-Output, drücken Sie "Enter"

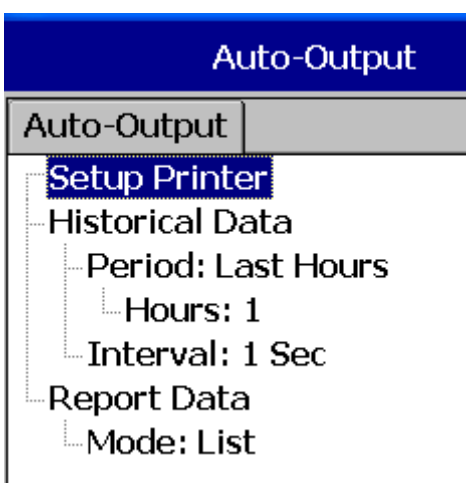

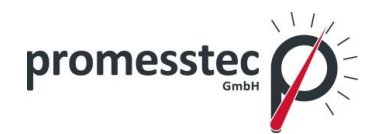

**Zeitraum:** Wählen Sie vergangene Tage oder vergangene Stunden.

**Stunden/Tage**: Wählen Sie eine Anzahl von Stunden oder Tagen.

**Intervall**: Wählen Sie Intervalle von 100 ms / 1 Sek / 2 Sek / 5 Sek / 10 Sek / 20 Sek / 30 Sek / 1 Min / 5 Min / 10 Min.

In der Job-Liste können Sie die Druckerfunktionen auswählen.

Beispiel: Drucken von historischen Daten der letzten Stunde jeden Tag um 8 Uhr.

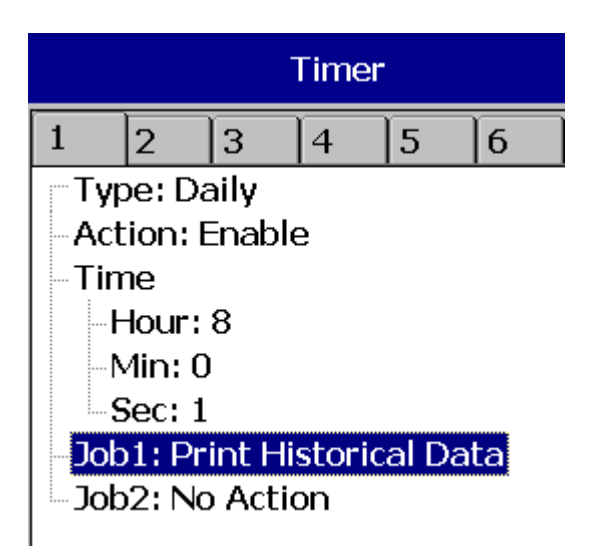

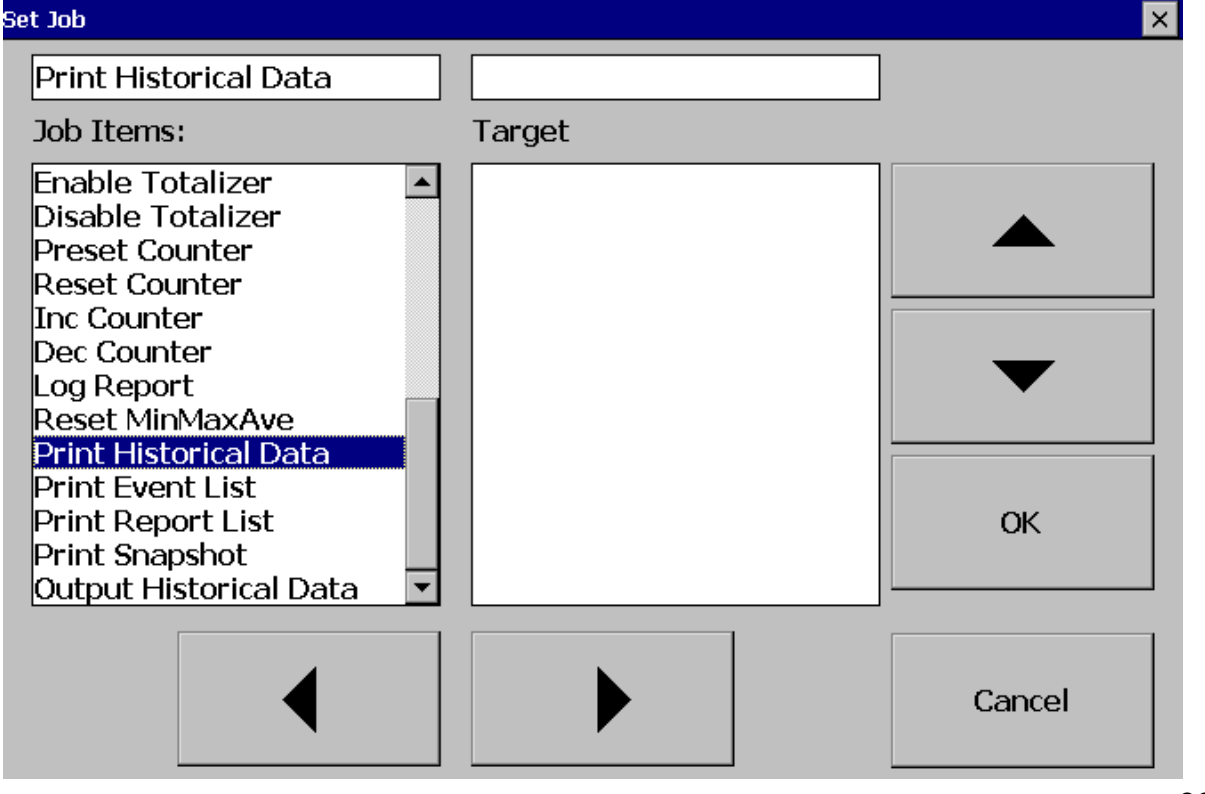

98

**promesstec GmbH** I Niedersachsenstraße 4 I D- 48465 Schüttorf I Tel.:+49 (0)5923/ 90 229 0 I Fax:+49 (0)5923/ 90 229 29 E-Mail: office@promesstec.com I Internet: www.promesstec.com

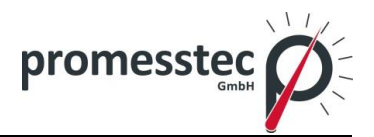

### **7.9.4 Druckerberichte**

Pfad: Wählen Sie **Finner (Menü)-Weitere-Config-Auto-Output, drücken Sie "En**ter"

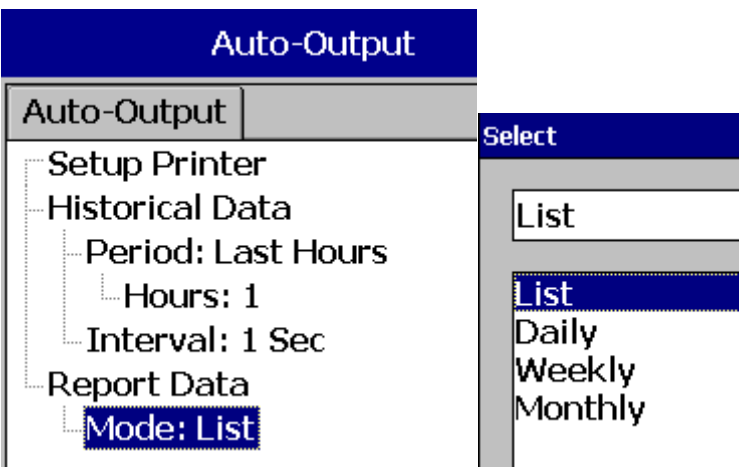

Im Modus wählen Sie welche Art von Berichten erforderlich ist. Verfügbare Optionen sind Tagesberichte, Wochenberichte und Monatsberichte.

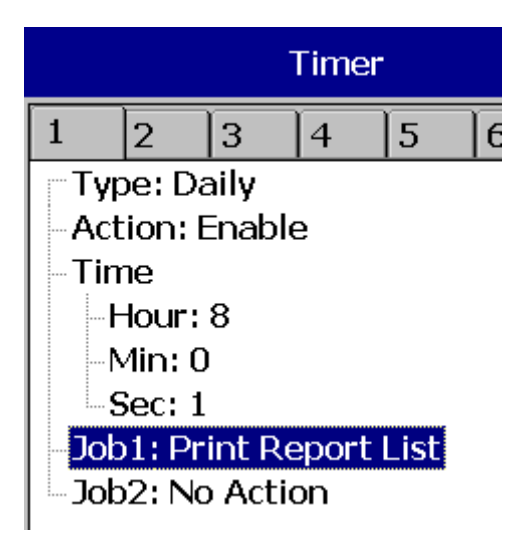

# **7.9.5 Snapshot drucken**

Pfad: Wählen Sie (Menü)-Weitere-Operate- Snapshot Drucken

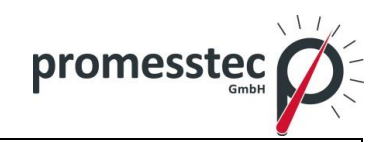

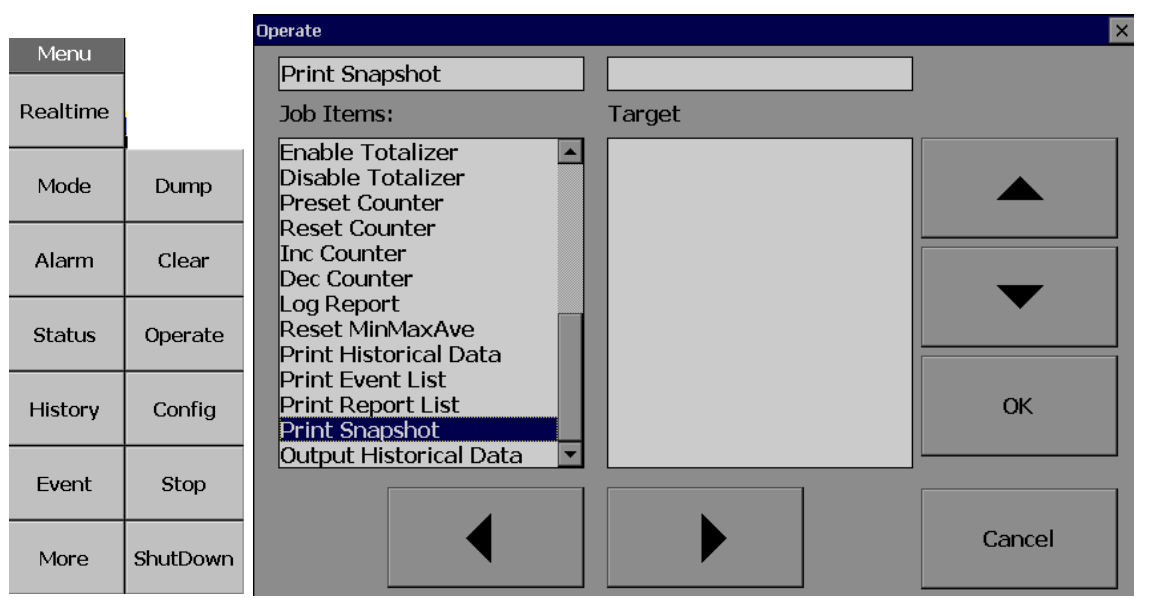

# **7.10 System Info**

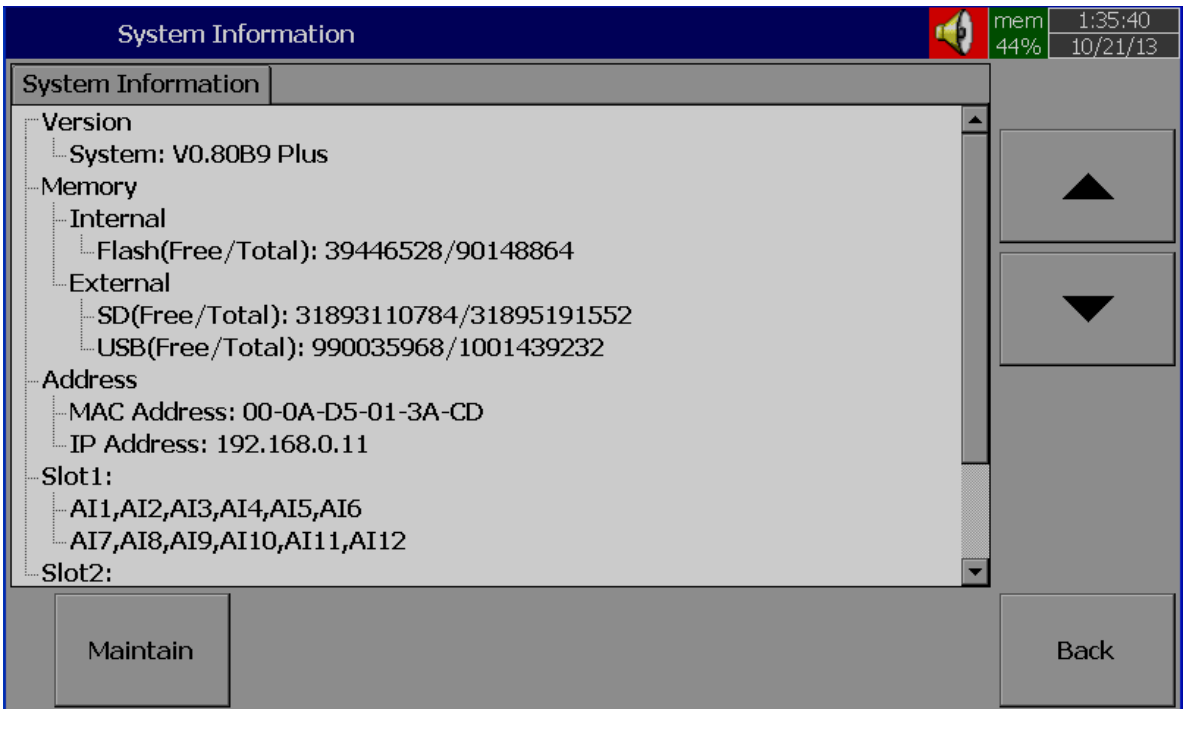

Pfad: Wählen Sie <sup>(Menü)</sup>-Weitere-Config-System Information

Die Systeminformation enthält Daten über System-Version, interne und externe Speicher, Ethernet IP-Adresse und Slots Status.

**Version:** Das ist die Firmwareversion des Rekorders.

#### **Speicher (Free/Total)**:

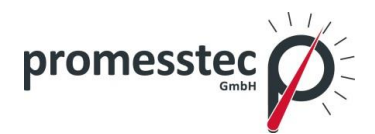

**Intern**: Gibt den Prozentsatz des freien Speichers im verfügbaren Gesamtspeicher auf der internen Flash-Karte an.

**Extern**: Gibt den Prozentsatz des freien Speichers im verfügbaren Gesamtspeicher auf externen Speichergeräten wie SD und USB.

Ein kleines Symbol rechts oben zeigt den Prozentsatz des freien Speichers z.B.: Mem 96%.

#### **Adresse**:

**MAC**: Zeigt die MAC-Adresse an **IP-Adresse**: Zeigt die IP-Adresse an.

**Slot 1..5**: Zeigt den Status aller Slots und der reingesteckten Karten. Eingesteckte Karten sind: Analogeingang AI, DI Digitaleingang und Digitalausgang DO & AO.

#### **Upgrade Firmware**

Pfad: Wählen Sie (Menü)-Weitere-Config-System Information-Maintain

**Maintain**: die Schaltfläche, um die Firmware im Bildschirmschreiber zu aktualisieren und zu kalibrieren.

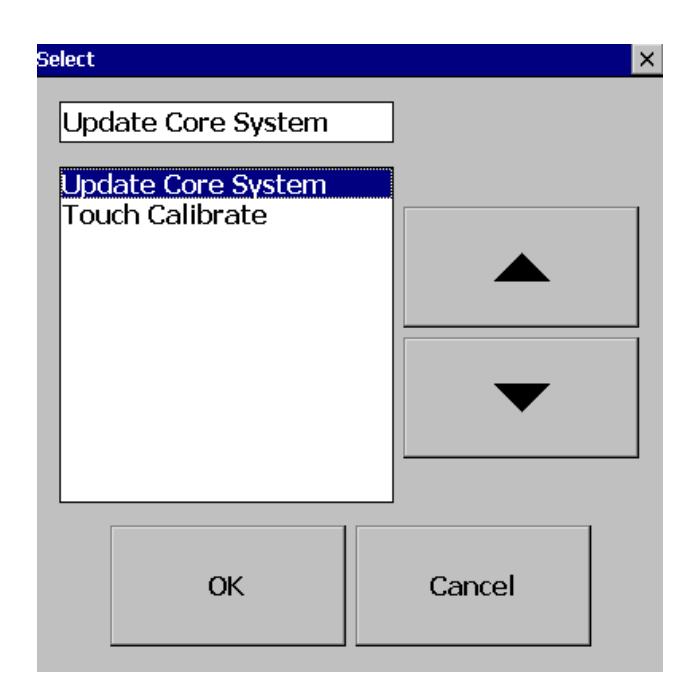

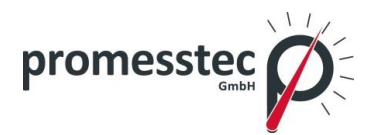

### **Upgrade Core System**:

Das ist die Funktion, um die Firmware PPR 500 zu aktualisieren. Kontaktieren Sie promesstec direkt für ein Update. Bitte laden Sie die Firmware-Datei zunächst auf USB-Stick und stecken Sie dann den Stick in Ihren PPR 500. Wählen Sie "Update-Core System" und klicken dann auf "OK". Es kann einige Sekunden dauern, bis der Vorgang abgeschlossen ist. Bitte beachten Sie, dass die Stromversorgung während des Aktualisierungsvorgangs nicht unterbrochen werden darf.

#### **Kalibrierung Touchscreen**

Pfad: Wählen Sie (Menü)-Weitere-Config-System Information-Maintain

**Maintain**: die Schaltfläche, um die Firmware im Bildschirmschreiber zu aktualisieren und zu kalibrieren.

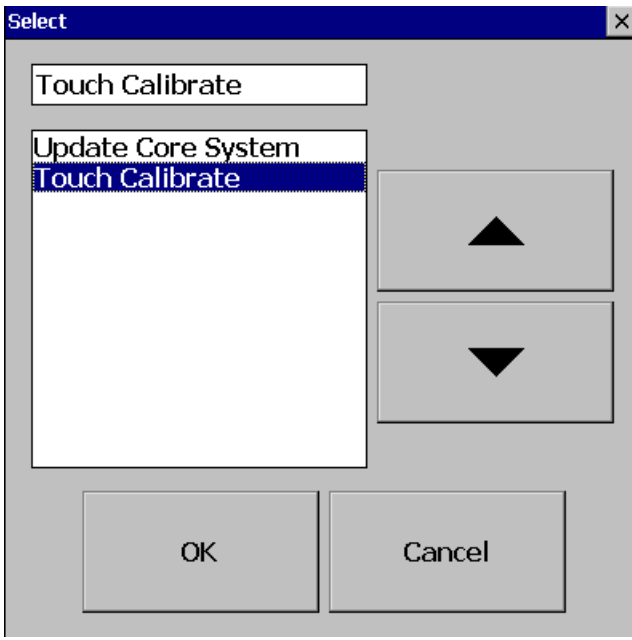

Hier können Sie den Touchscreen kalibrieren. Ein "+" Symbol erscheint in der Mitte des LCD-Bildschirms. Drücken Sie vorsichtig und halten Sie kurz auf die Mitte des Bildschirms. Wiederholen Sie diesen Vorgang in verschiedenen Stellungen auf dem Bildschirm. Tippen Sie einfach auf den Bildschirm um die Bildschirmkalibrierung abzuschließen.

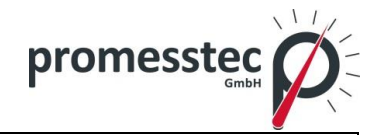

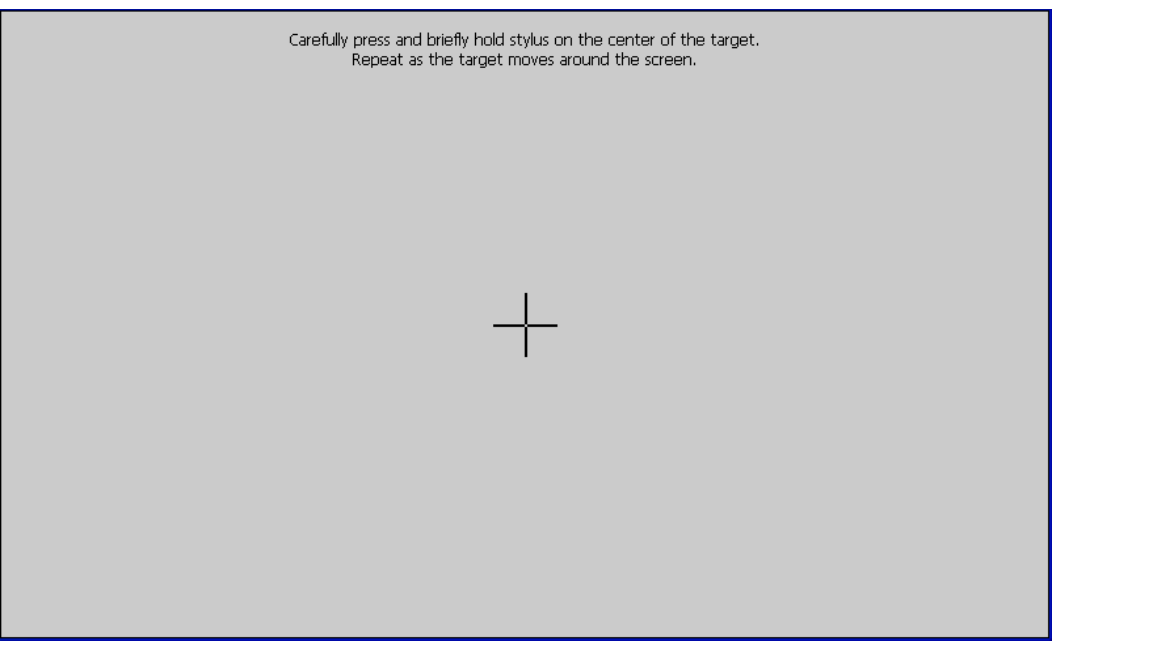

# **7.11 Batch Control**

Diese Funktion speichert die Daten in Ordnern für jede Charge und Archivdaten.

Pfad: Wählen Sie **WEXM**(Menü)- Weitere -Config- Instrument Wählen Sie Batch Control und drücken Sie "Enter". Wählen Sie "Aktivieren", drücken Sie "Ok".

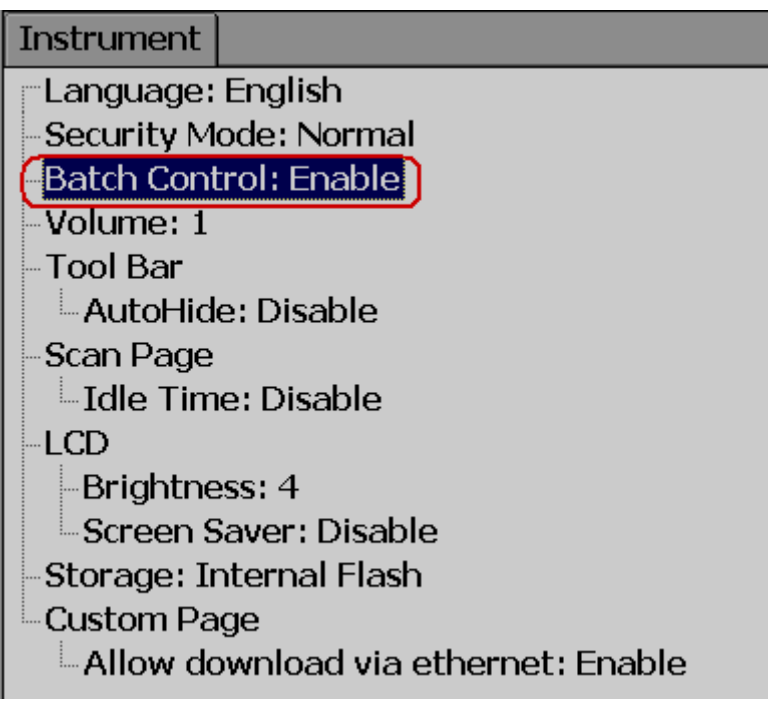

Drücken Sie "Back"

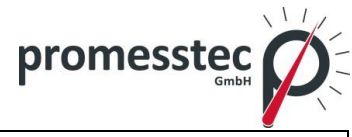

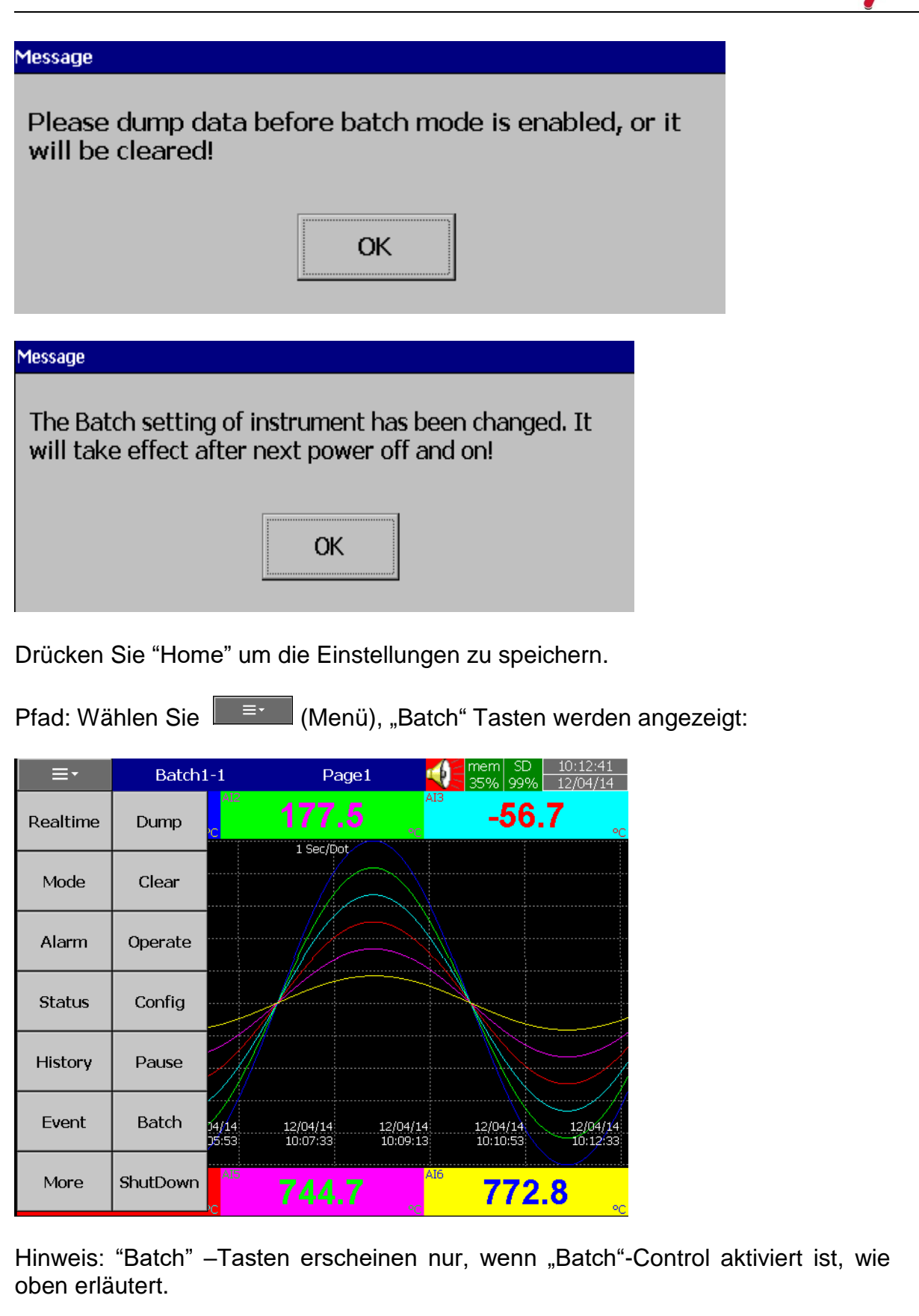

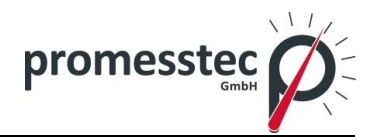

Drücken Sie Batch:

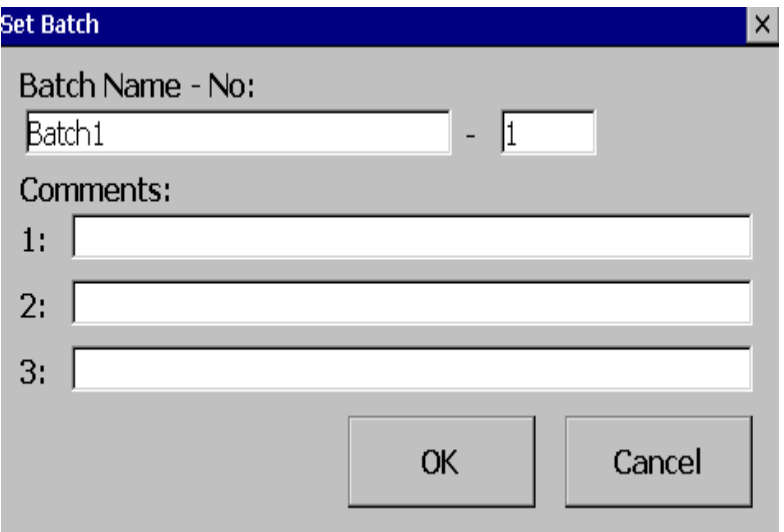

Sie können maximal drei Kommentare zu jeweiligen Charge ablegen.

Pfad: Wählen Sie **Finner (Menü)-Weitere-Config, wählen Sie** "Batch", drücken Sie "Enter".

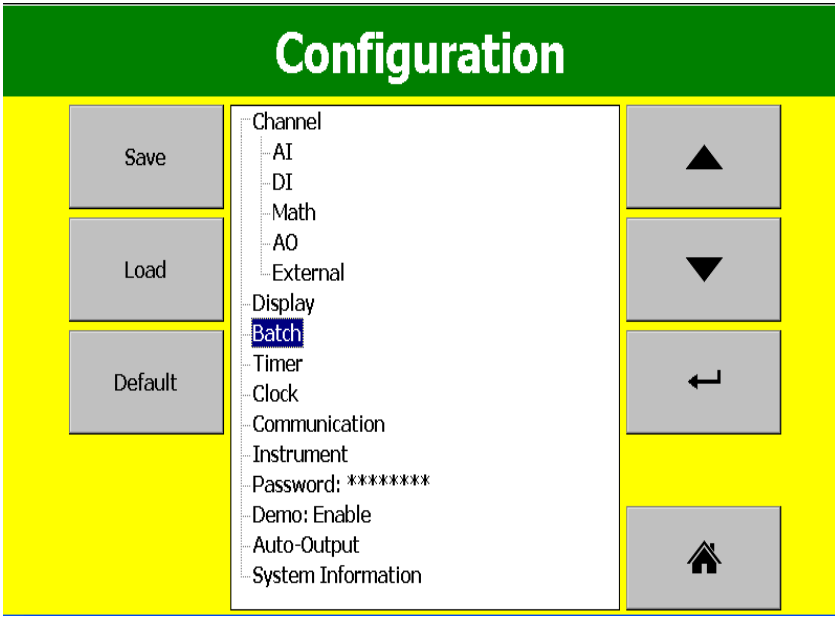

Es wird die Chargeneinstellungen angezeigt.

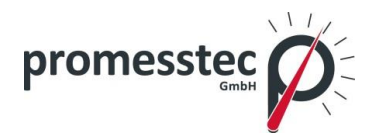

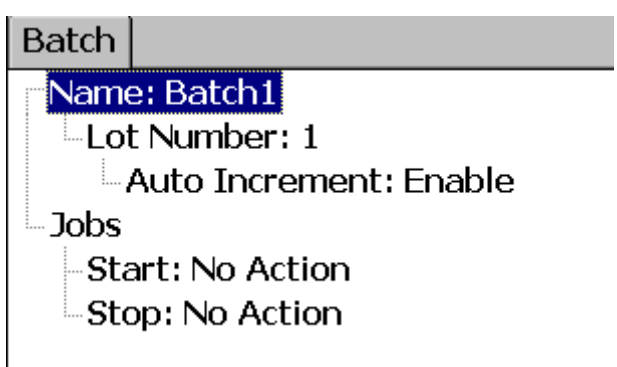

**Name**: Geben Sie den Batch-Namen mit maximal 18 Zeichen ein. Standardmäßig ist es Batch 1.

**Warennummer:** Geben Sie die Warennummer ein. Wenn Autoerhöhung aktiviert ist, werden die Nummern vom Rekorder automatisch erhöht z.B.: Batch1-1, Batch1- 2, Batch1-3 etc., bei jedem Start einer neuen Charge.

**Jobs**: Zwei Jobs sind verfügbar: Start und Stopp.

**Start**: Start bedeutet Jobs, die während des Beginns einer neuen Charge durchgeführt werden sollten.

**Stopp**: Stopp bedeutet Jobs, die während des Stopps einer Charge durchgeführt werden sollten.

**Hinweis**: Wenn die Batch-Steuerung aktiviert ist, dann ist der Rekorder zunächst im Pause-Modus. Um den Rekorder dann zu starten drücken Sie: **WEFMEN**(Menü)-"Start". Falls der PPR 500 keine Daten loggt, kann es ein, dass in dem unten abgebildetem Status eine Pause ausgewählt ist.

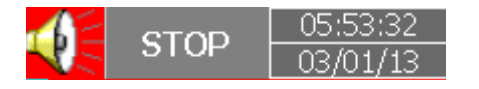

#### **Wie sie Chargenkontrolle machen:**

Pfad: Wählen Sie ("Menü") - Weitere, dann "Start". Chargennummer wird in dem Rekorder angezeigt.

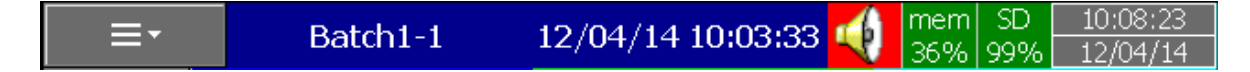

Um die Charge zu stoppen drücken Sie "Menü", "Weitere", dann "Pause". Es wird Meldung "Daten werden gespeichert" erscheinen.

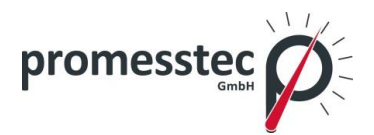

#### **Batch Beispiel-1**

Betreiber möchte jeden Tag eine Charge um 8 Uhr starten und um 12 stoppen.

Konfiguration:

# **Timer1**

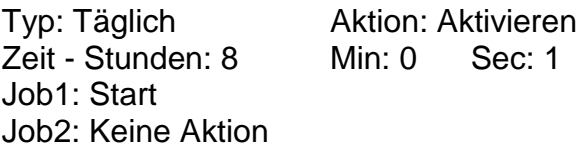

# **Timer2**

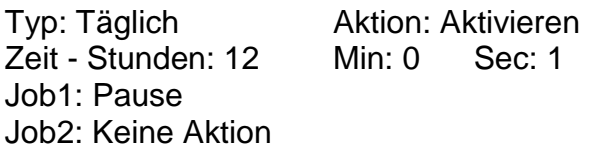

# **Wie sehe ich die Chargendaten in dem Rekorder?**

Pfad: Wählen Sie **Firm**(Menu)-History-Page1

Drücken Sie auf "Suchen", wählen Sie erforderlichen Batch und drücken Sie "OK".

Batch Details einschließlich Chargennummer kann durch Drücken "Batch" archiviert werden.

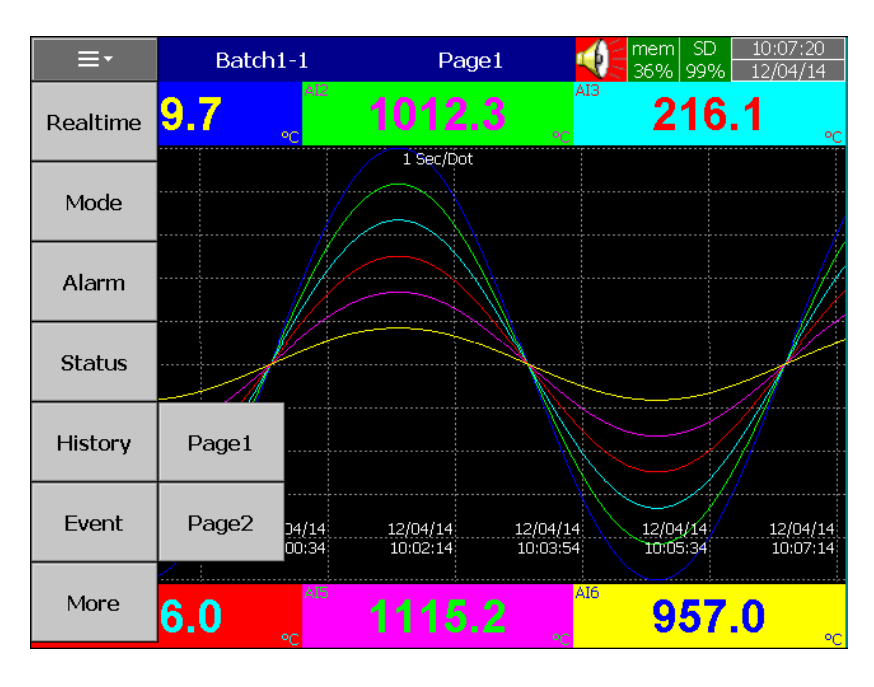

107

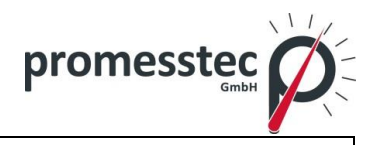

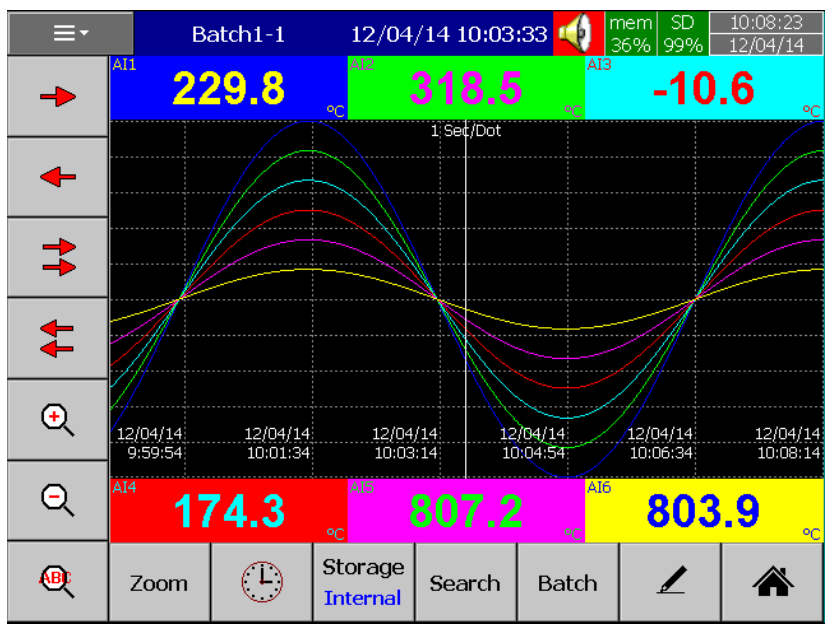

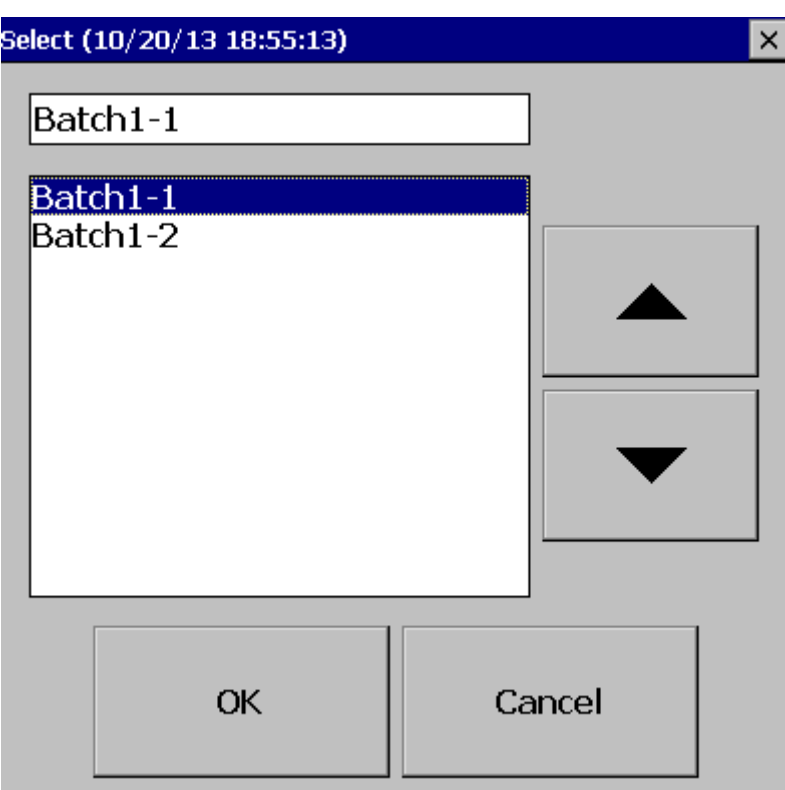
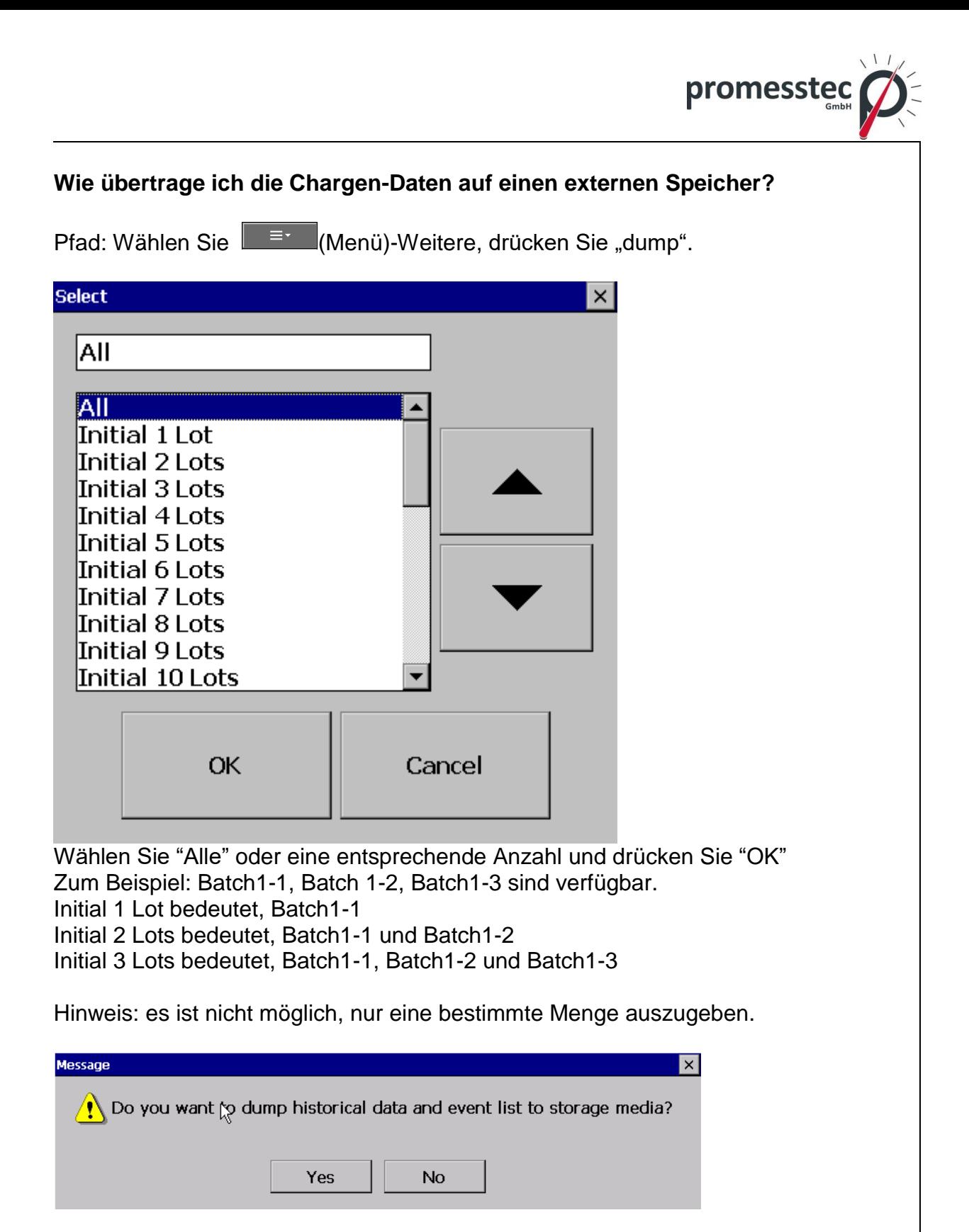

Drücken sie "JA" um die Daten auf dem externen Speicher zu speichern.

Wenn Sie 3 Chargen z.B. Batch1-1, Batch1-2 und Batch1-3 speichern möchten, dann werden Sie drei verschiedene Ordner in der externen USB-Speicherkarte nach Abschluss der Speicherung sehen.

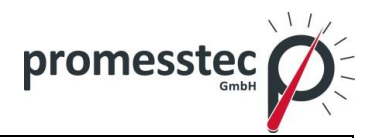

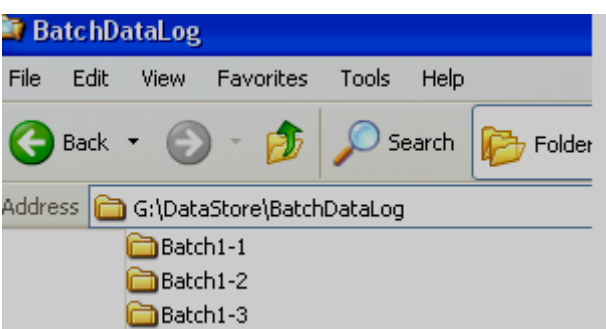

Bitte beachten Sie, dass die verfügbaren Daten in einem geschützten Format gespeichert werden um jede Art von Manipulation zu vermeiden. Sie benötigen eine PC-Software, um diese Daten zu sehen.

### **7.12 Kalibrieren**

Diese Funktion wird für die Kalibrierung von den einzelnen analogen Kanälen verwendet.

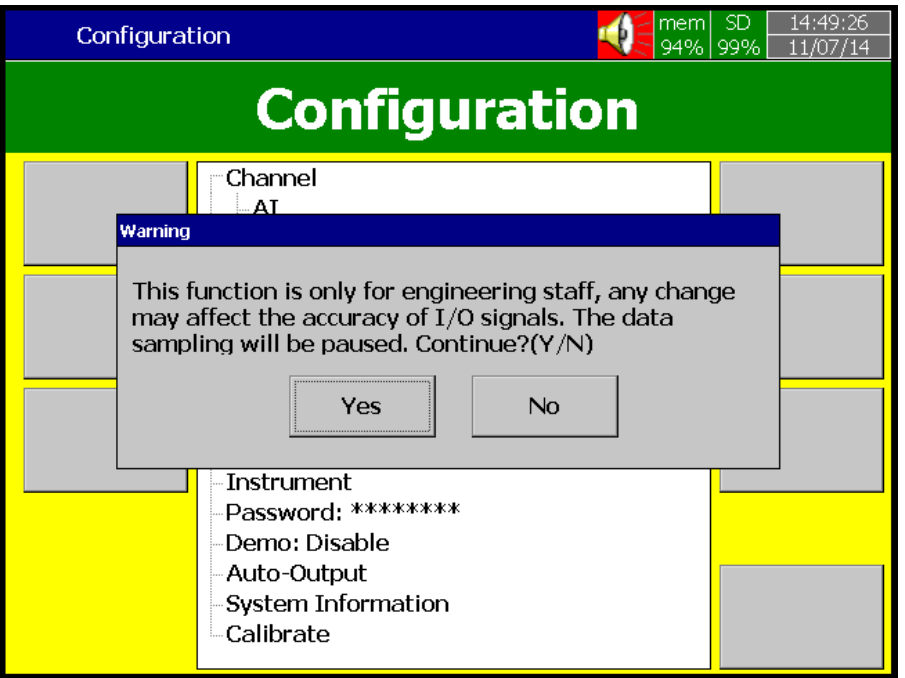

Zum Beispiel:

Wenn Sie eine Kalibrierung an AI (0-5V) durchführen möchten, wählen Sie Kalibriermenü, wie unten angezeigt.

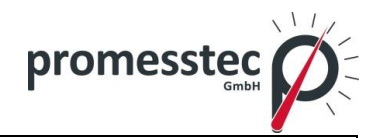

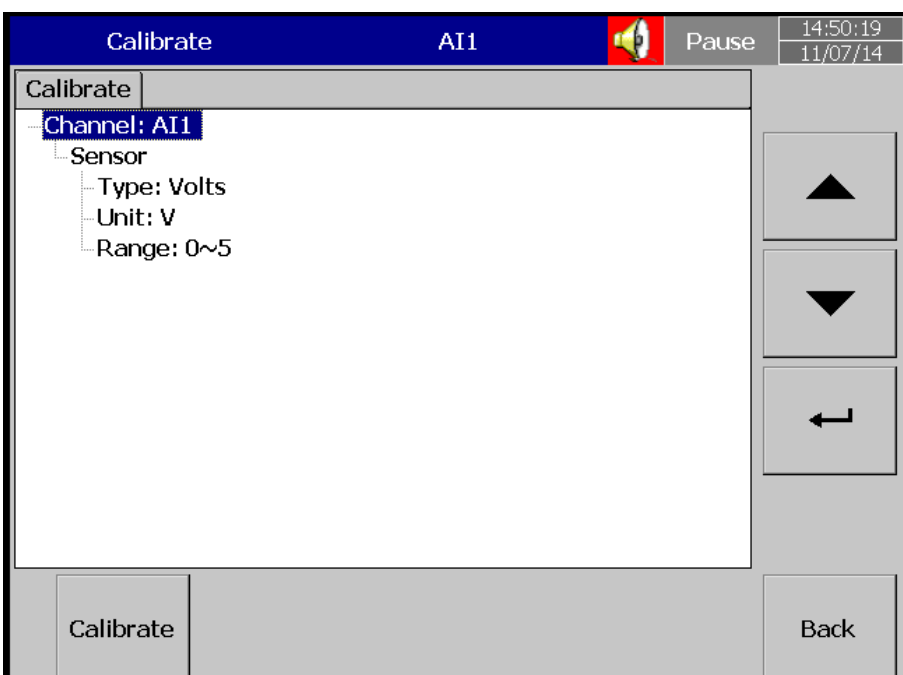

Bitte folgen Sie den Anweisungen: legen Sie 0V an den Eingang an wie unten zu sehen ist.

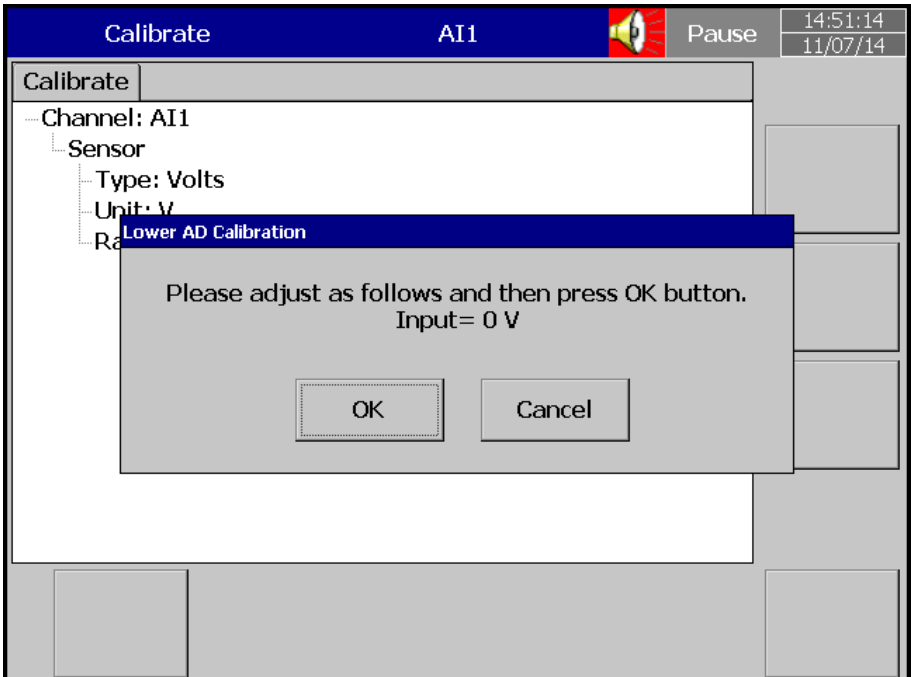

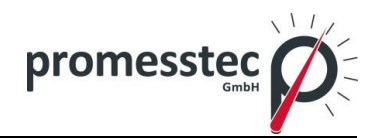

Drücken Sie OK und es erscheint folgende Abbildung:

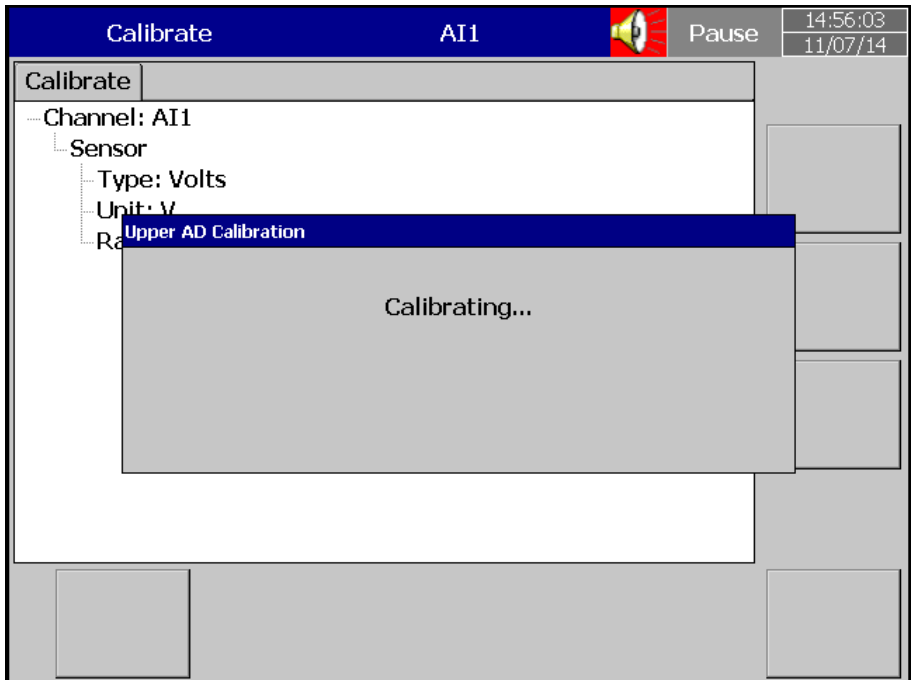

Jetzt stellen Sie 5V ein und klicken Sie auf OK.

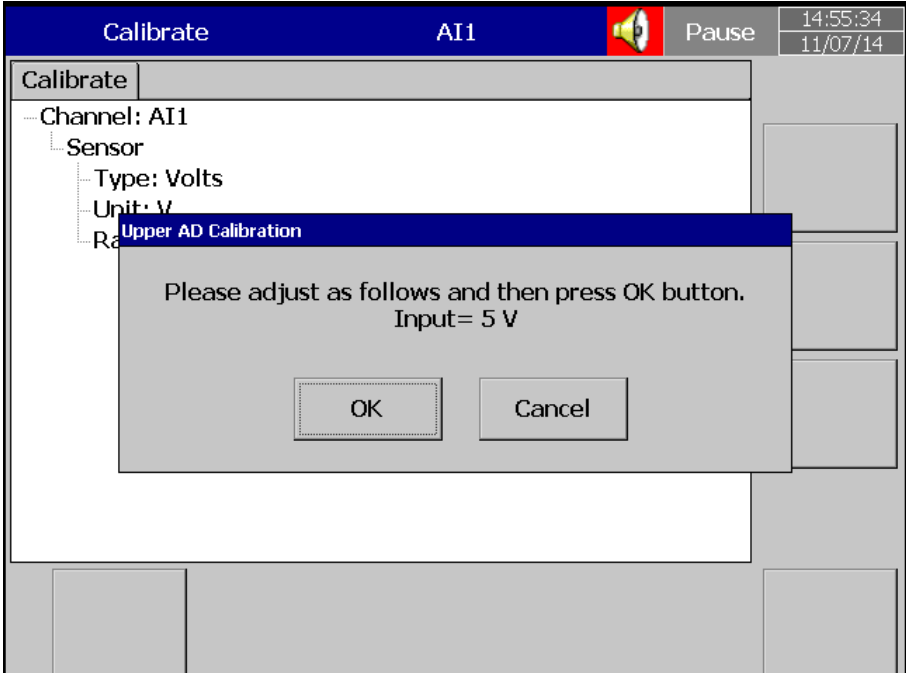

**promesstec GmbH** I Niedersachsenstraße 4 I D- 48465 Schüttorf I Tel.:+49 (0)5923/ 90 229 0 I Fax:+49 (0)5923/ 90 229 29 E-Mail: office@promesstec.com I Internet: www.promesstec.com

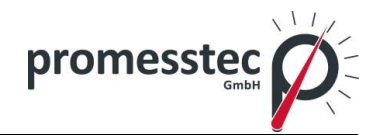

Nach dem Einstellen werden Sie folgende Abbildung sehen:

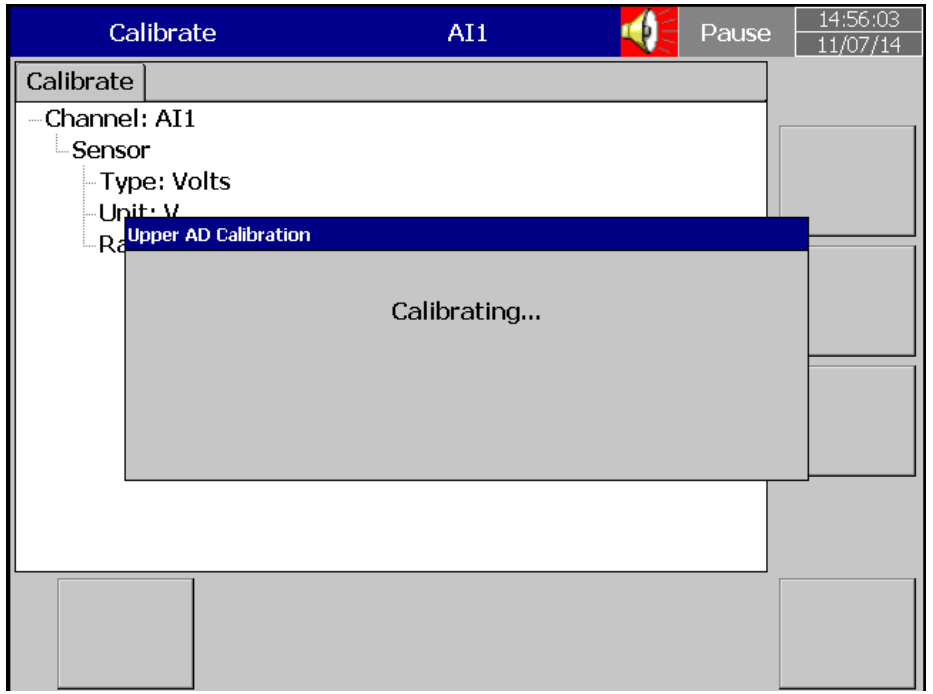

Wenn die Kalibrierung erfolgreich abgeschlossen wurde, sehen Sie folgende Abbildung:

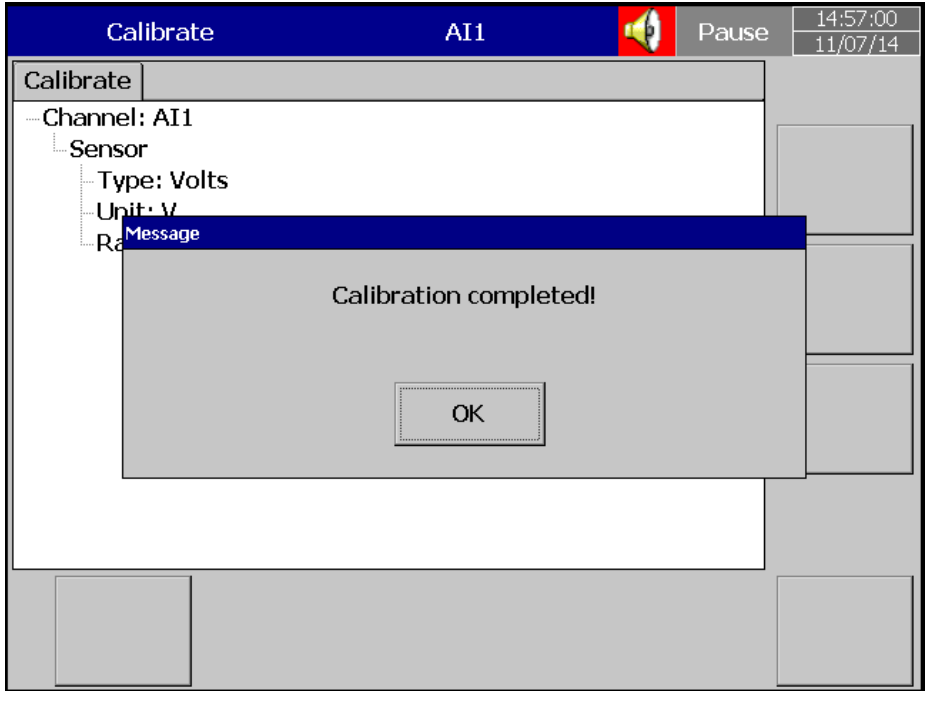

113

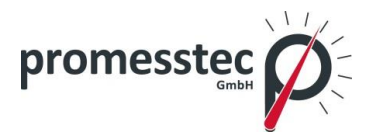

## **8. PC-basierte Software**

Mit Hilfe dieser Software konfigurieren Sie den Rekorder im online oder offline Modus. Trends der konfigurierten Kanäle können Sie dann über Ihren PC verfolgen.

Es gibt folgende 4 Optionen:

## **8.1 Freie Basis-Software**

### **8.1.1 Anforderungen**

#### **Hardware**

Empfohlene Hardware:

- PC mit 2 GHz Prozessor, 1GB RAM
- 50GB freier Speicherplatz auf der Festplatte
- Ethernet Anschluss, RJ 45 / USB Anschluss
- Minimum 20% freier Speicherplatz auf der Festplatte, weniger wie 10% des Speicherplatzes wird eine Fehlermeldung auslösen.

#### **8.1.2 Betriebssystem**

Windows-basierte Betriebssysteme wie Windows XP, Windows 7, Windows 8 etc., 32- und 64-Bit-Betriebssysteme werden unterstützt.

#### **8.1.3 Software**

Softwareinstallation:

- 1. Installieren Sie die aktuelle dotNet Software von der Microsoft Webseite.
- 2. Installieren Sie die Software
- 3. Die Verknüpfung zu der Software wird auf dem Desktop erstellt.
- 4. Auf den Historischen Viewer können Sie zugreifen indem Sie folgend vorgehen: Start-Programme-Historical Viewer-Historical Viewer.

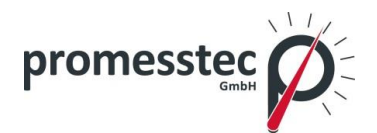

Die Software enthält:

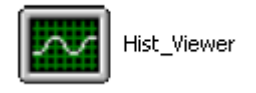

HIST\_VIEWER ist für die Überwachung der historischen Trends und auch für die Konfiguration der Rekorder-Parameter im PC erforderlich.

## **HIST\_VIEWER**

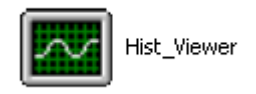

Konfiguration des PPR 500 vom PC:

Start-Programme-Historischer Viewer:

Tool bar:

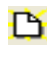

**D** Neues Projekt öffnen

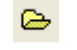

Bestehendes Projekt öffnen

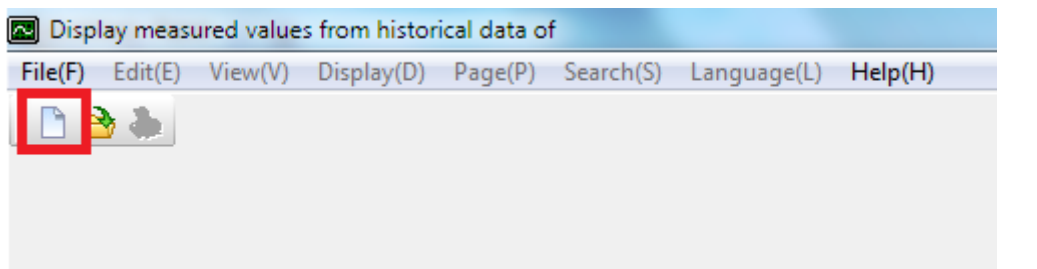

Klicken Sie auf das Symbol "Neu"(wie oben angezeigt). Es wird eine Meldung erscheinen, Sie können den jeweiligen Rekorder auswählen:

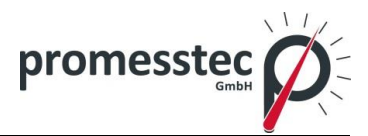

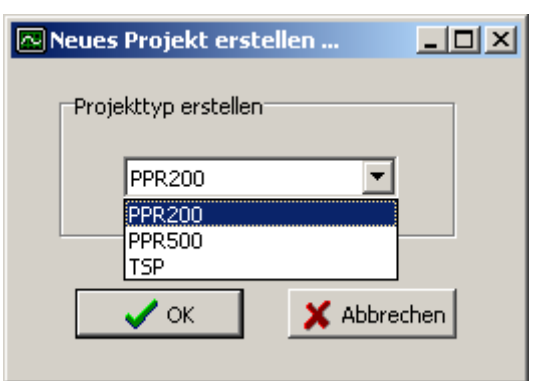

Sie können einen Namen für den Projekt eingeben und den Speicherort (siehe Abbildung unten) zuordnen.

Wenn Sie zum ersten Mal den Rekorder konfigurieren, müssen Sie Ethernet auswählen und die korrekte IP-Adresse eingeben.

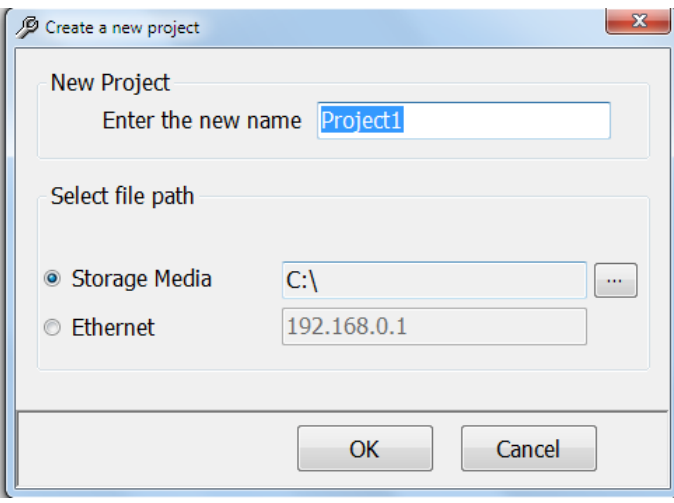

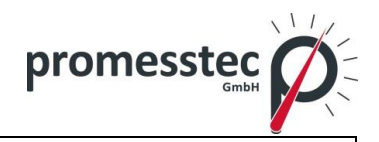

Wenn Sie die bereits angelegte Datei öffnen möchten, müssen Sie die Datei \*.prj auswählen:

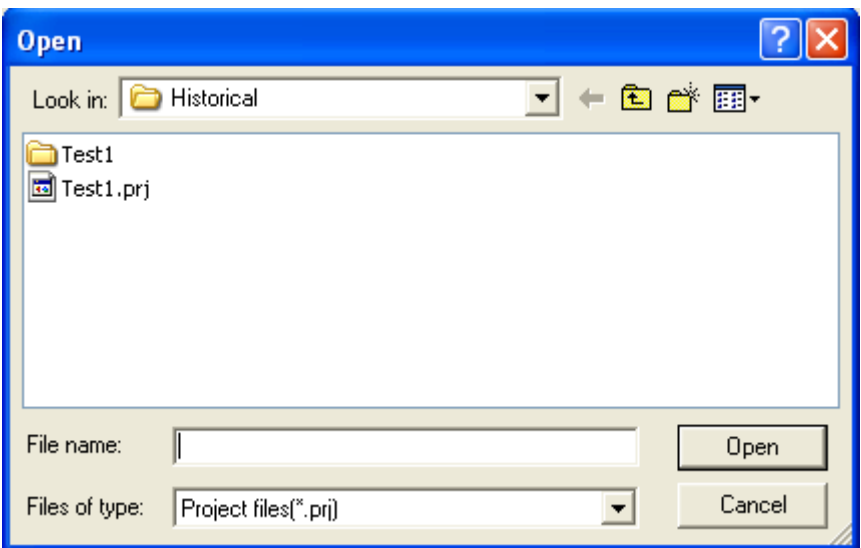

**Projekt auf dem PC speichern** 

椢 Konfiguration empfangen (Speichermedien/Ethernet)

**EX** Konfiguration Senden (Speichermedien/Ethernet)

Wenn die Software bereits konfiguriert ist, wählen Sie die Datei \*.prj um das Projekt zu sehen.

Bank  $\frac{2}{3}$  wird verwendet um eine physikalische Verbindung zwischen Rekorder und PC auszuwählen. Zwei Optionen stehen zur Verfügung: Speichermedien und Ethernet.

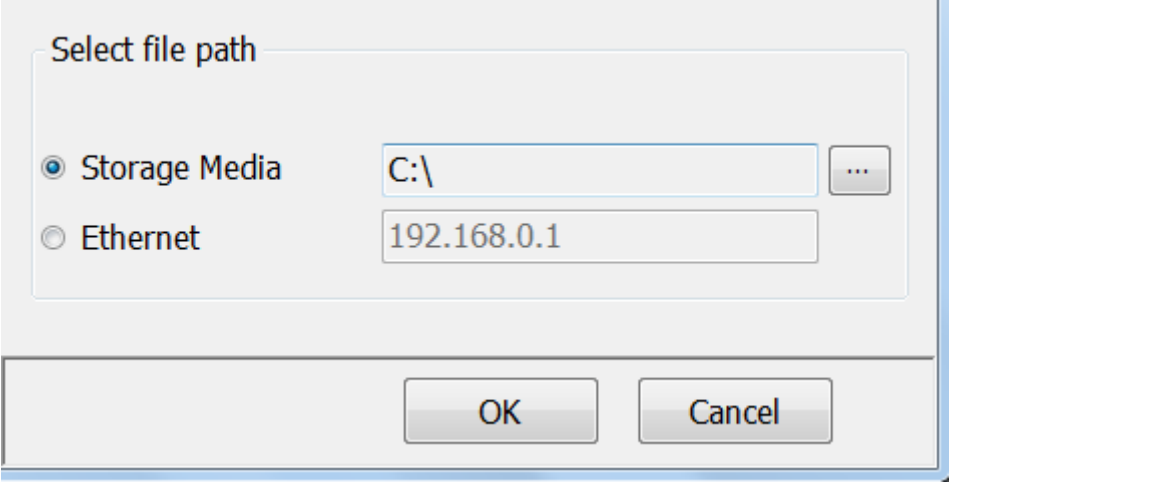

Standard-Ethernet-Anschluss (RJ 45) wird am Rekorder zur Verfügung stehen. RS 232 / RS485 als Zusatzoptionen lieferbar.

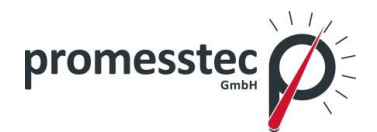

## **8.1.4 Ethernet Konfiguration**

Es ist möglich, PC-Software für die Datenprotokollierung des PPR 500 mit der Standard-Ethernet-Verbindung zu nutzen. Maximal 1024 Tags können für die Datenprotokollierung, Archivierung und Analyse konfiguriert werden. Die Tags decken AI, Math, DI, DO, Counter und Totalizer.

- 1. Stellen Sie sicher, dass der Netzwerkadapter in Ihrem PC richtig konfiguriert ist. IP-Adresse, Subnet Mask und Gateway sollten am PC für die Verwendung von Ob-Server-II-Programm konfiguriert werden. Bitte kontaktieren Sie Ihren Systemadministrator, um die eindeutige IP-Adresse für den PC einzustellen.
- 2. Installieren Sie die Anwendungssoftware Observer II auf Ihrem PC.
- 3. Ethernet Konfiguration am Rekorder

Bitte beachten Sie Kapitel "4.5 Kommunikation" für die manuelle Eingabe von IP-Adresse, Subnet Mask und Gateway-Adresse auf dem Rekorder.

Gateway bezieht sich auf ein Gerät in einem Netzwerk, das lokale Daten an anderes Netzwerk übermittelt.

Subnetz-Maskenzahlen helfen, die Beziehung zwischen den Host und Rest des Netzwerks zu definieren.

Für jeden LAN-Anschluss, muss der Netzwerkadministrator Subnet Mask und Gateway definieren. Sie erhalten die Subnet Mask und Gateway-Adresse für das LAN an dem Ort, wo der Rekorder angeschlossen werden soll. Geben Sie diese Informationen am Rekorder manuell über Fronttasten ein.

Standardmäßig Subnetzmaske: 255.255.255.0

Standardmäßig Gateway: 0.0.0.0

Weisen Sie die eindeutige IP-Adresse dem PPR 500 zu und geben Sie die IP-Adresse manuell ein. Die freie IP-Adresse finden Sie unter Benutzer-LAN. Wenn Sie eine doppelte IP-Adresse vergeben kann dies die Kommunikation zwischen dem PPR 500 und PC/LAN HUB deaktivieren.

4. Lokales Netz verwendet ein UTP-Kabel für Ethernet-Konnektivität. Der Maximale UTP-Kabelabstand zwischen dem PPR 500 und LAN/HUB/PC sollte weniger als 100 Meter betragen. Wenn der Abstand mehr als 100 Meter beträgt, sind zusätzliche LAN Zubehör/Geräte zur Steigerung der Signalstärke erforderlich. Bitte kontaktieren Sie den Netzwerkadministrator, um weitere Informationen über die Ausweitung des LAN-Anschlusses zu erhalten.

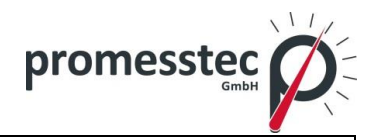

5. Zwei verschiedene Typen von Kabeln sind zum Verbinden des PPR 500 zum Ethernet erforderlich. Für den Anschluss des Rekorders an LAN HUB sollte ein Standard-Ethernet-Kabel verwendet werden. Für den Anschluss des Rekorders an Ihren PC/Notebook sollte ein Crossover-Ethernet-Kabel verwendet werden.

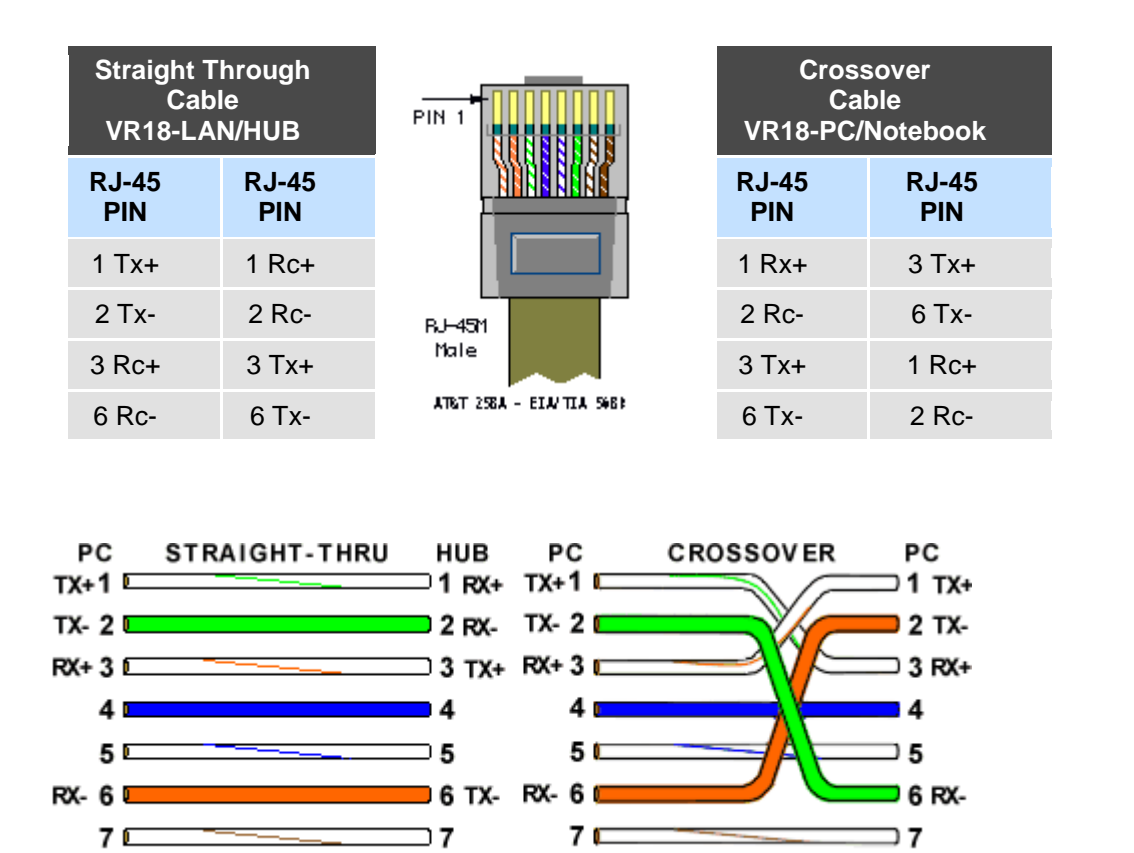

6. Schließen Sie das richtige UTP-Ethernet-Kabel gemäß den Anforderungen an und beobachten Sie den Kommunikationsstatus zwischen Rekorder und PC/LAN HUB.

я

18

Rekorderseite:

80

Link (grüne LED)

Leuchtet grün: Kabel zwischen dem Rekorder und PC/LAN HUB angeschlossen.

Leuchtet nicht grün: keine Verbindung zwischen Rekorder und PC / LAN HUB.

Tx/Rx

Orange leuchtet kontinuierlich: kein Kabel angeschlossen.

■ 8

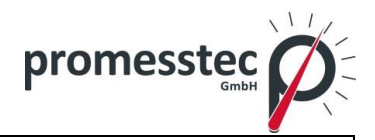

Orange blinkt langsam: Kommunikation zwischen Rekorder und PC / LAN HUB hergestellt.

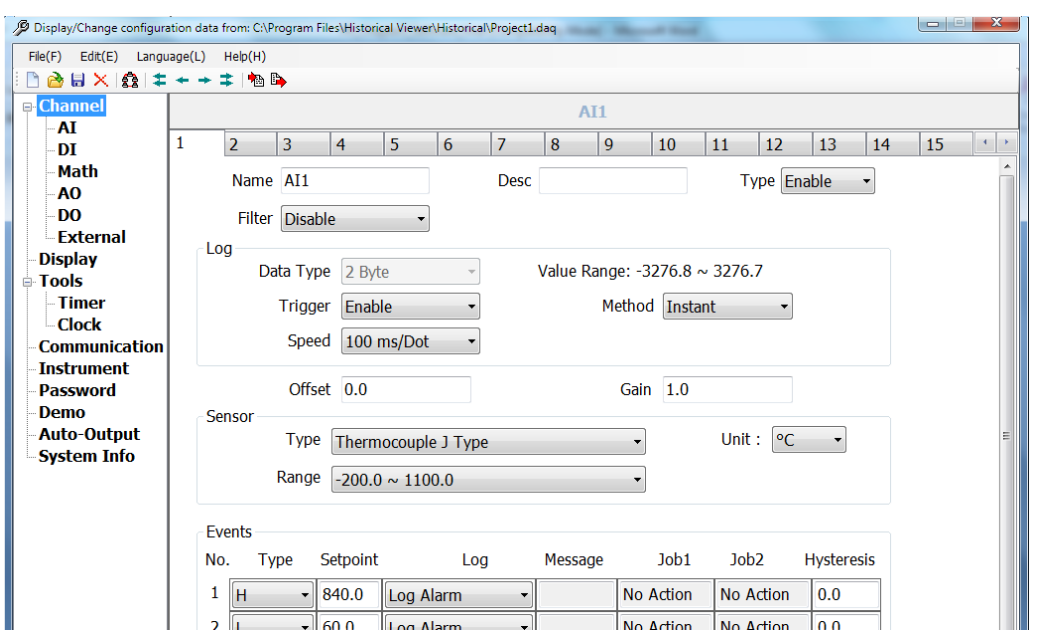

Wenn der Download erfolgreich gewesen ist, werden Sie folgende Seite sehen:

Wenn der Upload nicht erfolgreich gewesen ist, wird folgende Meldung angezeigt "der Rekorder antwortet nicht, überprüfen Sie die Verbindung".

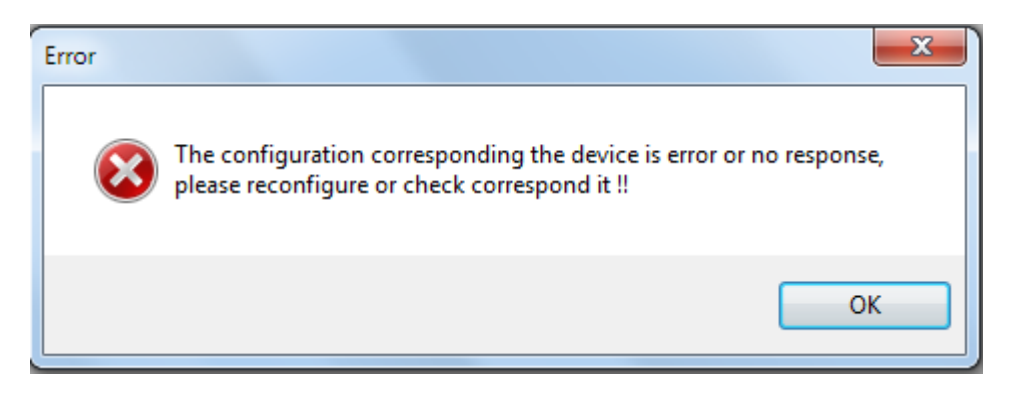

Wenn dies der Fall ist, überprüfen Sie bitte die Ethernet-Kabelverbindungen sowohl am Rekorder als auch am PC/LAN HUB. Stellen Sie außerdem sicher, dass die grüne LED leuchtet. Grüne LED steht für eine feste Verbindung am RJ 45-Anschluss.

Wenn immer noch keine Kommunikation zwischen dem Rekorder und PC hergestellt ist, dann überprüfen Sie noch mal Subnet-Mask und Gateway-Adresse auf dem Rekorder und PC. Kontaktieren Sie den Netzwerk-/Systemadministrator für die richtige Ethernet-Konfiguration zwischen dem Rekorder und PC. Bitte beachten Sie, dass der Rekorder eine eindeutige IP-Adresse im Netzwerk und PC bekommt.

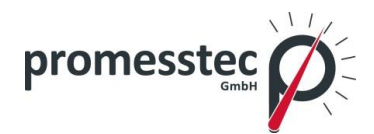

# **8.2 Datenerfassung Studio Software**

## **8.2.1 Anforderungen**

#### **Hardware**

Empfohlene Hardware:

- PC mit 2 GHz Processor, 1GB RAM.
- 50GB freier Speicherplatz auf der Festplatte.
- Ethernet Anschluss, RJ 45 Buchse/ USB Anschluss.
- Minimum 20% freier Speicherplatz auf der Festplatte, weniger wie 10% des Speicherplatzes wird eine Fehlermeldung auslösen.

## **8.2.2 Betriebssystem**

Windows-basierte Betriebssysteme wie Windows XP, Windows 7, Windows 8 etc., 32- und 64-Bit-Betriebssysteme werden unterstützt.

## **8.2.3 Software**

Software Installation

- 1. Installieren Sie die aktuelle dotNet Software von der Microsoft Webseite.
- 2. Installieren Sie die Software
- 3. Die Verknüpfung zu der Software wird auf dem Desktop erstellt.

Auf den Historischen Viewer können Sie zugreifen indem Sie folgend vorgehen: Start-Programme-Historical Viewer-Historical Viewer.

Die Software enthält:

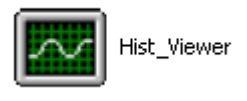

HIST\_VIEWER ist für die Überwachung der historischen Trends und auch für die Konfiguration der Rekorder-Parameter auf dem PC erforderlich.

## **8.2.4 Konfiguration der Kommunikationsbank**

Der Pfad für die Datenübertragung muss festgelegt werden. Es ist wichtig die "Bank" ordnungsgemäß einzurichten.

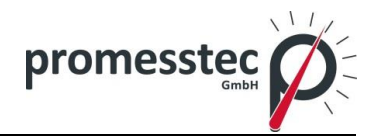

1. Öffnen Sie ein bestehendes Projekt oder erstellen Sie ein neues Projekt von Realtime-Viewer mit einer der folgenden Optionen:

Start-Programm-Data Acquisition Studio-Realtime Viewer

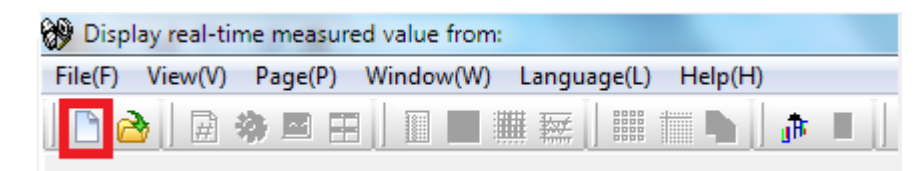

Klicken Sie auf das obere Symbol um ein neues Projekt zu starten.

Danach geben Sie den Namen für das Projekt ein.

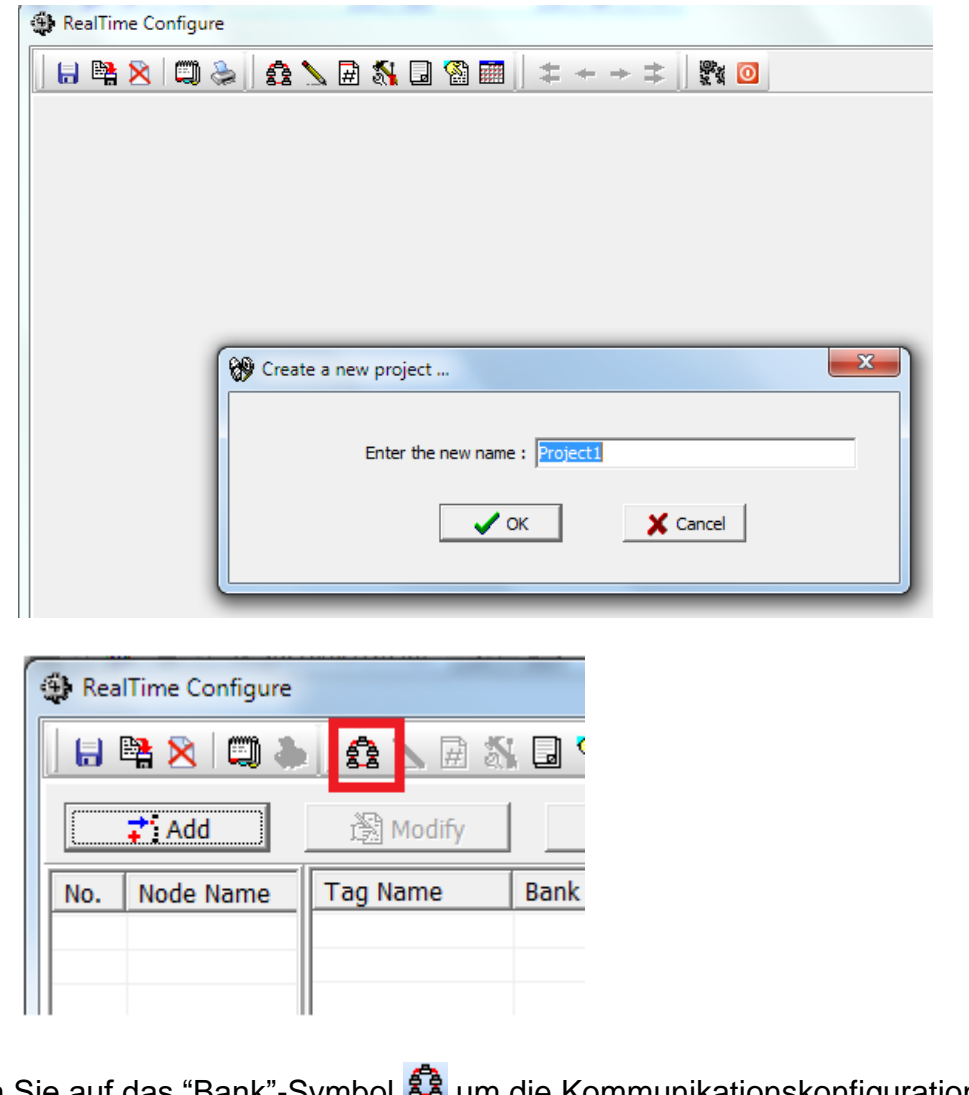

Klicken Sie auf das "Bank"-Symbol **88** um die Kommunikationskonfiguration der Banken zu öffnen.

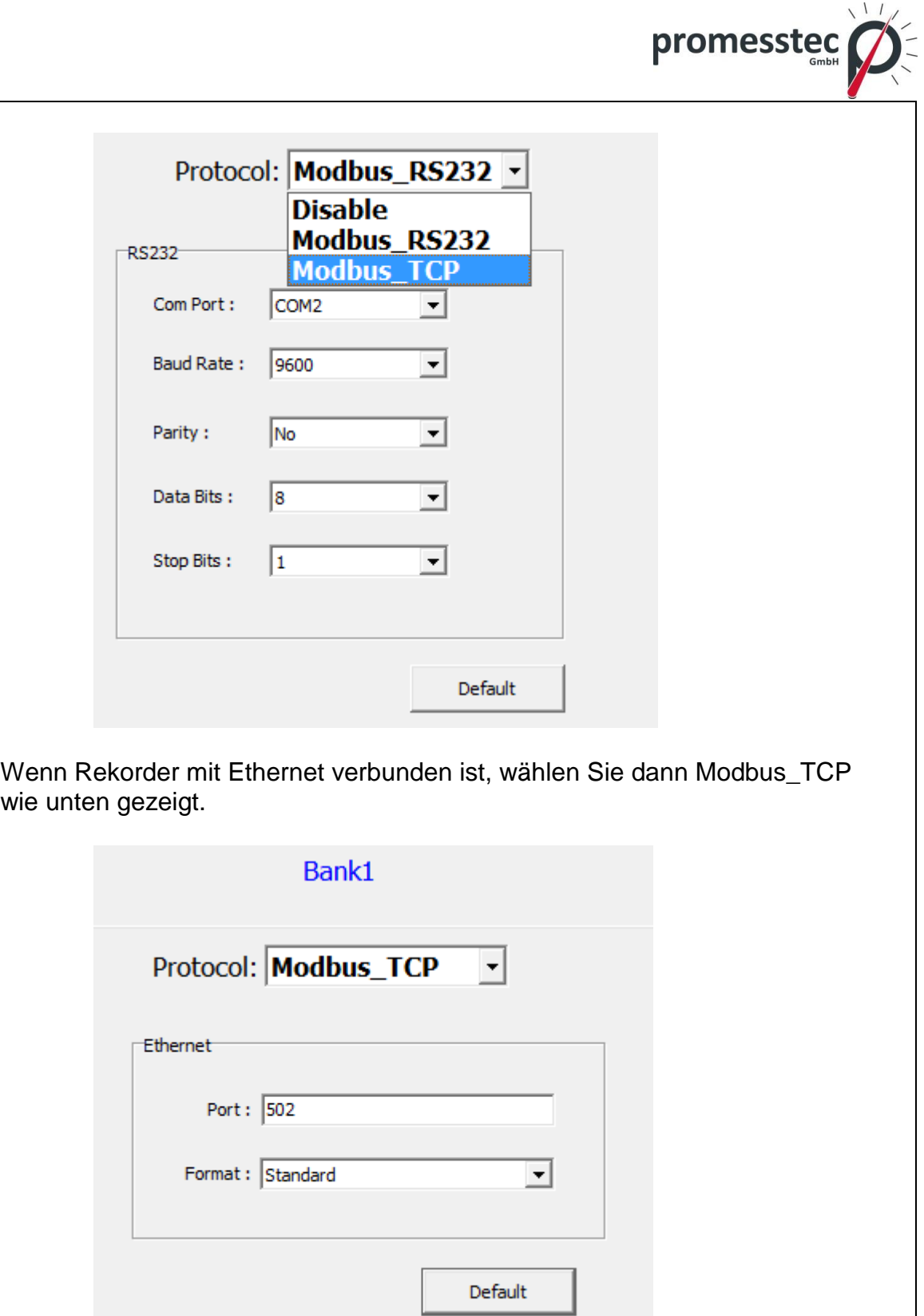

Wenn der Rekorder über RS-232 oder RS-485 verbunden ist, dann wählen Sie Modbus\_RS232. Wählen Sie dann COM-Port, Baudrate wie in in der Abbildung unten:

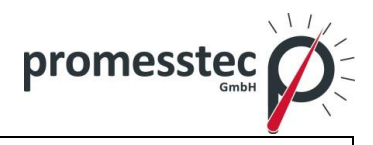

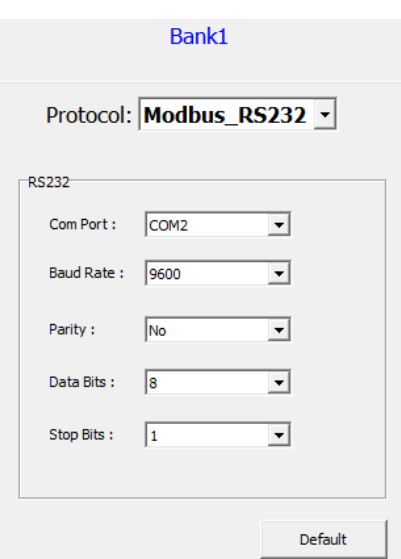

# **8.2.5 Konfiguration des Rekorders**

Die Konfiguration des Rekorders kann erfolgen über:

- Touchscreen
- Software
- Speichermedien

## **8.2.6 Touchscreen**

Der Rekorder kann mittels Touchscreen konfiguriert werden.

## Drücken Sie Menü-Config

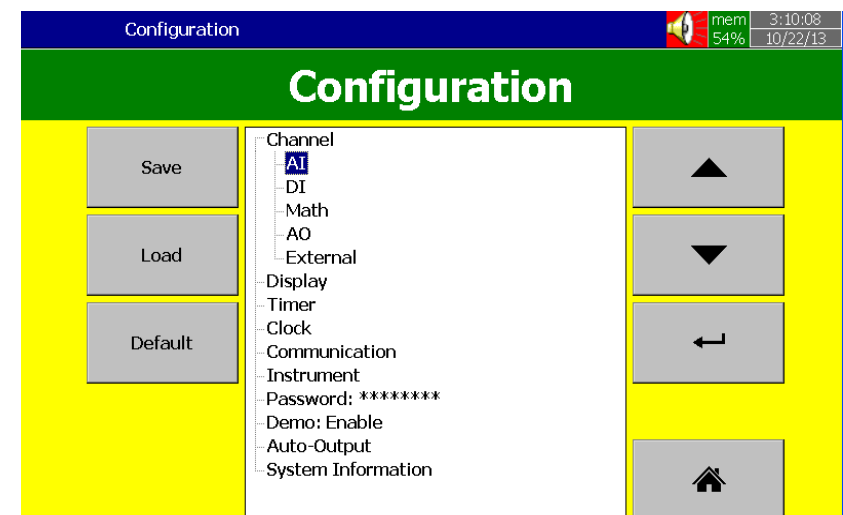

Bitte lesen Sie Kapitel 4 für weitere Informationen.

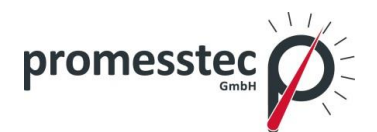

## **8.2.7 Ethernet**

Die Konfiguration per Ethernet:

- 1. Verbinden Sie den PPR 500 mit dem PC über einen Ethernet Kabel.
- 2. Überprüfen Sie die IP-Adresse des Computers. Achten Sie darauf, die IP-Adresse des PPR 500 auf dieselbe Domäne wie in Ihrem PC einzustellen. Zum Beispiel: IP-Adresse Ihres Computers: 192.168.0.200 Die IP-Adresse des Rekorders 192.168.0.11
- 3. Manuelle Einstellung der IP-Adresse im Rekorder: Menu-More-Config-Kommunikation, drücken Sie "Enter" IP = benutzerdefiniert Wählen Sie, IP-Adresse: 192.168.0.11 (Default) und drücken Sie "Enter", bei Bedarf ändern Subnet mask: 255.255.255.0 Default Gateway: 192.168.0.1
- 4. Überprüfen Sie ob die Kommunikation in Ordnung ist oder nicht. Wenn keine Antwort gegeben wird, überprüfen Sie Kabel und die IP-Adresse auf Ihrem Computer.

```
<sup>ox</sup> Command Prompt
Microsoft Windows XP [Version 5.1.2600]<br>(C) Copyright 1985-2001 Microsoft Corp.
E:\Documents and Settings\Mahi>ping 192.168.0.11
Pinging 192.168.0.11 with 32 bytes of data:
Reply from 192.168.0.11: bytes=32 time<1ms TTL=128<br>Reply from 192.168.0.11: bytes=32 time<1ms TTL=128<br>Reply from 192.168.0.11: bytes=32 time<1ms TTL=128<br>Reply from 192.168.0.11: bytes=32 time<1ms TTL=128
Ping statistics for 192.168.0.11:<br>Packets: Sent = 4, Received = 4, Lost = 0 <<br>Approximate round trip times in milli-seconds:<br>Minimum = 0ms, Maximum = 0ms, Average = 0ms
                                                                              Lost = 0 (0z loss),
E:\Documents and Settings\Mahi〉_
```
5. Klicken Sie auf Realtime-Viewer Icon **WW** und folgen Sie den Anweisungen auf dem Bildschirm, um ein neues Projekt zu erstellen.

Hinweis: Legen Sie nur einmalig ein neues Projekt an, später können Sie die gespeicherten Projekte auf Ihrem PC aufrufen.

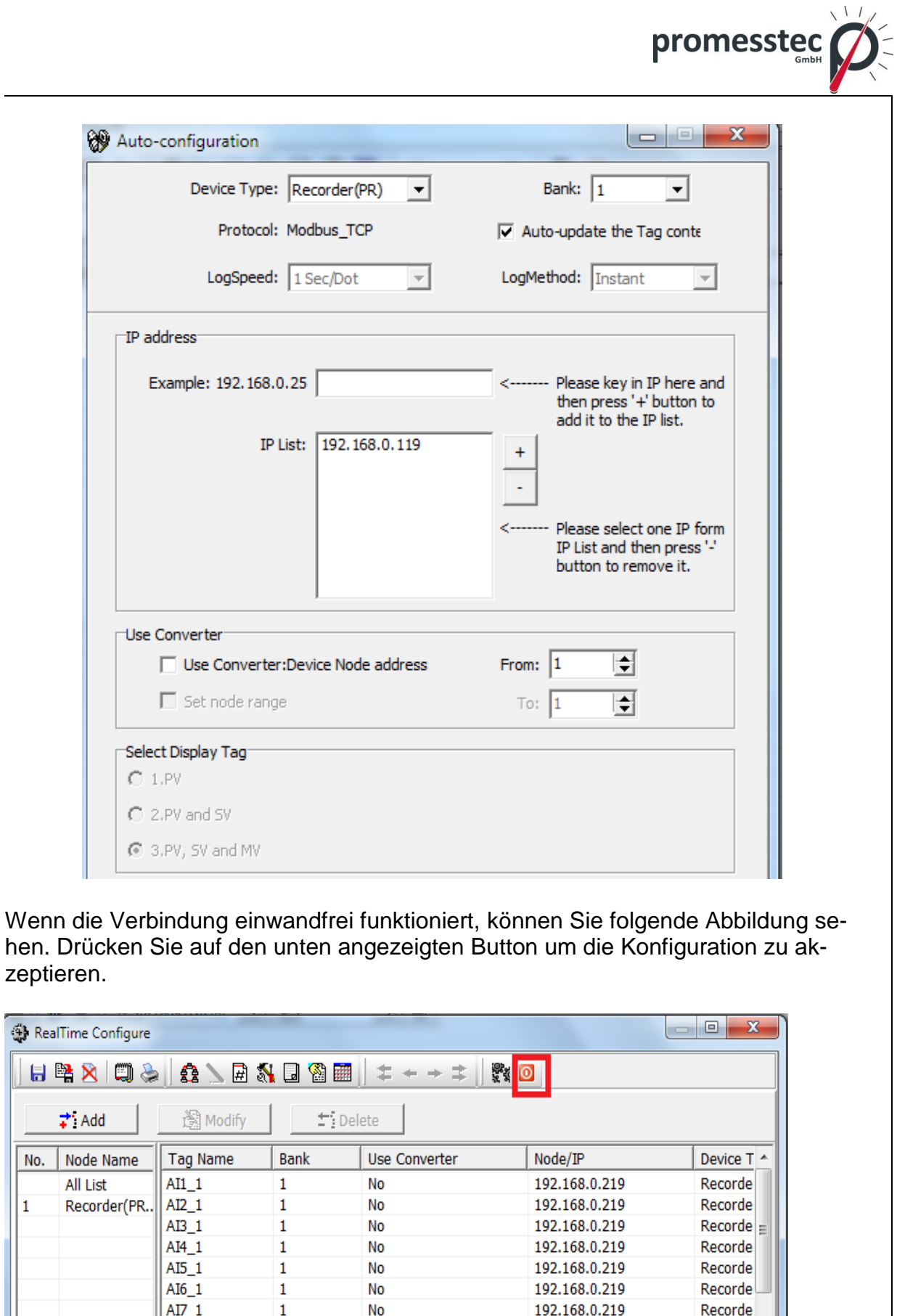

 $\overline{\text{K}}$ licken Sie auf "Ja"

 $AI8_1$ 

 $AI9_1$ 

AI10\_1

4

 $\overline{\mathbf{1}}$ 

126

**promesstec GmbH** I Niedersachsenstraße 4 I D- 48465 Schüttorf I Tel.:+49 (0)5923/ 90 229 0 I Fax:+49 (0)5923/ 90 229 29 E-Mail: office@promesstec.com I Internet: www.promesstec.com

192.168.0.219

192.168.0.219

192.168.0.219

192 168 0 219

Recorde

Recorde

Recorde

Recorde

No

No

No

No

 $\mathbf{1}$ 

 $\mathbf 1$ 

 $\mathbf 1$ 

 $\mathbf{I}$ 

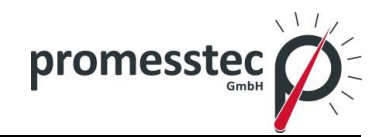

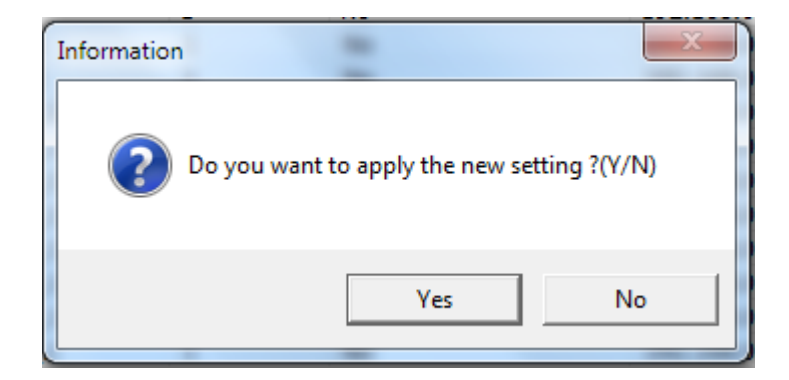

Wenn Sie kein Passwort festlegen wollen, drücken Sie einfach auf "OK".

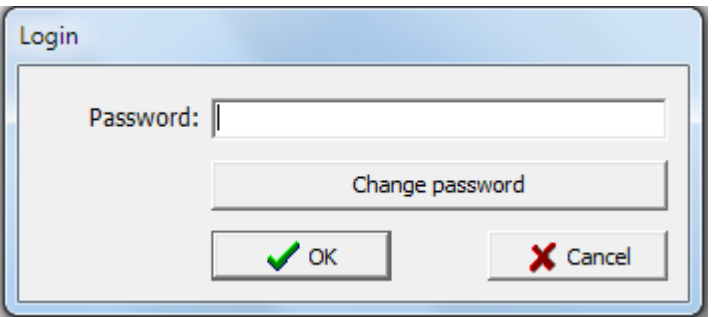

Danach werden Sie folgende Abbildung sehen:

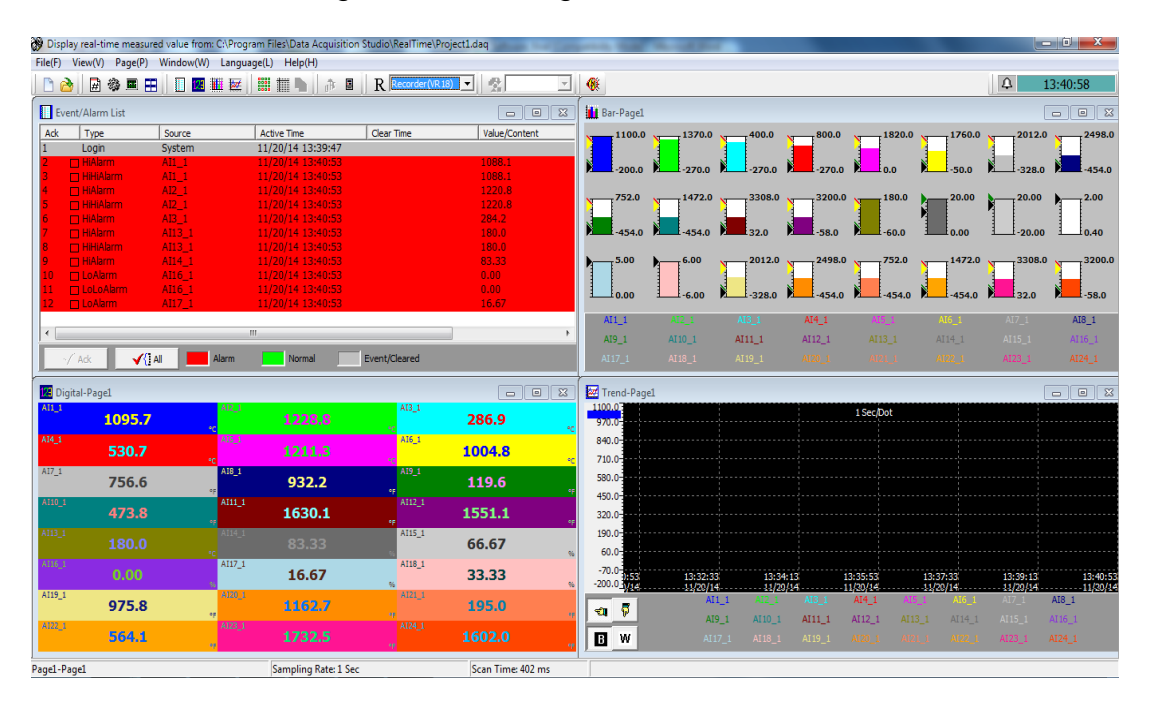

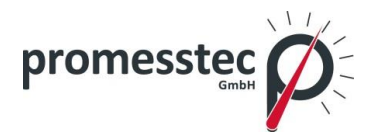

## **8.2.8 Wechseldatenträger**

- 1. Stecken Sie eine leere SD-Karte oder ein USB-Stick ein.
- 2. Im PPR 500 drücken Sie "Menü-Weitere-Config", drücken Sie "Save".

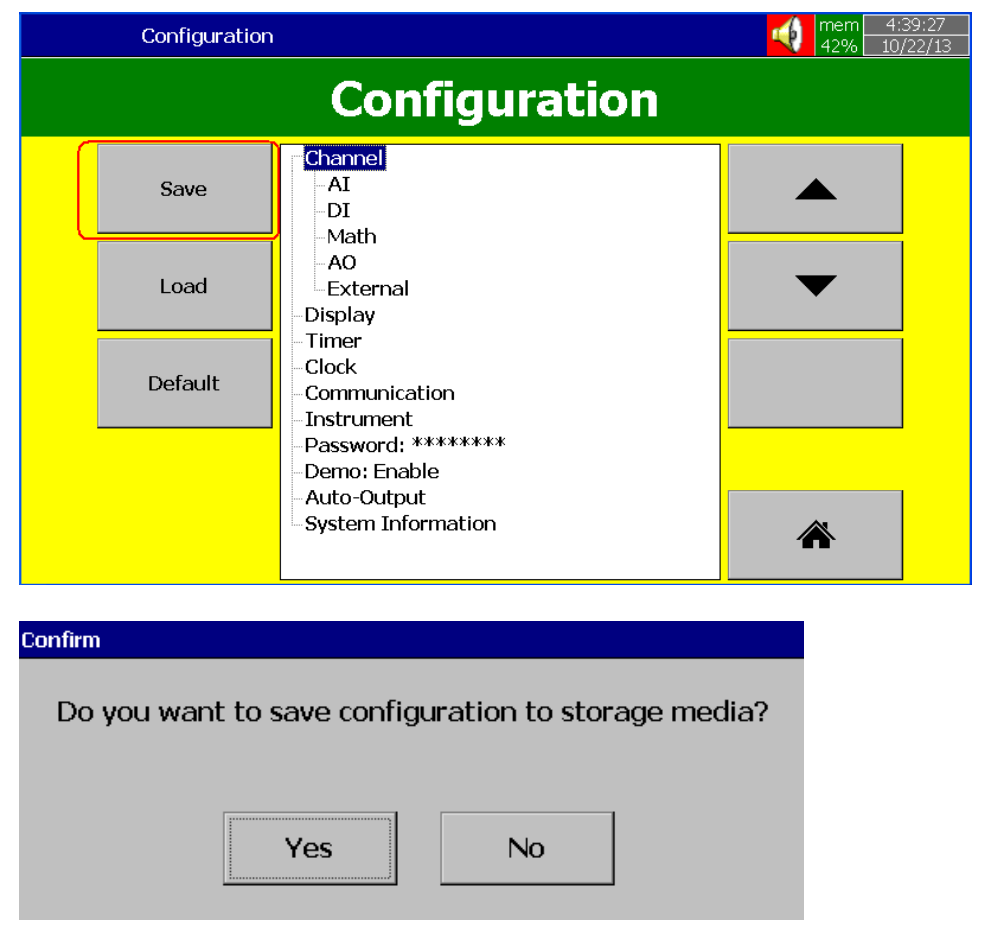

Drücken Sie "Ja". Die Konfigurationen des Rekorders werden auf dem USB-Stick oder SD-Karte gespeichert.

Prüfen Sie die Speichermedien, es sollten folgende Dateien vorhanden sein:

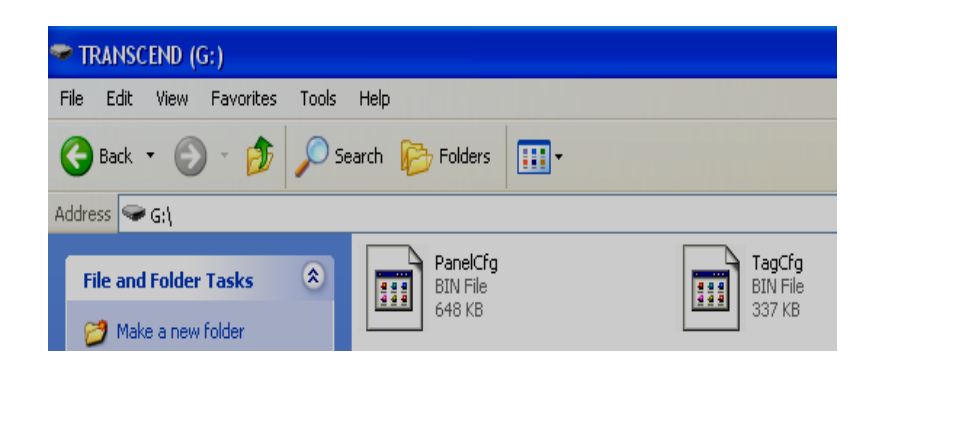

128

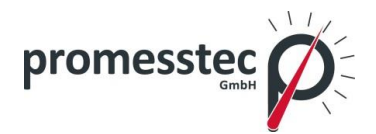

- 3. Entfernen Sie den Datenträger von dem Rekorder und stecken Sie es in Ihren PC.
- 4. Klicken Sie auf den Historischen Viewer was und folgen Sie den Anweisungen auf dem Bildschirm um ein neues Projekt zu eröffnen.

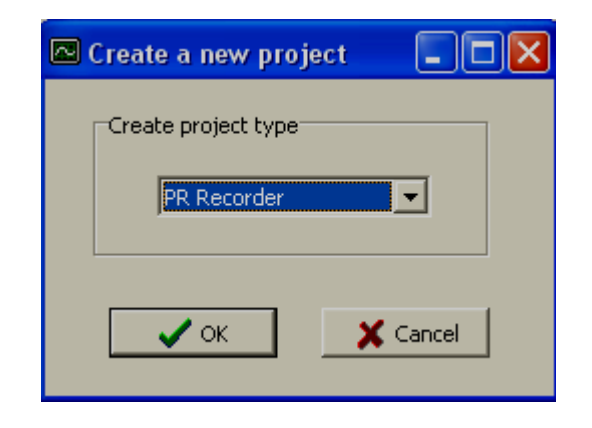

Wählen Sie PR Rekorder. Klicken Sie "OK"

Hinweis: Die Abbildung erscheint erstmals, wenn keine Projektdateien im Computer vorhanden sind.

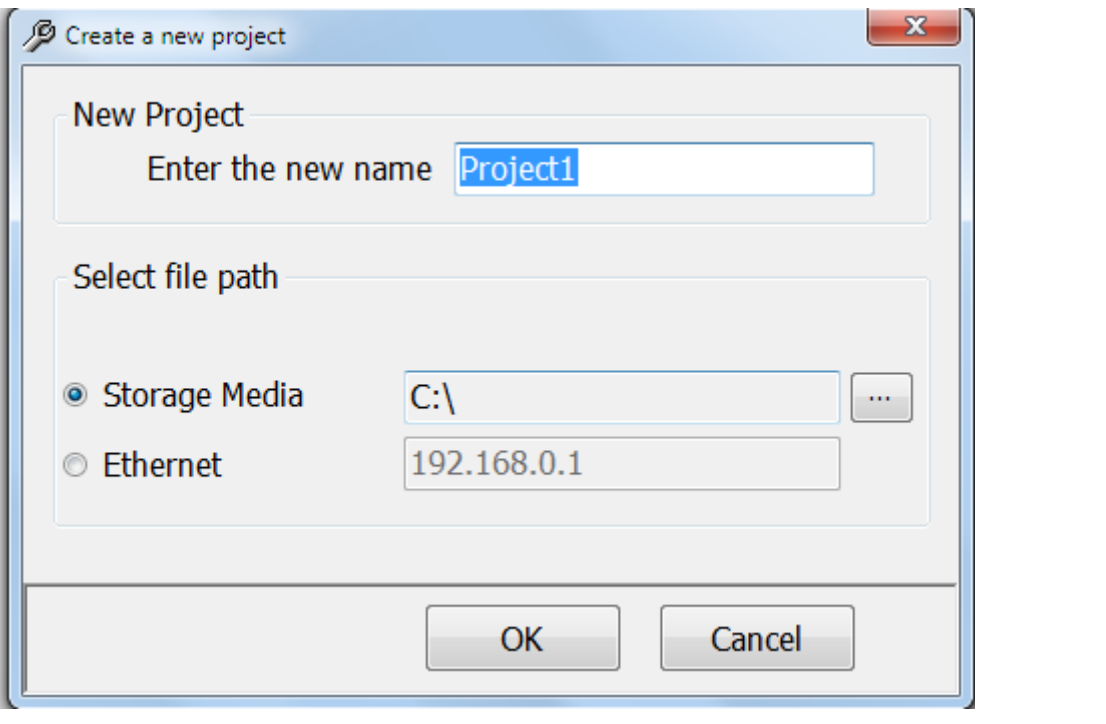

Wählen Sie Speichermedien, dann Pfad zu den Rekorderdaten des USB-Sticks oder der SD-Karte und klicken Sie auf "OK".

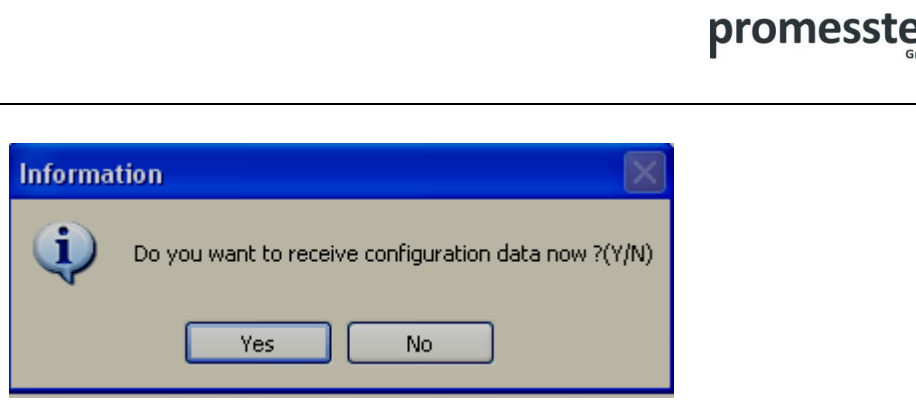

Drücken Sie "Ja" und das Rekorderkonfigurationsfenster wird geöffnet.

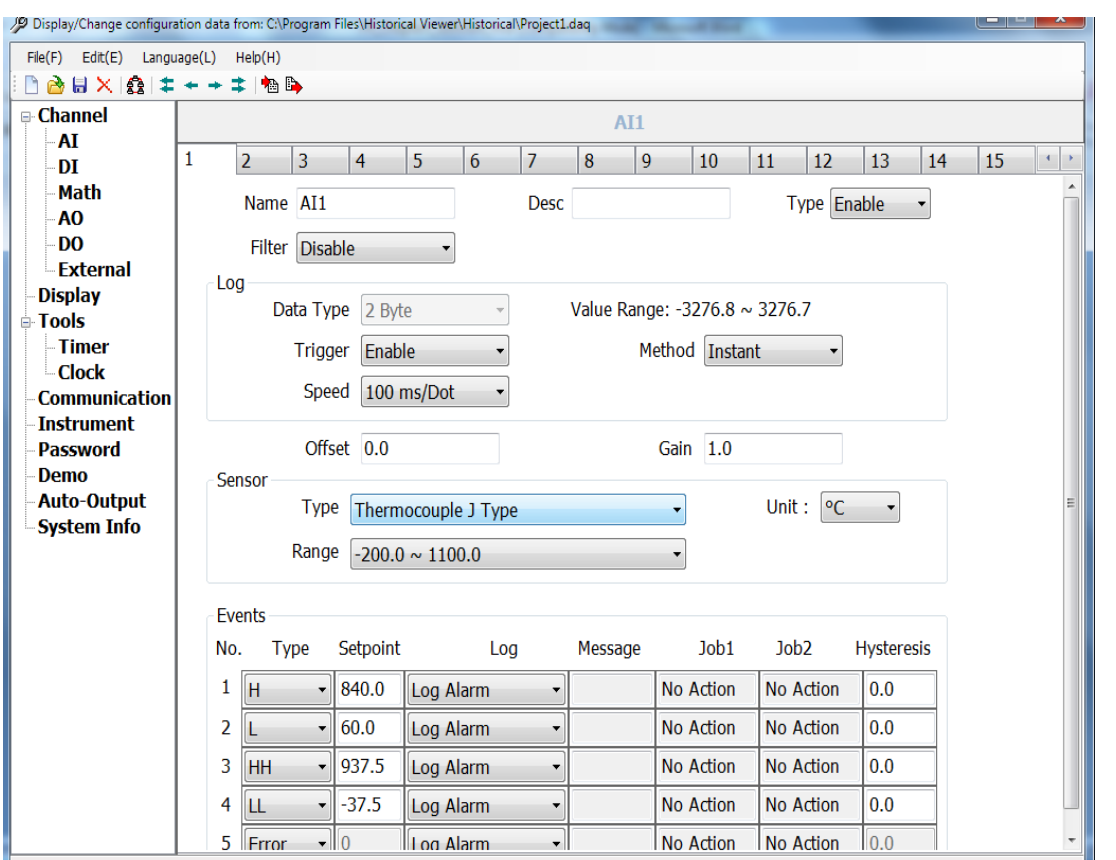

Hinweis: Das Konfigurationsfenster auf Ihrem Pc ist identisch mit dem Fenster auf Ihrem PPR 500. Weitere Informationen über die Konfiguration finden Sie in den Kapiteln 3 und 4.

5. Führen Sie die gewünschten Änderungen durch und klicken Sie auf das Icon **b**, um die Konfiguration zu senden.

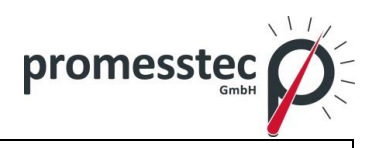

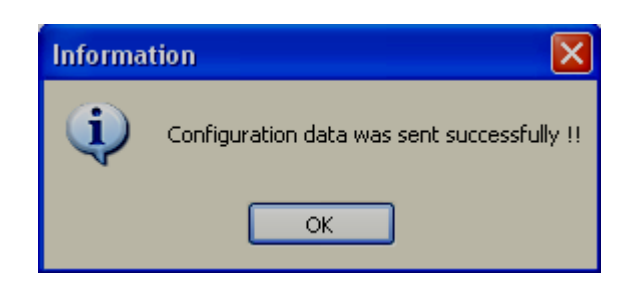

6. Nehmen Sie das Speichermedium aus dem PC heraus und stecken Sie es in den Rekorder.

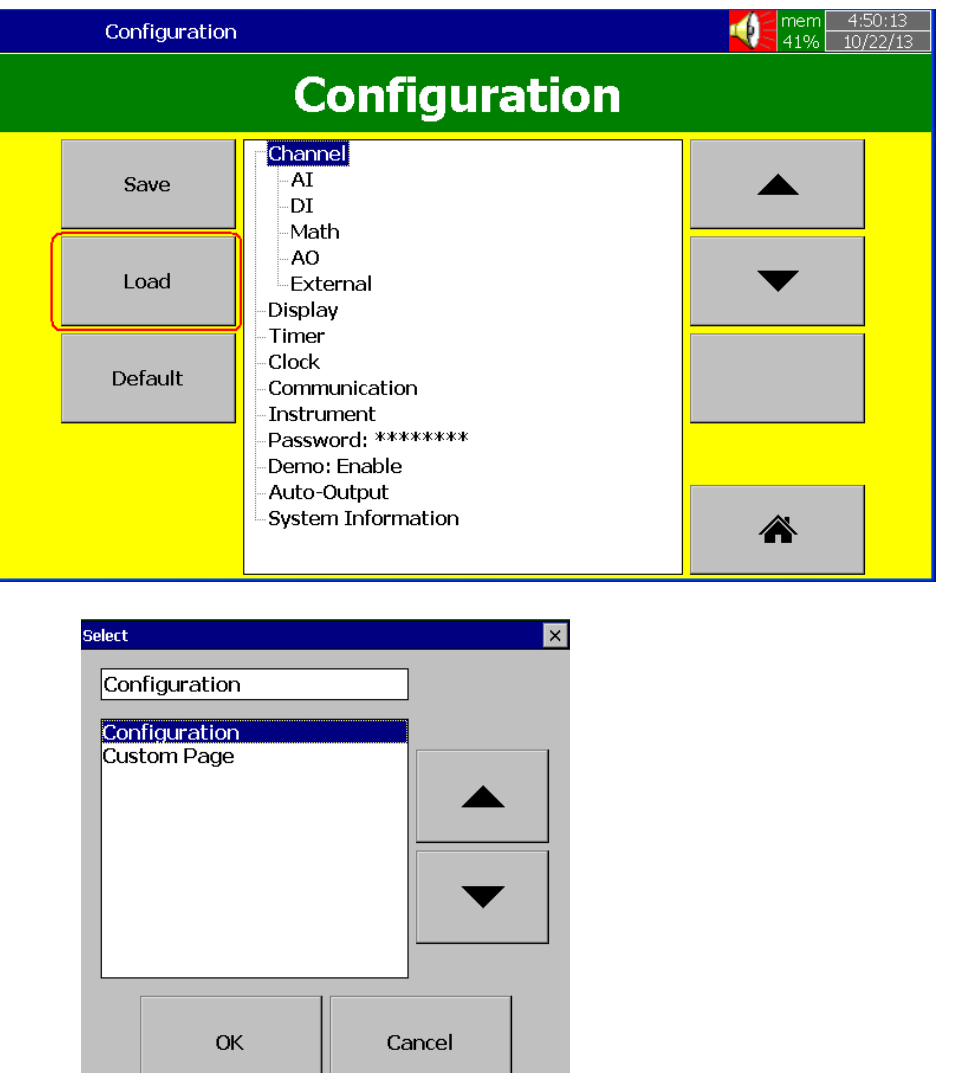

Im Rekorder drücken Sie "Menü-Weitere-Config" und drücken Sie "Load".

Drücken Sie "OK".

U L

 $\overline{\phantom{0}}$ 

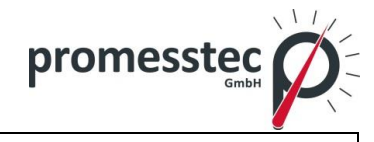

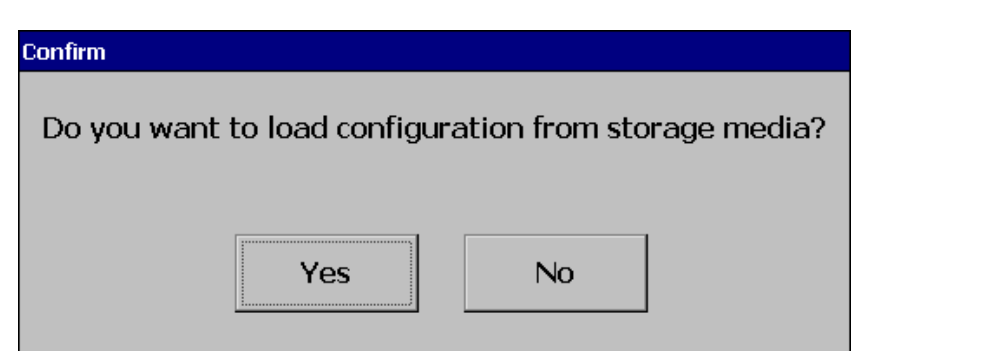

Drücken Sie "Yes".

## **8.2.9 Konfiguration**

Lesen Sie bitte Kapitel 4, um nähere Informationen über die Konfiguration zu erhalten.

### **Analogeingang**

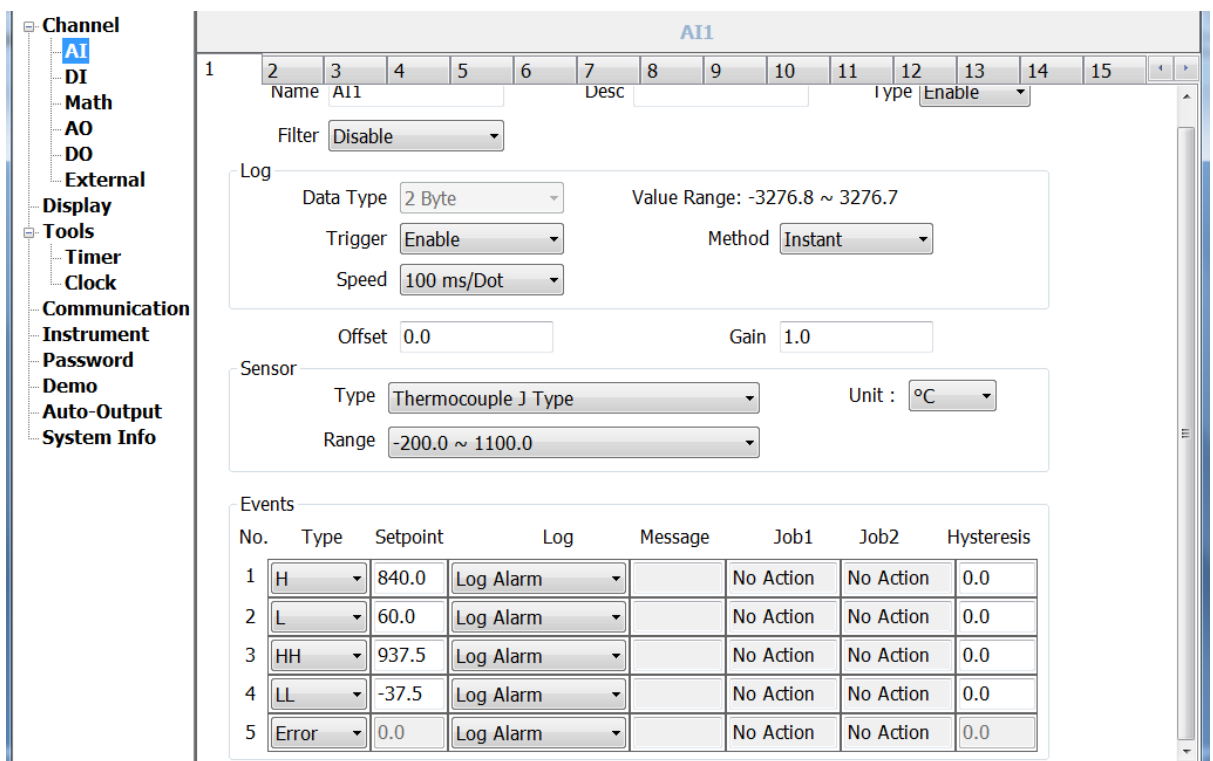

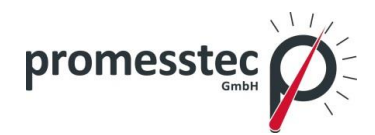

### **Digitaleingang**

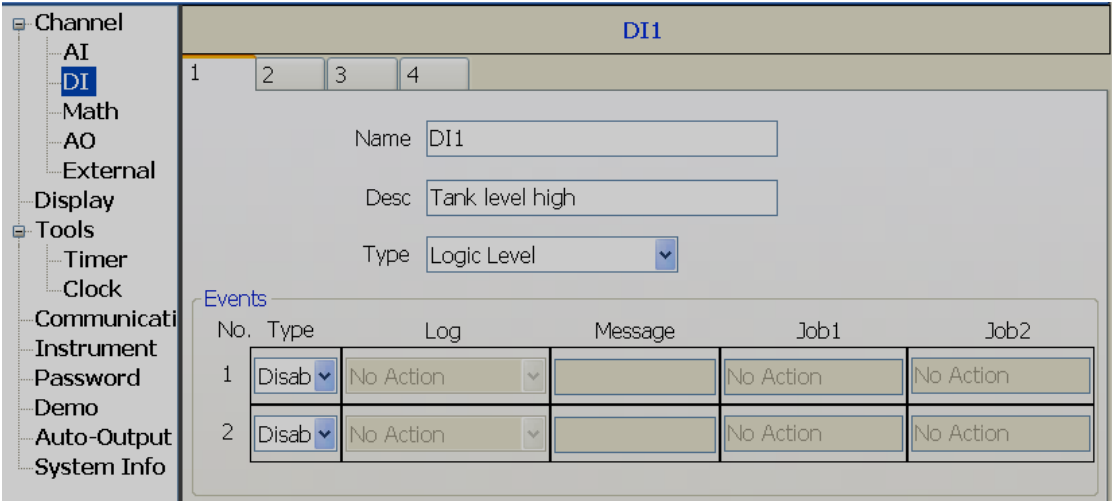

### **Math Kanal**

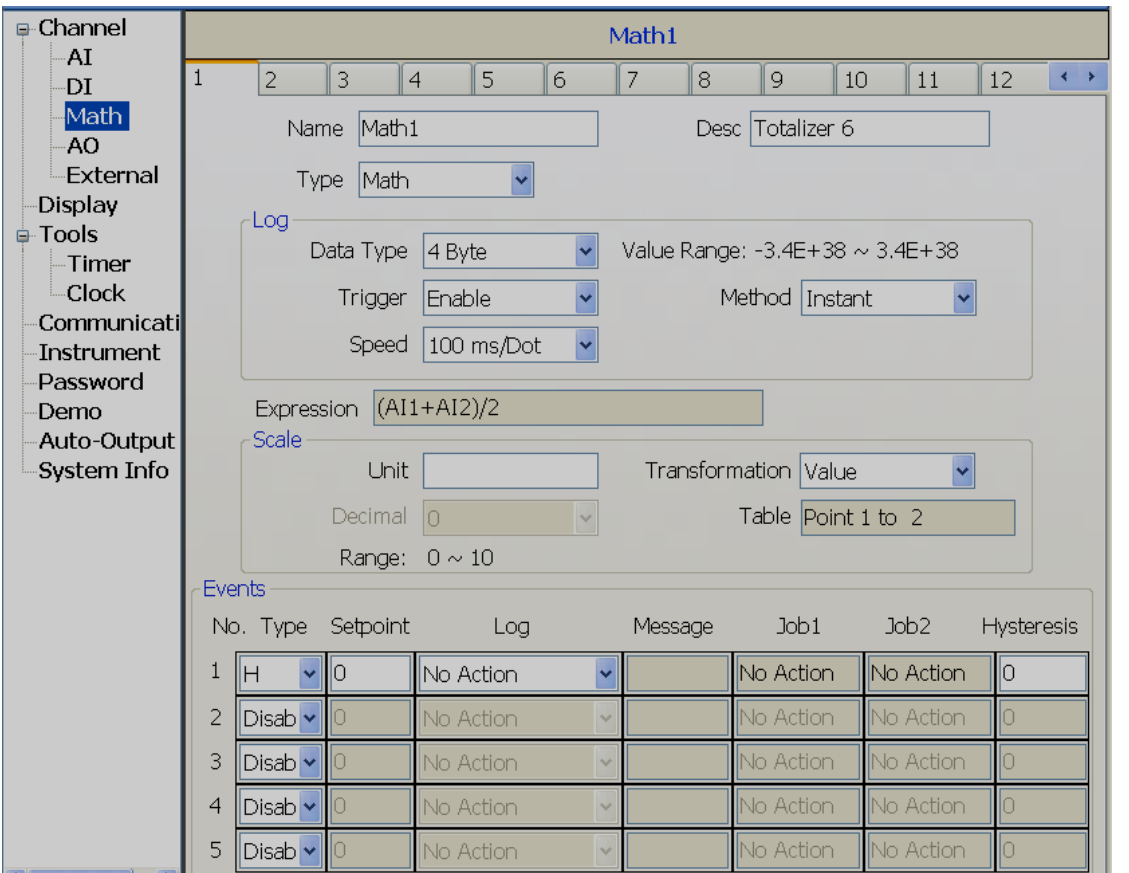

133

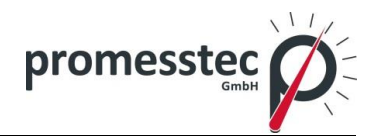

#### **Analogausgang**

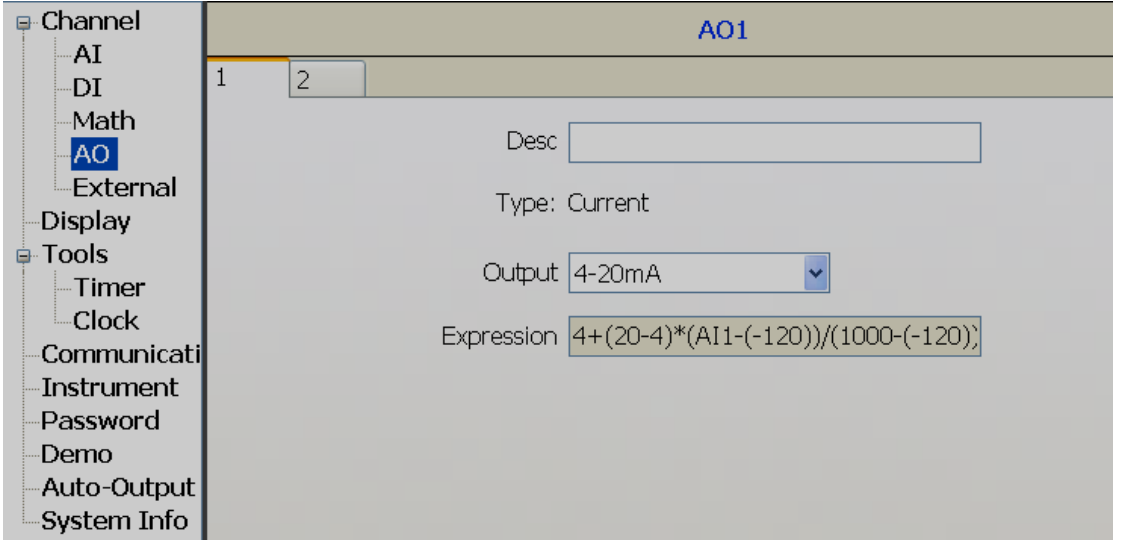

#### **Externer Kanal**

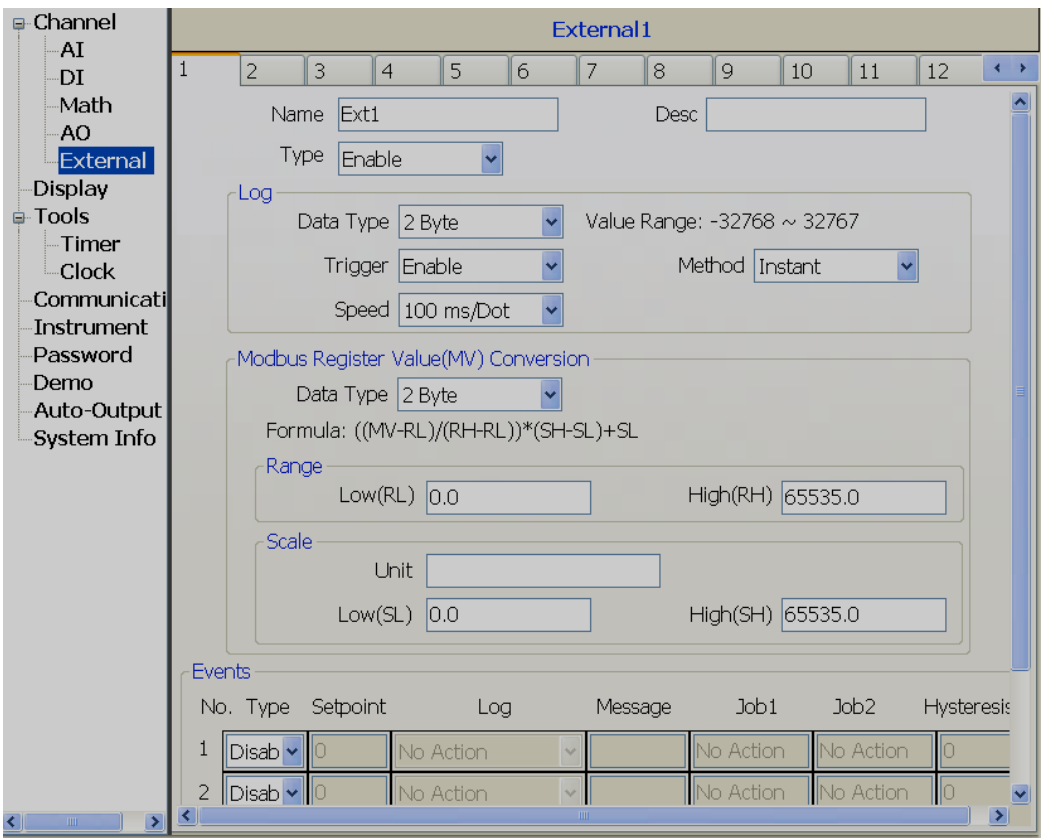

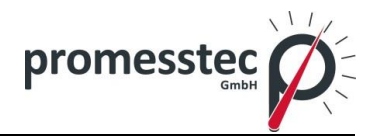

#### **Display**

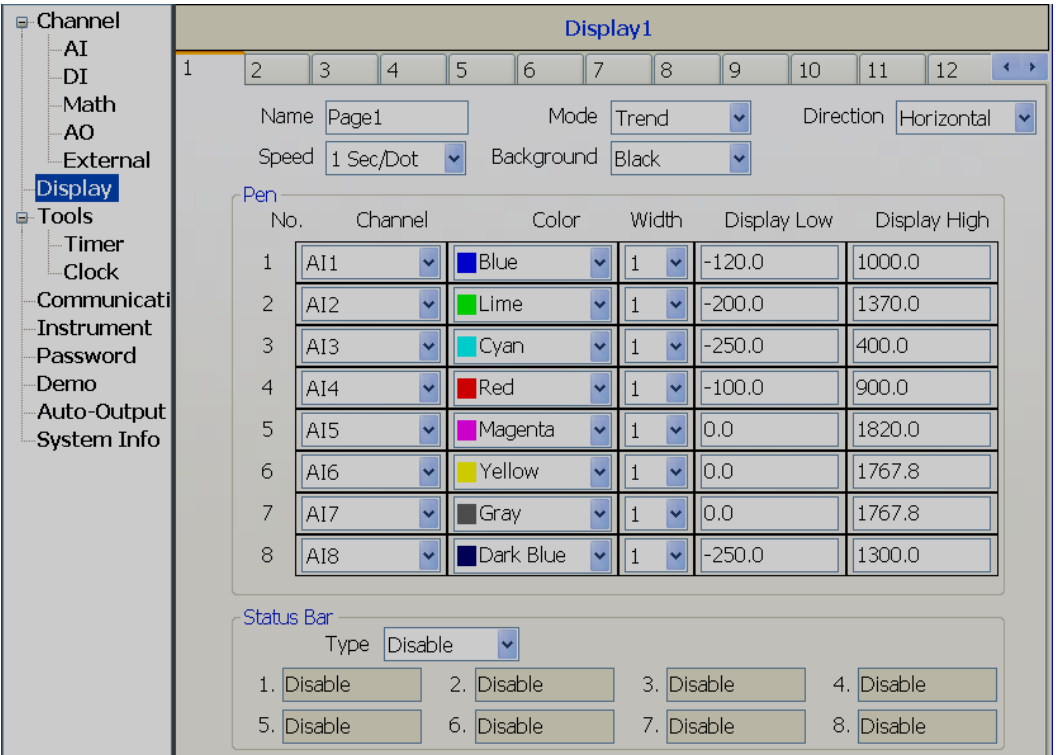

#### **Timer**

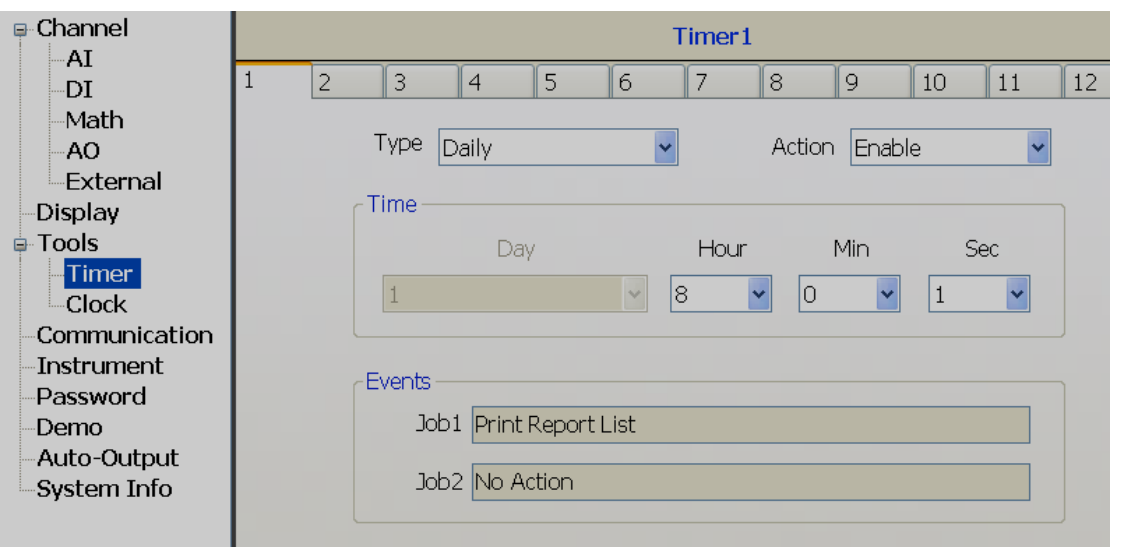

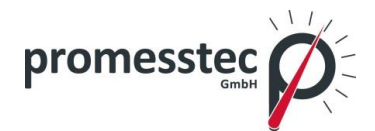

**Uhr**

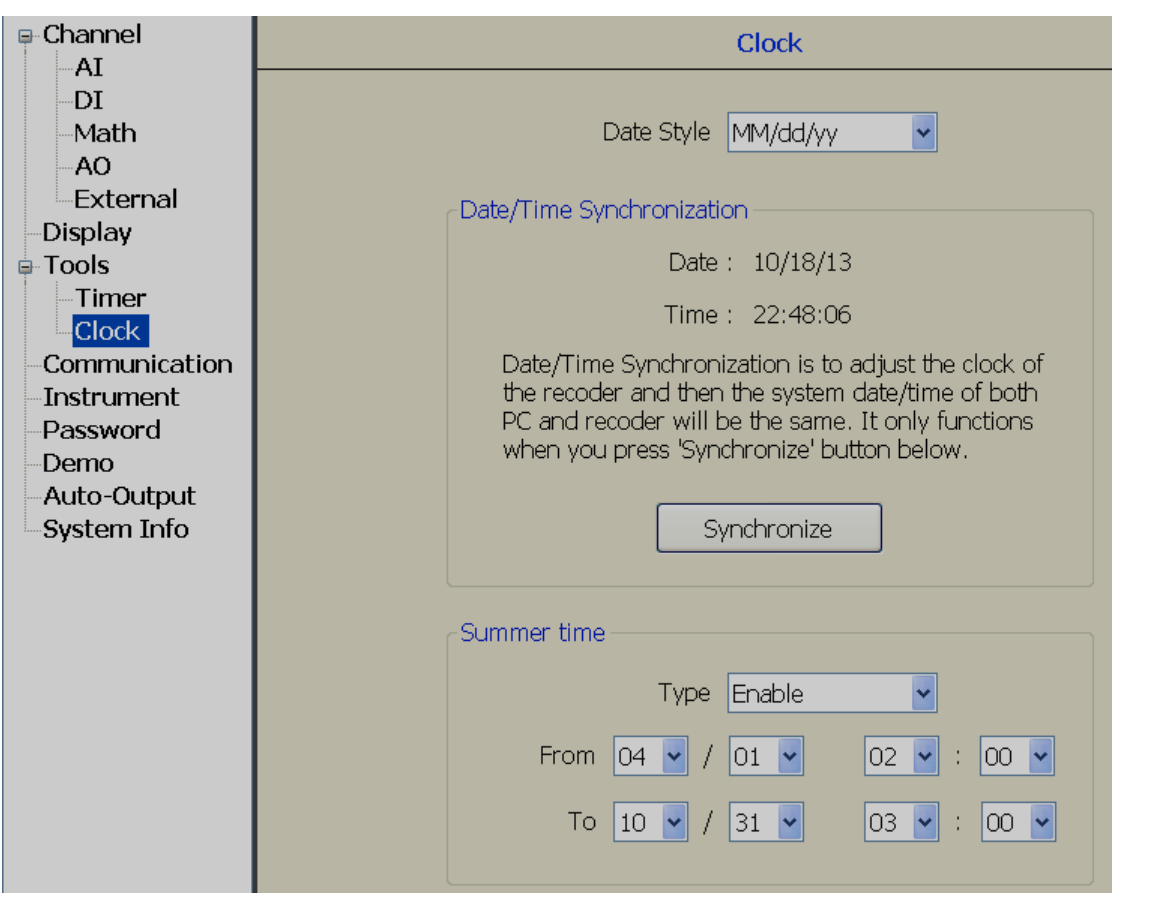

#### **Kommunikation**

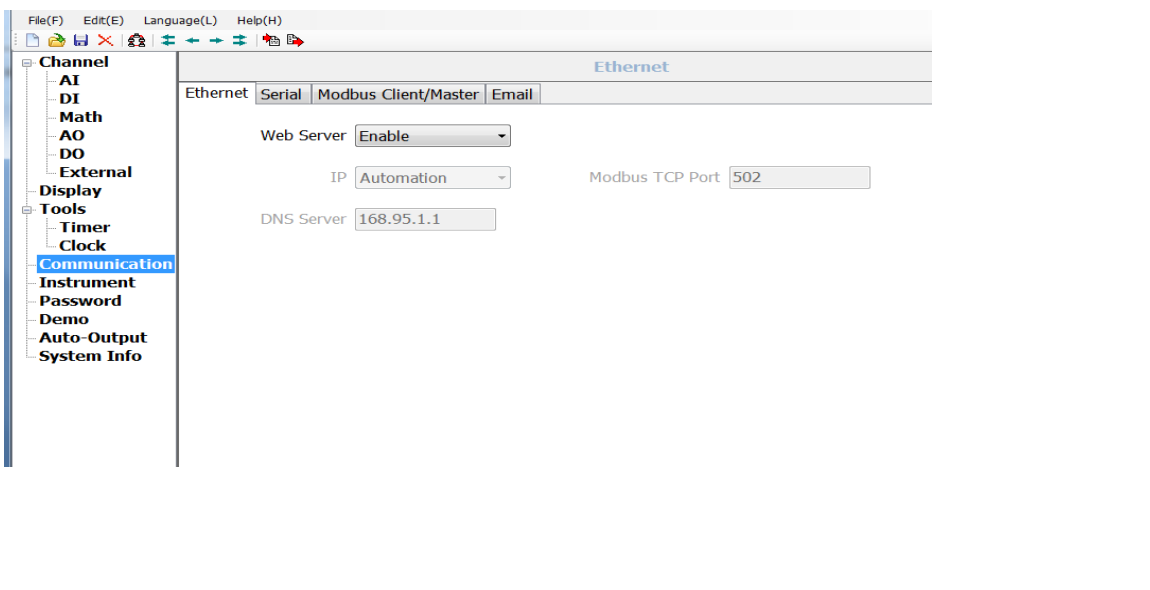

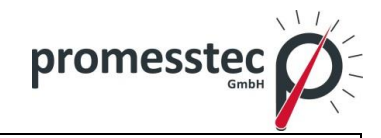

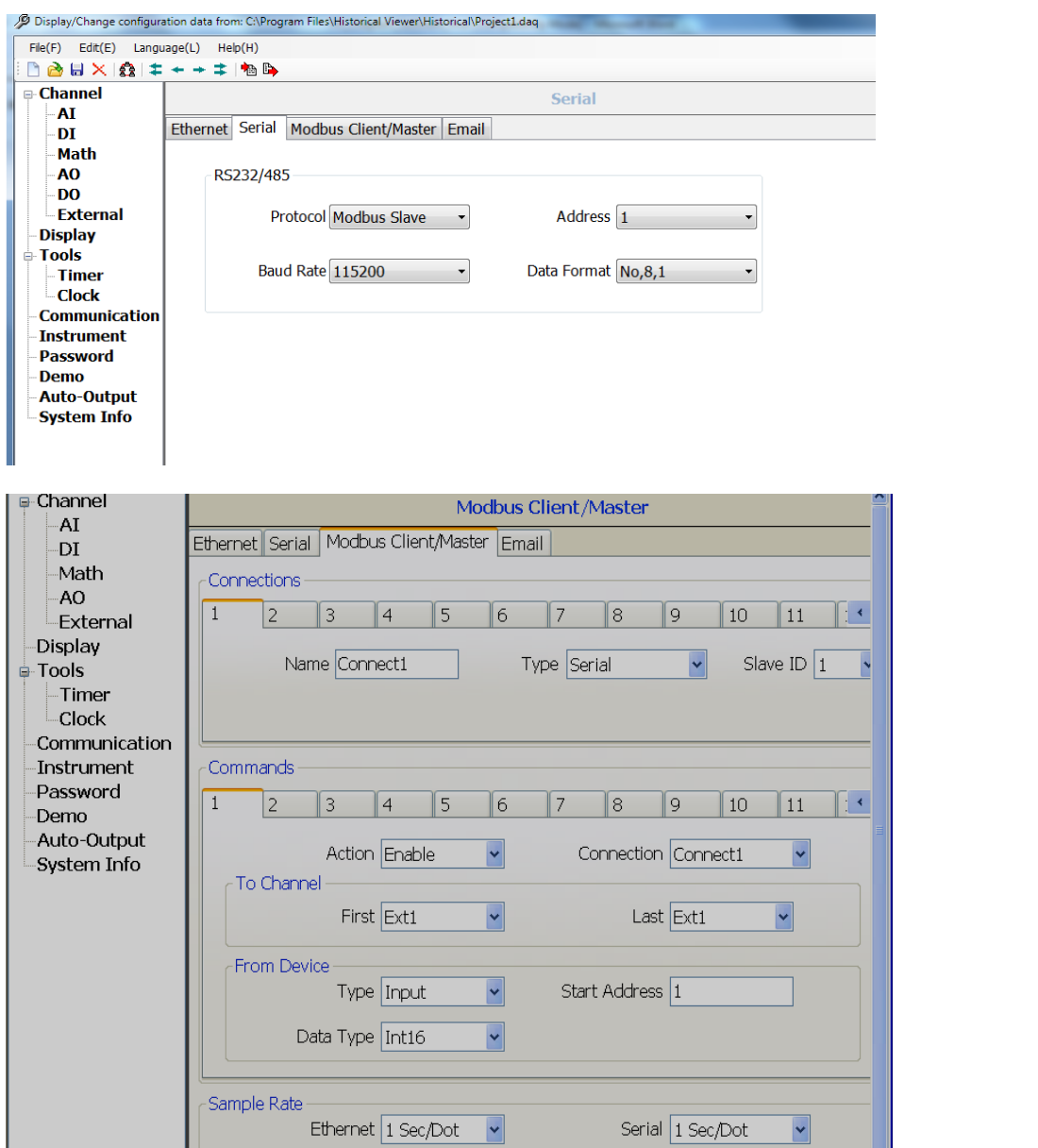

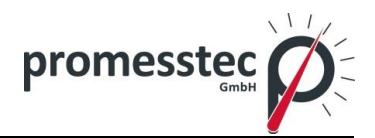

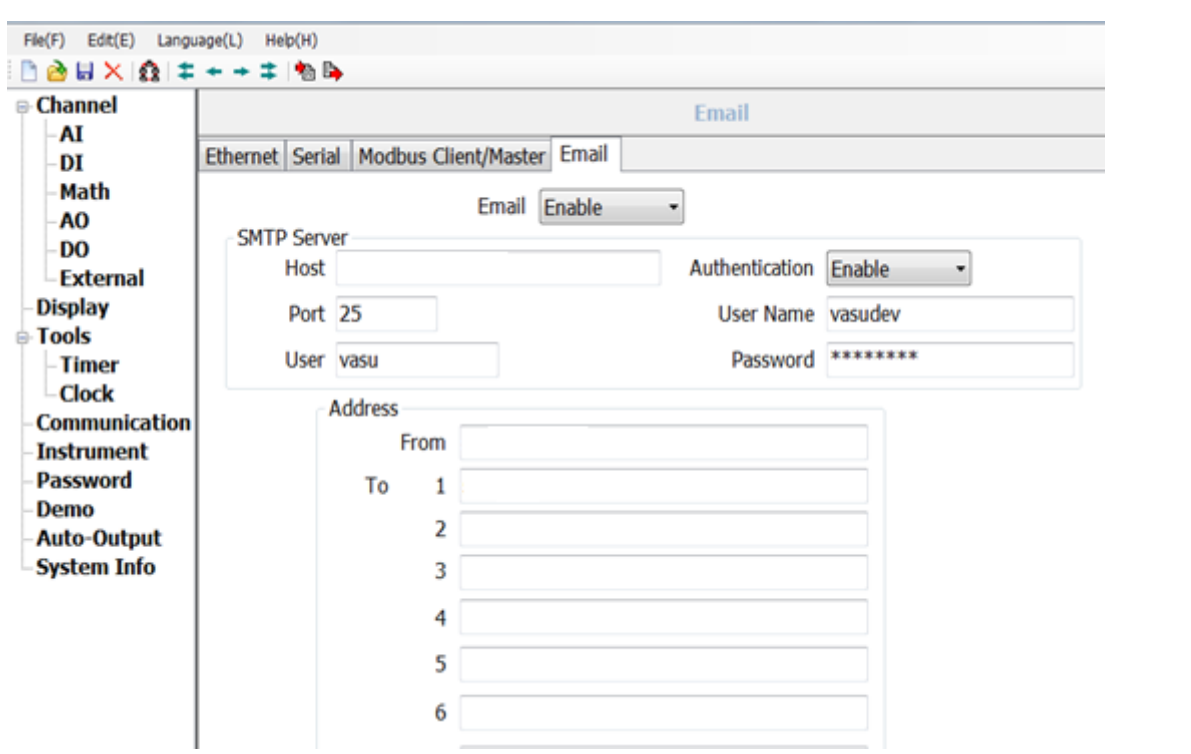

#### **Instrumente**

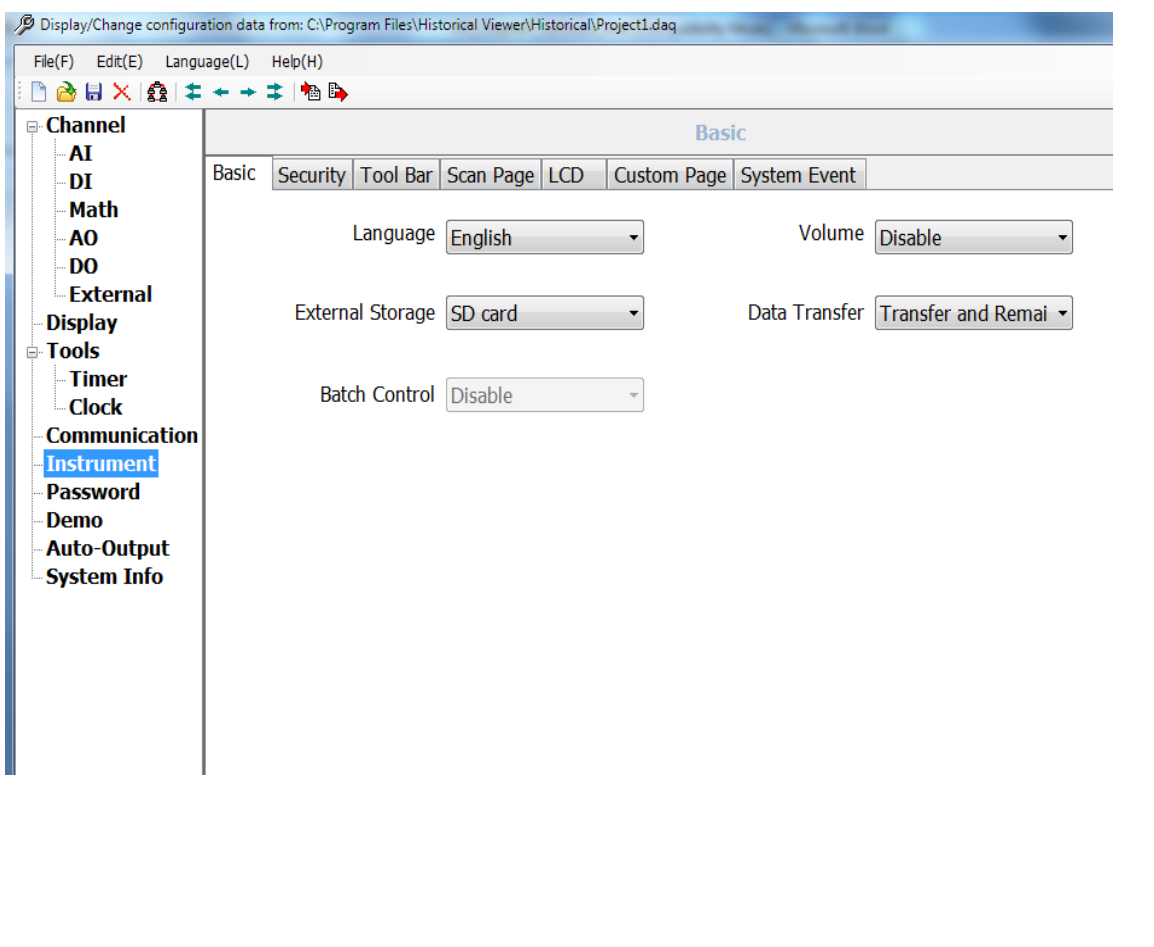

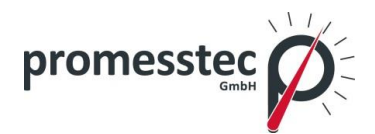

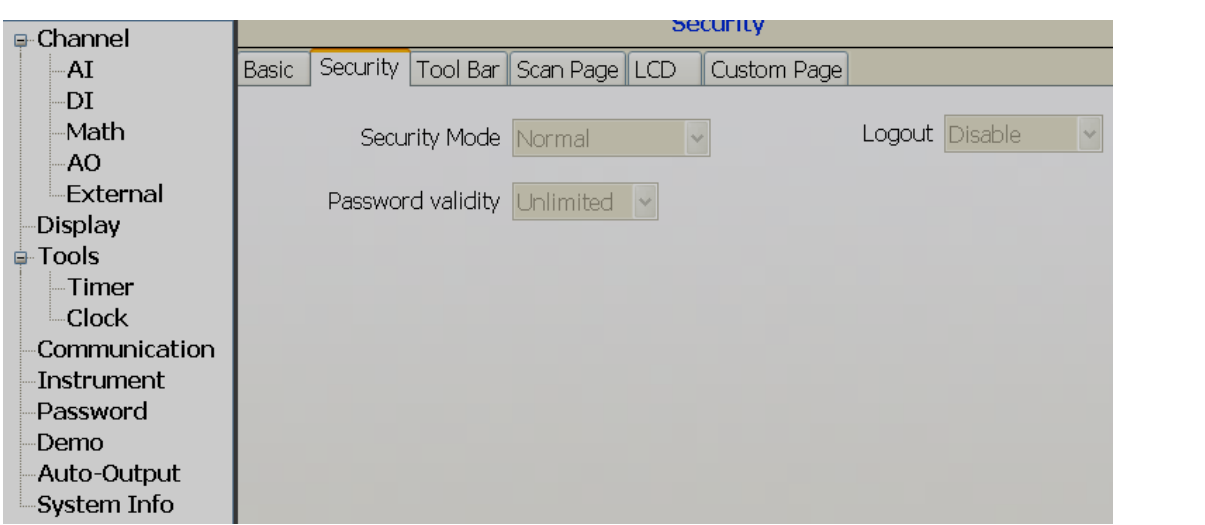

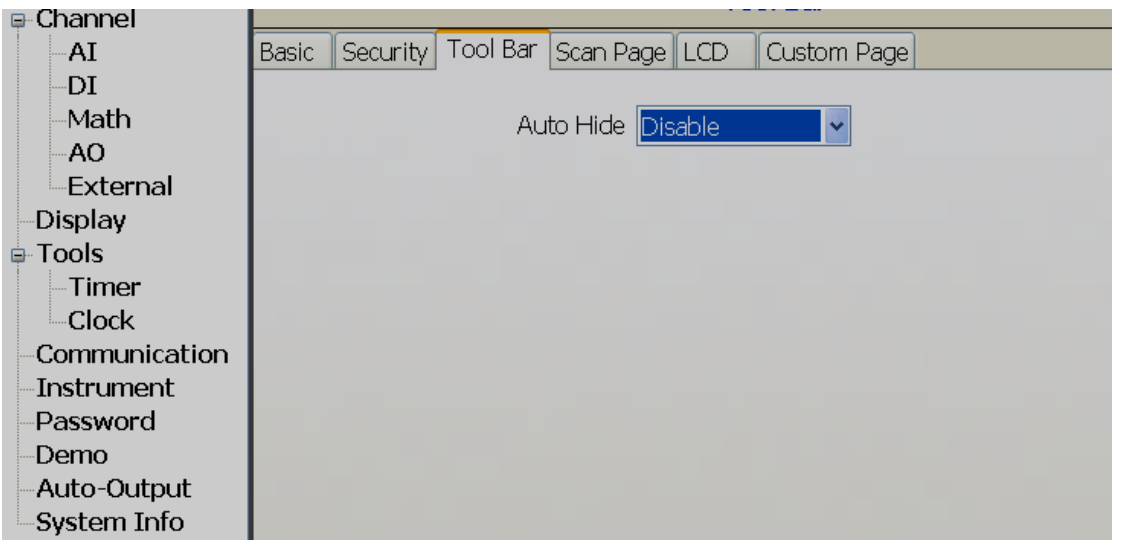

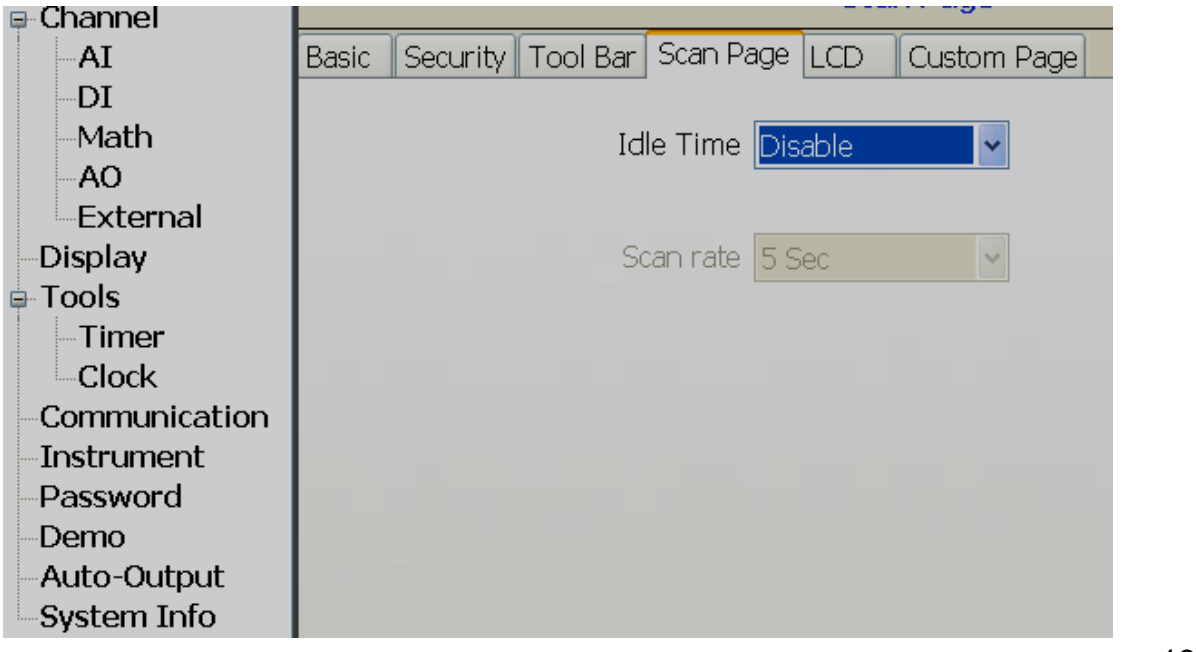

**promesstec GmbH** I Niedersachsenstraße 4 I D- 48465 Schüttorf I Tel.:+49 (0)5923/ 90 229 0 I Fax:+49 (0)5923/ 90 229 29 E-Mail: office@promesstec.com I Internet: www.promesstec.com

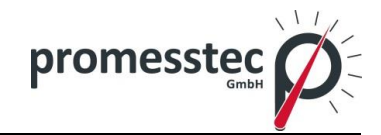

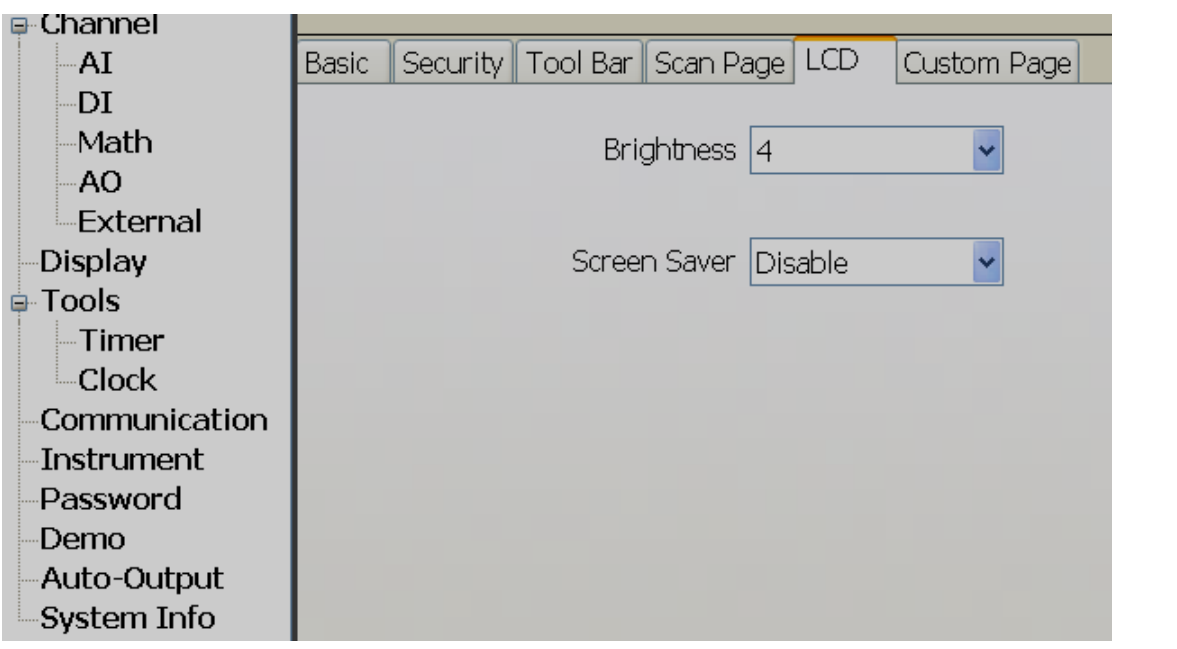

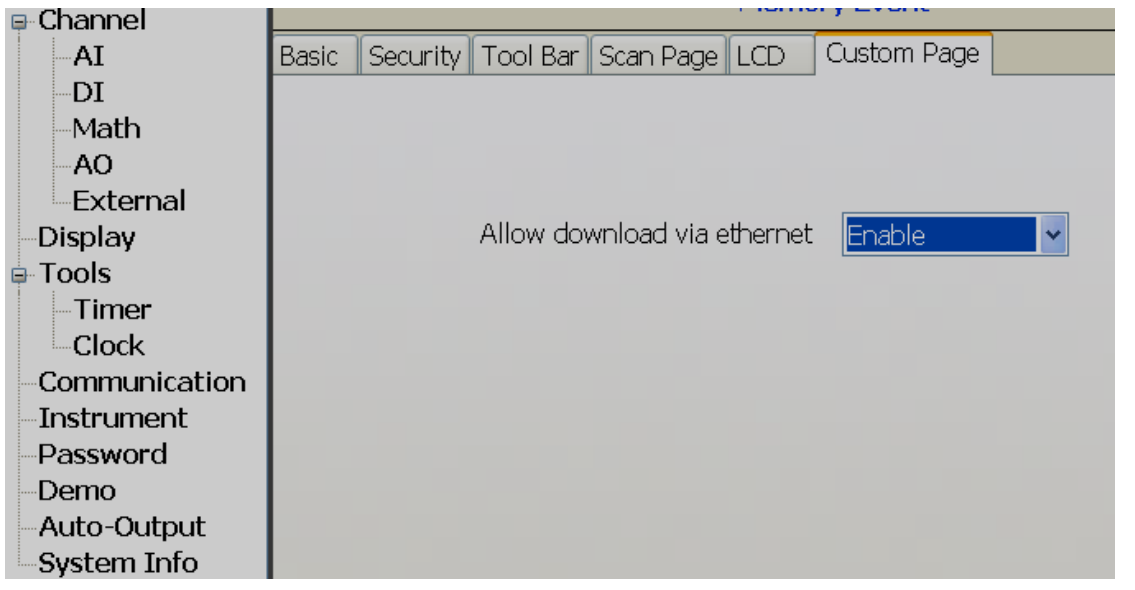

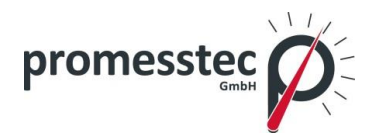

#### **Passwort**

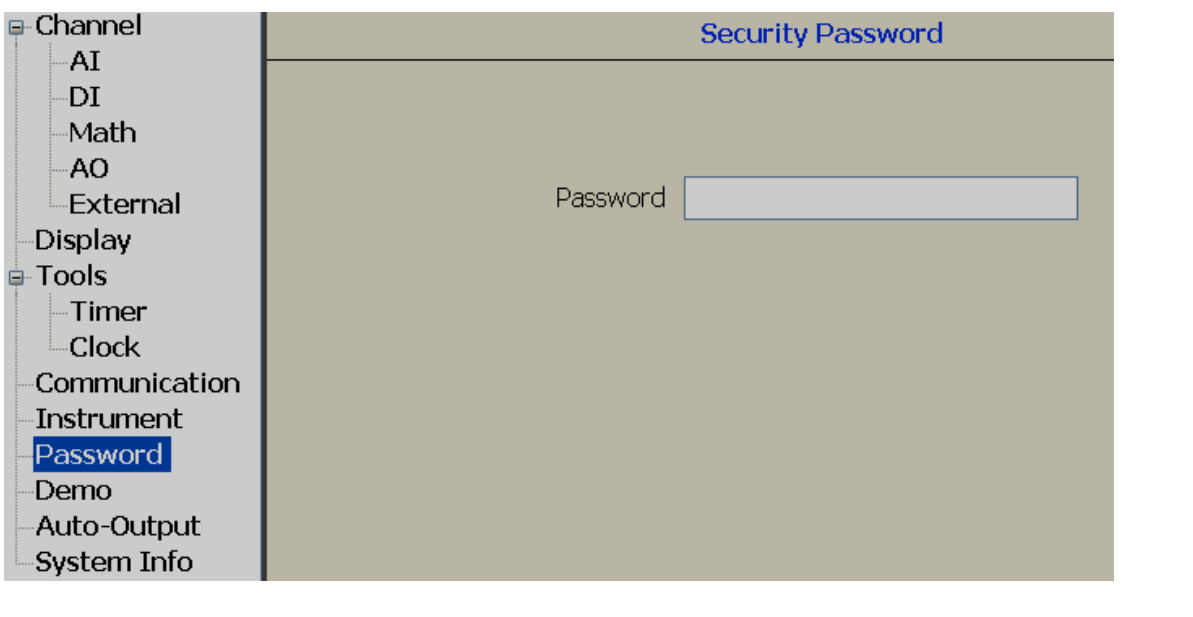

#### **Demo**

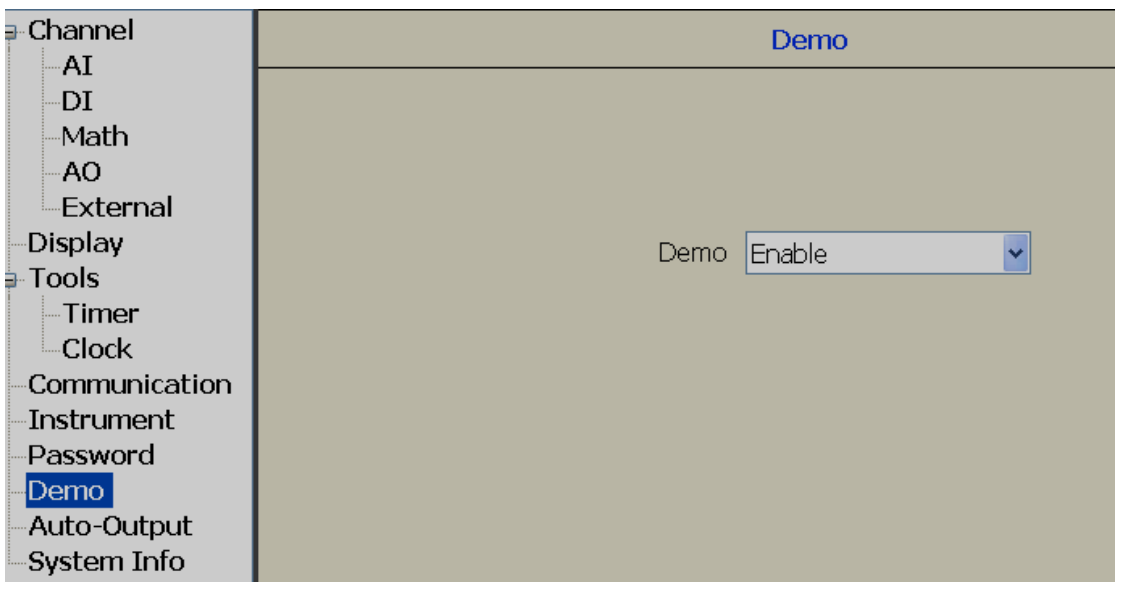

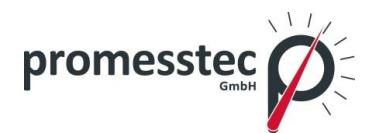

#### **Auto-Output**

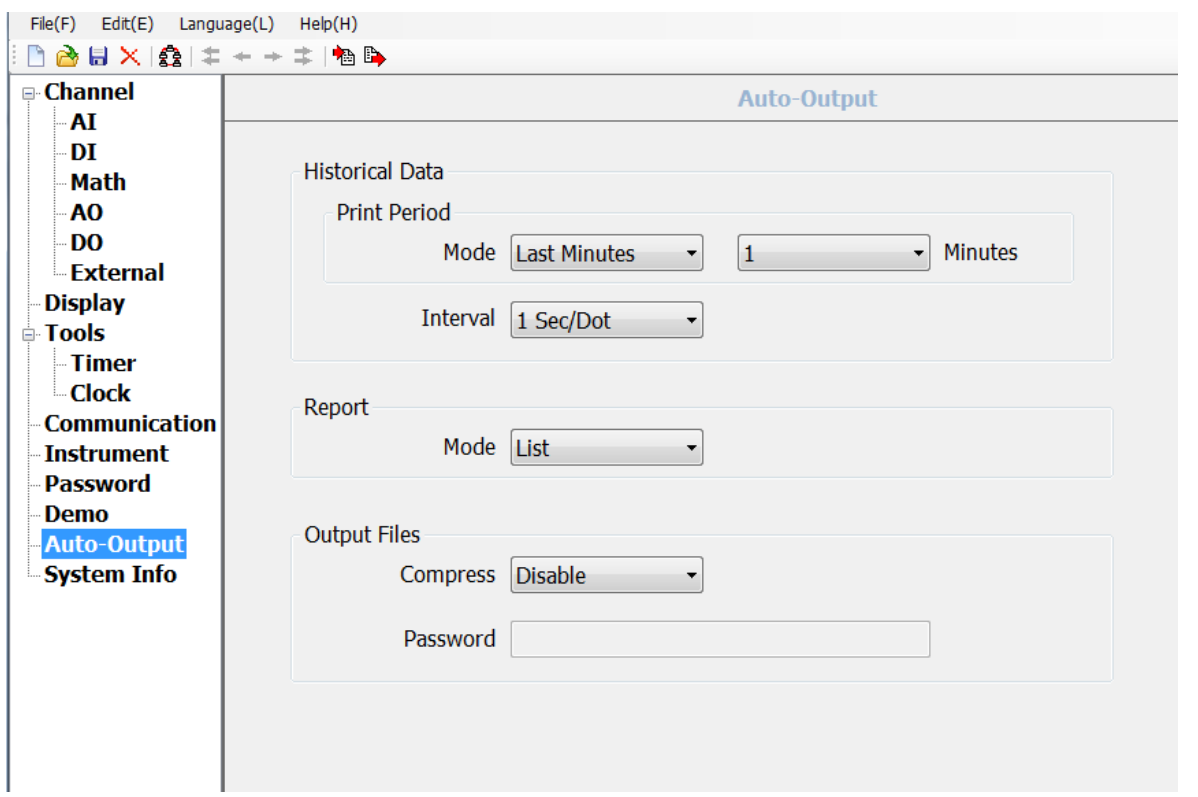

## **Systeminformation**

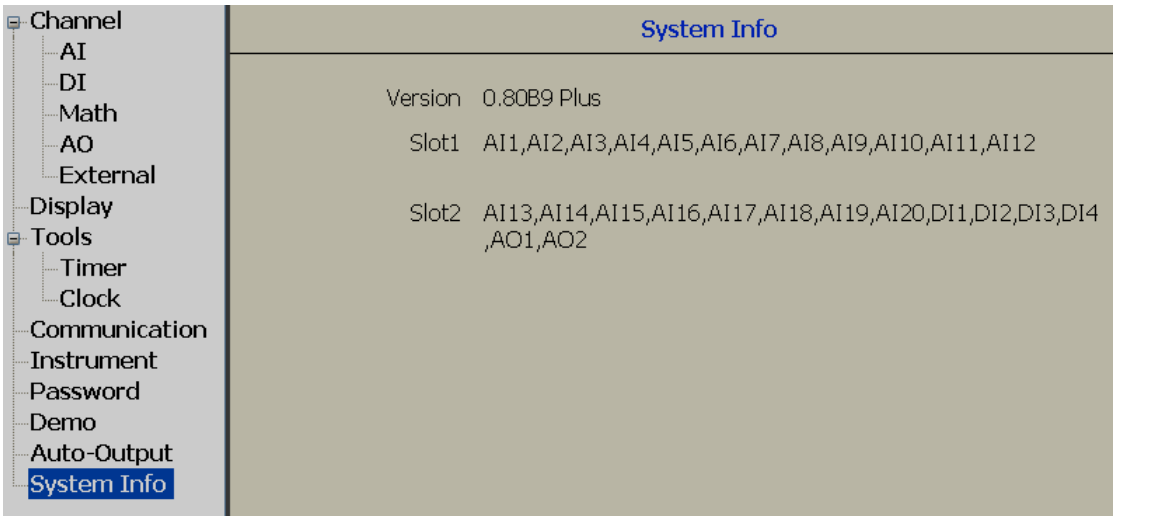

142

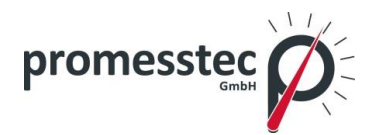

## **8.2.10 Anzeigen von historischen Daten**

Das Anzeigen der historischen Daten kann über drei Wege erfolgen:

- Touchscreen
- Ethernet
- USB stick

#### **Touchscreen**

Bitte lesen Sie Kapitel 3, um genaue Informationen über das Ablesen der historischen Daten über den Touchscreen zu erhalten.

#### **Ethernet**

Hinweis: Bitte lesen Sie folgende Abschnitte zuerst:

- 1. Konfiguration Kommunikationsbank
- 2. Konfiguration Ethernet

Stellen Sie sicher, dass das Projekt bereits erstellt und im Computer gespeichert ist, bevor Sie mit den folgenden Schritten fortfahren:

Öffnen Sie ein Projekt im Historischen Viewer:

Desktop: Historical Viewer Icon **THE** oder

Start-Programme-Historical Viewer-Historical Viewer

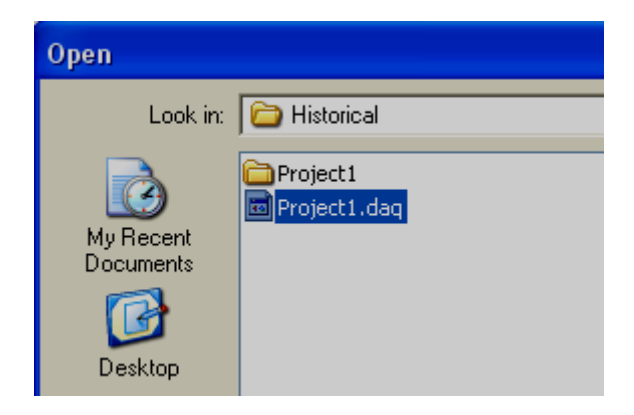

Wählen Sie Projekt und klicken Sie "Öffnen".

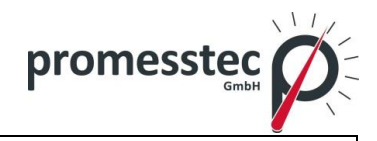

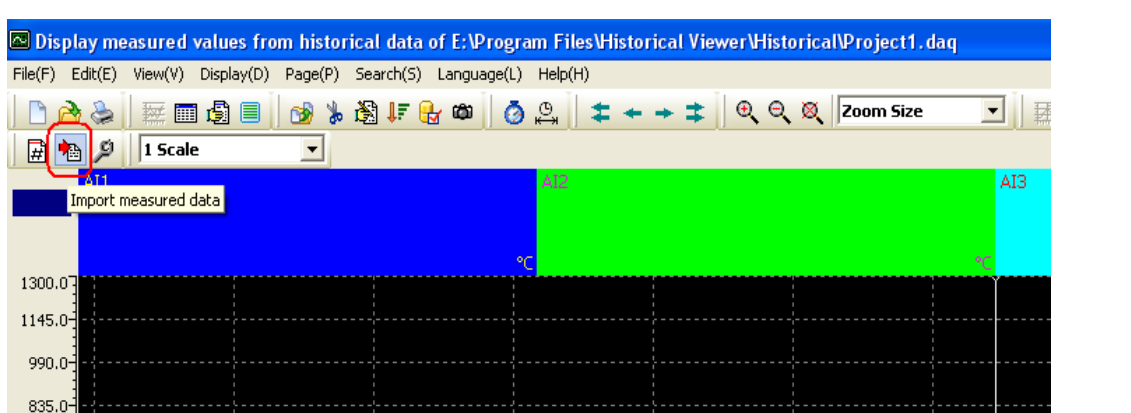

Klicken Sie auf das Icon "Daten importieren" **1** 

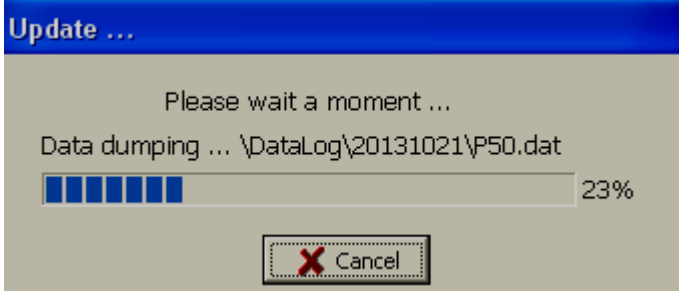

Hinweis: Zeitbezug auf die verfügbaren Daten im internen Speicher.

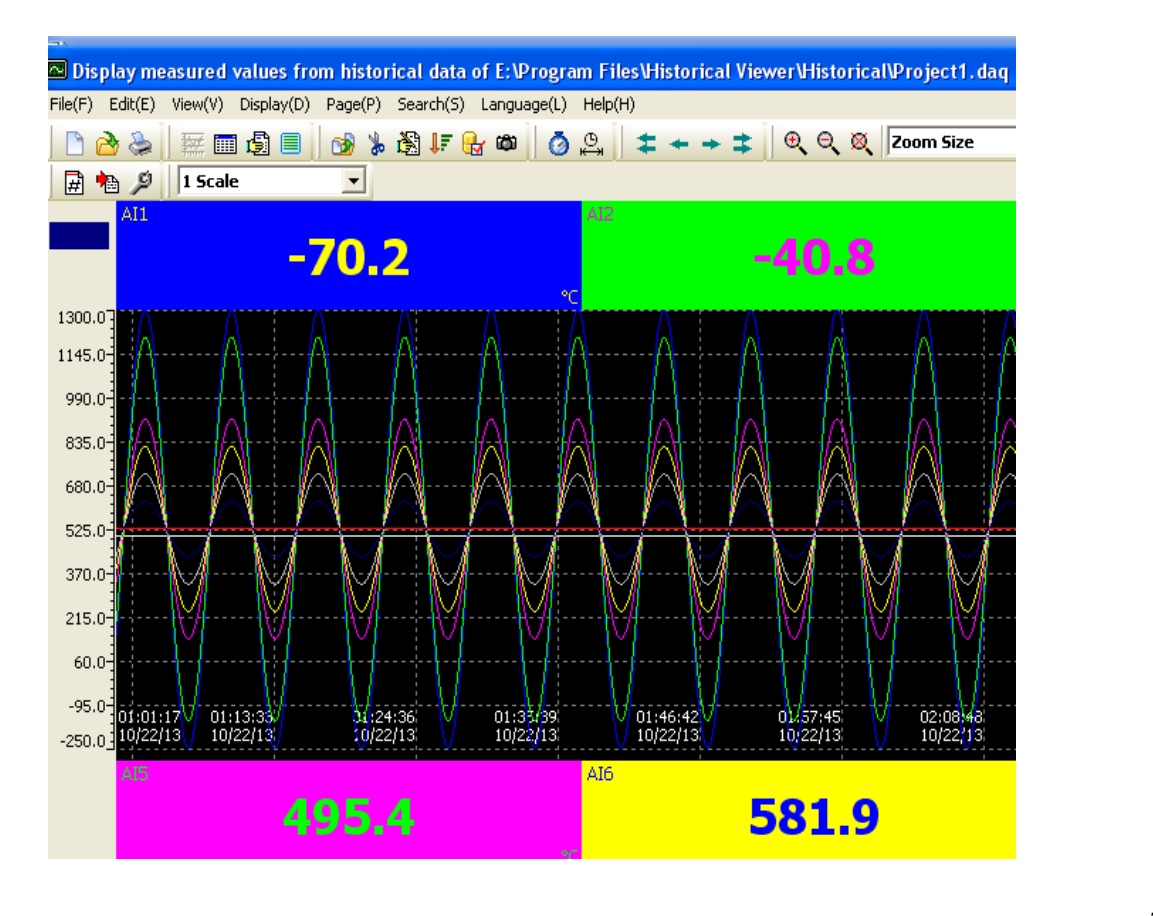

144

**promesstec GmbH** I Niedersachsenstraße 4 I D- 48465 Schüttorf I Tel.:+49 (0)5923/ 90 229 0 I Fax:+49 (0)5923/ 90 229 29 E-Mail: office@promesstec.com I Internet: www.promesstec.com
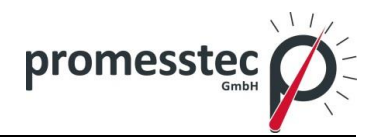

Wählen Sie ein Trendbereich aus und klicken Sie das Zoom Icon Q, der Trendbereich erscheint genauer.

Hinweis: Bitte lesen Sie die "Historical viewer" Hilfedokumentation von dem Programm, um die genaue Informationen über das Programm zu erhalten.

 **Wechseldatenträger (USB)**

Hinweis: Bitte lesen Sie die folgenden Abschnitte zuerst:

- 1. Konfiguration Kommunikationsbank
- 2. Konfiguration USB, SD-Karte

Stellen Sie sicher, dass das Projekt bereits über ein USB Stick oder SD-Karte erstellt und im Computer gespeichert ist, bevor Sie mit den folgenden Schritten fortfahren:

Stecken Sie den USB-Stick oder die SD-Karte in den PPR 500, drücken Sie "Menü-Weitere-Dump".

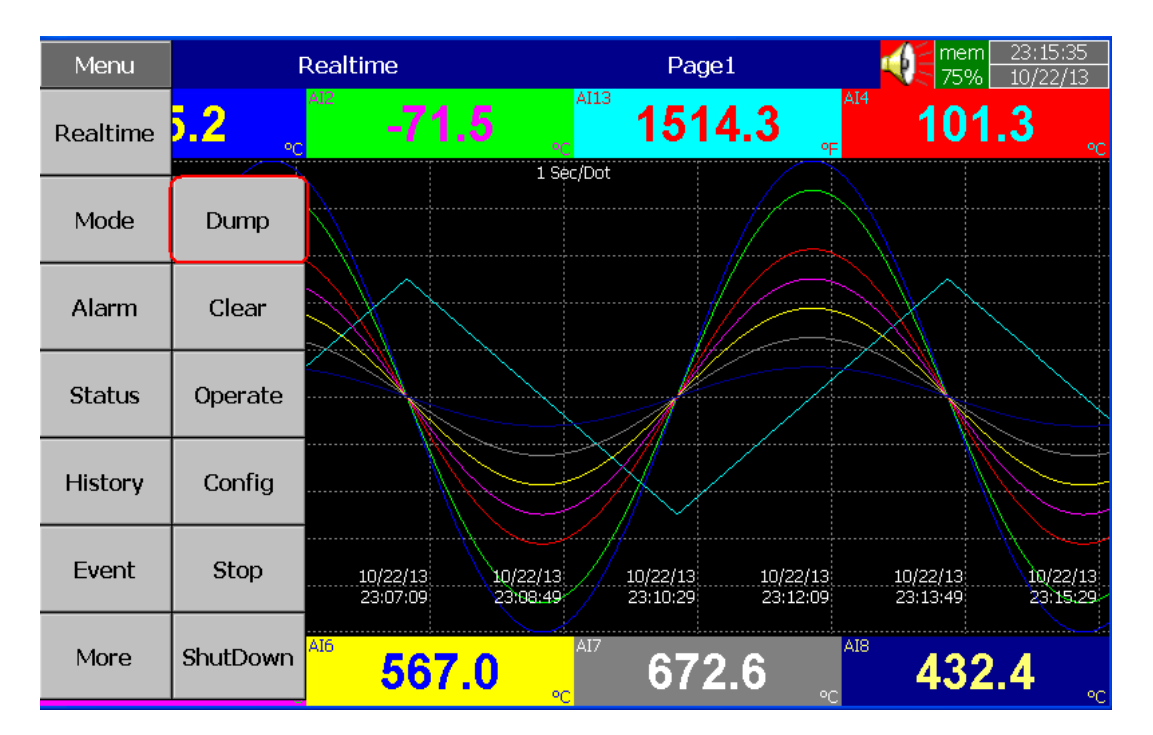

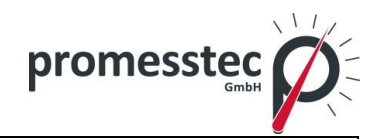

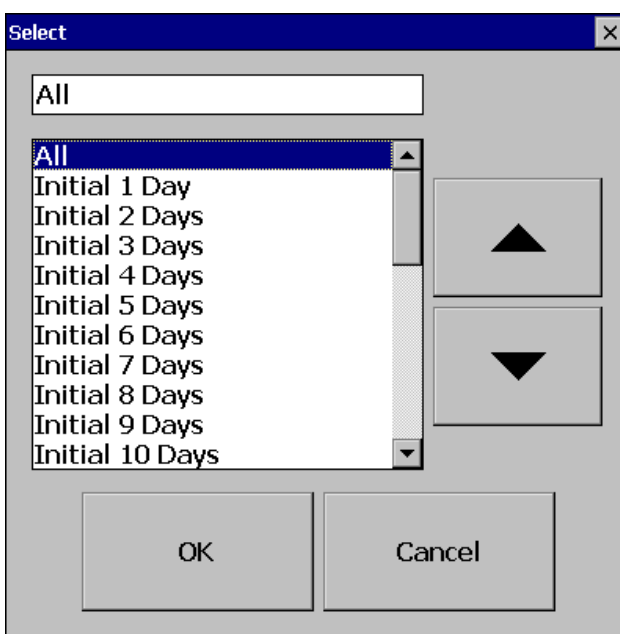

Wählen Sie "Alle" oder eine der anderen verfügbaren Optionen und wählen Sie "OK"

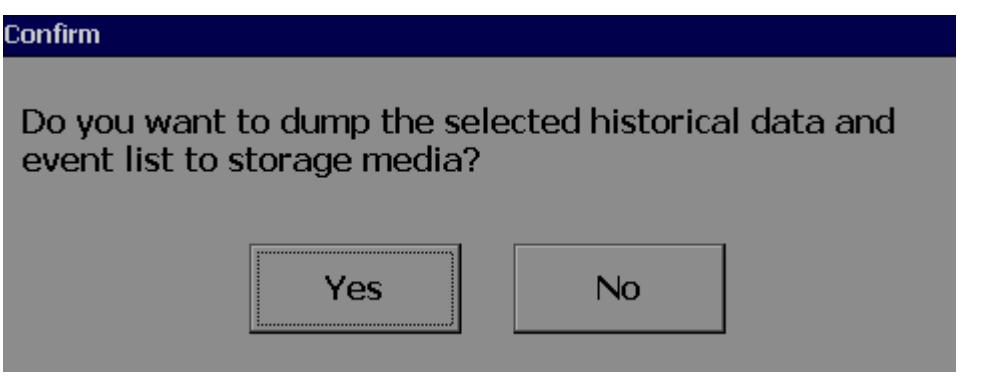

Wählen Sie "Yes"

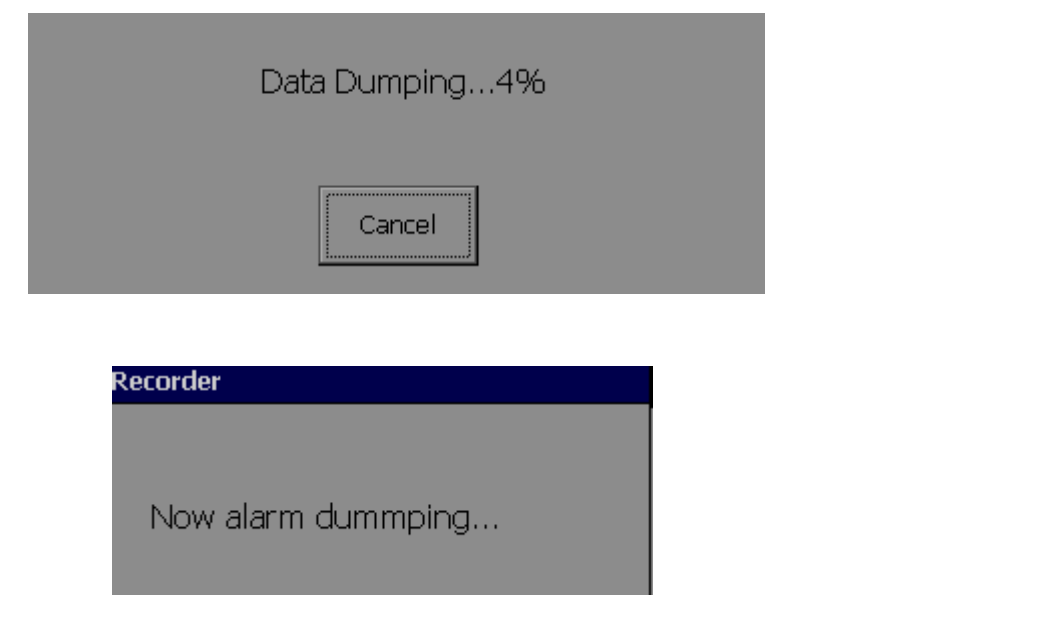

146

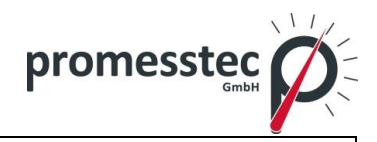

Entfernen Sie nun den Wechseldatenträger und überprüfen Sie dieses:

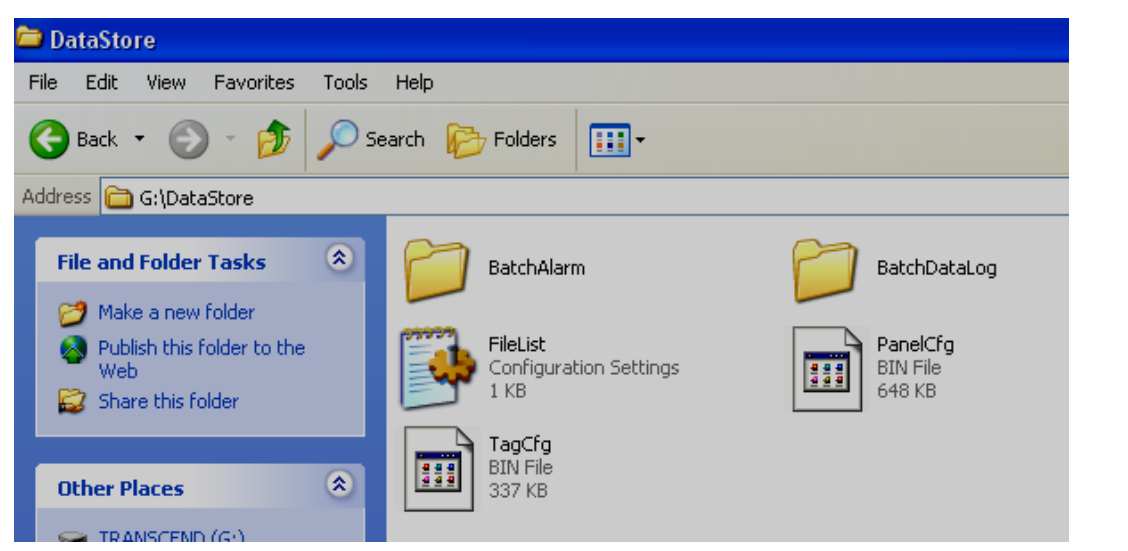

Öffnen Sie ein Projekt im Historischen Viewer:

Desktop: Historical Viewer Icon

Start-Programme-Historical Viewer-Historical Viewer

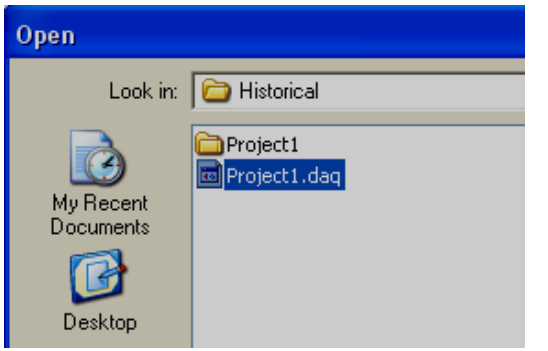

Wählen Sie ein Projekt aus und wählen Sie "Open":

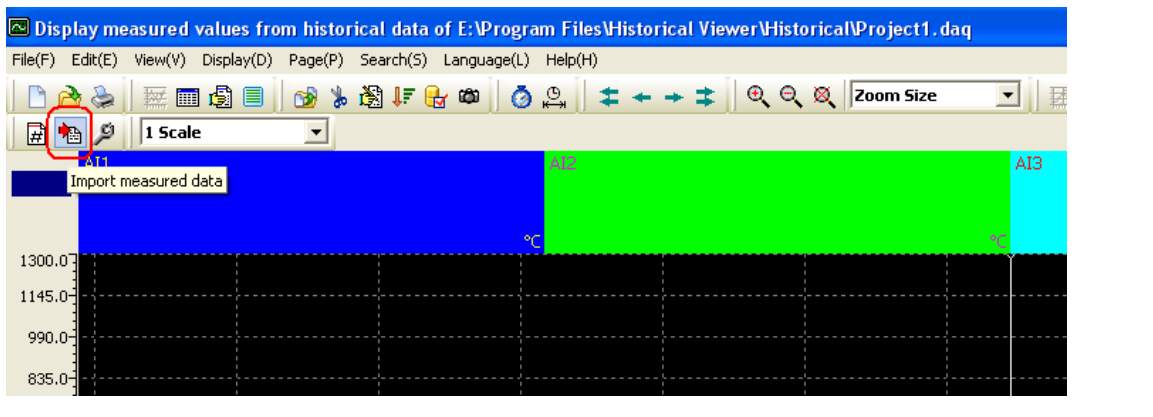

147

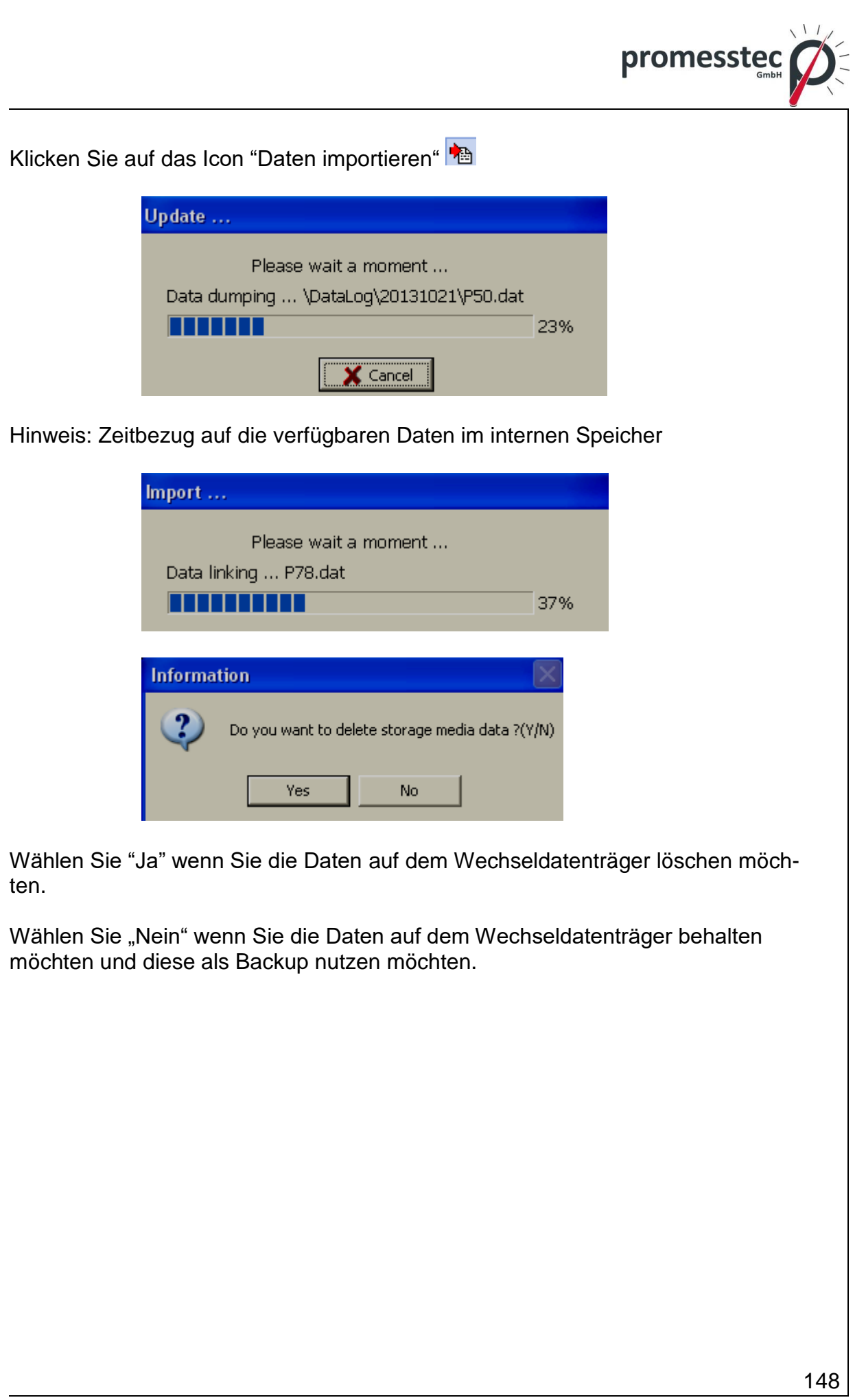

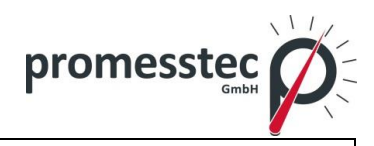

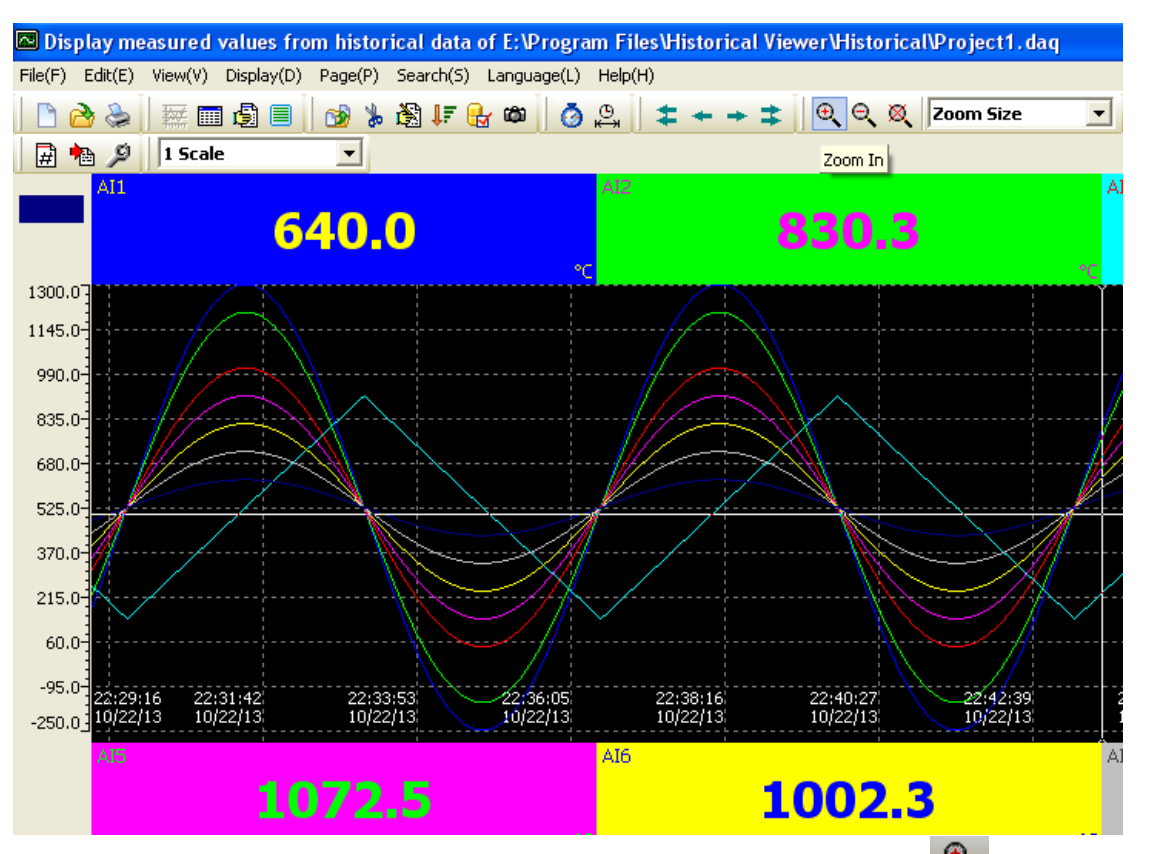

Wählen Sie ein Trendbereich aus und klicken Sie das Zoom Icon Q, der Trendbereich erscheint genauer.

Hinweis: Bitte lesen Sie die "Historical viewer" Hilfedokumentation von dem Programm um die genaue Informationen über das Programm zu erhalten.

# **8.2.11 Echtzeitdaten im PC ansehen**

Es ist möglich die Echtzeitdaten vom PPR 500 auf Ihrem Computer zu verfolgen.

Dabei sollte der PPR 500 an Ihren PC über das Ethernet oder serielle Netzwerk (RS232 / 422/485) angeschlossen sein.

## **8.2.12 Bankkonfiguration**

Öffnen Sie den Echtzeit-Viewer/ Real time viewer:

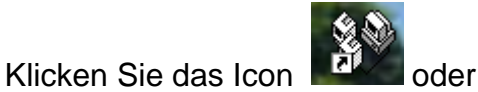

Start-Programme-Data Acquisition Studio Studio-Echtzeit-Viewer/ Real time viewer

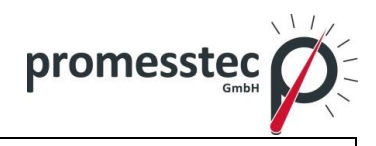

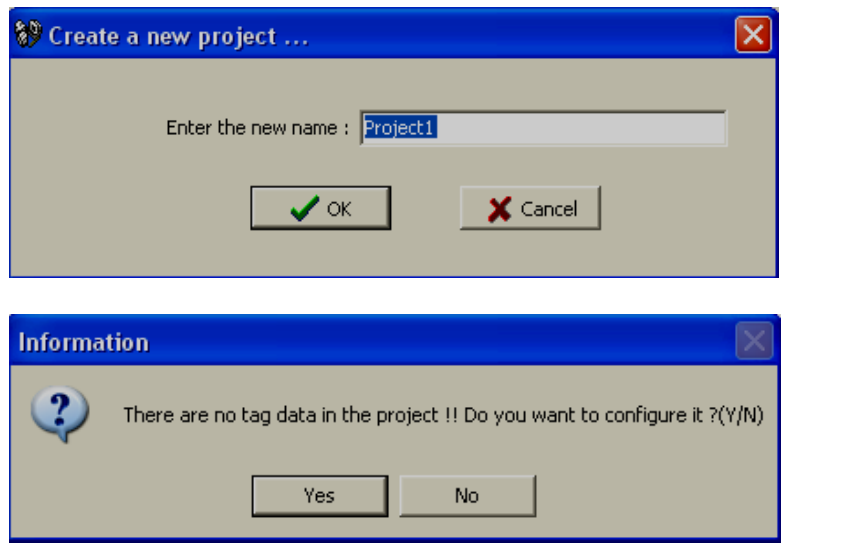

## Klicken Sie "Nein"

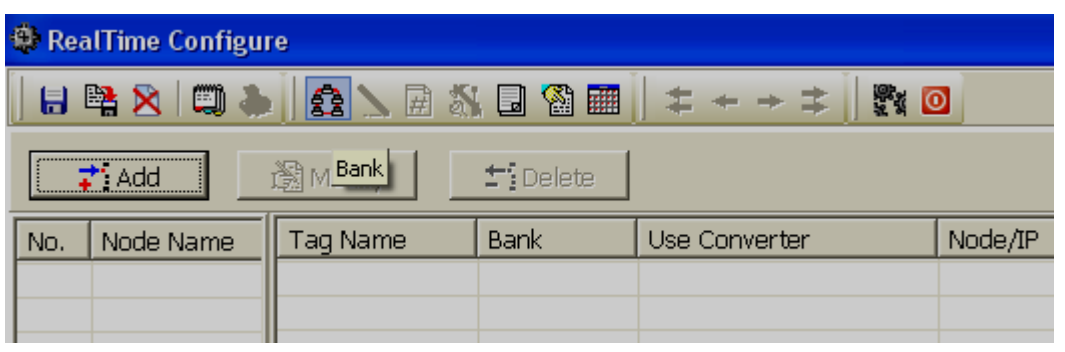

Klicken Sie auf das Bank Icon

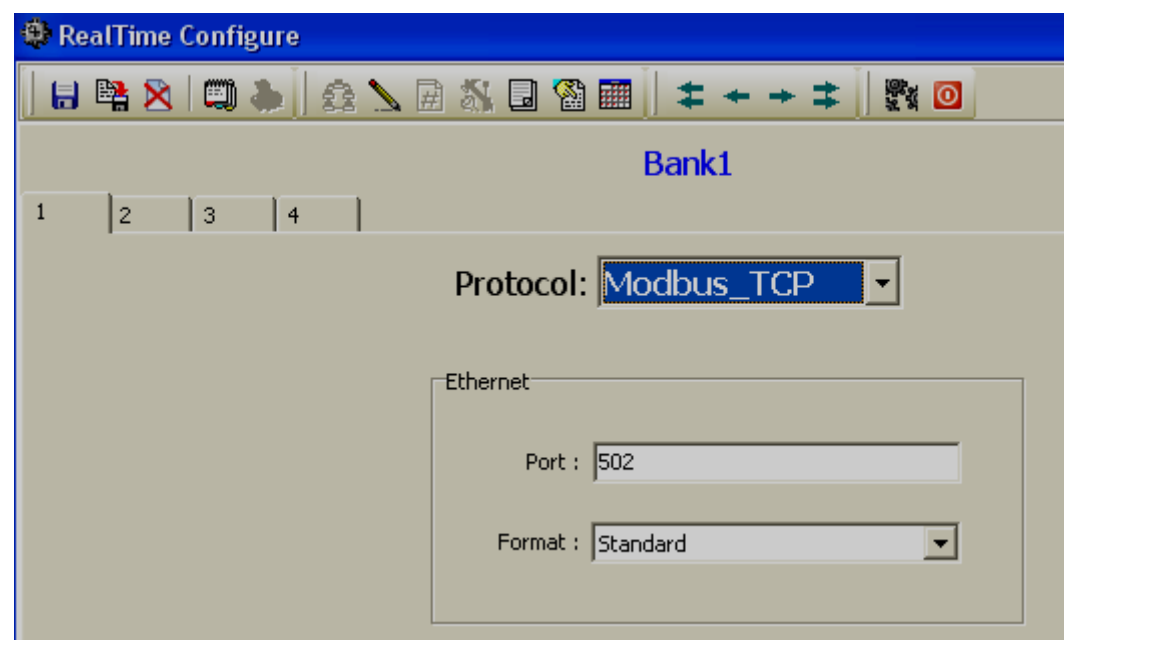

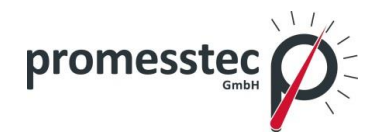

Insgesamt 4 Kommunikationsbanken stehen zur Verfügung.

Jede Bank kann entweder als Modbus Seriell (232/422/485) oder Modbus\_TCP (Ethernet) konfiguriert werden.

Zum Beispiel: Wenn zwei Bildschirmschreiber für zwei verschiedene RS485-Netzwerke vorgesehen sind, dann kann jede Bank für jeden PPR 500 konfiguriert werden, sofern zwei COM-Ports im PC vorhanden sind und Daten aus zwei verschiedenen seriellen Netzwerken erhalten können. Sie können zwei USB-Seriell-Konverter für diese Anwendung verwenden.

Nach Abschluss des Bank Setups, klicken Sie auf Symbol "Speichern" **in** und schließen Sie mit dem Icon **.** 

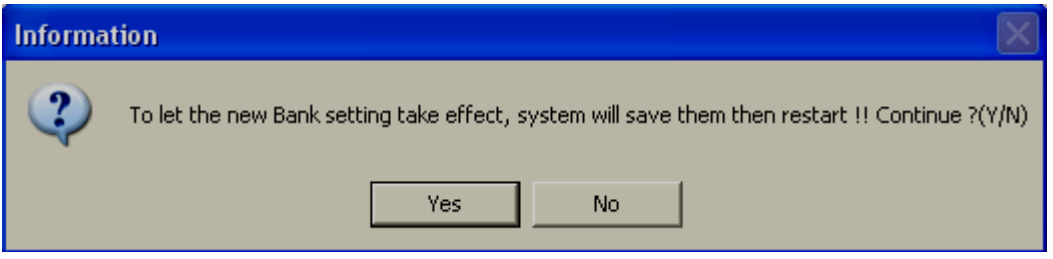

## **8.2.13 Ethernet**

- 1. Installieren Sie die Data Acquisition Studio Software.
- 2. Stellen Sie die Bank ordnungsgemäß auf Ethernet.
- 3. Wenn der Rekorder via Ethernet an den PC angeschlossen ist, stellen Sie sicher, dass die IP-Adresse und die Domain sowohl auf Ihrem Rekorder als auch auf dem PC gleich sind.

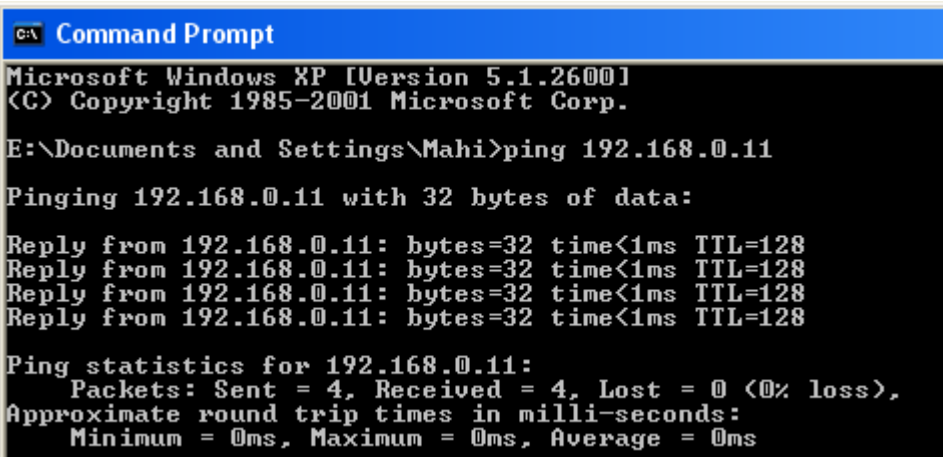

4. Erstellen Sie ein neues Projekt in Data Acquisition Studio-Software um die Daten vom Rekorder direkt auf Ihrem PC in Echtzeit zu überwachen.

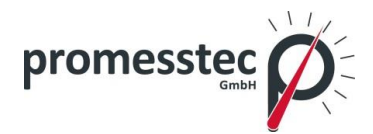

Öffnen Sie den Echtzeit Viewer/ Real Time Viewer:

Klicken Sie auf das Icon **der Staten Sie auf** der

Start-Programme-Data Acquisition Studio Studio-Echtzeit Viewer/ Real Time Viewer.

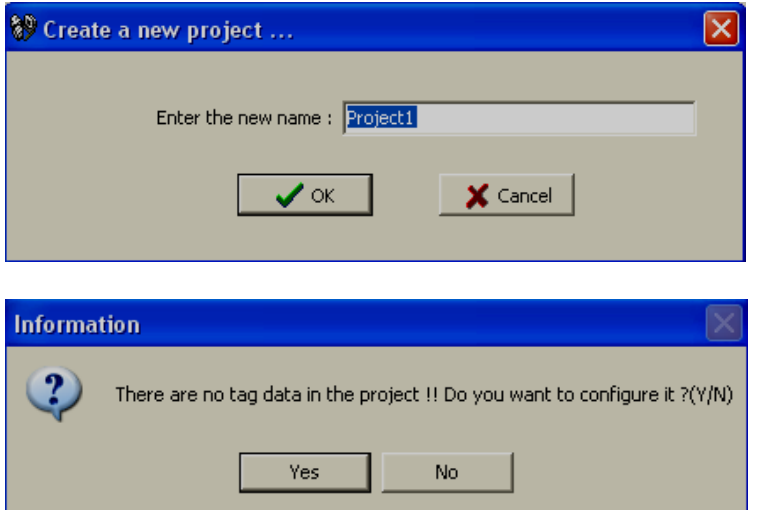

Wählen Sie "Ja".

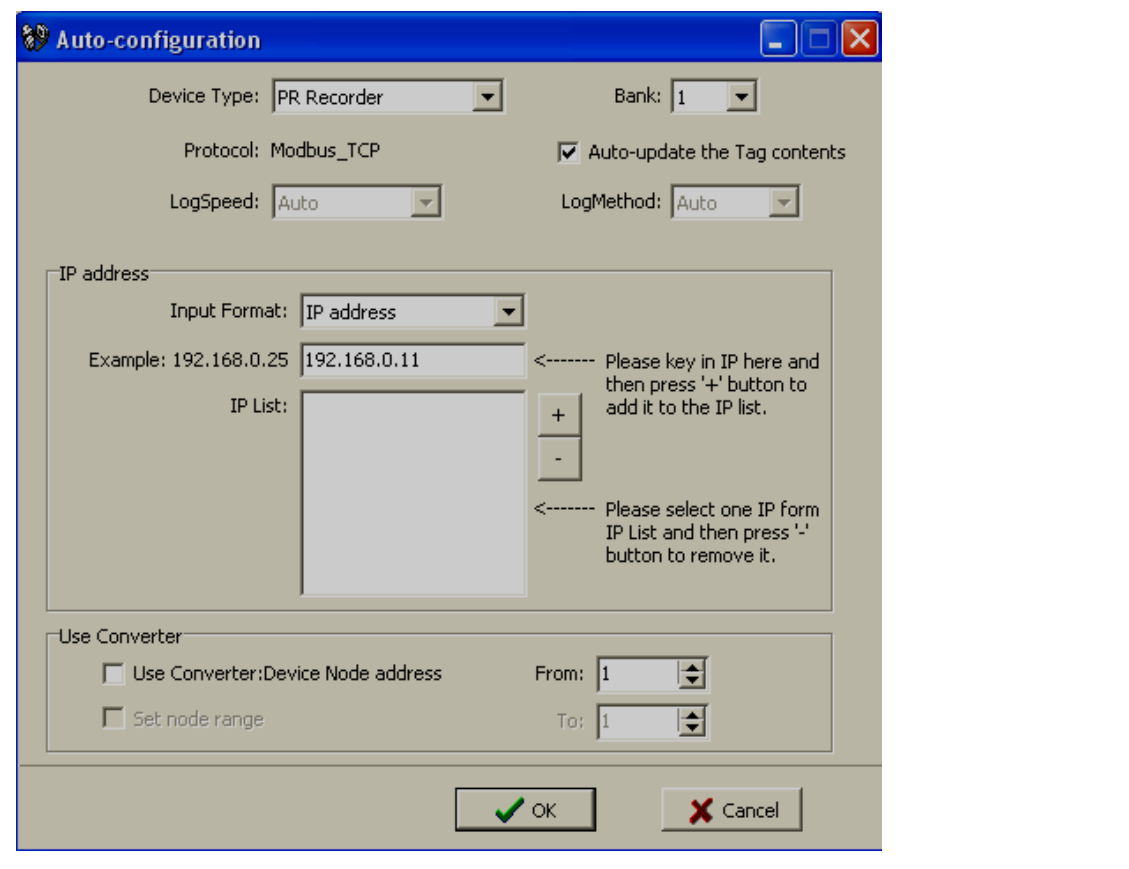

152

**promesstec GmbH** I Niedersachsenstraße 4 I D- 48465 Schüttorf I Tel.:+49 (0)5923/ 90 229 0 I Fax:+49 (0)5923/ 90 229 29 E-Mail: office@promesstec.com I Internet: www.promesstec.com

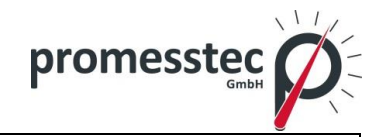

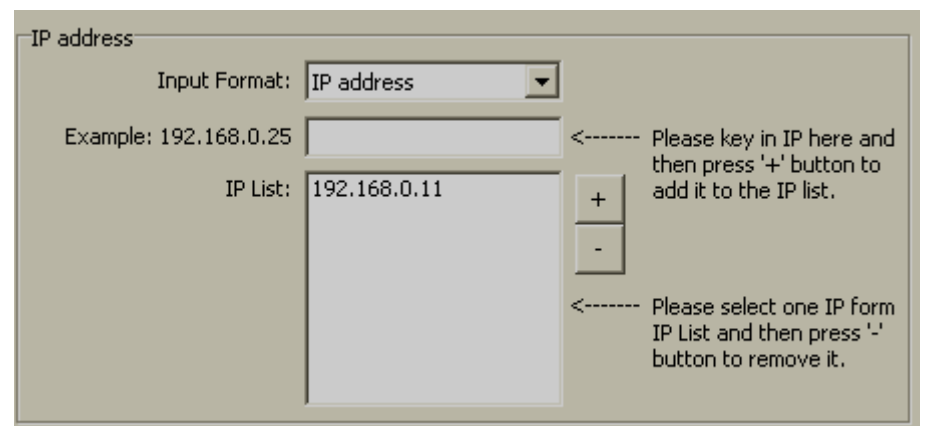

Klicken Sie "OK".

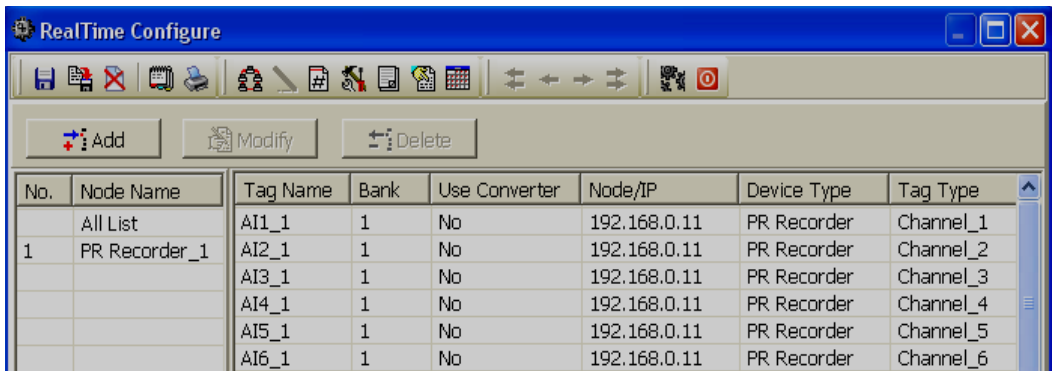

Klicken Sie auf "Speichern" **H** und schließen Sie mit dem Icon **0**.

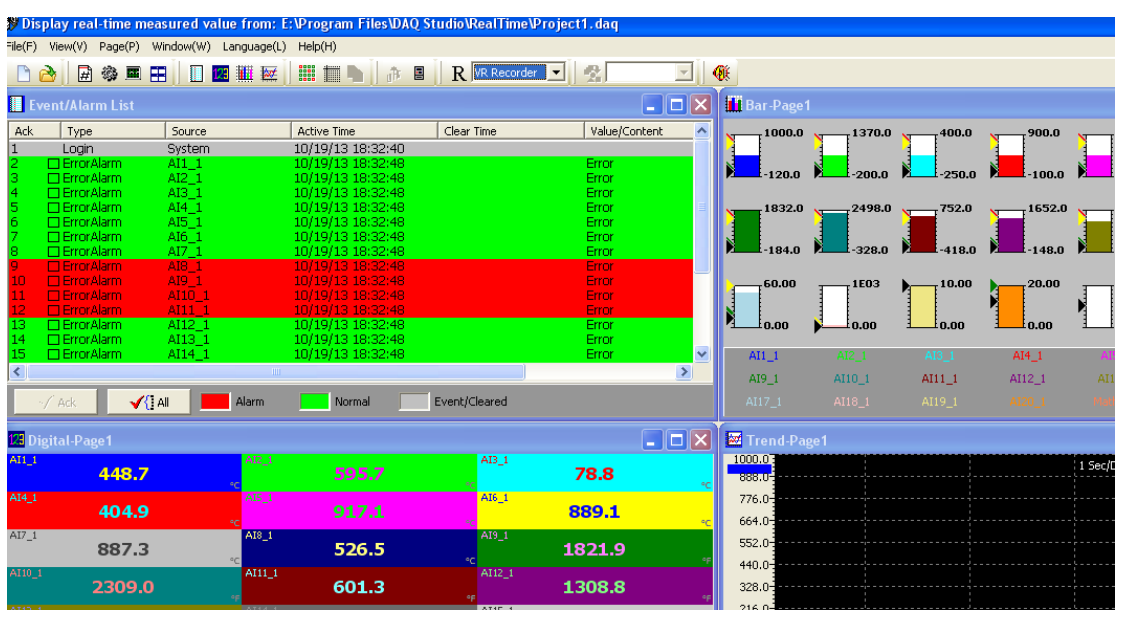

153

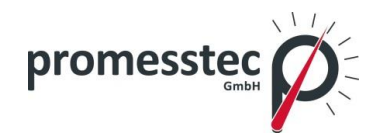

Hinweis: Wenn der Echtzeit-Viewer auf Ihrem PC läuft, werden die Daten auf der Computer-Festplatte gespeichert. Diese Daten können später von dem Echtzeit-Viewer mit dem Symbol "Messdaten" archiviert werden.

Wenn Ihr PC rund um die Uhr wie ein Server läuft, müssen die Daten nicht auf ein Speichermedium übertragen werden.

Hinweis: Lesen Sie die "Echtzeit-Viewer" Hilfedokumentation um die genaue Informationen über das Programm zu erhalten.

## **8.2.14 Seriell (RS232/422/485)**

Das Verfahren ist ähnlich wie mit dem Ethernet, es muss nur bei der "Bank" auf Modbus Serial umgestellt werden.

## **8.2.15 Ansicht von Echtzeitdaten von mehreren Rekordern**

Angenommen ein PPR 500 ist bereits ans Ethernet angeschlossen und hat die IP-Adresse: 192.168.0.11

Target: Schließen Sie den zweiten PPR 500 mit der IP-Adresse: 192.168.0.12 an den Echtzeit Viewer/ Real Time Viewer an.

Schließen Sie die PPR 500 und Ihren PC an den Ethernet-Schalter an. Überprüfen Sie die Kommunikation zwischen dem PC und den PPR 500. Wenn keine Antwort erfolgt, überprüfen Sie die IP-Adresse an allen Geräten und auch das Ethernet-Kabel. Wenn das Signal ertönt, öffnen Sie den Echtzeit Viewer/ Real Time Viewer.

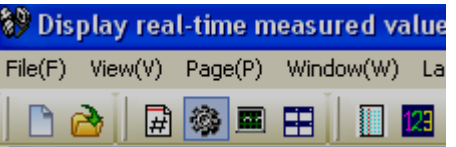

Klicken Sie auf das Icon "Konfigurationsdaten" ...

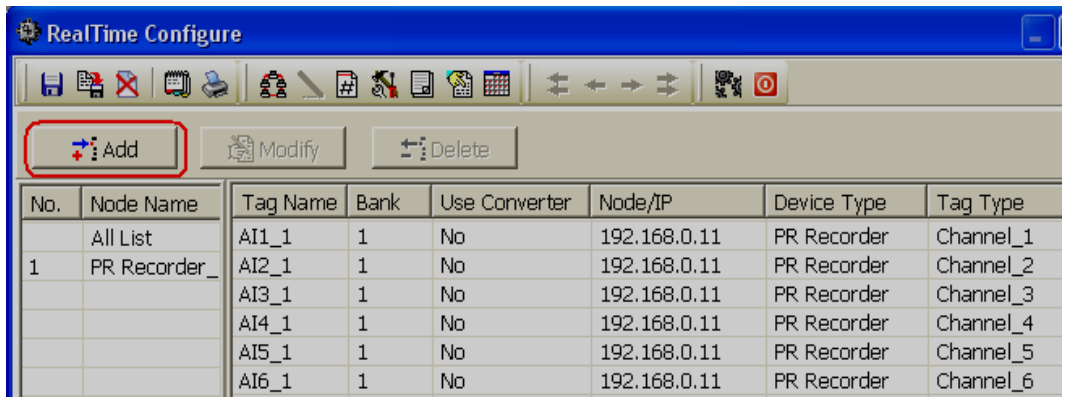

Drücken Sie "Add".

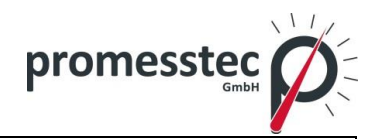

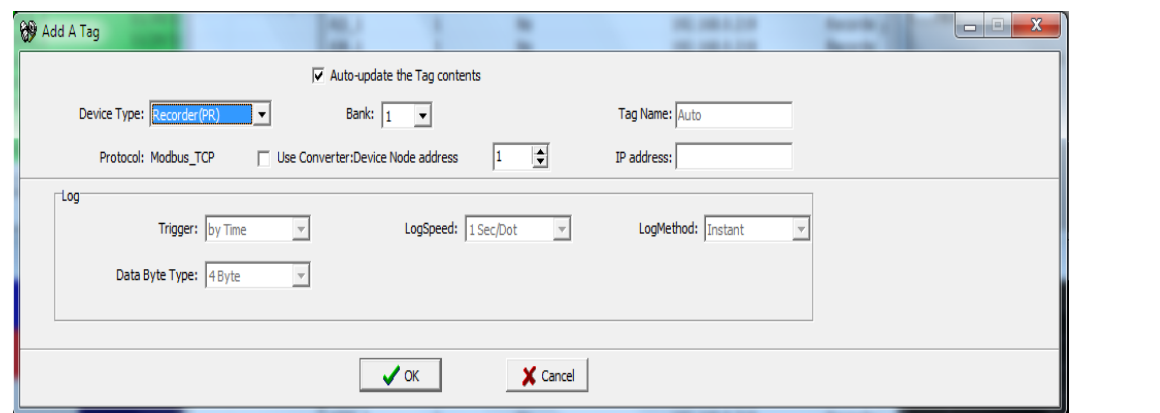

Gerätetyp auswählen = Rekorder

Deaktivieren Sie das Kontrollkästchen Auto-Update the Tag contents.

Geben Sie die IP-Adresse des zweiten Rekorders ein.

Klicken Sie "OK".

Nun wird die zweite Rekorder-Datenbank dem Echtzeit Viewer hinzugefügt.

#### **9. Webserver**

Es ist möglich, den Rekorder über Internet aus einem anderen Standort zu überwachen.

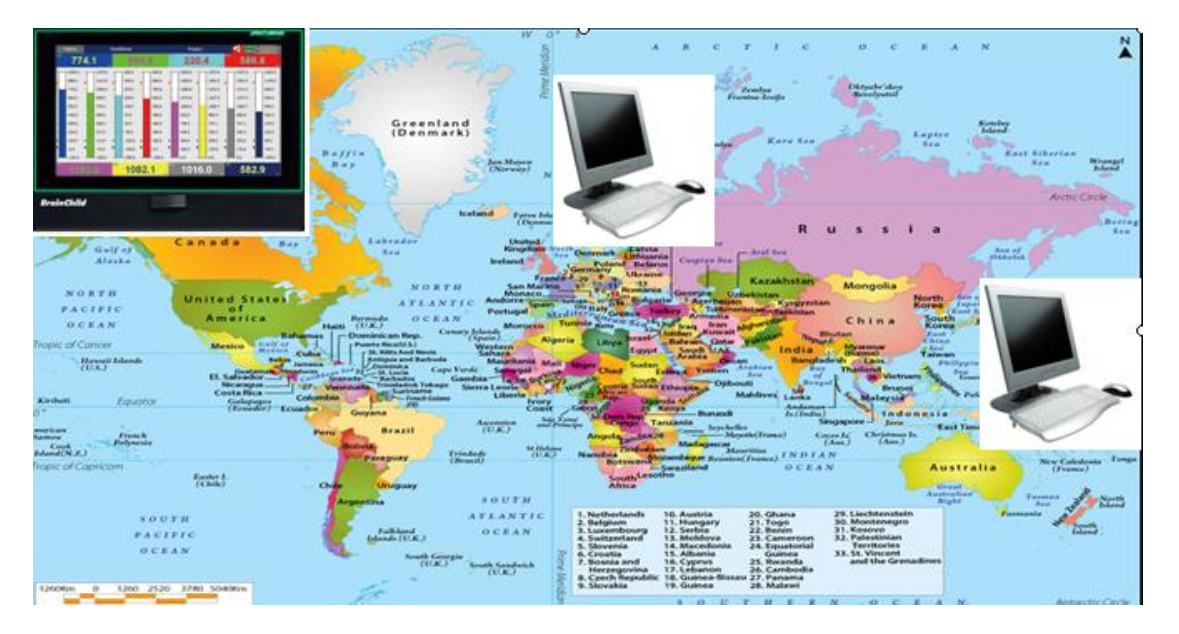

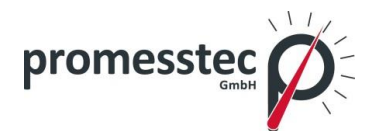

#### **9.1 Anforderungen**

#### **9.1.1 Hardware**

Empfohlene Hardware:

- PC mit 3G-GHz-Prozessor, 512 MB RAM
- 5.0GB freien Speicherplatz auf der Festplatte
- Ethernet-Anschluss, RJ45-Buchse

#### **9.1.2 Betriebssystem**

Windows-basierte Betriebssysteme wie Windows XP, Windows 7, Windows 8 etc., 32- und 64-Bit-Betriebssysteme werden unterstützt.

#### **9.1.3 Browser Anforderungen**

Internet Explorer 10 oder Google Chrome.

#### **9.1.4 IP-Adresse Anforderungen**

Statische IP-Adresse für den Rekorder erforderlich. Sie erhalten die statische IP-Adresse von Ihrem Internetanbieter. Diese Adresse sollte einmalig im Internet sein.

Nachdem die IP-Adresse in dem Rekorder konfiguriert ist, nutzen Sie den Signal Befehl von der DOS-Eingabeaufforderung um zu überprüfen, ob eine erfolgreiche Kommunikation zwischen Rekorder und PC über das Internet besteht.

```
ex Command Prompt
Microsoft Windows XP [Version 5.1.2600]<br>(C) Copyright 1985-2001 Microsoft Corp.
E:\Documents and Settings\Mahi>ping 192.168.0.11
Pinging 192.168.0.11 with 32 bytes of data:
Reply from 192.168.0.11: bytes=32 time<1ms TTL=128<br>Reply from 192.168.0.11: bytes=32 time<1ms TTL=128<br>Reply from 192.168.0.11: bytes=32 time<1ms TTL=128<br>Reply from 192.168.0.11: bytes=32 time<1ms TTL=128
Ping statistics for 192.168.0.11:<br>Packets: Sent = 4, Received = 4, Lost = 0 <<br>Approximate round trip times in milli-seconds:<br>Minimum = 0ms, Maximum = 0ms, Average = 0ms
                                                                              Lost = 0 (0z loss),
E:\Documents and Settings\Mahi〉_
```
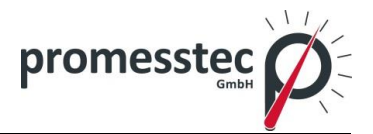

## **9.2 Webserver Einstellungen konfigurieren**

Für die Verwendung von der Webserver-Anwendung auf dem PPR 500 konfigurieren Sie den PPR 500 für die statische IP-Adresse und aktivieren Sie den Webserver.

# **9.2.1 Statische IP-Adresse konfigurieren**

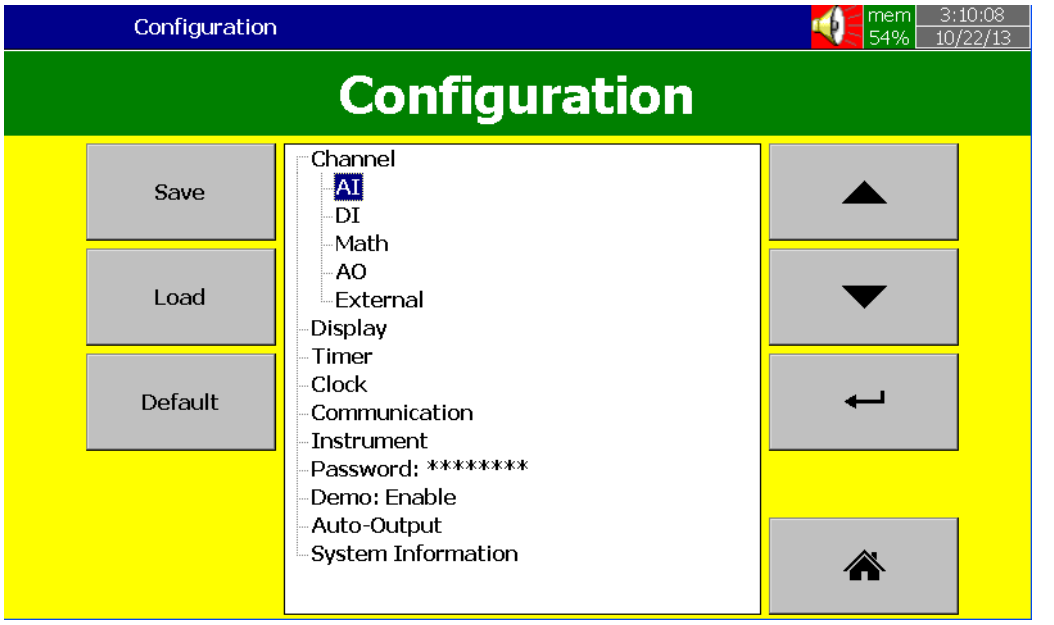

In der Konfiguration wählen Sie "Kommunikation" und klicken Sie "Enter".

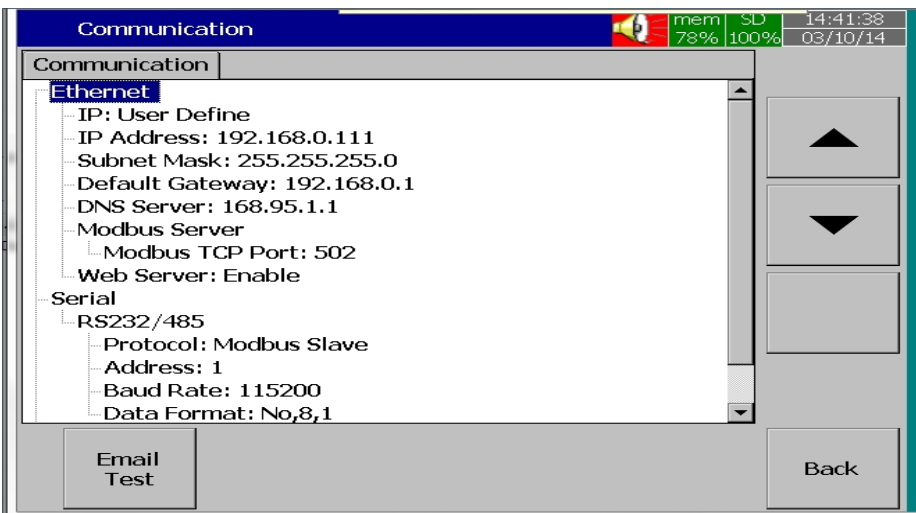

#### IP-Typ = Benutzerdefiniert

Geben Sie die IP-Adresse, Subnet Maske, Standard-Gateway, DNS Server Einstellungen in den Ethernet Einstellungen.

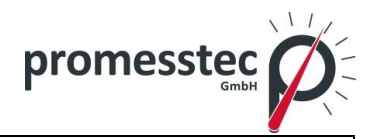

Hinweis: Achten Sie darauf, die statische IP-Adresse von Ihrem Internetanbieter anzugeben.

## **9.2.2 Webserver aktivieren**

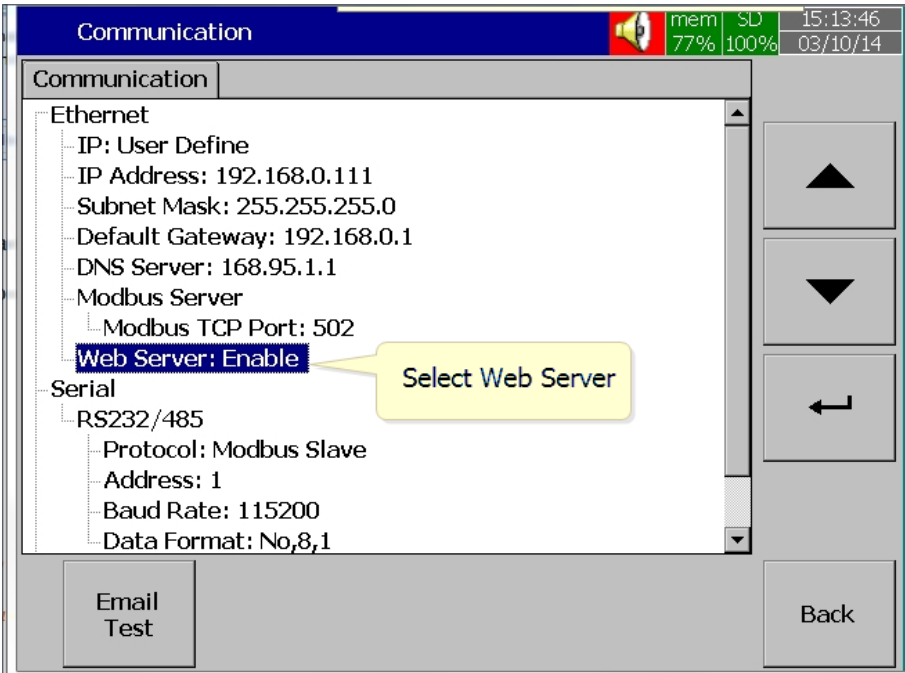

Wählen Sie Web-Server-Menü im Kommunikationsmenü.

Aktivieren Sie den Web-Server für die Verwendung von Web-Server-Anwendungen in dem Rekorder.

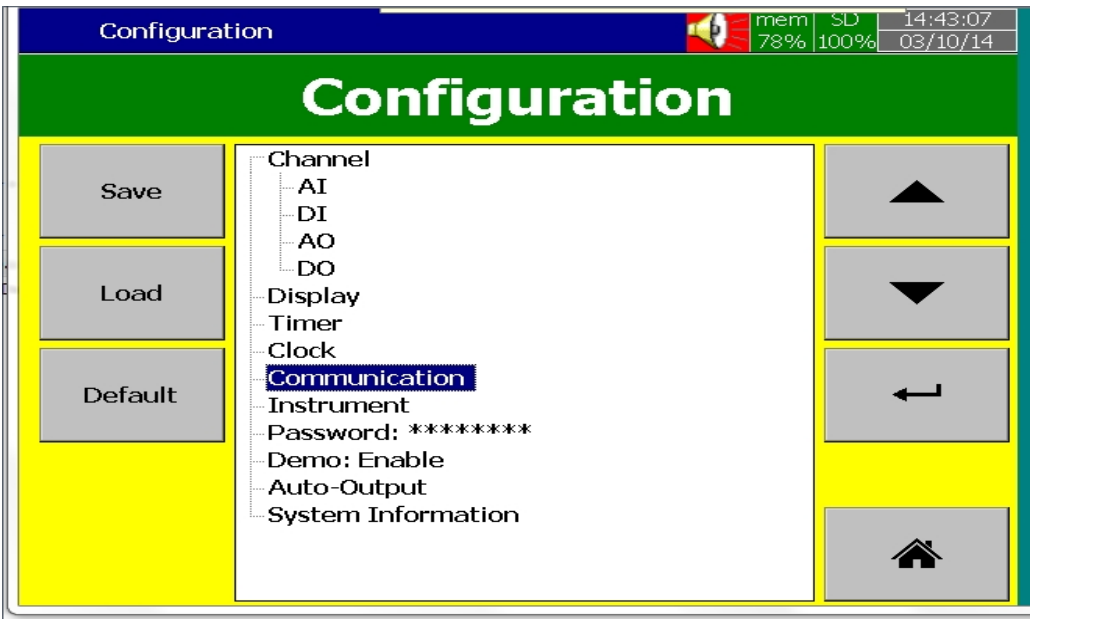

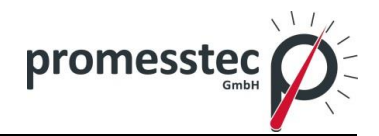

Nach Beendigung der oben genannten Schritte, klicken Sie zuerst auf "Zurück/ BACK" dann "Home" um zum Hauptmenü zurückzukehren. Die Konfigurationseinstellungen werden gespeichert.

Nun ist der Rekorder bereit für die Web-Server-Anwendungen.

## **9.3 Webserver – Daten Einsehen**

Verbinden Sie den Rekorder mit dem Internet. Öffnen Sie den Internet Explorer oder Google Chrome auf Ihrem PC.

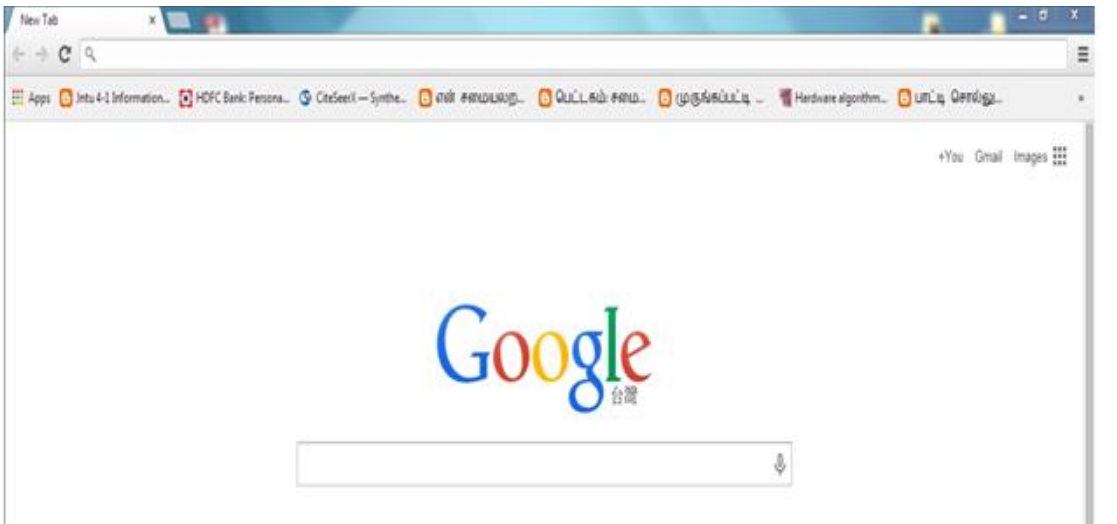

Geben Sie die IP-Adresse des PPR 500 in die Adressleiste des Browsers ein. Format: [http://192.168.1.111](http://192.168.1.111/)

Jetzt können Sie den PPR 500 auf Ihrem Computerbildschirm in Ihrem Internetbrowser verfolgen.

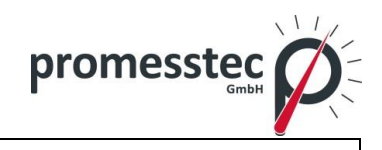

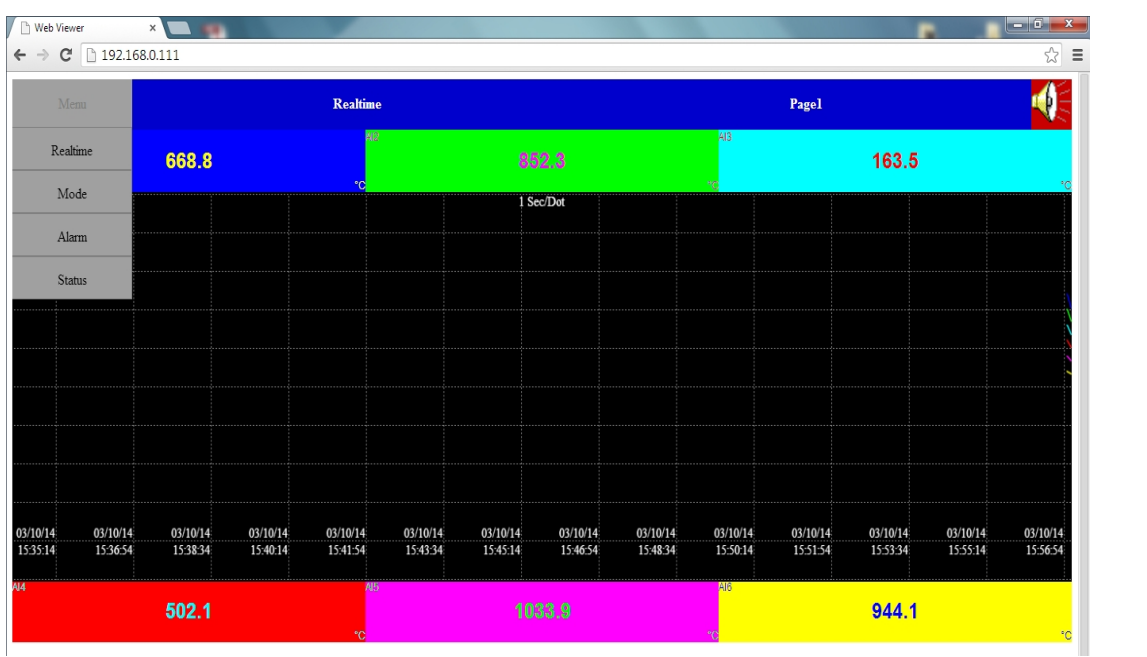

Die Anzeige umfasst alle Echtzeitwerte aller Kanäle wie AI, Math, Counter, Totalizer, Echtzeitalarme, historische Alarme, Status der Digitaleingänge, Digitalausgänge, analoge Ausgänge, Counter, Totalizer etc.

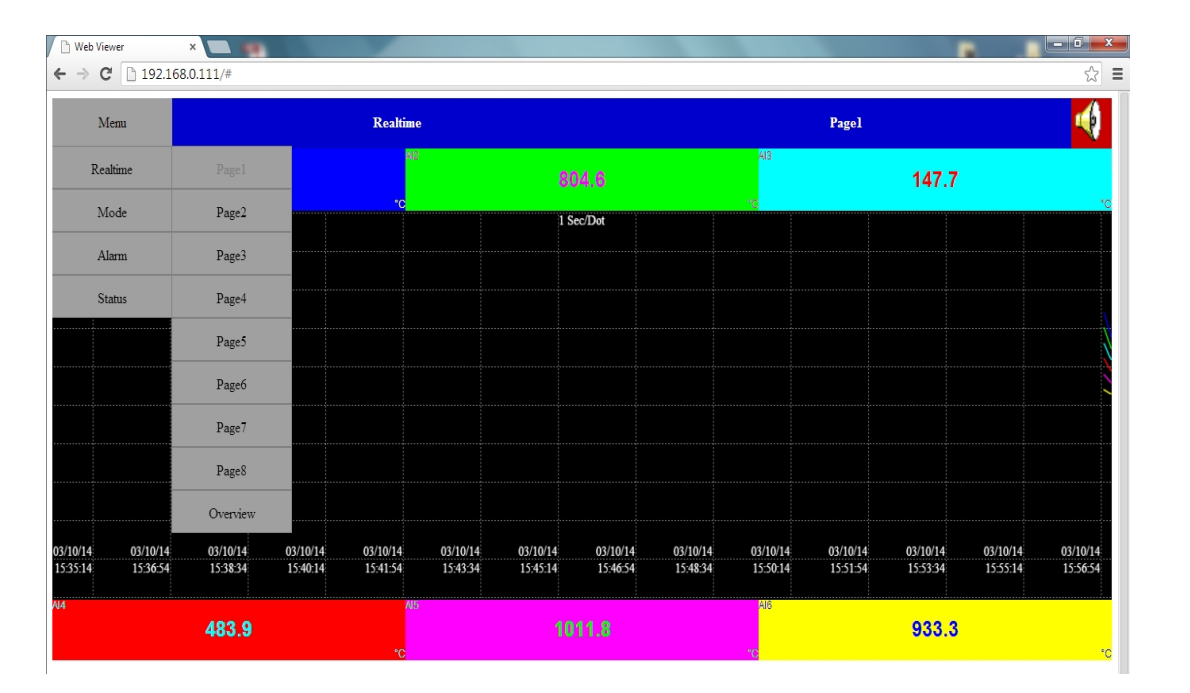

Wählen Sie "Overview" um die Zusammenfassung aller gesammelten Daten zu sehen.

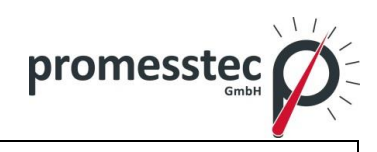

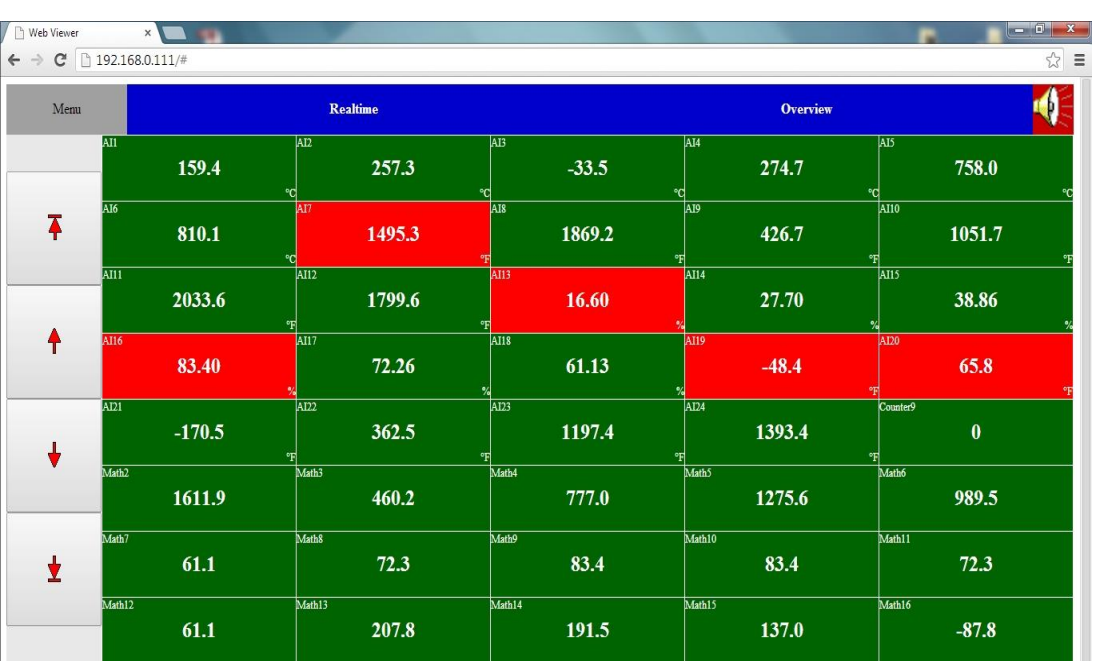

Wählen Sie "Mode" um die Daten in Balkendiagrammen, Trends und digitale Werte anzuzeigen.

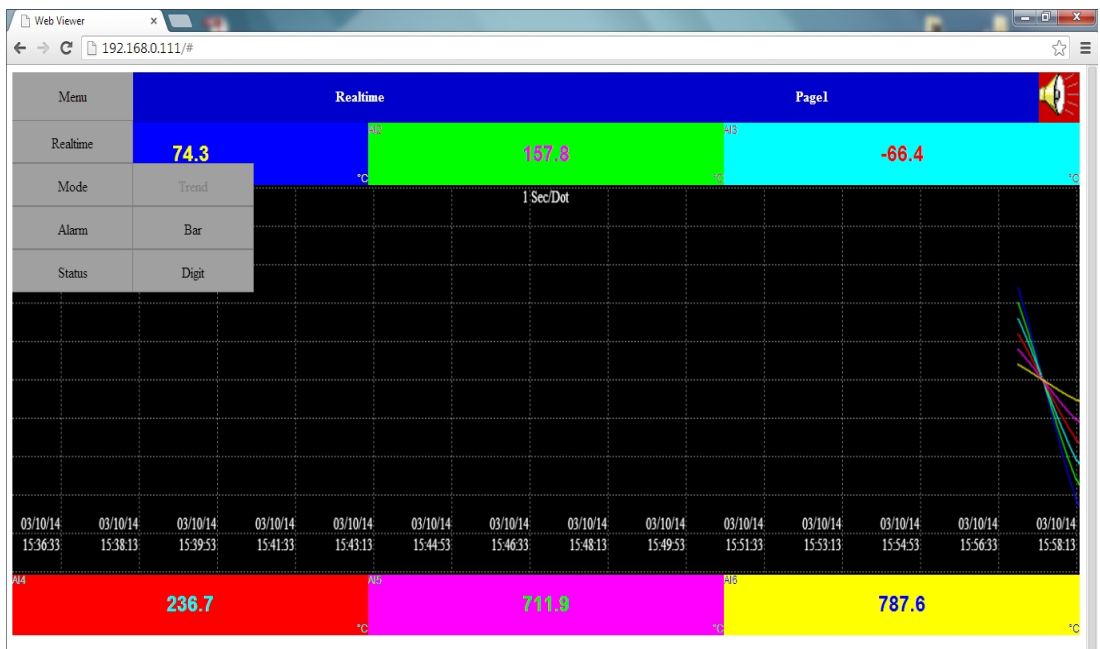

Durch klicken auf "Trend" erscheinen die Daten in Trends. .

Beim Klicken auf "Bar" erscheinen die Daten in Form von Balkendiagrammen.

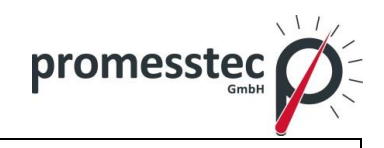

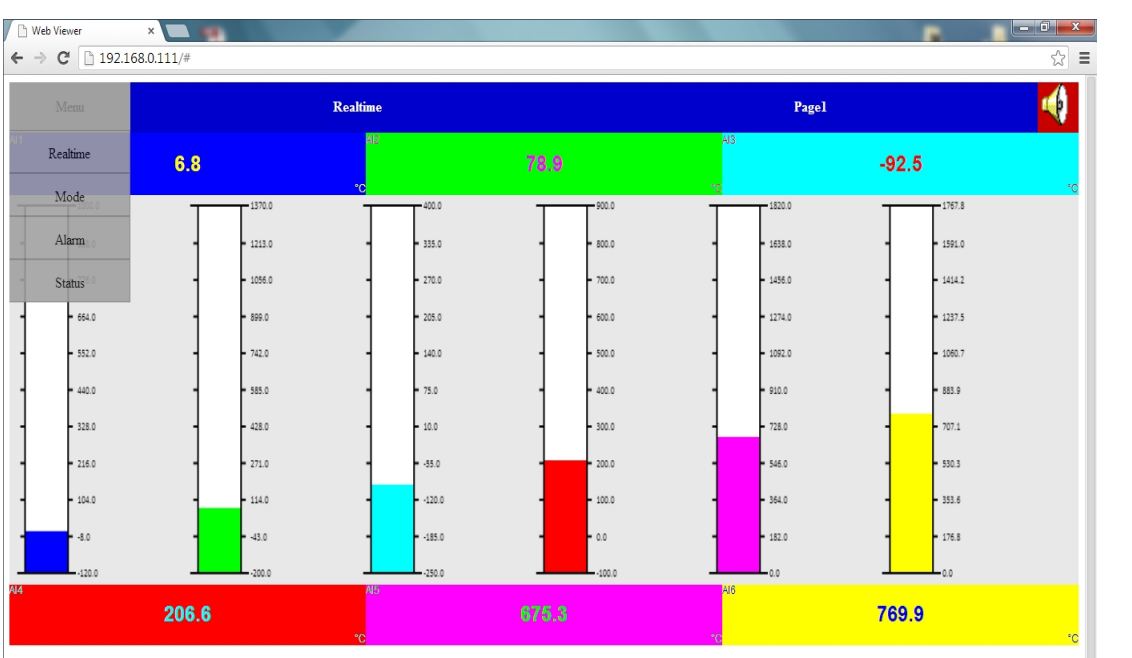

Beim Klicken auf "Digit" erscheinen die Daten als digitale Werte.

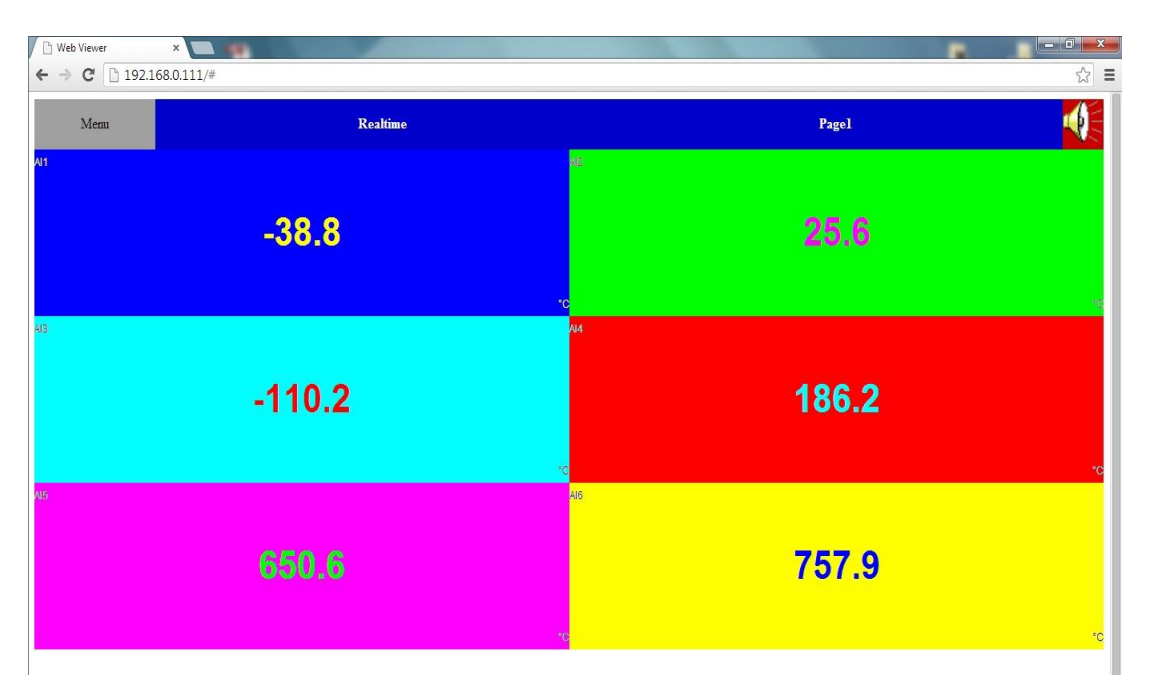

Beim Klicken auf "Alarm" sehen Sie die Liste der Alarme mit den Details.

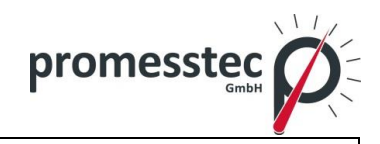

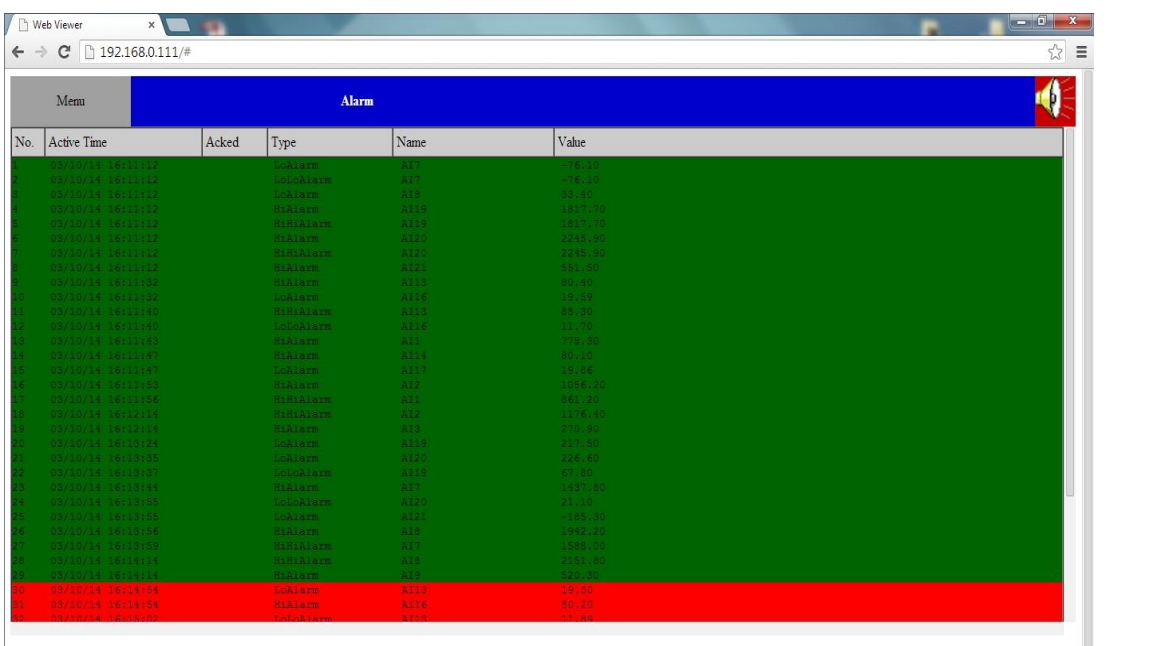

Wählen Sie "Status" um den Status der Analogausgänge, Digitaleingänge, Digitalausgänge, Counter und Totalizer zu sehen.

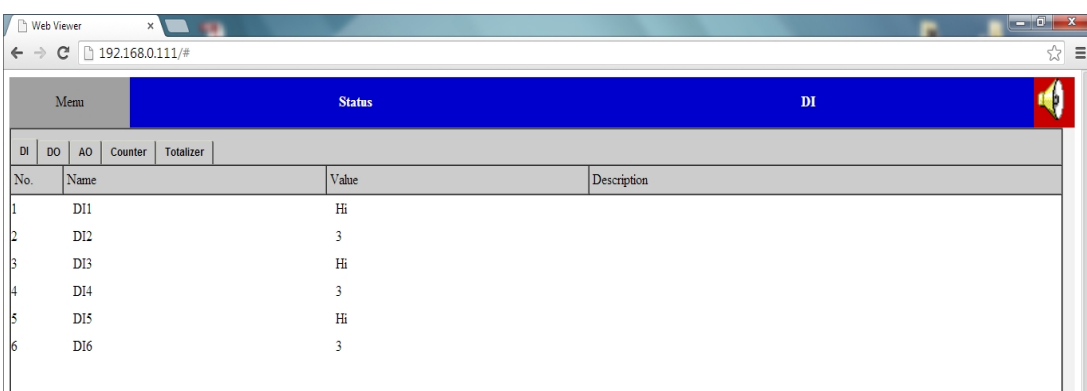

Wenn Sie auf "DI" drücken, sehen Sie den Status der digitalen Eingänge.

Klicken Sie "DO" um den Status der digitalen Ausgänge zu sehen.

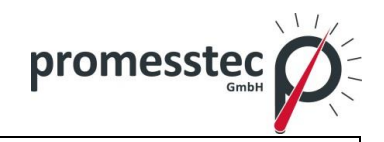

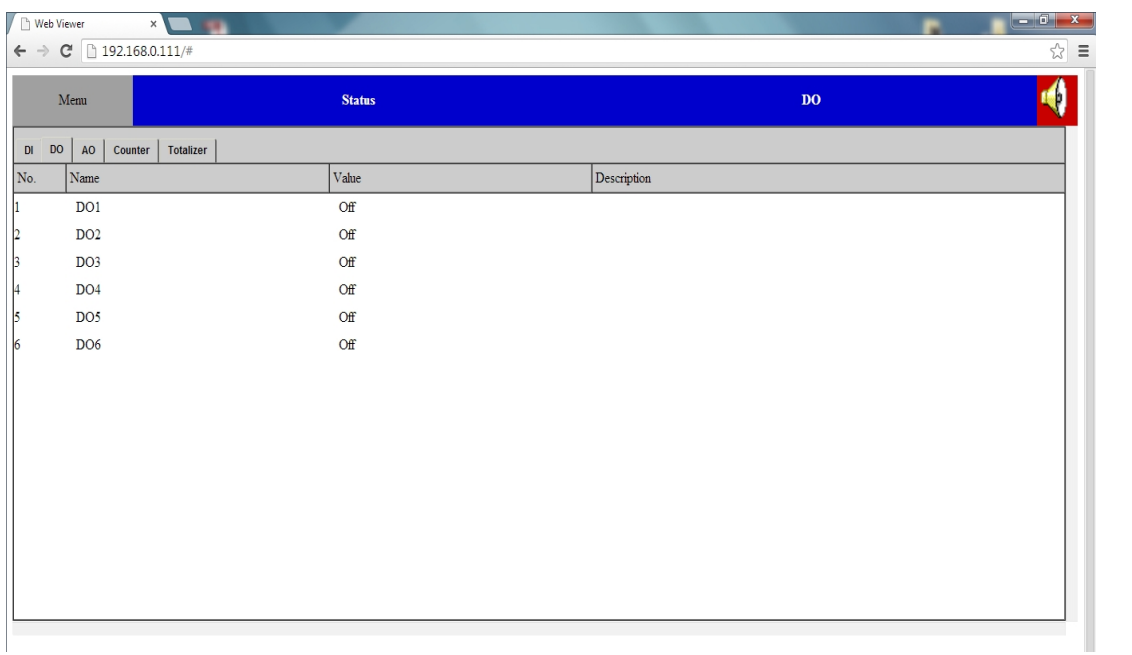

Durch Drücken auf "AO" können Sie den Status der Analogausgänge sehen.

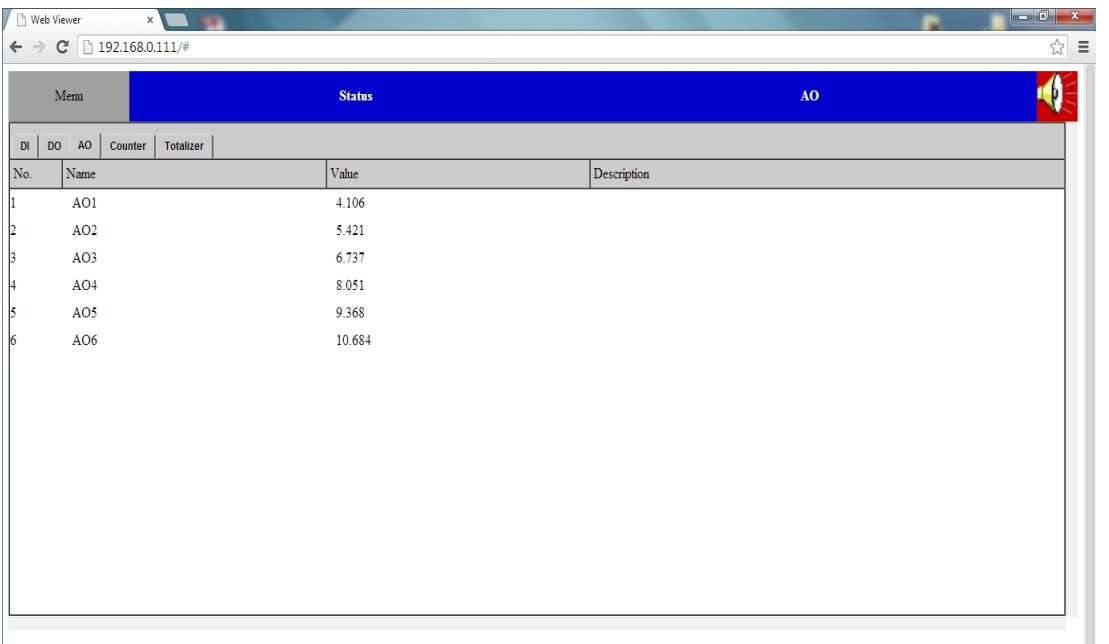

Durch Klicken auf "Counter" können Sie den Status der Counter/Zähler sehen.

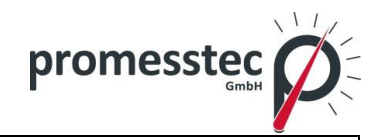

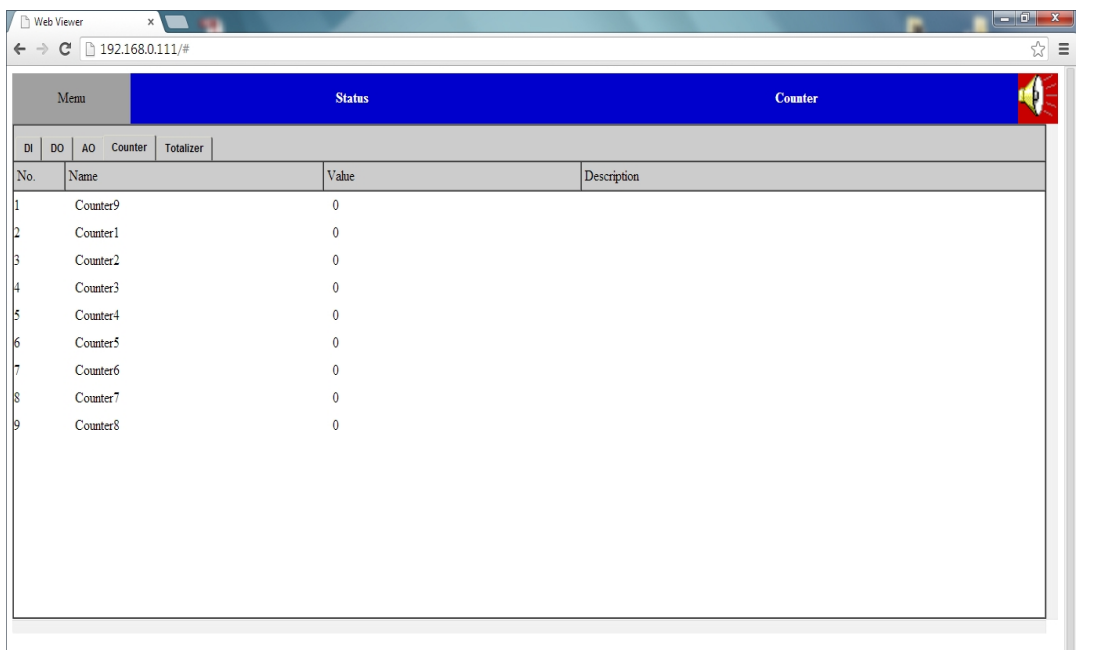

Durch Klicken auf "Totalizer" sehen Sie den Status der Totalizer/ Summenzähler.

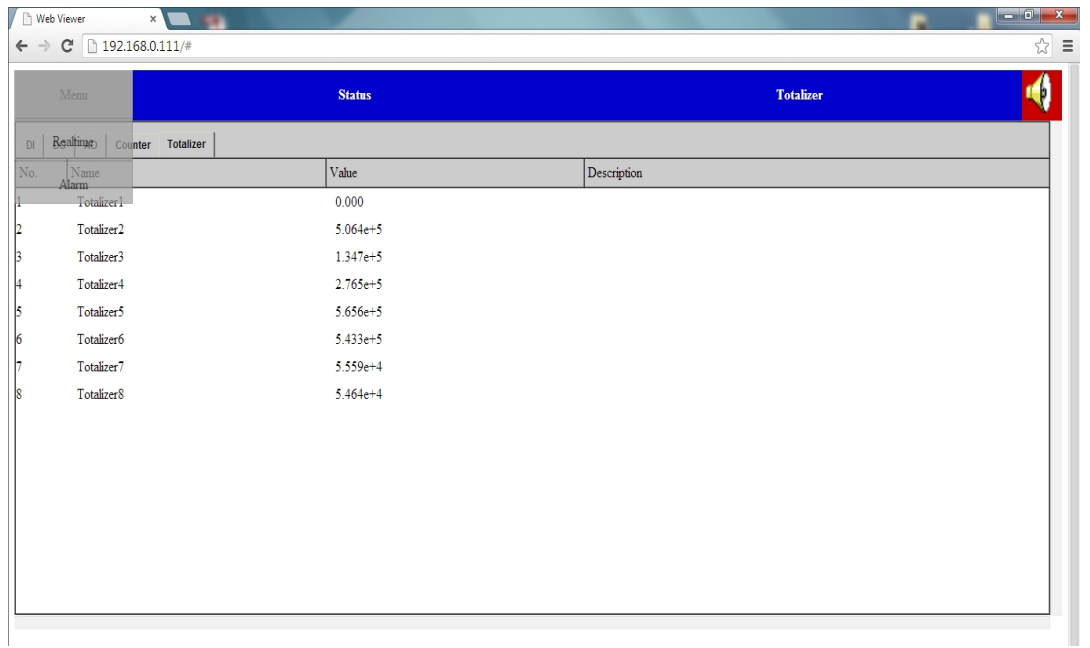